## SCHNEIDER ELECTRIC SOFTWARE LEARNING SERVICES

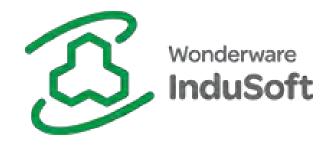

# InduSoft Web Studio 8.0 Training Manual

Revision B January 2016

#### INFORMATION IN THIS DOCUMENT IS SUBJECT TO CHANGE WITHOUT NOTICE.

© 2016 by Schneider Electric Software. All rights reserved. No part of this document may be reproduced, stored in or introduced into a retrieval system, or transmitted in any form or by any means (electronic, mechanical, photocopying, recording or otherwise), or for any purpose, without the express written permission of Schneider Electric Software. Except where noted, the companies, organizations, products, domain names, e-mail addresses, logos, people, places and events depicted herein are fictitious and no association with any real company, organization, product, domain name, e-mail address, logo, person, place or event is intended or should be inferred.

Schneider Electric Software and the author(s) assume no responsibility for errors or omissions and no liability is assumed for damages resulting from the use of the information contained herein. Use of the Schneider Electric Software product described in this document is subject to the terms of the applicable Schneider Electric Software license. These terms include provisions that limit your rights such as use restrictions, disclaimers of warranties and limitations of Schneider Electric Software liability. By installing or using the Schneider Electric Software product, you agree to accept all of the terms of the applicable Schneider Electric Software license. A copy of the applicable license will be displayed upon initial installation of the software. If a copy of the license is not displayed or you require an additional copy of the license, you may obtain one from Schneider Electric Software by calling 1.949.727.3200 or by sending an e-mail to support@indusoft.com.

Schneider Electric Software, Wonderware, InduSoft, InduSoft Web Studio, InduSoft Web Studio, ArchestrA, Factelligence, IntelaTrac, InBatch, InControl, IndustrialSQL Server, InSQL, InTouch, InTrack, QI Analyst, SCADAlarm, SuiteLink, SuiteVoyager, WindowMaker, WindowViewer are trademarks and registered trademarks of Schneider Electric Software, its subsidiaries and affiliated companies. All other brands and product names may be the trademarks or service marks of their respective owner

i

## **Table of Contents**

| MODULE 1 - GENERAL CONCEPTS                    | 1  |
|------------------------------------------------|----|
| SECTION 1 - INTRODUCTION                       | 2  |
| MODULE 2 - INSTALLATION AND LICENSING          | 5  |
| SECTION 1 - INSTALLATION                       | 6  |
| SECTION 2 - LICENSING                          | 8  |
| Lab 1 - Installation and licensing             | 11 |
| MODULE 3 - GETTING STARTED                     | 19 |
| SECTION 1 - THE DEVELOPMENT ENVIRONMENT        | 20 |
| Lab 2 - Create the training project            |    |
| SECTION 2 - TAGS AND THE PROJECT DATABASE      | 37 |
| Lab 3 - Create project tags                    | 42 |
| SECTION 3 - DOWNLOAD TO AN INDUSTRIAL COMPUTER | 46 |
| Lab 4 - Download to a WES7 computer            | 47 |
| MODULE 4 - COMMUNICATING WITH EXTERNAL DEVICES | 55 |
| SECTION 1 - COMMUNICATION DRIVERS              |    |
| Lab 5 - Configure a MODBUS TCP driver          | 64 |
| SECTION 2 - OPC                                | 66 |
| Lab 6 - Configure the OPC client               | 67 |
| SECTION 3 - TAG INTEGRATION                    | 70 |
| SECTION 4 - MONITORING AND TROUBLESHOOTING     | 72 |
| Lab 7 - Using the Database Spy and LogWin      | 73 |
| MODULE 5 - SCREENS AND GRAPHICS                | 79 |
| SECTION 1 - SCREENS AND SCREEN GROUPS          | 80 |
| Lab 8 - Create screens and screen group        | 86 |
| SECTION 2 - FORMATTING                         | 94 |

| SECTION 3 - THE SYMBOL LIBRARY             | 106 |
|--------------------------------------------|-----|
| Lab 9 - Using the symbol library           | 108 |
| SECTION 4 - SHAPES                         | 116 |
| SECTION 5 - ACTIVE OBJECTS                 | 117 |
| Lab 10 - Using active objects              | 118 |
| SECTION 6 - ANIMATIONS                     | 132 |
| Lab 11 - Using animations                  | 133 |
| SECTION 7 - LIBRARIES                      | 141 |
| SECTION 8 - PROJECT SYMBOLS                | 142 |
| Lab 12 - Creating your own project symbols | 143 |
| SECTION 9 - PROJECT LOCALIZATION           | 149 |
| MODULE 6 - SCRIPTING                       | 153 |
| SECTION 1 - CLIENT-SIDE SCRIPTS            | 154 |
| SECTION 2 - BACKGROUND TASKS               | 156 |
| Lab 13 - Using Background Scripts          | 160 |
| MODULE 7 - ALARMS AND EVENTS               | 163 |
| SECTION 1 - ALARMS                         | 164 |
| Lab 14 - Working with Alarms               | 168 |
| SECTION 2 - EVENTS                         | 182 |
| Lab 15 - Working with Events               | 183 |
| MODULE 8 - DATA LOGGING AND DISPLAY        | 187 |
| SECTION 1 - TREND                          | 188 |
| Lab 16 - Working with Trends               | 189 |
| SECTION 2 - GRID                           | 192 |
| Lab 17 - Using the Grid object             | 193 |
| MODULE 9 - RECIPES AND REPORTS             | 197 |
| SECTION 1 - RECIPES                        | 198 |
| Lab 18 - Using Recipes                     | 200 |

| SECTION 2 - REPORTS                                       | 206 |
|-----------------------------------------------------------|-----|
| Lab 19 - Using Reports                                    |     |
| MODULE 10 - PROJECT SECURITY                              | 215 |
| SECTION 1 - PROJECT SECURITY                              | 216 |
| Lab 20 - Configure the project security system            | 218 |
| SECTION 2 - PROTECTING YOUR INTELLECTUAL PROPERTY         | 227 |
| Lab 21 - Encrypting your project files                    | 228 |
| MODULE 11 - REMOTE CLIENTS                                | 231 |
| SECTION 1 - MOBILE ACCESS                                 | 232 |
| Lab 22 - Configuring and Using Mobile Access              | 234 |
| SECTION 2 - WEB THIN CLIENT                               | 238 |
| Lab 23 - Configuring and using Web Thin Clients           | 240 |
| MODULE 12 - USING DATABASES                               | 249 |
| SECTION 1 - THE PROJECT DATABASE                          | 250 |
| Lab 24 - Configuring a project database                   | 253 |
| SECTION 2 - DATABASE/ERP TASK                             | 257 |
| APPENDICIES                                               |     |
| APPENDIX 1 - KEYBOARD SHORTCUTS                           | 264 |
| APPENDIX 2 - CONFIGURE WINDOWS FIREWALL FOR REMOTE ACCESS |     |
| APPENDIX 3 - CONFIGURE IIS AND WINDOWS FOLDER SECURITY    |     |
| APPENDIX 4 - RUN STUDIO DATABASE GATEWAY AS A SERVICE     | 276 |

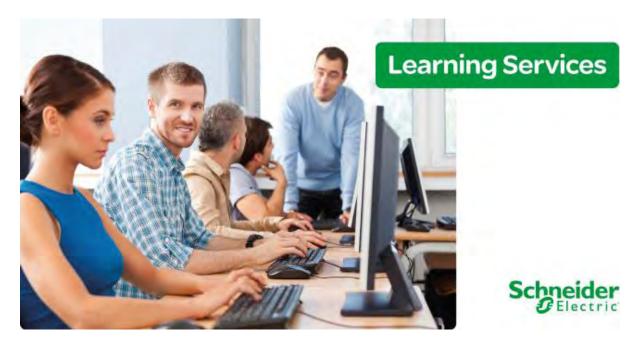

## **Module 1 - General Concepts**

| MODULE 1 - GENERAL CONCEPTS | 1 |
|-----------------------------|---|
| SECTION 1 - INTRODUCTION    | 2 |

## **SECTION 1 - INTRODUCTION**

InduSoft Web Studio is a powerful tool that allows you to build HMI (Human Machine Interface) applications for the Automation Industry.

Each InduSoft Web Studio project consists of:

- A project tags database to manage all runtime data, including both internal variables and scanned I/O
- Configurable drivers to communicate in real-time with programmable logic controllers (PLCs), remote I/O devices, and other data-acquisition equipment
- Animated HMI screens and controls
- Optional modules such as alarms, events, trends, recipes, reports, scriptable logic, schedulers, a security system, and a complete database interface

This InduSoft Web Studio Training Manual is intended for anyone who is using the development software for the first time, and is designed to help you quickly familiarize yourself with the basic features of InduSoft Web Studio.

## Conventions used in this manual

This manual uses standardized formatting and terminology to make it easier to understand for all users.

## **Text conventions**

This manual uses special text formatting to help you quickly identify certain items:

- Titles, labels, new terms, and messages are indicated using *italic* text (for example, *Object Properties*).
- File names, screen text, and text that you must enter are indicated using monospace text (for example, D:\Setup.exe).
- Buttons, menu options, and keyboard keys are indicated using a **bold** font style (for example, **File** menu).

## Mouse and selection conventions

Because most PCs used for project development run a version of Microsoft Windows with a mouse, this manual assumes you are using a mouse. Generally, a PC mouse is configured for right-handed use, so that the left mouse button is the primary button and the right mouse button is the secondary button.

This manual uses the following mouse and selection conventions:

- Click and Select both mean to click once on an item with the left mouse button. In general, you click buttons and you select from menus and lists.
- Double-click means to quickly click twice on an item with the left mouse button.
- Right-click means to click once on an item with the right mouse button.

- Select also means you should use your pointing device to highlight or specify an item on the computer screen. Selecting an item with a touchscreen is usually the same as selecting with a mouse, except that you use your finger to touch (select) a screen object or section. To select items with your keyboard, you typically use the Tab key to move around options, the Enter key to open menus, and the Alt key with a letter key to select an object that has an underlined letter.
- Drag means to press down the appropriate mouse button and move the mouse before releasing the button. Usually an outline of the item will move with the mouse cursor.

### Window conventions

This manual uses the following Windows conventions:

- Dialogs are windows that allow you to configure settings and enter information.
- Text boxes are areas in dialogs where you can type text.
- Radio buttons are white circles in which a black dot appears or disappears when you click on the button. Typically, the dot indicates the option is selected or enabled. No dot indicates the option is cleared or disabled.
- Check boxes are white squares in which a check () appears or disappears when you click on it with the cursor. Typically, a check indicates the option is selected or enabled. No check indicates the option is cleared or disabled.
- Buttons are icons in boxes appear "pressed" when you click on them.
- Lists are panes (white boxes) in windows or dialogs containing two or more selectable options.
- Combo boxes have arrows that, when clicked, show part or all of an otherwise concealed list.
- Dockable windows are windows that you can drag to an edge of the interface and merge with that edge.

## **Keyboard Shortcuts**

To delete a selected item from a screen and store it on the Windows clipboard (replacing any previously selected objects stored on the clipboard), either click **Cut** in the Clipboard group on the Home tab of the Ribbon or press **CTRL+X**.

To copy a selected item without deleting it and store it on the Windows clipboard, either click **Copy** in the Clipboard group on the Home tab of the Ribbon or press **CTRL+C**.

To paste the contents of the Windows clipboard (cut or copied objects) onto the active screen, either click **Paste** in the Clipboard group on the Home tab of the Ribbon or press **CTRL+V**. You can paste a cut or copied object multiple times.

To undo the last action performed (and up to 20 actions taken prior to the last action), either click the Undo tool on the Quick Access Toolbar or press **CTRL+Z**.

To disable the dragging of objects in the screen editor to prevent accidental moves after you've layed out the screen exactly as you want it, either click Disable Drag in the Editing group on the Graphics tab of the Ribbon or press **CTRL+D**.

A complete list of keyboard shortcuts can be found in the appendices at the end of this manual.

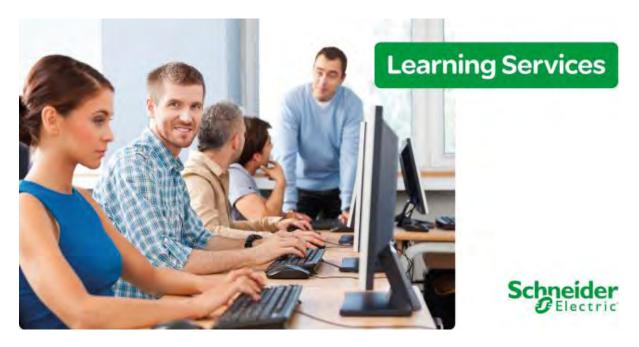

## Module 2 - Installation and Licensing

| MODULE 2 - INSTALLATION AND LICENSING | 5  |
|---------------------------------------|----|
| SECTION 1 - INSTALLATION              | 6  |
| SECTION 2 - LICENSING                 | 8  |
| Lab 1 - Installation and licensing    | 11 |

## **SECTION 1 - INSTALLATION**

The InduSoft Web Studio software suite actually comprises several individual components that can be installed on different computers to perform different functions.

| Component           | Functions                                                                                                    | Platforms                                                                          |
|---------------------|----------------------------------------------------------------------------------------------------|------------------------------------------------------------------------------------|
| InduSoft Web Studio | Project development<br>Project runtime server<br>Project runtime client<br>Remote management<br>Agent to allow remote<br>management | Windows<br>Windows Server<br>Windows Embedded Standard                             |
| EmbeddedView        | Project runtime server<br>Project runtime client<br>Agent to allow remote<br>management                                             | Windows Embedded Standard                                                          |
| CEView              | Project runtime server<br>Project runtime client<br>Agent to allow remote<br>management                                             | Windows Embedded Compact                                                           |
| Secure Viewer       | Project runtime client, as a standalone application                                                                                 | Windows<br>Windows Server<br>Windows Embedded Standard<br>Windows Embedded Compact |
| Web Thin Client     | Project runtime client, as a browser plug-in                                                                                        | Internet Explorer for Windows                                                      |

The architecture of your finished InduSoft Web Studio project depends on which components you install, where you install them, and how you connect them to each other.

In most cases, you should first install the full InduSoft Web Studio software on your primary workstation. Not only does it set up the project development environment on your computer, it also unpacks the rest of the components so that they can be installed on other computers.

There are separate, downloadable installers for the thin clients.

## Requirements for installing and running the software

Note: You must have local Administrator privileges on the computer in order to install the software.

## InduSoft Web Studio

To install and run InduSoft Web Studio, you must have:

- A Windows-compatible computer with a standard keyboard, pointer input (e.g., mouse, trackpad, or touchscreen), and SVGA-minimum display.
- One of the following Windows operating systems:
  - Microsoft Windows 7 Service Pack 1

- Microsoft Windows 8 or 8.1 (excluding Windows RT)
- Microsoft Windows Server 2008 R2 Service Pack 1
- Microsoft Windows Server 2012 or 2012 R2
- Microsoft .NET Framework 3.5.1.
- Microsoft Internet Explorer 6.0 or later.
- 2 GB free hard drive space or non-volatile memory.
- An Ethernet or Wi-Fi network adapter, for TCP/IP networking.

Note: Microsoft .NET Framework 3.5.1 is pre-installed on newer versions of Windows, but it may not be turned on. To turn it on, use the Programs and Features control panel item (Start > Control Panel > Programs > Programs and Features > Turn Windows features on and off).

#### EmbeddedView or CEView

To install and run EmbeddedView or CEView, you must have:

- A Windows Embedded-compatible computer or device.
- A Windows Embedded Standard or Windows Embedded Compact operating system that is currently supported by Microsoft, which at this time includes:
  - Microsoft Windows XP Embedded Service Pack 3
  - Microsoft Windows Embedded Standard 7
  - Microsoft Windows Mobile or Windows CE 5.x/6.x
  - Microsoft Windows Embedded Compact 7
- 100 MB of free hard drive space or non-volatile memory (flash card or hard disk) for the runtime. More space might be required depending on your project size.
- Microsoft .NET Framework 3.5.1.
- 32 MB of free RAM. More memory might be required depending on your project size.
- An Ethernet or Wi-Fi network adapter, for TCP/IP networking.

## **SECTION 2 - LICENSING**

Any machine running InduSoft Web Studio, EmbeddedView, or CEView requires a license. License settings include:

- Protection type
- Product version
- Product type
- Execution mode
- Remote clients

## **Protection type**

Each license is provided as either a hardkey or softkey.

### Hardkey

An encapsulated chip that must be physically connected to the computer's USB interface.

The software license resides in the hardkey, and you cannot share this license simultaneously with more than one other copy of software in the network. If you connect the hardkey to another computer, then you effectively transfer the license to that computer.

Note: Be careful when installing or removing a hardkey from the computer's USB port. We strongly recommend that you turn off the computer and disconnect it from the power supply before installing or removing a hardkey.

## Softkey

When you install InduSoft Web Studio, EmbeddedView, or CEView, the program generates a unique Site Code. You can send this Site Code to your software vendor, who will then generate a Site Key to match your Site Code. You can then use the Site Key to install the license on your Windows computer or Windows Embedded device, as opposed to having the license stored on a hardkey.

Note: When you use a softkey, the license is recorded in the computer or device's permanent memory. If the computer is damaged or lost, you will lose the license.

## **Product version**

InduSoft Web Studio, EmbeddedView, and CEView should all have the same version number, which uses the syntax X.Y+SPWW (e.g., InduSoft Web Studio v7.1+SP3), where:

- X represents the Family version. The Family version changes only when major enhancements are added to the product technologies and concepts.
- Y represents the Sub-version: The Sub-version changes when minor enhancements and/or new features are added to the product.
- WW represents the Service Pack. The Service Pack version changes when you must install add-on packages to accomplish the following:

- o Upgrade files for the version previously installed
- Fix bugs in the product (showstoppers and no-workarounds)
- Provide minor enhancements before releasing the next version of the product

Each Service Pack release supersedes the previous Service Pack release. For example, SP2 includes all the contents of SP1 and all newly upgraded files, bug fixes, and enhancements. SP3 includes all the contents of SP2 and all new upgraded files, bug fixes, enhancements and so on.

InduSoft Web Studio, EmbeddedView, and CEView can all run projects that were developed in previous versions of the product. However, previous versions cannot run projects that were developed or modified in newer versions. Opening and modifying a project in a newer version will update the project to that version.

## Product type

The product type determines the maximum number of tags and communication drivers you can use in the project.

## **Execution mode**

The execution mode determines what features and functions of the software are operable.

#### **Evaluation mode**

Enables all of the InduSoft Web Studio development software features.

The first time you install InduSoft Web Studio on a computer, the product runs for forty (40) hours in Evaluation Mode. This evaluation period includes any time you run a product module (engineering or runtime). You can use this evaluation period continuously or not; for example, 10 hours a day for 4 days, or 5 hours a day for 8 days, or 10 hours a day for 3 days plus 5 hours a day for 2 days, and so on.

After running for 40 hours in the Evaluation Mode, the evaluation period ends and the license automatically converts to Demo mode until you activate a valid license. You cannot reactivate Evaluation Mode, even if you reinstall the software on your computer.

## **Engineering Only mode**

Allows you to use development software features for an unlimited time. This mode also allows you to run your project for test and development for 72 hours. After that period, the project will shut down, but you can restart it and run for another 72 hours, and so on.

## Runtime Only mode

Allows you to use the runtime software to run projects for an unlimited time.

#### Demo mode

Allows you to use the development software to download projects to remote stations and use the remote management tools. You cannot create or modify screens, worksheets, or project settings in Demo mode.

Allows you to use the runtime software to run projects for testing or demonstration purposes, but they shut down automatically after running for two hours continuously. You can restart the project again and run for another two hours, and so on.

## **Remote clients**

The maximum number of concurrent remote client connections depends on settings of the license installed on the project runtime server. Every license includes at least one Web Thin Client connection, one Secure Viewer connection, and one Mobile Access connection. The license can be upgraded to add more client connections. The user does not need to install any license on the thin client.

## LAB 1 - INSTALLATION AND LICENSING

In this lab you will:

- Install InduSoft Web Studio
- License the development environment
- Launch the development environment

The instructor will tell you where the InduSoft Web Studio installation media is installed. Alternatively, you can download the InduSoft Web Studio installation media from the InduSoft website.

#### Installing InduSoft Web Studio

- 1. Turn on your PC and make sure there are no other programs running.
- 2. Disable any anti-virus or related programs.
- 3. Launch Windows Explorer and open the folder containing the InduSoft Web Studio installation media. Double-click setup.exe to launch the InstallShield Wizard. The installation wizard runs and asks you to select a language for the installation.

| Wonderware InduSoft Web Studio v8.0 - InstallS            | hi ×   |
|-----------------------------------------------------------|--------|
| Select the language for the installation from the choices | below. |
| English (United States)                                   | ~      |
| <u>o</u> k c                                              | ancel  |

This selection determines what language the installation wizard will use, as well as what language the project development application's user interface will be in. You can change the language of the user interface later, after you have installed the software.

4. Select a language from the list, and then click **OK**. The Preparing to Install page is opened.

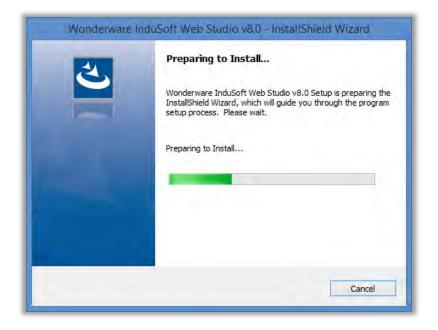

During this step, it automatically installs SafeNet's Sentinel drivers (a part of the software licensing mechanism), Microsoft .NET Framework, and other prerequisites, if required. When the preparation is complete, then the Welcome page is opened.

| Wonderware | e InduSoft Web Studio v8.0 + Patch 1                                                                                                    | × |
|------------|----------------------------------------------------------------------------------------------------|---|
| C.         | Welcome to the InstallShield Wizard for<br>Wonderware InduSoft Web Studio v8.0<br>The InstallShield Wizard will install Wonderware InduSoft<br>Web Studio v8.0 on your computer. To continue, click<br>Next. |   |
|            | < <u>B</u> ad: <u>Next</u> > Cancel                                                                                                    | 1 |

5. Click **Next**. The License Agreement page is opened.

| Wonderware InduSoft Web Studio v8.0 + Patch 1                                                                                                    |
|----------------------------------------------------------------------------------------------------|
| License Agreement Please read the following license agreement carefully.                                                                                                    |
| Press the PAGE DOWN key to see the rest of the agreement.                                                                                                    |
| SCHNEIDER ELECTRIC END USER LICENSE AGREEMENT (the "EULA")                                                                                                    |
| EULA v.4: July 15, 2015 (SZ)                                                                                                    |
| BY INSTALLING OR USING THIS SOFTWARE, YOU ("YOU" OR "LICENSEE") AGREE TO<br>THE TERMS AND CONDITIONS CONTAINED IN THIS EULA. IF YOU DO NOT AGREE TO<br>THE TERMS AND CONDITIONS CONTAINED IN THIS EULA, TERMINATE THE<br>INSTALLATION OF THIS SOFTWARE BY SELECTING "I DO NOT ACCEPT THE LICENSE<br>AGREEMENT" IN THIS WINDOW OR BY CLICKING ON THE "CANCEL" BUTTON. YOU MAY |
| Do you accept all the terms of the preceding License Agreement? If you select No, the setup will close. To install Wonderware InduSoft Web Studio v8.0, you must accept this agreement. InstallShield                                                                                                    |
| < <u>B</u> ack <u>Y</u> es <u>N</u> o                                                                                                    |

6. Click **Yes**. The Customer Information page is opened.

| Customer Information             | duSoft Web Studio v8.0 +           | Patch 1   |
|----------------------------------|------------------------------------|-----------|
| Please enter your information.   |                                    |           |
| Please enter your name and the r | ame of the company for which you v | vork.     |
| User Name:                       |                                    |           |
|                                  |                                    |           |
| Company Name:                    |                                    |           |
|                                  |                                    |           |
|                                  |                                    |           |
| talishield                       |                                    |           |
|                                  | < Back Nex                         | t> Cancel |

7. Enter your name in the **User Name** field. Enter your company name in the **Company Name** field. Click **Next**. The Choose Destination Location page is opened.

| Choose D        | Wonderware InduSoft Web Studio v8.0 + Patch 1                                                         |
|-----------------|----------------------------------------------------------------------------------------------------|
|                 | older where setup will install files.                                                                 |
|                 | Install Wonderware InduSoft Web Studio v8.0 to:<br>C:\\Wonderware InduSoft Web Studio v8.0\<br>Change |
|                 |                                                                                                    |
| installShield - | < <u>Back</u> Next > Cancel                                                                           |

Note: This page is not displayed if you are upgrading an existing InduSoft Web Studio installation.

8. Click Next. The Select Features page is opened.

| Wonderware InduSoft Web                                                                                                    | Stud           | lio v8.0 + Patch 1                                                                                                    |
|----------------------------------------------------------------------------------------------------|----------------|----------------------------------------------------------------------------------------------------|
| Select Features<br>Select the features setup will install.                                                                                                    |                |                                                                                                    |
| Select the features you want to install, and deselect<br>Program Files<br>Demos<br>Hardkey Support<br>OPC Components<br>OPC Components<br>OPE Printing<br>Calculation<br>Symbol Library<br>Runtime for Windows Embedded Compact<br>OPC ArmV4I<br>1.03 GB of space required on the C drive |                | features you do not want to install.  Description  The main program files for the project development application, project runtime server, and project runtime dient. This feature cannot be deselected. |
| 16.84 GB of space available on the C drive InstallShield                                                                                                    | < <u>B</u> ack | < <u>N</u> ext > Cancel                                                                                                    |

9. Click **Next**. The Ready to Install the Program page is opened.

| Ready to Install the Program<br>The wizard is ready to begin installation.<br>Click Install to begin the installation. |                 | 1                    |              |
|----------------------------------------------------------------------------------------------------|-----------------|----------------------|--------------|
|                                                                                                    |                 |                      |              |
| Click Install to begin the installation.                                                                               |                 |                      |              |
|                                                                                                    |                 |                      |              |
| If you want to review or change any of your insta<br>exit the wizard.                                                  | allation settin | igs, click Back. Cli | ck Cancel to |
|                                                                                                    |                 |                      |              |
|                                                                                                    |                 |                      |              |
|                                                                                                    |                 |                      |              |
|                                                                                                    |                 |                      |              |
|                                                                                                    |                 |                      |              |
| nstallShield                                                                                                    |                 |                      |              |
|                                                                                                    | < <u>B</u> ack  | Install              | Cancel       |

10. Click Install. The Setup Status page is opened.

| Wonderware InduSoft Web Studio v8.0 + Patch 1                              |
|----------------------------------------------------------------------------|
| Setup Status                                                               |
|                                                                            |
| The InstallShield Wizard is installing Wonderware InduSoft Web Studio v8.0 |
|                                                                            |
|                                                                            |
| Computing space requirements                                               |
|                                                                            |
|                                                                            |
|                                                                            |
| InstallShield                                                              |
| Cancel                                                                     |
| Carice                                                                     |

When the setup is complete, then the InstallShield Wizard Complete page is opened.

| Wonderwar | e InduSoft Web Studio v8.0 + Patch 1                                                                                                    |
|-----------|----------------------------------------------------------------------------------------------------|
| C.        | InstallShield Wizard Complete<br>The InstallShield Wizard has successfully installed<br>Wonderware InduSoft Web Studio v8.0. Click Finish to exit<br>the wizard. |
|           | < Bado Finish Cancel                                                                                                    |

11. Click Finish. Restart the PC if prompted.

#### Licensing the InduSoft Web Studio development environment

- 1. Stop the InduSoft Web Studio development environment if it is running.
- Open the Windows Start menu and launch All Programs > Wonderware InduSoft Web Studio v8.0 > Register. The Protection Manager is opened.

|                                                                  | Protection Manager                                | ×                                |
|------------------------------------------------------------------|---------------------------------------------------|----------------------------------|
| <u>P</u> rotection Type<br>● <u>Hardkey</u><br>○ <u>S</u> oftkey | Press the Check button<br>to verify your hardkey. | Close<br>Check<br>License Server |
|                                                                  |                                                   |                                  |

3. In the Protection Type group, select **Softkey** and click **Check**. The Softkey Settings dialog is opened. If you see the following warning, then click **Yes**.

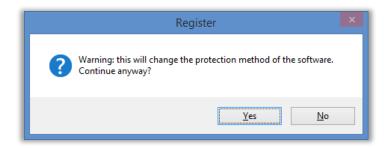

Otherwise, the Softkey Settings dialog is opened.

| Softkey Settings       |                                           |    |  |  |
|------------------------|-------------------------------------------|----|--|--|
| Current License        |                                           |    |  |  |
| Status:                | License not found(Error Version: Drivers: |    |  |  |
| Product Type:          |                                           |    |  |  |
| Execution Mode:        | Web Thin Clients:                         |    |  |  |
| Options:               | Secure Viewers:                           |    |  |  |
|                        | V SMA Clients:                            |    |  |  |
| Change <u>L</u> icense |                                           | se |  |  |

4. Click Change License. The Change License - Softkey dialog is opened.

| Network Adapter: |   | ×. |
|------------------|---|----|
| Site Code:       | 1 | 6  |
| Site Key:        |   |    |

5. Select a network adapter from the list of available adaptors on the Network Adapter field.

Note: Do not pick a virtual adapter or an adapter that may be disabled. You must select an adapter that is "always on". If the selected network adapter becomes disabled or the MAC address of the selected adapter changes, then the license will be invalidated.

6. After you select a network adapter, then a Site Code is created and displayed in the **Site Code** field.

|                  | Change License - Softkey                   | ×      |
|------------------|--------------------------------------------|--------|
| Network Adapter: | TAP-Win32 Adapter V9                       | ~      |
| Site Code:       | D790 6F18 AD91 C608 A9F0 71AE 9978 5088 1D |        |
| Site Key:        |                                            |        |
| Authorize        |                                            | Cancel |

 Submit the Site Code to the InduSoft licensing department or web licensing service. A Site Key will be provided. Enter this Site Key into the Site Key field and click Authorize. You will see the following dialog upon success.

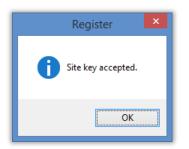

8. Click **OK**. The Change License - Softkey dialog is closed. The Softkey Settings dialog is updated to reflect your license settings.

| Softkey Settings |                       |          |                   |       |
|------------------|-----------------------|----------|-------------------|-------|
| Current License  |                       |          |                   |       |
| Status:          | License found.        | Version: | 7.1 Drivers:      | 5     |
| Product Type:    | Operator Workstation  |          |                   |       |
| Execution Mode:  | Engineering + Runtime |          | Web Thin Clients: | 1     |
| Options:         |                       | ~        | Secure Viewers:   | 1     |
|                  |                       | ~        | SMA Clients:      | 1     |
| Change License   |                       |          |                   | Close |

Note: Your license settings may be different than those shown above depending on your Site Key.

- 9. Click Close. The Softkey Settings dialog is closed.
- 10. Click Close. The Protection Manager is closed.

#### Launching the InduSoft Web Studio development environment

- 1. Double-click on the Wonderware InduSoft Web Studio v8.0 icon on your desktop; or
- 2. Open the Windows Start menu and launch All Programs > Wonderware InduSoft Web Studio v8.0 > Wonderware InduSoft Web Studio v8.0.

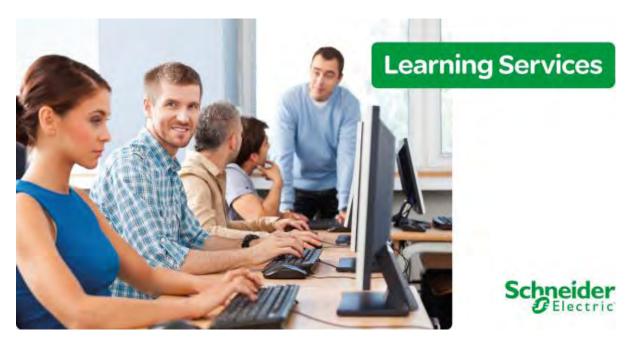

## **Module 3 - Getting Started**

| MODULE 3 - GETTING STARTED                     | 19 |
|------------------------------------------------|----|
| SECTION 1 - THE DEVELOPMENT ENVIRONMENT        | 20 |
| Lab 2 - Create the training project            | 34 |
| SECTION 2 - TAGS AND THE PROJECT DATABASE      | 37 |
| Lab 3 - Create project tags                    | 42 |
| SECTION 3 - DOWNLOAD TO AN INDUSTRIAL COMPUTER | 46 |
| Lab 4 - Download to a WES7 computer            | 47 |

## **SECTION 1 - THE DEVELOPMENT ENVIRONMENT**

InduSoft Web Studio incorporates a modern Windows ribbon-based interface to provide an integrated and user friendly development environment.

| Application menu<br>Quick Access ba                                                                                                    | r Ribbon                                | Title bar            |              |
|----------------------------------------------------------------------------------------------------|-----------------------------------------|----------------------|--------------|
| 1. 1                                                                                                    | Graphics Topic                          | matures.             | and the Real |
| Hame View Jean Project                                                                                                    |                                         | Convert Visiond      |              |
| Project Explores a K                                                                                                    | 🛒 main.acr 🗴 🧾 SCRIPTODOL (Language: VB |                      |              |
| Project TutorblAPP<br>Screens<br>Screens<br>Screen Scr<br>Screen Screens<br>Screen Screens<br>Screens Screens<br>Screens<br>Screens Screens<br>Screens<br>Screens |                                         | /Worksheet<br>Editor |              |
| Giceal Complex Graphics                                                                                                    |                                         |                      |              |
| Tag/Expression Volue<br>Databa                                                                                                    | Quality Continuous<br>ase Spy           | Output (LogWin)      | a count D    |
|                                                                                                    |                                         | Status bar           |              |

## **Application Menu**

The Application Menu button opens a menu of standard Windows application commands like New, Open, Save, Print, and Close.

| New                    | Recent Projects              |
|------------------------|------------------------------|
| Open <u>P</u> roject → | 1 C:\Users\PCDemo\PCDemo,APP |
| Save As                |                              |
| Save All               |                              |
| Publish +              |                              |
| Print •                |                              |
| Close +                |                              |

Available commands and features on the Application menu include:

- Recent Projects: Lists the most recently opened projects. Click on a project file to open it.
- New: Create a new project or project file.
- Open Project: Open a saved project or saved project file.
- Save: Save the active screen or worksheet file
- Save As: Save the active screen or worksheet file at another location.
- Save All: Save all open screens or worksheet files.
- Publish: Save your project's screens and screen groups in HTML format.
- **Print**: Print the active screen or worksheet or preview what the active worksheet would look like when it is printed.
- Close: Close open screen or worksheet files.
- **Project Settings**: Shortcut to Preferences in the Settings group on the Project tab of the Ribbon.
- Exit InduSoft Web Studio: Save the project database and close the development environment. If you have any open screen or worksheet files that have not been saved, then you are prompted to save your work.

Note: Closing the development environment does not stop the project runtime server or client, if they are running. Select the Home tab of the Ribbon and click Stop in the Local Management group to stop the project runtime server and client.

## **Quick Access Toolbar**

The Quick Access Toolbar is a customizable toolbar that contains a set of commands that are independent of the Ribbon tab that is currently displayed.

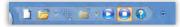

Click the **Customize Quick Access Toolbar** button at the far right of the Quick Access Toolbar to view or modify the commands on the Quick Access Toolbar.

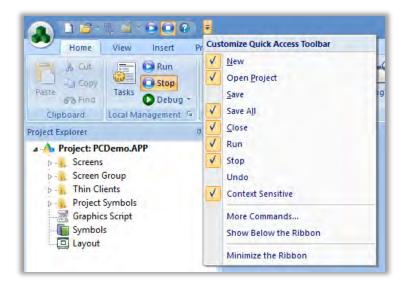

## **Ribbon Interface**

The Ribbon Interface combines the numerous menus and toolbars into a single, user-friendly interface. Almost all application commands are in the ribbon, organized into tabs and groups according to general usage.

## Home tag

The Home tab of the Ribbon is used to manage your project within the development environment.

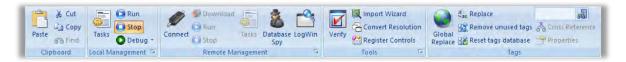

The tools are organized into the following groups:

- Clipboard: Cut, copy, paste, and find items in project screens and task worksheets.
- Local Management: Run and stop the project on the local station (i.e., where the development environment is installed), as well as manage the execution tasks. You can also run a project in Debug mode, for debugging VBScript.

- **Remote Management**: Connect to a remote station (e.g., a Windows Embedded device) so that you can download the project to it, and then run, stop, and troubleshoot the project on that station.
- **Tools**: Miscellaneous tools to verify the project, import tags from other projects, convert screen resolutions, and register ActiveX controls.
- Tags: Manipulate tags and tag properties in the project database.

#### View tab

The View tab of the Ribbon is used to customize the look of the development environment itself.

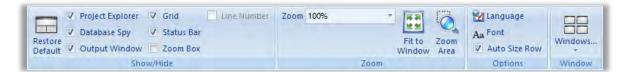

The tools are organized into the following groups:

- **Show/Hide**: Show and hide the different parts of the development environment, as well as restore the default layout.
- Zoom: Zoom in and out of the screen editor.
- **Options**: Change the language and font used in the development environment.
- Window: Arrange the windows in the development environment.

#### Insert tab

The **Insert** tab of the Ribbon is used to insert new tags, screens, worksheets, and other components into your project.

| Tag Class | Screen   |                 | CPC Client - Add/Remove Driver<br>TCP/IP Client Driver Sheet |
|-----------|----------|-----------------|--------------------------------------------------------------|
| Global    | Graphics | Task Worksheets | Communication                                                |

The tools are organized into the following groups:

- **Global**: Insert tags, classes, translations, and procedures into the Global tab of the Project Explorer.
- Graphics: Insert screens and screen groups into the Graphics tab of the Project Explorer.
- Task Worksheets: Insert task worksheets into the Tasks tab of the Project Explorer.
- Communication: Insert server configurations and communication worksheets into the Comm tab of the Project Explorer.

#### Project tab

The **Project** tab of the Ribbon is used to configure your project settings.

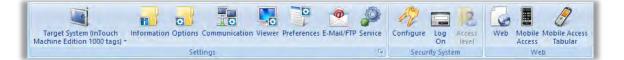

The tools are organized into the following groups:

- **Settings**: Configure the general project settings or enable workgroup collaboration and version control.
- Security System: Enable and configure the project security system.
- Web: Configure the project to accept connections from a variety of thin clients.

#### **Graphics tab**

The Graphics tab of the Ribbon is used to draw project screens.

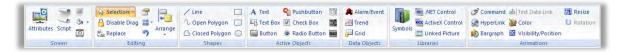

The tools are organized into the following groups:

- Screen: Configure settings for the project screen itself, such as its attributes, script, and background color or image.
- Editing: Select and edit objects in the project screen.
- Shapes: Draw static lines and shapes.
- Active Objects: Draw active objects, like buttons and check boxes.
- Data Objects: Draw objects that display historical data, like alarms, events, and trends.
- Libraries: Select from libraries of premade objects, such as symbols, ActiveX controls, and external image files.
- Animations: Apply animations to other screen objects.

Note: The Graphics tab is available only when you have a project screen open for editing.

#### Format tab

The Format tab of the Ribbon is used to format and arrange objects in a project screen.

| Bring to front* | Send to<br>back* | Group   | Align | Rotate | <b>χ</b> χ: 230<br><b>γ</b> γ; 50 | 4 F 4 F | Width: 261 | * * * | Arial - 11<br>A A B I U abe | - |
|-----------------|------------------|---------|-------|--------|-----------------------------------|---------|------------|-------|-----------------------------|---|
|                 | 1                | Arrange |       |        | Position                          |         | Size       | Style | Fonts                       | 5 |

The tools are organized into the following groups:

- **Arrange**: Arrange objects in a project screen, including bring to front and send to back, group, align, and rotate.
- **Position**: Precisely adjust the position of a screen object in a project screen.
- Size: Precisely adjust the size of a screen object.
- Style: Change the fill and line color of a screen object.
- **Fonts**: Change the caption font of a screen object.

Note: The Format tab is available only when you've selected one or more objects in a project screen.

### Help tab

The Help tab of the Ribbon provides additional help with using the software.

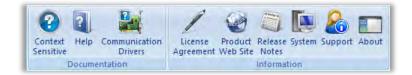

The tools are organized into the following groups:

- **Documentation**: Access the documentation for the development environment, including this help file / technical reference and notes for the individual communication drivers.
- Information: Access other information about InduSoft Web Studio, including the license agreement, product website, and release notes, as well as system and support details that make it easier for Customer Support to assist you.

## **Project Explorer**

The Project Explorer window organizes all of the screens, worksheets, and other items that comprise your project and presents them in an expandable tree-view.

To open or close a folder and view its contents, either click the chevron to the left of the folder or double-click the folder itself.

If you right-click any item in the Project Explorer, then a shortcut menu is opened with contextual commands for that item.

There are four main sections, or tabs, in the Project Explorer: Global, Graphics, Tasks, and Comm.

## Global tab

The **Global** tab of the Project Explorer contains the project tags database, as well as other features that apply to the entire project such as the security system, VBScript procedures, and UI translation.

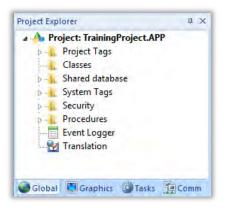

The Global tab includes the following folders and worksheets:

- **Project Tags**: The project tags database contains all of the data tags that you create during project development, such as screen tags or tags that read from / write to connected devices.
- **Classes**: Classes are compound tags that you can create to associate a set of values, rather than a single value, with an object. For example, where you may normally create separate tags for a tank's pressure, its temperature, and its fill level, you can instead create a "tank" class that includes all three.
- **Shared Database**: The shared database contains tags that were created in another program and then imported into or integrated with your project.
- **System Tags**: System tags are predefined values such as the date, the time, the name of the current user, and so on. You can use these values to develop supervisory functions and housekeeping routines. All system tags are read-only, which means you cannot add, edit, or remove these tags from the database.
- **Security**: If you choose to enable it, you can use the project security system to control who may log on to your project and what they may do during runtime.
- **Procedures**: Procedures are VBScript functions and sub-routines that can be called by any other script in your project.
- Event Logger: The event logger saves important runtime messages and task results to an external database.
- **Translation**: You can use the translation table to develop a multilingual user interface (MUI) for your project.

#### **Graphics tab**

The **Graphics** tab of the Project Explorer contains all of the screens, screen groups, and symbols in your project.

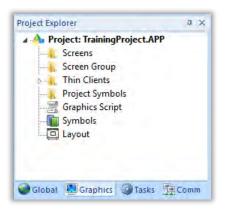

The Graphics tab includes the following folders and worksheets:

- **Screens**: You create screens to provide a graphical interface for your project. Each screen can contain many buttons, sliders, dials, indicators, graphs, and so on.
- **Screen Groups**: You can combine individual screens into screen groups, so that they all open together at the same time.
- **Thin Clients**: You can deploy your project as a web application to be accessed by thin clients such as desktop web browsers, tablets, and smartphones. You can even deploy different versions of your project with different levels of functionality for each type of client.
- **Project Symbols**: This folder contains all of the custom symbols that you create for your project. A symbol is a group of interconnected screen objects that work together to perform a single function for example, lines, rectangles, and text fragments that have been arranged to make a slider control.
- **Graphics Script**: You can use this worksheet to define VBScript sub-routines that are called only when the graphics module starts (i.e., when a client station connects to the server and displays the graphical interface), while it is running, and when it ends.
- **Symbols**: The symbols library contains custom symbols that you create and a large selection of premade symbols that are installed with the development environment.
- Layout: The layout editor displays all of the screens currently open for editing. You can use it to visualize how the screens are arranged together and reuse screens in multiple layouts for example, to create a common navigation bar across your entire project.

#### Tasks tab

The **Tasks** tab of the Project Explorer organizes the worksheets that are processed as background tasks (i.e., server-based maintenance tasks that are not directly related to screen operations or device I/O) during project runtime.

| a 🔥 Pre  | oject: Training | Project.AP | P    |
|----------|-----------------|------------|------|
|          | Alarms          | Greek.     |      |
|          | Trend           |            |      |
|          | Recipes         |            |      |
|          | Reports         |            |      |
| -        | ODBC            |            |      |
|          | Math            |            |      |
| D-AL     | Script          |            |      |
|          | Scheduler       |            |      |
| P-L      | Database/ERP    |            |      |
| -        |                 |            | -    |
| 🖉 Global | Graphics        | Tasks 🕼    | Comm |

The Tasks tab includes the following folders and worksheets:

- **Alarms**: You can use Alarm worksheets to define when alarms are trigged, how they must be handled, and what messages they generate.
- **Trends**: You can use Trend worksheets to select project tags that should be displayed as data trends and/or saved as historical data.
- **Recipes**: You can use Recipe worksheets to select project tags that will load values from and/or save values to an external file. These worksheets are typically used to execute process recipes, but you can store any type of information such as passwords, operation logs, and so on.
- **Reports**: You can use Report worksheets to design runtime reports that are either sent to a printer or saved to disk.
- **Math**: You can use Math worksheets to develop complex runtime logic using the built-in scripting language.
- Script: You can use Script worksheets to develop complex runtime logic using VBScript.
- **Scheduler**: You can use Scheduler worksheets to run commands at specified times, dates, or trigger events.
- **Database**: You can use Database worksheets to set up connections and exchange data with external databases using the standard ADO.NET interface.

#### Comm tab

The **Comm** tab of the Project Explorer organizes the worksheets that control communication with remote devices, using either direct communication drivers or other common protocols.

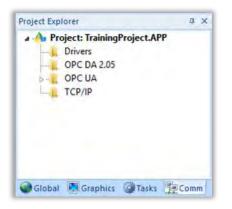

The Comm tab includes the following folders and worksheets:

- **Drivers**: You can use Driver worksheets to communicate with PLCs and other hardware, using any of the hundreds of direct communication drivers that are installed with the development application.
- **OPC DA 2.05**: You can use OPC worksheets to communicate with OPC servers via the OPC Classic protocol.
- **OPC UA**: You can use OPC UA worksheets to communicate with OPC servers via the new OPC Unified Architecture protocol.
- **TCP/IP**: You can use TCP/IP worksheets to configure communication between your own project and other InduSoft Web Studio projects. The TCP/IP Client and TCP/IP Server modules enable two or more projects to keep their databases synchronized using the TCP/IP protocol.

## Workspace

Use the powerful, object-oriented screen and worksheet editor to create and edit a variety of screens and worksheets for your projects.

|     |              |             |                                                                                                    | <br>  |
|-----|--------------|-------------|----------------------------------------------------------------------------------------------------|-------|
| 12  |              | [#Label:"Lo |                                                                                                    | <br>  |
| 9 3 | bel:"ShutDov | On"}        | 9                                                                                                    |       |
|     |              |             | - And a start of the start of the start of the start of the start of the start of the start of the start of the | <br>  |
| 6   | D D 2 G Q    | ् 🧕 🔍 🌂 🔳 . | 2 ÷ 🗙 🕅 🗂                                                                                                    |       |
|     | 100.00]      |             |                                                                                                    |       |
|     | 100.00       |             |                                                                                                    |       |
|     |              |             |                                                                                                    | 111   |
|     |              |             |                                                                                                    | 1.5.5 |
|     |              |             |                                                                                                    |       |
|     |              |             |                                                                                                    |       |
|     |              |             |                                                                                                    | 5.5.5 |
|     |              |             |                                                                                                    |       |
|     | 0.00         |             |                                                                                                    | 111   |
|     | 100.00       |             |                                                                                                    |       |
|     |              |             |                                                                                                    |       |
|     |              |             |                                                                                                    | 1.1.1 |
|     |              |             |                                                                                                    |       |
|     |              |             |                                                                                                    |       |
|     |              |             |                                                                                                    |       |
|     |              |             |                                                                                                    |       |
|     | 0.00         |             |                                                                                                    | 4.4.4 |
|     |              |             |                                                                                                    |       |

You can input information using your mouse and keyboard, output control data to your processes, and automatically update screens based on data input from your processes.

Other features of the screen editor include:

- Simple point-and-click, drag-and-drop interface
- Grouping objects to preserve the construction steps of individual objects
- Editing objects without having to ungroup internal object components or groups
- Handling bitmap objects and background bitmaps
- Status line support in project windows and dialogs

## **Database Spy**

The Database Spy window is a debugging tool that allows you to monitor and force values to project tags, execute and test functions, and execute and test math expressions in the development.

| Tag/Expression  | Value        | Quality | Continuous | ~      |
|-----------------|--------------|---------|------------|--------|
| iVar1           | 0            | GOOD    | ✓          |        |
| iVar2           | 0            | GOOD    | ✓          |        |
| Time            | 10:38:54     | GOOD    | ✓          |        |
| GetComputerIP() | 192.168.56.1 | GOOD    |            |        |
|                 |              | GOOD    |            |        |
|                 |              | GOOD    |            | $\sim$ |

The window contains the following elements:

• For each item that you want to monitor during runtime:

- Tag/Expression: Specify a project tag, system tag, or expression that you want to monitor.
- Value: Displays the value returned by the tag/expression.
- **Quality**: Displays the quality (GOOD or BAD) of the value returned by the tag/expression.
- **Continuous**: Select this option to have the development environment continuously evaluate the tag/expression.
- DB1, DB2, DB3, and DB4 tabs: The windows is divided into multiple sheets, so that you can keep your items organized.

Note: The Remote Management group on the Home tab of the Ribbon includes a Database Spy tool that you can use to connect to a runtime running on a different machine.

# **Output window**

You can use the Output window to view debugging messages.

| Output                                                         |                                               | ą  | L C |
|----------------------------------------------------------------|-----------------------------------------------|----|-----|
| MOTCP Read Block - Station: 10.168.42.103:502:1, Address: 0X   | 1 to 0X:12 > Ok [01/28/2014, 14:38:07.743ms]  |    | 1   |
| MOTCP Read Block - Station: 10.168.42.103:502:1, Address: FP:  | 100 to FP:104 > Ok [01/28/2014, 14:38:07.812m | s] |     |
| MOTCP Read Block - Station: 10.168.42.103:502:1, Address: FP:  | 200 to FP:204 > Ok [01/28/2014, 14:38:07.843m | s] |     |
| MOTCP Read Block - Station: 10.168.42.103:502:1, Address: FP   | 300 to FP:304 > Ok [01/28/2014, 14:38:07.871m | s] |     |
| MOTCP Read Block - Station: 10.168.42.103:502:1, Address: 0X   | 1 to 0X:12 > Ok [01/28/2014, 14:38:08.366ms]  |    |     |
| Close Screen:header.scr [01/28/2014, 14:38:08.401ms]           |                                               |    |     |
| Performance closing the header.scr screen: [01/28/2014, 14:38: | 08.401ms]                                     |    |     |
| - Close Time: 0ms (OnClose (0ms)), Finalize Tags (0ms) [01     | 28/2014, 14:38:08.401ms]                      |    |     |
| - Total Close Time: 0ms [01/28/2014, 14:38:08.401ms]           |                                               |    |     |
| Close Screen:main.scr [01/28/2014, 14:38:08.401ms]             |                                               |    | 1   |
|                                                                |                                               |    | •   |
|                                                                | <                                             | >  |     |

The window contains the following elements:

- Log tab: Displays messages generated during project runtime from communication drivers, OPC and TCP/IP transactions, module activation, trace tags, and so on. Also displays error, warning, and informational that may get created while developing your project.
- **XRef** tab: Use the Cross Reference tool in the Tags group on the Home tab of the Ribbon to find every place in the project where a tag is being used. Results appear on this tab, providing path and filename, column, row in the spreadsheet, and so on. So, if something changes in the tag, and produces unexpected or unsuccessful results, you can locate all instances of the tag for debugging purposes.

Note: The Remote Management group on the Home tab of the Ribbon includes a tool called LogWin that you can use to connect to a runtime running on a different machine.

## Title Bar

The Title Bar located along the top of the development environment displays the application name (i.e., InduSoft Web Studio) followed by the name of the active screen or worksheet (if any).

InTouch Machine Edition

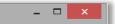

The title bar also offers the following buttons (from left to right):

| Button        | Action                                                                                                    |
|---------------|----------------------------------------------------------------------------------------------------|
| Minimize<br>— | Minimize the development environment window to the Taskbar.                                                                                                    |
| Restore Down  | Reduce the window to its original (default) size.                                                                                                    |
| Maximize      | Enlarge the window to fill your computer screen.                                                                                                    |
| Close         | Save the project database and close the development environment. If you have any open screen or worksheet files that have not been saved, then you are prompted to save your work. This button's function is the same as Exit InduSoft Web Studio on the Application menu. |

# **Status Bar**

The Status Bar located at the bottom of the development environment provides information about the active screen (if any) and status of the application.

Evaluation (39:17:25 hours left) CAP NUM SCRL ID: 0 X: 200, Y: 110 W: 191, H: 101 Tag count: 0

The fields of the Status Bar (from left to right) are described in the following table:

| Field           | Description                                                                                                    |
|-----------------|----------------------------------------------------------------------------------------------------|
| Execution mode  | The Execution mode of the application based on the license. (Development Only, Evaluation or Demo)                                                                                                    |
| САР             | Indicates whether the Caps Lock key is on (bold) or off (gray).                                                                                                    |
| NUM             | Indicates whether the <b>Num Lock</b> key is on (bold) or off (gray).                                                                                                    |
| SCRL            | Indicates whether the Scroll Lock key is on (bold) or off (gray).                                                                                                    |
| ID              | The identification number of the object selected on the screen.                                                                                                    |
| Position        | When a screen object is selected, this field indicates the position of the object in pixels, relative to the top left corner of the screen, where X is the number of pixels from the left and Y is the number of pixels from the top. When no screen object is selected, the X, Y coordinates are the coordinates of the mouse cursor relative to the active screen. |
| Object size     | The size (in pixels) of a selected screen object, where W is the width and H is the height.                                                                                                    |
| Dragging status | Indicates if drag is disabled (No DRAG) on the active screen.                                                                                                    |
| Tag count       | The total number of tags used thus far in the project.                                                                                                    |

## LAB 2 - CREATE THE TRAINING PROJECT

In this lab you will create a new project that you will use for the remaining labs. A folder will be created called C:\MyProjects\TrainingProject for the various worksheets, screens, and settings that will be created as you complete the remaining labs.

- 1. Launch Windows Explorer and create a folder called C:\MyProjects.
- 2. Launch the InduSoft Web Studio development environment if it is not already open.
- Click the Application button and click New on the Application menu. The New dialog is opened.

|         | New                                                                                                    |
|---------|----------------------------------------------------------------------------------------------------|
| Project | Create new Project with the specified settings                                                                                                    |
| File    | Project <u>n</u> ame:                                                                                                    |
|         | Project                                                                                                    |
|         | Location:                                                                                                    |
|         | C:\Users\larry.combs\Documents\InduSoft Web Studio v7.1 Projects\                                                                                                    |
|         | Configuration file:                                                                                                    |
|         | C:\Users\larry.combs\Documents\InduSoft Web Studio v7.1 Projects\Project\Project.APP                                                                                                    |
|         | Target platform*: (All)                                                                                                    |
|         |                                                                                                    |
|         | Product type*:                                                                                                    |
|         | Windows Operator Workstation Windows Lite Interface Plus                                                                                                    |
|         | Windows Embedded Professional Windows Embedded Lite Plus<br>Windows Local Interface Windows Lite Interface                                                                                             |
|         | Windows Embedded Standard Windows Embedded Lite                                                                                                    |
|         |                                                                                                    |
|         | Professional for Windows Embedded (4000 tags)                                                                                                    |
|         | *Select Windows target platform for Windows Server/Desktop projects. Select Windows Embedded<br>target platform for Windows Embedded/Windows Embedded Compact (Windows CE)/Windows Mobile<br>projects. |
|         | *You can modify the target platform and product type after creating the project by using the Project tab.                                                                                              |
|         | OK Cancel                                                                                                    |

4. In the Project Name field, enter TrainingProject.

| Project name:   |  |
|-----------------|--|
| TrainingProject |  |

- 5. Click Browse to the right of the Location field. The Browse for Folder dialog is opened.
- 6. Browse to the folder called C: \MyProjects and click **OK**. The Browse for Folder dialog is closed. The read-only **Location** and **Configuration file** fields are filled based on the project name and location.

| Location:                                                                |        |
|--------------------------------------------------------------------------|--------|
| C:\MyProjects\                                                           | Browse |
| Configuration file:<br>C:\MyProjects\TrainingProject\TrainingProject.app |        |

Note: You can set the default location for new projects by opening Preferences in the Settings group on the Project tab of the Ribbon.

7. In the **Product Type** list box, select **Windows Local Interface**.

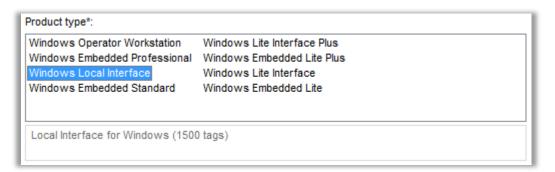

Depending on your license type, you may need to use the scroll bar on the bottom of the Product Type list box to find the product type.

8. Click **OK**. The New dialog is closed and the Project Wizard dialog is opened.

|           | Project Wizard ×                                                        |
|-----------|-------------------------------------------------------------------------|
| Template: | Display<br>Resolution:<br>Custom V<br>Width:<br>1920<br>Height:<br>1080 |
|           |                                                                         |

9. In the Display group, click on the **Resolution** combo box and select **1024 x 768**.

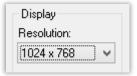

**Note:** In most cases, the resolution should match the physical display size of the device that will run your project runtime server and client.

10. Click **OK**. The Project Wizard dialog is closed. The project is created and displayed in the Project Explorer.

| Project Explorer                                                                                                    |       | ф :×   |
|----------------------------------------------------------------------------------------------------|-------|--------|
| A     Project: Training     Screens     Screen Group     Thin Clients     Project Symb     Graphics Scri     Symbols     Layout | Ρ     |        |
| Global 🛄 Graphics                                                                                                    | Tasks | T Comm |

11. Launch Windows Explorer and navigate to C:\MyProjects\TrainingProject.

| 🖻 💿 🔻 🕇 📕 🕨 This P   | C → Local Disk (C:) → | MyProjects   TrainingProject                  |      | V C  |
|----------------------|-----------------------|-----------------------------------------------|------|------|
| ] Name               | Date modified         | Туре                                          | Size |      |
| 📔 Alarm              | 6/6/2015 7:58 PM      | File folder                                   |      |      |
| J Config             | 6/6/2015 7:58 PM      | File folder                                   |      |      |
| 📕 Database           | 6/6/2015 7:58 PM      | File folder                                   |      |      |
| J DataProtection     | 6/6/2015 7:58 PM      | File folder                                   |      |      |
| 🏭 Hst                | 6/6/2015 7:58 PM      | File folder                                   |      |      |
| 🎉 Screen             | 6/6/2015 7:58 PM      | File folder                                   |      |      |
| 🏭 Symbol             | 6/6/2015 7:58 PM      | File folder                                   |      |      |
| 🔐 Web                | 6/6/2015 7:58 PM      | File folder                                   |      |      |
| ProjectTimeStamp.txt | 6/6/2015 7:58 PM      | Text Document                                 |      | 1 KB |
| TrainingProject.APP  | 6/6/2015 7:58 PM      | InTouch Machine Edition v7.1 Application File |      | 3 KB |

The C:\MyProjects\TrainingProject folder is called the project folder. Everything relative to your project is stored in this folder. The file called TrainingProject with the APP extension is your project configuration file where all your projects settings are stored.

Other files will be created in the project folder and sub-folders as you complete the remaining labs. You are encouraged to come back and visit this folder as the training course progresses to see what's changed.

# **SECTION 2 - TAGS AND THE PROJECT DATABASE**

# Concept

Tags are a core component of any InduSoft Web Studio project. Simply put, tags are variables used to receive and store data obtained from communication with communication devices, from the results of calculations and functions, and from user input. In turn, tags can be used to display information, to manipulate screen objects, and to control runtime tasks.

But tags are more than simple variables. InduSoft Web Studio includes a real-time database manager that provides a number of sophisticated functions such as time-stamping of any value change, checking tag values against runtime minimum and maximum values, comparing tag values to alarming limits, and so on. A project tag has various properties beyond the value that can be accessed, some even being able to be edited at runtime.

# Overview

There are three categories of tags:

- **Project Tags:** Project tags that you create during project development. Places where project tags are used include:
  - o Screen tags
  - Tags that read from/write to field equipment
  - o Control tags
  - o Auxiliary tags used to perform mathematical calculations

Project tags count against your target system's tag limit whether or not they are used.

• **Shared Tags:** Shared tags are tags from a third-party control application or device added to the project using Tag Integration. They can be used anywhere in your project that you would normally use project Tags.

You cannot modify shared tags within the project — you must modify the tags in the thirdparty control application or device.

Shared tags count against your target system's tag limit only when you use them in your project.

- **System Tags:** System tags are predefined tags with predetermined functions that are used for supervisory tasks. For example,
- Date tag holds the current date in string format
- Time tag holds the current time in string format
- They can be used anywhere in your project that you would normally use project tags. However, most system tags are read-only, which means you cannot add, edit, or remove these tags.
- System tags do not count against your target system's tag limit.

Project, shared, and system tags are organized into the Project Tahs, Shared database, and System Tags folders

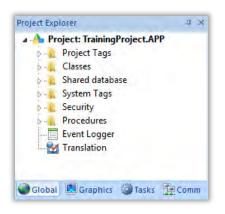

## **Tag Properties**

#### Tag Name

The following guidelines must be observed when naming a tag:

- Tags names must be unique you cannot specify the same name for two different tags (or functions). If you enter a name of an existing tag, InduSoft Web Studio recognizes that the name already exists and will not create this new tag.
- You must begin each tag name with a letter. However, you can use letters, numbers and the underscore character (\_) in the tag name.
- You cannot use the following symbols in a tag name:

`~!@#\$%^&\*()-=/+\[]{}<>?

- You can use a maximum of 255 characters for a tag name or Class member name. You can use uppercase and lowercase characters. However, because tags are not case sensitive, you can use character case to make tag names more readable. (For example: TankLevel instead of tanklevel.)
- Tags names must be unique from system tags and function names.

Note: Use the @ character at the beginning of a tag name to indicate that the tag will be used as an indirect tag in the project.

Examples of valid tags include:

#### Temperature

#### Pressure\_1

Х

### Data Type

InduSoft Web Studio recognizes the following data types:

- **Boolean**: Simple boolean with the possible values of 0 (false) and 1 (true). Typically used for turning objects off and on or for closing and opening objects.
- **Integer**: Integer number internally stored as a signed 32-bit. Typically used for counting whole numbers or setting whole number values.
- **Real**: Real number that is internally stored as a signed 64-bit IEEE-754 flaoting point value. Typically used for measurements or for decimal or fractional values.
- **String**: Character string up to 1024 characters that holds letters, numbers, or special characters. Supports both ASCII and UNICODE characters.

#### Scope

InduSoft Web Studio allows you to decide whether a tag "lives" on the project server or on each remote client station:

- **Server** (default): The tag is maintained on the project server and shared by all connected clients (e.g., Thin Client, Secure Viewer). A change to the tag value affects the entire project.
- **Local**: A virtual copy of the tag is maintained separately on each local station (server + clients). A change to the tag value affects only the station on which the change was made.

#### Array tags

An Array Tag consists of a set of tags with the same name but with single array index (a matrix of n rows and one column) to distinguish each Tag.

The following guidelines must be observed when creating an array:

- Maximum array size is 16,384.
- You must set the maximum size of each array.

Each array position (including position 0) counts as a tag for licensing restrictions, because each position has an independent value.

To access the array of a tag, follow this syntax:

#### TagName[ArrayN], or TagName[ArrayN+c]

#### For example: Tank[0], Tank[1], Tank[2], Tank[500]

Use the array tag whenever possible, since it optimizes memory usage and simplifies the task of configuration. For example, if you want a display to monitor each tank, you can use array tags to configure a single display, containing tags linked to any tank. For example (using the **nt** tag as an index containing the tank number): **pressure[nt]**, **temperature[nt]**, and **temperature[nt+1]**.

You must specify a maximum index for each array tag in the **size** column of any product data sheet. You can specify n to indicate the array tag has positions 0 through n. For example, if the size of TagA is 3, the tag elements can be **TagA[0]**, **TagA[1]**, **TagA[2]**, and **TagA[3]**. An array index can be a tag, a numeric value, or an expression with a "+" arithmetic operation. When you refer to an array with an index using the + arithmetic operation, you must use the following syntax:

#### ArrayTagName[Value1+Value2]

Where Value1 and Value2 can be an entire tag or a numeric constant. For example: **temperature[nt+2]** or **temperature[nt+6]**.

## Classes

Classes allow for a high degree of encapsulation. A class is a model composed of two or more tag definitions, each with its own data type. You can use Classes in the projects that have items (e.g., Tank liquids) with multiple attributes (e.g., Level, temperature, pressure) to be monitored or controlled.

The following guidelines must be observed when creating a Class:

- Class names **must be unique** you cannot specify the same name for two different classes (or functions). If you enter a name of an existing class, InduSoft Web Studio recognizes that the name already exists and will not create this new class.
- You must define the members and their types.
- The maximum number of members for one Class is 4096.
- The member of one Class cannot belong to another Class. However, you can create members with the same name in different Classes.

When a new Class Tag is created, each member of the class counts as a tag used, because each member can obtain a value. (For example, if you create a class with five members, and then create five tags of this class, this adds up to a total of 25 tags).

To access the member of a Class, use the following syntax:

#### "TagName.MemberName", or " TagName[ArrayN].MemberName"

#### For example: Motor.RPM, Tank[5].Level.

Use the class tag, whenever possible, since it optimizes memory usage and simplifies the task of configuration. For example, if you want a display to monitor the attributes of a tank, you can use class tags, containing members linked to the tank tag. For example (using the tank tag with members of a tank class): **tank.level**, **tank.temperature**, **tank[4].flow**.

## Indirect tags

InduSoft Web Studio supports indirect access to tags in the database. For example, consider a tag **X** of type String. This tag can contain the name of any other tag in the database (i.e., it can provide a pointer to any other type of tag, including a class type). The syntax for an indirect tag is simple: **@IndirectTagName**. For example, suppose a tag called X contains a "**TEMP**" string. Reading and/or writing to **@X** gives access to the value of the **TEMP** tag.

Any tag created as a string type tag is potentially an indirect tag (pointer). To refer to a class-type tag, you can declare a string -type tag that points to a class tag.

To configure a tag in an Indirect Tag, use the following syntax:

### IndirectTag = "ProjectTag"

To access the value of an Indirect Tag, use the following syntax:

#### @IndirectTag

For example, a project exists which contains the following three tags:

IntTagA, a single tag of type Integer

IntTagB, a single tag of type Integer

StrPointer, a single tag of type String

In this project, the two integer tags have the following values:

IntTagA = 1234

IntTagB = 6789

If the value of StrPointer is "IntTagA", the value of @StrPointer would be1234

If the value of StrPointer is "IntTagB", the value of @StrPointer would be 6789

If the value of StrPointer is null ("") or any value other that the name of an existing tag, the indirect tag @StrPointer would have no value with a BAD quality.

# LAB 3 - CREATE PROJECT TAGS

In this lab you will create tags used in subsequent labs.

### Create a single tag

1. There are several ways to create a tag. The simplest way is to click Tag in the *Global* group on the Insert tag of the Ribbon.

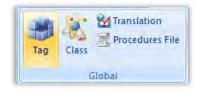

**Pro Tip**: You can also insert a single tag by right-clicking on the Project Tags folder in the Project Explorer and selecting Insert Tag.

2. Selecting Tag opens the New Tag dialog, allowing easy tag creation.

| New Tag      |                 |  |  |  |  |  |
|--------------|-----------------|--|--|--|--|--|
| Name:        | Nar1            |  |  |  |  |  |
| Array:       | 0               |  |  |  |  |  |
| Туре:        | Integer 🗸       |  |  |  |  |  |
| Description: | Integer Value 1 |  |  |  |  |  |
| Scope:       | Server 🗸        |  |  |  |  |  |
| OK Cancel    |                 |  |  |  |  |  |

3. Fill on the fields as shown in the above image and click *OK* to add the tag called iVar1 to the Tags Database.

Pro Tip: You can quickly monitor your current tag count by using the Status Bar. The information at the far right side, Tag count: 1, will give you the current number of user-created tags.

## **Create multiple tags**

1. Expand the Project Tags folder under the **Global** Tab of the **Project Explorer**. Open the Tags Database by double-clicking the **Datasheet View** icon.

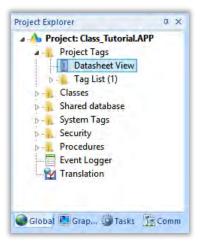

2. The Tags Database Worksheet is opened.

| Project Tags × |               |       |         |              |                 |         |   |  |  |
|----------------|---------------|-------|---------|--------------|-----------------|---------|---|--|--|
|                | Name          | Array | Туре    |              | Description     | Scope   |   |  |  |
|                | 🔍 Filter text | 🔍 F   | 🔍 (All) | $\checkmark$ | 🔍 Filter text   | 🔍 (All) | ¥ |  |  |
| 1              | 년 iVar1       | 0     | Integer | $\checkmark$ | Integer Value 1 | Server  | ¥ |  |  |
| *              |               |       | Integer | ~            |                 | Server  | ¥ |  |  |

3. Create two more tags called iVar2 and iVar3 by filling out the tags database worksheet as shown below.

|    | Project Tags × |               |       |         |              |                 |         |              |  |
|----|----------------|---------------|-------|---------|--------------|-----------------|---------|--------------|--|
| IC |                | Name          | Array | Туре    |              | Description     | Scope   |              |  |
| E  |                | 🔍 Filter text | 🔍 F   | 🔍 (All) | $\checkmark$ | 🔍 Filter text   | 🔍 (All) | ¥            |  |
| E  | 1              | 년 iVar1       | 0     | Integer | $\checkmark$ | Integer Value 1 | Server  | $\mathbf{v}$ |  |
| E  | 2              | 년 iVar2       | 0     | Integer | $\checkmark$ | Integer Value 2 | Server  | ۷            |  |
| I. | 3              | le⊏ iVar3     | 0     | Integer | ۷            | Integer Value 3 | Server  | ۷            |  |

4. Close the tags database worksheet.

#### Create classes and class tag arrays

The primary values needed for this project are as follows:

- Each storage tank has values for Pressure, Temperature, Level, and Contents
- Each tank has an Empty valve and Fill Valve. Each Valve has a Command and State value.

The simplest way to do this is by creating arrays of class tags.

1. In the Insert tab of the Ribbon, click on **Class** under Global.

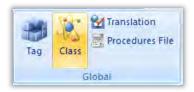

**Pro Tip**: You can also create a new class by right-clicking on the Classes folder in the Project Explorer and selecting Insert Class.

2. Type Tank in the Name field of the Insert Class dialog as shown below and click OK.

|               | Insert Class | ×            |
|---------------|--------------|--------------|
| Name:<br>Tank |              | OK<br>Cancel |

3. The new class worksheet will be displayed in the Workspace.

|   | Class: Tank × |         |              |             |
|---|---------------|---------|--------------|-------------|
|   | Name          | Туре    |              | Description |
| * |               | Integer | ¥            |             |
| * |               | Integer | ۷            |             |
| * |               | Integer | ¥            |             |
| * |               | Integer | ۷            |             |
| * |               | Integer | $\checkmark$ |             |

4. Configure the class members called **rLevel**, **rPressure**, **rTemperature**, and **sContents** as shown below.

| Class: Tank × |                          |        |              |  |  |
|---------------|--------------------------|--------|--------------|--|--|
|               | Name                     | Туре   |              |  |  |
| 1             | 🕰 rLevel                 | Real   | $\checkmark$ |  |  |
| 2             | I rTemperature           | Real   | ~            |  |  |
| 3             | / <sup>™</sup> rPressure | Real   | ۷            |  |  |
| 4             | T sContents              | String | ۷            |  |  |

- 5. Close the Class: Tank tab.
- 6. In the Insert tab of the Ribbon, click on **Class** under Global.
- 7. Type **Valve** in the **Name** field of the Insert Class dialog as shown below and click *OK* to open the new class worksheet in the Workspace

|                | Insert Class | ×      |
|----------------|--------------|--------|
| Name:<br>Valve |              | OK     |
|                |              | Cancel |

8. Configure the class members called **bCommand and bState** as shown below.

|   | Class: Valve $\times$ |         |   |
|---|-----------------------|---------|---|
|   | Name                  | Туре    |   |
| 1 |                       | Boolean | ¥ |
| 2 | → bState              | Boolean | ¥ |

- 9. Close the Class: Valve.
- 10. In the Global tab of the Project Explorer, expand the **Project Tags** folder and double-click on **Datasheet View** to open the tags database worksheet.
- 11. Configure the cTank, cFillValve, and cEmptyValve tags as shown below

|   | Project Tags × |       |         |              |                 |         |   |
|---|----------------|-------|---------|--------------|-----------------|---------|---|
|   | Name           | Array | Туре    |              | Description     | Scope   |   |
|   | 🔍 Filter text  | Q F   | 🔍 (All) | $\checkmark$ | 🔍 Filter text   | 🔍 (All) | ¥ |
| 1 | 년 iVar1        | 0     | Integer | $\mathbf{v}$ | Integer Value 1 | Server  | ۷ |
| 2 | [고드 iVar2      | 0     | Integer | $\mathbf{v}$ | Integer Value 2 | Server  | ¥ |
| 3 | [고드 iVar3      | 0     | Integer | $\mathbf{v}$ | Integer Value 3 | Server  | ¥ |
| 4 | 🖾 cTank        | 3     | Tank    | $\mathbf{v}$ |                 | Server  | ¥ |
| 5 | CFillValve     | 3     | Valve   | $\mathbf{v}$ |                 | Server  | ¥ |
| 6 | CEmptyValve    | 3     | Valve   | $\mathbf{v}$ |                 | Server  | ۷ |
| * |                |       | Integer | $\sim$       |                 | Server  | ¥ |

12. Close the project tags datasheet view.

The status bar should indicate that you are using 35 Tags, as each combination of tag, class member and array element provides us with access to a different value in the Project.

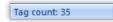

# **SECTION 3 - DOWNLOAD TO AN INDUSTRIAL COMPUTER**

This section explains how to download the EmbeddedView software and your project to an industrial computer using Remote Management,

- Connect to the runtime device using the Remote Management tool
- Install the runtime on the industrial computer
- License the installed software
- Download the project to the target
- Run the project.

# Concept

InduSoft Web Studio is designed to run on devices running Windows Embedded. The Remote Management interface allows you to perform installation and maintenance from your development device.

## Overview

Installing the InduSoft Web Studio on a target system is a two-part procedure. First, you will copy the Remote Agent utility (CEServer.exe) to the target system and then run it. Remote Agent allows you to connect to the runtime device from the Remote Management utility within the InduSoft Web Studio development environment to the target system. Once connected, you will then install the rest of the runtime software through the Remote Management.

Before you begin, you must have already installed the full InduSoft Web Studio development software on your computer, because the redistributable runtime software is included in the InduSoft Web Studio program folder and will be installed from the Remote Management feature.

To install and run EmbeddedView or CEView, you must have:

- A Windows Embedded-compatible computer or device (a.k.a. the target system) using an operating system that is currently supported by Microsoft.
- 100MB free hard drive space or non-volatile memory;
- An Ethernet or Wi-Fi network adapter, for TCP/IP networking.

The following items are optional but recommended:

- At least one USB port; and
- Serial COM ports to be used for direct communication with PLCs and other devices.

# LAB 4 - DOWNLOAD TO A WES7 COMPUTER

In this lab, you will install the EmbeddedView runtime and your project on a target system running Windows Embedded Standard 7.

## Launch the Remote Agent

- 1. Open the Windows File Explore and navigate to C:\STUDIO.
- 2. Run **CEServer.exe** on the device. The first time you run the utility you will receive a message requesting to enable security.

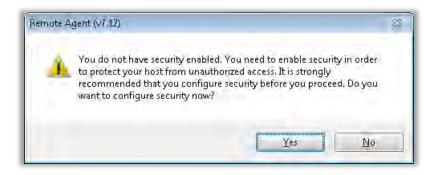

3. Select No. Next a dialog will ask if you wish to display this message in the future.

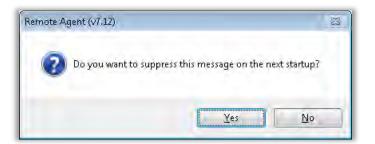

- 4. Select Yes.
- 5. The Remote Agent window is opened.

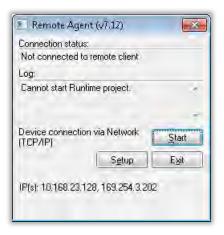

Do not be concerned with the message that says Cannot start Runtime project. You get this message because you haven't copied your project to the industrial computer, yet.

**Note:** If CEServer.exe is not already installed on the machine then you can copy it from the machine where InduSoft Web Studio is installed. It is in the Redist\EmbeddedView\Bin folder of the InduSoft Web Studio installation folder (typically C:\Program Files (x86)\Wonderware InduSoft Web Studio v8.0\Redist\EmbeddedView\).

## **Connecting to the Remote Agent**

- 1. Make sure that you leave the Remote Agent running on the target device to allow for the Remote Management tool in the Development device to connect.
- 2. Run the InduSoft Web Studio development environment on your computer.
- 3. On the Home tab of the Ribbon, click Connect under Remote Management.

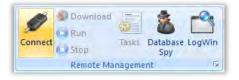

4. The Remote Management tool is opened.

| mport<br>imbedded License | Target Station  • Host: | Connect Disconnect   |  |
|---------------------------|-------------------------|----------------------|--|
|                           | Serial Port: Advanced   | Platform:            |  |
|                           |                         | Install system files |  |

- 5. Enter the IP address for the target system in the Host field.
- 6. Click Connect. If security has not been enabled on the Remote Agent, then you will see this message.

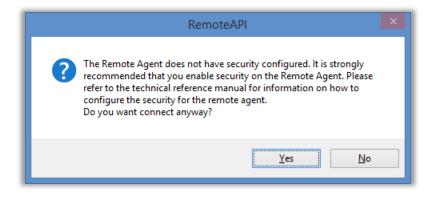

Click Yes. You will see this.

| RemoteAPI                              | × |
|----------------------------------------|---|
| Unsecure connection. Do not ask again? |   |
| <u>Y</u> es <u>N</u> o                 |   |

Click Yes.

7. The first time you connect to a new Remote Agent, you will receive this message.

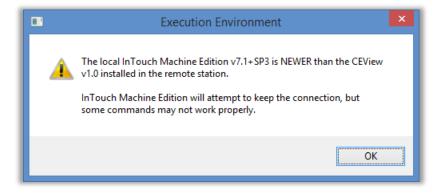

This indicates that the Remote Management tool did not locate installed system files on the industrial computer. Select **OK**.

8. If you are successfully connected, then the connection status is shown in the Status box and the target system's specifications are shown in the Platform box.

| Connect            | Disconnect            |
|--------------------|-----------------------|
| Status:            |                       |
| Connected to CE    | View v1.0             |
| Platform:          |                       |
| Windows 7 (v6.     | 1) + EMBEDDED         |
| Install system fil | es 🗸 Only newer files |

Note: If you are not connecting properly, then check both the connection settings and the physical connections. In particular, if you have selected Network IP as the connection type, then check to make sure that the target station firewall rules have been configured to allow remote access to CEServer.exe according to the instructions in the appendix.

## **Install System Files**

1. In Remote Management on the Target tab, click Install system files.

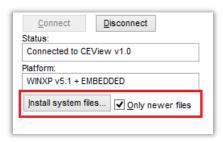

2. The Remote Management Tool will then upload and install the EmbeddedView runtime software to the industrial computer. You can monitor the progress on both the Development and the Industrial computer.

| Transfering file                                                          | 📃 Remote Agent (v7.12)                               |
|---------------------------------------------------------------------------|------------------------------------------------------|
| -                                                                         | Connection status:<br>Not connected to remote client |
| From 'Bin' To 'Bin'                                                       | Log:<br>Cannot start Runtime project.                |
| CodeMeterCC.exe                                                           | Device connection vis Notwork Start (<br>(TCP/IP)    |
| -                                                                         | Carpet Setup Exit                                    |
| On the target device, the installati<br>will be in the Remote Agent's Log |                                                      |

When the installation is finished, the target system's updated status is displayed in the Status box.

**Note:** When a new version of *InduSoft Web Studio* is available, the upgrade should be applied to the development server. After upgrading the development server, connect to the runtime using the Remote Management as above and select **Install System Files.** The upgrade will automatically be applied.

## Download your project

1. Select the **Project** tab on the Remote Management tool.

| Target           | A Download your project to the target device |
|------------------|----------------------------------------------|
| Project          |                                              |
| Import           | Project Path                                 |
| Embedded License | Local: C:\TrainingProjects\Class_Tutorial\   |
|                  | Target: C:\ITME\Class_Tutorial\              |
|                  | Download     ✓ Only newer files     Status:  |
|                  | Send File Stop                               |
|                  |                                              |
|                  |                                              |
|                  |                                              |
|                  |                                              |

In this window, the fields/options are defined as follows:

- **Local:** the project folder location on the development PC.
- **Target:** The location for the project on the target runtime device. The default location is a folder with the same name as your project in the folder where CEServer.exe was installed.
- 2. Click **Download** to download the entire project to the industrial. You will see a message similar the following the first time you download your project. Click **Yes**.

| Execution Environment                                                                                  |   |
|----------------------------------------------------------------------------------------------------|---|
| The folder C:\ITME\Class_Tutorial\ in remote machine does not exist<br>Do you want create this folder? |   |
| <u>Y</u> es <u>N</u> o                                                                                 | • |

Note: Best practice is to always stop a running project prior to downloading changes.

Pro Tip: Once you've initially configured the Remote Management settings and connect to the target machine, then you can use Download in the Remote Managment group of the Home tab of the Ribbon to send updated project files at any time without opening this dialog.

You can compress the project files to make them download more quickly over a slow network connection. To do this, select the Enable File Compression check box in the Communication tab of the Project Settings dialog.

## Licensing the EmbeddedView runtime

Once the runtime software is installed onto the industrial computer, the license must be activated.

**Note**: The runtime software includes a two-hour Demo License that may be used in lieu of activating a runtime license.

1. Select the **Embedded License** tab on the Remote Management tool.

| roject          |                                           | get run-time             |                     |              |     |
|-----------------|-------------------------------------------|--------------------------|---------------------|--------------|-----|
| nport           | License Settings                          |                          |                     |              |     |
| mbedded License | Product Type: InTouch Ma                  | achine Edition 3000 tags |                     | Version: 7   | .1  |
|                 | Web Thin Clients: 8<br>License Type: Soft | Secure Viewers:          | 8 SM/               | A Clients: 8 |     |
|                 | Remote License Activation                 |                          |                     |              |     |
|                 | Site Code: 33F4                           | 4 A33A C3B9 F6D8 7419    | 9 984A 3953 DAE9 7B | E            |     |
|                 | Site Key:                                 |                          |                     | Sen          | id. |
|                 |                                           |                          |                     |              |     |

- 2. This window will display the current product license (if any), as well as the Site Code.
- Provide the Site Code from the Site Code field to the InduSoft Licensing department. When you receive the Site Key for license activation, enter it into the Site Key field and click Send. A message will indicate success or failure.
- 4. Once the license is activated, you may disconnect from the Industrial computer.

Note: You can also activate the runtime license by clicking Setup >> License >> Change License from the Remote Agent.

## Run or stop your project on the industrial computer

There are three ways to run or stop a project on an industrial computer. The first two require you to be connected to the industrial computer with the *Remote Management Tool*.

#### Using the Ribbon

Click Run or Stop in the Remote Management group on the Home tab of the Ribbon.

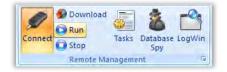

#### Using the Remote Management Tool

Use the Run and Stop buttons on the Project tab on the Remote Management tool.

| Target           | Download your project to the target device |  |  |  |  |
|------------------|--------------------------------------------|--|--|--|--|
| Project          |                                            |  |  |  |  |
| Import           | Project Path                               |  |  |  |  |
| Embedded License | Local: C:\TrainingProjects\Class_Tutorial\ |  |  |  |  |
|                  | Target: C:\ITME\Class_Tutoria/             |  |  |  |  |
|                  | Download Keep user files                   |  |  |  |  |
|                  | Send File Stop                             |  |  |  |  |
|                  |                                            |  |  |  |  |
|                  |                                            |  |  |  |  |
|                  |                                            |  |  |  |  |

## Using the Remote Agent directly

Click **Start on the Remote Agent**. Clicking **Exit** will stop both the Remote Agent as well as any running project.

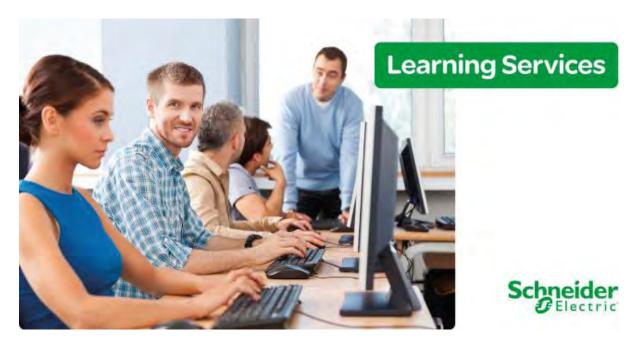

# Module 4 - Communicating with External Devices

| MODULE 4 - COMMUNICATING WITH EXTERNAL DEVICES | 55 |
|------------------------------------------------|----|
| SECTION 1 - COMMUNICATION DRIVERS              | 56 |
| Lab 5 - Configure a MODBUS TCP driver          | 64 |
| SECTION 2 - OPC                                | 66 |
| Lab 6 - Configure the OPC client               | 67 |
| SECTION 3 - TAG INTEGRATION                    | 70 |
| SECTION 4 - MONITORING AND TROUBLESHOOTING     | 72 |
| Lab 7 - Using the Database Spy and LogWin      | 73 |

# **SECTION 1 - COMMUNICATION DRIVERS**

This section explains using a step-by-step tutorial how to configure a Driver task and execute communication between your project and field equipment.

You will configure a Driver task using MOTCP (MODBUS protocol via TCP/IP) to perform communication between some tags and addresses.

# Concept

The Driver Runtime task is responsible for exchanging data with other systems. These other systems may be other software (i.e. PC Based Control Software), an external device (such as a PLC, Robot, Remote I/O, Barcode reader), or any other device that supports a protocol that is implemented by the communication driver.

A communication driver is a DLL containing specific information about the remote equipment and implements the communication protocol. Drivers for dozens of common and not-so-common devices are installed with InduSoft Web Studio.

# Overview

Driver messages are pieces of structured communications sent over some physical medium, such as a serial connection, Ethernet, Wi-Fi, or even using a proprietary protocol and a specialized port. Messages are encoded with an addressing scheme that a receiving or "listening" station recognizes. Messages are constructed in layers called abstraction layers and each layer consists of a set of functionality providing a needed service to the preceding layer.

InduSoft Web Studio provides two interfaces which you can use to configure the driver (associating project tags to device addresses):

**Main Driver Sheet:** Provides the easiest method for configuring communication between project tags and device addresses. This interface allows you to automatically group tags to provide the best performance during runtime. You cannot use this interface to control the time needed to scan a group of tags individually.

Standard Driver Sheets: Allows you to control the time needed to scan a group of tags individually.

## **Driver Help Files**

Each driver has a specific help file ([Driver Name].**pdf**) that provides a detailed description about the driver settings and also includes a step-by-step process for configuring that driver. This file can be easily accessed by selecting Communication Drivers in the Documentation **group** on the Help tab of the Ribbon.

| Home                      | View Ins                 | ert Project                          | Graphics    | Help             |
|---------------------------|--------------------------|--------------------------------------|-------------|------------------|
| <b>2</b>                  |                          | 10                                   |             | 9 🔏 📰            |
| Context Help<br>Sensitive | Communication<br>Drivers | License Product<br>Agreement Web Sit |             | em Support About |
| Docume                    | ntation                  |                                      | Information |                  |
| Project Explorer          | Commun                   | nication Drivers                     | int ×       |                  |
| A A Project: C            | drivare                  | Ip for communication                 |             | 11111111111      |

|       | Communication Drivers                                                              | ×            |
|-------|------------------------------------------------------------------------------------|--------------|
| DLL   | Description                                                                        | <u>H</u> elp |
| 9154  | 9154 - Controller 9154, Toledo Balance (v1.00)                                     | Close        |
| A2420 | ALTUS, ALNET I Protocol with AL2420 [v1.04]                                        | Close        |
| ABBTF | Driver for ABBT otalFlow [1.0]                                                     |              |
| ABCIP | Allen Bradley   Ethernet CIP Protocol (CE) [v11.2]                                 |              |
| ABENI | Allen Bradley, AB-1761-NET-ENI Gateway interface (CE) [v1.11]                      |              |
| ABKE  | Allen Bradley, DF1 Protocol (PLC2, PLC5 and SLC500) Families (CE) [v10.4]          |              |
| ABTCP | Allen Bradley Ethernet, DF1 Protocol (PLC2, PLC5 and SLC500) Families (CE) [v10.6] |              |

Selecting this will open the Communication Drivers Help dialog.

Select the driver help document you wish to open and select **Help**. The file will open in your device's default pdf reader.

#### Adding a Driver

Use one of the following methods to add or remove a driver:

- On the Insert tab of the Ribbon under Communication, click Add/Remove Driver; or
- Right-click the Drivers folder in the Global tab of the Project Explorerand click Add/Remove drivers.

Both methods open a Communication Drivers dialog, which displays a list of available drivers.

|                        | Communication Drivers                                                                                                    |              | ×            |
|------------------------|----------------------------------------------------------------------------------------------------|--------------|--------------|
| Available dri          | vers:                                                                                                    |              |              |
| DLL                    | Description                                                                                                    | ^            | <u>H</u> elp |
| 9154<br>A2420<br>ABBTF | 9154 - Controller 9154, Toledo Balance [v1.00]<br>ALTUS, ALNET I Protocol with AL2420 [v1.04]<br>Driver for ABBTotalFlow [1.0]             |              |              |
| ABCIP                  | Allen Bradley   Ethernet CIP Protocol (CE) [v11.2]                                                                                         |              |              |
| ABENI<br>ABKE          | Allen Bradley, AB-1761-NET-ENI Gateway interface (CE) [v1.11]<br>Allen Bradley, DF1 Protocol (PLC2, PLC5 and SLC500) Families (CE) [v10.4] | <b>v</b>     |              |
| <                      |                                                                                                    | >            | Select >>    |
| Selected dri           | vers: Drivers ava                                                                                                    | ilabla but r |              |
| DLL                    | Description added to th                                                                                                    |              | Remove       |
| MOTCP                  | MODBUS Protocol RTU via TCP/IP (CE) [v10.10]                                                                                               |              | _            |
| ٤                      | Drivers currently added to the project                                                                                                    | ><br>0K      | Cancel       |

To add a driver to the current project, select the desired driver under Available drivers: and click **Select >>**. To remove a driver from the project, highlight the driver listed under Selected Drivers: and click the **>> Remove** button.

**Pro-Tip:** You can also access the Driver's help file from this dialog by selecting the desired driver under Available drivers: and clicking the **Help** button.

## **Driver Settings**

The Driver Settings dialog allows the user to adjust the settings that will be used by all communication worksheets configured for each communication driver. Note that the settings may likely be different to that driver and protocol. Therefore, it is highly recommended to open and follow the driver's help file mentioned above.

To access the Driver Settings, open the Comm tab of the Project Explorer and expand the **Drivers** folder to display all currently added drivers.

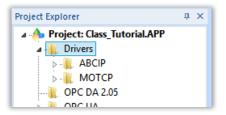

Right-click on the driver you want to configure and select Settings.

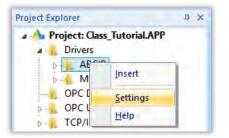

This will open the Driver Settings dialog.

| A    | BKE:                           |                                                                                    | ×                                                                              |
|------|--------------------------------|------------------------------------------------------------------------------------|--------------------------------------------------------------------------------|
| None | ÷.                             |                                                                                    |                                                                                |
|      |                                |                                                                                    |                                                                                |
| COM2 | <ul> <li>Stop Bits:</li> </ul> | 1                                                                                  | 4                                                                              |
| 9600 | <ul> <li>Parity:</li> </ul>    | None                                                                               | ¥                                                                              |
| 8    | ¥                              |                                                                                    |                                                                                |
|      | PLC Family:                    |                                                                                    |                                                                                |
| v    | SLC500                         |                                                                                    | Ŷ                                                                              |
|      | BCD Format:                    |                                                                                    |                                                                                |
| v    | Legacy                         |                                                                                    | Ŷ                                                                              |
|      | None<br>COM2<br>9600<br>8      | COM2 V Stop Bits:<br>9600 V Parity:<br>8 V<br>PLC Family:<br>SLC500<br>BCD Format: | None  COM2  Stop Bits: 1  9600 Parity: None  8  PLC Family: SLC500 BCD Format: |

**Note:** The settings dialog will be different depending on which driver is selected. Refer to the driver-specific help document for information about configuring these settings.

## **Main Driver Sheet**

The Main Driver Sheet or MDS is a single worksheet available for each communication driver. The main advantage of the MDS is to provide a user-friendly interface to configure all communication addresses of the application. The InduSoft Web Studio development environment automatically inserts the Main Driver Sheet into the driver folder as soon as you add the driver to your project.

Note: The Main Driver Sheet is not available for all drivers.

Using the MDS the user simply needs to associate one tag to each station/address and configure one of the following actions for each tag:

Read

Write

Read+Write

When the driver runs, the MDS creates virtual groups for reading commands, the size of which will not exceed the maximum block size supported by the protocol. The **READ** command is executed using the READ BLOCK Method (reads a block of addresses in each message), triggered whenever the System Tag BlinkSlow toggles (600ms by default). The **WRITE** command is executed using the WRITE ITEM Method (writes only one tag value to one address in each message), triggered when the respective tag changes value.

| MOTCP - MAIN DRIV  | /ER SHEET ×   |               |            |   |          |               |               |
|--------------------|---------------|---------------|------------|---|----------|---------------|---------------|
| Description:       |               |               |            |   |          |               |               |
| MAIN DRIVER SHEET  |               |               |            |   |          |               |               |
| Disable:           |               |               |            |   |          |               |               |
|                    |               |               |            |   |          |               |               |
| Read Completed: F  | Read Status:  |               |            |   |          |               |               |
|                    |               |               |            |   |          |               |               |
| Write Completed: V | Vrite Status: | Min:          |            |   |          |               |               |
| white completed.   | vince Status. | Max:          |            |   |          |               |               |
|                    |               |               |            |   |          |               |               |
| Tag Name           | Station       | I/O Address   | Action     | - | Scan     | Div           | Add           |
| -                  |               | 0             | 0          |   |          |               |               |
| 🔍 Filter text      | 🔍 Filter text | 🔍 Filter text | 🔍 (All)    | ~ |          | rilter text 🔍 | 🔍 Filter text |
| *                  |               |               | Read+Write | ۷ | Always ' | *             |               |
| *                  |               |               | Read+Write | v | Always   | 1             |               |

The Main Driver Sheet worksheet is divided into two areas:

- Header area (top section), contains parameters that affect the all tags configured in the Body area of this worksheet; and
- **Body area (bottom section)**, where you define the relationship between tags in the project and their field equipment address.

Use the Header area parameters as follows:

- **Description field**: Type a description of the Main Driver Sheet for documentation purposes.
- **Disable field**: Type a tag or an expression to enable and disable the communication of each Main Driver Sheet on the fly.

- Type a value (or expression result) that is greater than zero to disable the Main Driver Sheet.
- Type a zero (or leave this field blank) to enable the Main Driver Sheet.
- **Read Completed field:** Type in a tag and the communication driver toggles the tag when it completes a read command.
- **Read Status field:** An integer tag updated with the returned status of the last read command from the driver (See Troubleshooting in the driver's help file for values)
- Write Completed field: Type in a tag and the communication driver toggles the tag when it completes a write command.
- Write Status field: An integer tag updated with the returned status of the last write command from the driver (See Troubleshooting in the driver's help file for values)
- Min and Max checkbox: Click (check) to specify minimum and maximum values for data from the field equipment.
- **Min and Max fields** (become active only when you enable the Min and Max checkbox): Type a range of values, which can be converted into an engineering format.
  - The project uses these fields to determine a minimum/maximum range of values for data from the field equipment. The scaling is done automatically. You must configure the engineering range using the Min and Max parameters on the Tag Properties dialog. This range affects all tags in the worksheet, except those with customized Min and Max values, as specified in the Body area of the driver sheet (Min and Max columns).

Use the Body area parameters as follows:

- Tag Name field: Type the name of a project tag to be used by the communication driver.
- **Station field:** Type the number of the equipment station within the network. The syntax in this field varies with each communication driver. Refer to the appropriate driver's documentation for further information.
- **I/O Address field:** Type the address of the field equipment related to the project tag. The syntax in this field varies with each communication driver. Refer to the appropriate driver's documentation for further information.
- Action field: Specify the communication direction, using one of the following options:
  - Read (the project reads the address from the field device and updates the Tag value on a 600ms trigger.)
  - Write (the project writes the tag value to the field device when the tag value changes.)
  - **Read+Write** (Combines the procedures of both the Read and Write parameters.)
- **Scan field:** Specify the condition under which the tag value is read from the remote device or server and then updated in the project database, using one of the following options:

- Always means the tag is read and updated during every scan of the communication worksheet, regardless of whether the tag is used in any other project screens, scripts, or worksheets.
  - This option is recommended for tags that must be continuously monitored in the background, such as tags that trigger alarms, tags used in recipes, tags that are recorded in the historical database, and so on.
- **Screen** means the tag is read and updated only if it is being used in at least one open project screen, either locally or on another client station.
  - This option is recommended for tags that are used in screen objects, because the project may not need to update tags that are not being visualized anywhere. Selecting this option can improve project performance.
- Auto means the project will automatically choose either Always or Screen, based on where the tag is used in your project. If the tag is only used in a screen object on a project screen, then the scan will default to Screen. But if the tag is configured in any other interface (e.g., Script, Math, Alarm, Trend, Recipe, Report, Scheduler), then the scan will switch to Always and remain there until the project is stopped.
  - If you are not sure of which option to select, select Always. This will guarantee the tag is read and updated.
- **Div field:** Specify the division constant when scale adjustment is required. This value is a division factor in a read operation and a multiplication factor in a write operation. Do not use this field if you are already using Min or Max in the configuration body.
- Add field: Specify the addition constant when scale adjustment is required. This value is an addition factor in a read operation and a subtraction factor in a write operation. Do not use this field if you are already using Min or Max in the configuration body.

**Note:** The Main Driver Sheet can have up to 32767 rows. If you need to configure more than 32767 communication addresses, then either configure Standard Driver Sheets or create additional instances of the driver.

## Standard Driver Sheets

In addition to the unique **Main Driver Sheet** that is available for each driver, you can create several Standard Driver Sheets for each driver. The Standard Driver Sheets provide additional fields which you can use to control communication.

To open a Standard Driver Sheet, right-click on a driver in the Project Explorer and select Insert.

| MOTCP001.DRV × |                            |                    |               |               |
|----------------|----------------------------|--------------------|---------------|---------------|
|                |                            |                    |               |               |
| Description:   |                            |                    |               |               |
|                |                            | Increase prie      | ority         |               |
| Read Trigger:  | Enable Read when Idle:     | Read Completed:    | Read Sta      | itus:         |
|                |                            |                    |               |               |
| Write Trigger: | Enable Write on Tag Change | : Write Completed: | Write Sta     | tus:          |
|                |                            |                    |               |               |
| Station:       | Header:                    |                    |               |               |
|                |                            |                    | Min:          |               |
| Tag Name       | Add                        | Iress              | Div           | Add           |
| 🔍 Filter text  | 🔍 Filter text              |                    | 🔍 Filter text | 🔍 Filter text |
|                |                            |                    |               |               |

#### Note: You can have a total of 9,999 Standard Driver Sheets for all drivers in your project.

The Standard Driver Sheet dialog is divided into two areas:

Header area (top section): contains parameters that affect the all tags configured in the Body area of this worksheet

**Body area (bottom section):** defines the relationship between tags in the project and their field equipment address.

Use the Header area parameters as follows:

- **Description:** Type a description of the Standard Driver Sheet for documentation purposes.
- **Increase Priority checkbox**: Click (check) to keep the reading and writing commands for this sheet on the top of the communication queue whenever they are triggered.
- **Read Trigger:** Type a tag that triggers the project to read the worksheet automatically when you change this tag's value.
- Enable Read when Idle: Type a tag or constant value. Use a tag (or constant) value greater than zero, to enable reading from the equipment.
- **Read Completed:** Type in a tag and the communication driver toggles the tag when it completes a read command.
- **Read Status**: An integer tag updated with the returned status of the last read command from the driver (See Troubleshooting in the driver's help file for values).
- Write Trigger: Type a tag value to activate a group reading. Whenever you change this tag value, the program writes an equipment worksheet.
- Enable Write on Tag Change: Type a tag or constant value (not zero) to enable the communication driver to check the worksheet continuously for changes in the tag value. If a change occurs, the project writes this value to an address in the field equipment.
- Write Completed: Type in a tag and the communication driver toggles the tag in this field when a write command completes.

- Write Status: An integer tag updated with the returned status of the last write command from the driver (See Troubleshooting in the driver's help file for values)
- **Station:** Type the equipment station number within the network. The syntax in this field varies with each communication driver. Refer to the appropriate driver's documentation for further information.
- **Header**: Specify the data type and/or initial address to be read or written in the equipment. The syntax in this field varies with each communication driver. Refer to the appropriate driver's documentation for further information.

**Pro-Tip:** You can dynamically change the Station and Header fields in runtime by using a string tag within curly braces (e.g. {TagName}) in these fields

- Min and Max checkbox: Check this box to specify the minimum and maximum values for field equipment data.
- Min and Max fields (become active only when you enable the Min and Max checkbox): Type a range of values to be converted into an engineering format. These fields determine the minimum and maximum range of values. These values affect all tags in the worksheet.

Use the **Body** area parameters as follows:

- **Tag Name:** Type a tag name for the communication driver to use.
- Address: Type a field equipment address (or address offset) related to the project tag. The syntax in this field varies with each communication driver. Refer to the appropriate driver's documentation for further information.
- **Div:** Specify a division constant to use when scale adjustment is required. The project uses this value as a division factor in a read operation and a multiplication factor in a write operation. Do not use this field if you are already using Min or Max in the configuration body.
- Add: Specify an addition constant to use when scale adjustment is required. The project uses this value as an addition factor in a read operation and a subtraction factor in a write operation. Do not use this field if you are already using Min or Max in the configuration body.

**Note:** Each Standard Driver Sheet can have up to 4096 rows. However, the Read Trigger, Enable Read When Idle, and Write Trigger commands attempt to communicate the entire block of addresses that is configured in the sheet, so if the block of addresses is larger than the maximum block size that is supported by the driver protocol, then you will receive a communication error (e.g., "invalid block size") during run time. Therefore, the maximum block size imposes a practical limit on the number of rows in the sheet, and that limit varies by driver. For more information, please refer to the driver documentation for your selected driver.

## LAB 5 - CONFIGURE A MODBUS TCP DRIVER

In this lab you will use add the MOTCP communication drvier to your project and configure it to communicate with a PLC as directed by your instructor.

## Adding a Driver

1. On the Insert tab of the Ribbon, select Add/Remove Drivers (Communication group).

| COPC Client * | Add/Remove Driver |
|---------------|-------------------|
| TCP/IP Client | Driver Sheet      |
| DDE Client    | Main Driver Sheet |
| Com           | munication        |

- 2. The Communication Drivers dialog will be displayed.
- 3. Locate the **MOTCP driver**, select it, and click the Select button.
- 4. The Driver will then be added to the Selected Drivers section.

| DLL                      | Description                                                       | ^ | <u>H</u> elp |
|--------------------------|-------------------------------------------------------------------|---|--------------|
| MITSU                    | MITSUBISHI Protocol, FX Series (CE) [v10.5]                       |   |              |
| MODBA                    | MODBUS Protocol RTU/ASCII (CE) [v10.5]                            |   |              |
| MODBU                    | MODBUS Protocol RTU/ASCII (CE) [v10.6]                            |   |              |
| MODPL                    | MODBUS PLUS Protocol [v1.11]                                      |   |              |
| MODSL                    | Protocol ModBus Slave(ASCII and RTU)(Serial and TCP/IP) (CE)[2.7] |   |              |
| MOLOW                    | MOLOW Protocol RTU/ASCII [v1.1]                                   | ~ |              |
| c                        |                                                                   | > | Select >>    |
| elected dri <sup>,</sup> |                                                                   |   |              |

5. Click OK.

## **Main Driver Worksheet**

1. Open the Project Tags Datasheet View and create the tags as shown below

|                  | 0 | Boolean | ~ | Server | ¥ |
|------------------|---|---------|---|--------|---|
| 년 iReadStatus    | 0 | Integer | ~ | Server | 4 |
| → bWriteComplete | 0 | Boolean | ~ | Server | ¥ |
| iWriteStatus     | 0 | Integer | ~ | Server | ¥ |

- 2. In the Project Explorer under the Comm tab, expand the Drivers folder, and then expand the **MOTCP** folder.
- 3. Right-click on MAIN DRIVER SHEET and select Open.

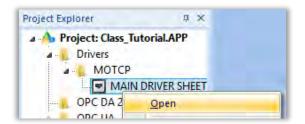

- 4. The **MOTCP MAIN DRIVER SHEET** will be displayed in the Workspace.
- 5. Configure the worksheet as shown below or as instructed by the trainer.

| _[ | MOTCP - MAIN DRIVER    | HEET ×             |               |         |              |         |   |
|----|------------------------|--------------------|---------------|---------|--------------|---------|---|
| D  | escription:            |                    |               |         |              |         |   |
|    | MAIN DRIVER SHEET      |                    |               |         |              |         |   |
| D  | Visable:               |                    |               |         |              |         |   |
| F  | ead Completed: Read    | Status:            |               |         |              |         |   |
|    | bReadComplete iRead    | IStatus            | fin:          |         |              |         |   |
|    | Vrite Completed: Write | Chatura            |               |         |              |         |   |
|    |                        | Status             | lax:          |         |              |         |   |
|    |                        |                    |               |         |              |         |   |
|    | Tag Name               | Station            | I/O Address   | Action  |              | Scan    |   |
|    | 🔍 Filter text          | 🔍 Filter text      | 🔍 Filter text | 🔍 (All) | ¥            | 🔍 (All) | ~ |
| 1  | cTank[1].rLevel        | 127.0.0.1:502:1    | FP:100        | Read    | $\checkmark$ | Always  | ~ |
| 2  | cTank[1].rPressure     | 127.0.0.1:502:1    | FP:102        | Read    | ¥            | Screen  | ~ |
| 3  | cTank[1].rTemperature  | 127.0.0.1:502:1    | FP:104        | Read    | ¥            | Screen  | ~ |
| 4  | cFillValve[1].bCommand | 127.0.0.1:502:1    | 0X:1          | Write   | ¥            | Always  | ~ |
| 5  | cFillValve[1].bState   | 127.0.0.1:502:1    | 1X:1          | Read    | ¥            | Always  | ~ |
| 6  | cEmptyValve[1].bCommai | nd 127.0.0.1:502:1 | 0X:2          | Write   | v            | Always  | ~ |
|    |                        |                    |               |         |              |         |   |

6. Save changes and close worksheet MOTCP-Main Driver Sheet.

# **SECTION 2 - OPC**

This section explains how to configure a connection with an OPC DA Server and how to execute the communication between your project and the Server.

You will configure a worksheet to perform the communication between some project tags and OPC server variables using the OPC protocol.

# Concept

The OPC worksheet is used to communicate with any system that implements the OPC Server standard for data access. Most OPC servers use the Data Access (OPC DA 2.05) or Unified Architecture (OPC UA) standards introduced by OPC Foundation.

# LAB 6 - CONFIGURE THE OPC CLIENT

In this lab you will configure the OPC DA Client to communicate with an OPC server as directed by your instructor.

### Configuring InduSoft Web Studio as an OPC Client

1. Open the Project Tags Datasheet View and create the tags as shown below.

| 년 OPCtag1     | 0 | Integer | ~ | Server V |
|---------------|---|---------|---|----------|
| Le OPCtag2    | 0 | -       | ¥ | Server V |
|               |   | Integer | _ | Gerver   |
| 년 OPCtag3     | 0 | Integer | ¥ | Server V |
| Le OPCstatus  | 0 | Integer | × | Server * |
| Le OPCdisable | 0 | Integer | ~ | Server 👻 |

2. In the Project Explorer on the Comm tab, right-click on **OPC DA 2.05** and select **Insert**.

| Project Explorer   |        | д× |
|--------------------|--------|----|
| 🖃 💧 Project: Proje | ct.APP |    |
| Drivers            |        |    |
| OPC DA 2.0         | 5      |    |
| E OPC UA           | Insert |    |
| TCP/IP             | -      |    |

3. The OPC Client Worksheet is opened in the Workspace.

|   | STR OPCCL001.OPC ×  |                                       |                     |           |                 |               |
|---|---------------------|---------------------------------------|---------------------|-----------|-----------------|---------------|
|   |                     | erver Identifier:<br>ercent Deadband: | Disable:<br>Status: |           |                 |               |
|   | Remote Server Name: |                                       | -                   |           |                 |               |
|   | Tag Name            | Ite                                   | em                  | Scan      | (Project Texts) | Add           |
|   | 🔍 Filter text       | 🔍 Filter text                         |                     | 🔍 (All) 📘 | 🔍 🔍 Filter text | 🔍 Filter text |
| * |                     |                                       |                     | Always    |                 |               |
| * |                     |                                       |                     | Always    |                 |               |
| * |                     |                                       |                     | Always    | · .             |               |
| * |                     |                                       |                     | Always    | ·               |               |
| * |                     |                                       |                     | Always    |                 |               |

4. Set the field called Server Identifier to Kepware.KEPServerEX.V5 or other as specified by your instructor.

|   | Server Identifier:   |   |
|---|----------------------|---|
| I | Kepware.KEPServerEX. | ¥ |

5. Set the field called Read Update Rate to 500 to specify a maximum update rate to one-half second (500ms).

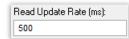

6. Add the tag called OPCdisable to the field called Disable and the tag called OPCstatus to the feld called Status.

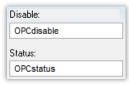

7. Under Tag Name column, add the tags as shown below.

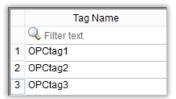

8. In the **Item** column, on the row corresponding to the tag called OPCtag1, right-click the mouse and select OPC Browser. Expand the OPC items by double-clicking the folder called Simulation Examples and then the folder called Functions. Select the item called Random1 as shown below and click OK.

| OPC Browser: 'Kepware.KEPServerEX.V5' [LOCAL]                                                                                                    |   | ×                                                            |
|----------------------------------------------------------------------------------------------------|---|--------------------------------------------------------------|
| Channel1         Data Type Examples         Simulation Examples         Statistics         System         System         System         System         System         System         System         System         System         System         System | ^ | OK<br>Cancel<br>Filter:<br>O <u>R</u> ead<br>O <u>W</u> rite |
| W       Ramp1         W       Ramp2         W       Ramp3         W       Ramp4         W       Random1         W       Random2         W       Random3         W       Random4                                                                         | ~ | ● <u>B</u> oth<br>Refresh                                    |
| Simulation Examples.Functions.Random1                                                                                                    |   |                                                              |

This will add the item to the OPC client worksheet as shown below.

| Г | Tag Name      | Item                                  |
|---|---------------|---------------------------------------|
|   | 🔍 Filter text | 🔍 Filter text                         |
| 1 | OPCtag1       | Simulation Examples.Functions.Random1 |

ProTip: If you know the full item name of the item you want to add, then you can type the name into the Item column instead of using the OPC Browser.

9. Repeat the step above for the tags called OPCtag2 and OPCtag3 and the items called Random2 and Random3. When you are done, then your OPC client worksheet should look like the following.

|   | 🗱 OPCCL001.OPC × 📗 Proj     | ect Tags            |                                       |           |               |               |
|---|-----------------------------|---------------------|---------------------------------------|-----------|---------------|---------------|
|   | 861                         |                     |                                       |           |               |               |
|   | Description: Serv           | er Identifier:      | Disable:                              |           |               |               |
|   | Кер                         | ware.KEPServerEX. 🗸 | OPCdisable                            |           |               |               |
|   | Read Update Rate (ms): Perc | ent Deadband:       | Status:                               |           |               |               |
|   | 500                         |                     | OPCstatus                             |           |               |               |
|   |                             | ✓ Accept Tag N      | ame in the Item column                |           |               |               |
|   | Tag Name                    |                     | Item                                  | Scan      | Div           | Add           |
|   | 🔍 Filter text               | 🔍 Filter text       |                                       | 🔍 (All) 🗸 | 🔍 Filter text | 🔍 Filter text |
| 1 | OPCtag1                     | Simulation Examples | Simulation Examples.Functions.Random1 |           |               |               |
| 2 | OPCtag2                     | Simulation Examples | s.Functions.Random2                   | Always 🗸  |               |               |
| 3 | OPCtag3                     | Simulation Examples | s.Functions.Random3                   | Always 🗸  |               |               |
| * |                             |                     |                                       | Always V  |               |               |

10. Save the worksheet as 1 and close.

# **SECTION 3 - TAG INTEGRATION**

This section explains how to integrate tags from a third-party control application or device into your InduSoft Web Studio project using the Tag Integration tool.

# Concept

Tag integration allows you to directly integrate tags from a third-party control application or device into your InduSoft Web Studio project.

It does so by sharing the Tags Database of the other application or device with the tags database of your InduSoft Web Studio project, allowing the project to utilize the tag within the project. It also creates consistency, since the tag names being used are the same names as in the other device.

Furthermore, Tag Integration will create the connection automatically by use of the driver task.

Currently there are seven sources that may be used by use of the Tag Integration tool. These are:

- TwinCAT (uses the TWCAT driver)
- CodeSys (uses the COSYS driver)
- RSLogix 5000 Family (uses the ABCIP driver, also supports OPC)
- Allen-Bradley PLC5, SLC500 (uses the ABTCP driver)
- AutomationDirect Koyo (uses the KOYO driver)
- AutomationDirect PAC 3000 (uses the PAC3K driver)
- Schneider Unity Modbus (uses either the MOTCP or SCHNE drivers)

**NOTE:** Using Tag Integration will add the device's driver to the project, and as such is subject to any tag and driver limitations on the runtime license. Therefore, it is important when using this feature to ensure the current license level supports adding any additional tags and/or drivers.

# **Overview**

Tag integration is an enhanced framework for device communication. It is built on the same communication drivers that are described in the Drivers section, but instead of manually configuring driver worksheets to associate project tags with device registers, you can use the Object Finder to browse the device registers and add them directly to your project.

Registers added in this way appear as tags in the Shared Database folder. They are "live" — that is, they are continuously and bilaterally updated during run time as long as the source is also running and properly connected — and they can be used anywhere in your project that you would normally use project tags.

These tags count against your target system's tag limit only when you use them in your project. This is different from the driver worksheets, where you might create a group of tags in order to associate them with device registers but then never actually use them in your project.

Tag integration is configured in the Communication tab of the project settings.

This feature is supported only for certain third-party control applications and devices, because additional work is required to upgrade an existing communication driver for tag integration. However, many of the communication drivers included with InduSoft Web Studio can be upgraded, so if you do not see the one you want, then please contact your software vendor and ask about custom development.

# **SECTION 4 - MONITORING AND TROUBLESHOOTING**

This section explains how to remotely connect to a runtime running a different machine from the InduSoft Web Studio development environment using tools called Database Spy, Output window, and LogWin.

# Concept

Database Spy, Output window, and LogWin are designed to troubleshoot and debug the project from the development environment. These tools allow the user to access project tags, receive feedback on internal and communication tasks, and even run certain functions from the development environment. These tools are accessible even without being physically at the runtime device.

The Database Spy is a monitoring tool that allows you to: monitor and force values to project tags; execute and test functions as well as math expressions.

The Output window is a troubleshooting tool that allows you to view log messages generated during project runtime. The window displays Driver and OPC transactions, module activation, trace tags, and so on.

The LogWin is similar to the Output window except that is allows you to view log messages generated by a runtime running on a remote machine. It also provides that ability to same log messages to a disk file.

# LAB 7 - USING THE DATABASE SPY AND LOGWIN

In this lab you will use the Database Spy and LogWin to monitor and troubleshoot your project running on out local machine.

### **Remote Database Spy**

- 1. Open the Remote Management tool and connect to the target device as before.
- 2. Open the **Project** tab. Download the project changes made in the last few labs to the device. Once complete, select **Run**. Verify the project is running on the target device.
- 3. Close the Remote Management tool. This will not stop the project.
- 4. On the Home tab of the Ribbon, click **Database Spy** under the Remote Management group.

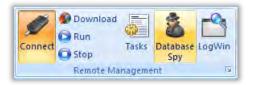

5. The Remote Computer dialog is opened. Enter the IP address of your target runtime device.

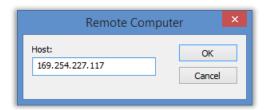

6. Click OK.

**Note**: If you have trouble connecting, then make sure that the runtime is running on the target station and the firewall rules have been configured to allow remote access to the runtime software according to the instructions in the appendix.

7. If the connection is good, then the Remote Database Spy window is displayed.

| 2 | Database Spy: <169.254       | ×    |
|---|------------------------------|------|
|   | Tag/Expression Value Quality | ۲    |
|   |                              | -    |
|   | 4                            |      |
|   | Close                        | _    |
|   | 2.000                        | _//. |

The window contains the following elements:

- **Tag/Expression**: Specify a project tag, system tag, or expression that you want to monitor.
- Value: Displays the value returned by the tag/expression.
- **Quality:** Displays the quality (GOOD, BAD or UNCERTAIN) of the value returned by the tag/expression.
- **Continuous:** Select this option to have the project continuously evaluate the tag/expression.
- 8. Make the Database Spy window bigger, add the following functions and tags to the Tag/Expression column.

| Tag/Expression         | Value           | Quality | Continuous |
|------------------------|-----------------|---------|------------|
| etComputerIP()         | 169.254.227.117 | GOOD    |            |
| ime                    | 21:25:50        | GOOD    | ✓          |
| ate                    | 03/07/2015      | GOOD    | ✓          |
| Tank[1].rLevel         | 0.000000        | GOOD    | ✓          |
| Tank[1].rPressure      | 0.000000        | GOOD    | ✓          |
| :Tank[1].rTemperature  | 0.000000        | GOOD    | ✓          |
| FillValve[1].bCommand  | 0               | GOOD    | ✓          |
| FillValve[1].bState    | 0               | GOOD    | ✓          |
| EmptyValve[1].bCommand | 0               | GOOD    | ✓          |
| EmptyValve[1].bState   | 0               | GOOD    | ✓          |
| )PCtag1                | 0               | GOOD    | ✓          |
| PCtag2                 | 0               | GOOD    | ✓          |
| DPCtag3                | 0               | GOOD    | ✓          |
| )PCstatus              | 0               | GOOD    | ✓          |
| )PCdisable             | 0               | GOOD    | ✓          |
|                        |                 |         |            |

If everything is working, then you should see tag values and GOOD quality. If you are experiencing driver or OPC communication errors, then thoe tags would show BAD quality.

9. When you are done, click **Close** to disconnect from the remote computer.

```
Pro Tip: Keep the Remote Database Spy on top of other windows even when switching programs, by right-clicking the Database spy icon (<sup>1</sup>/<sub>2</sub>) and selecting Always on Top.
```

### **Remote LogWin**

1. On the Home tab of the Ribbon, click **LogWin** under the Remote Management group.

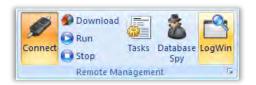

2. The Remote Computer dialog is opened. Enter the IP address of the Target Runtime device.

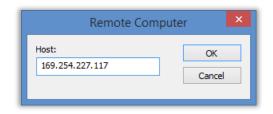

- 3. Click OK.
- 4. If the connection is good, then the Remote LogWin window is displayed.

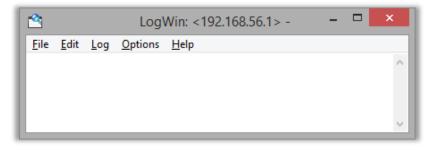

- 5. The menu contains the following options:
  - File: Gives Save, Print, and Exit settings
  - Edit: Allows you to Pause, Copy, and Clear the contents
  - Log: Configure the LogWin message settings. Refer to the table under the **Output** Window for descriptions of these items.
  - **Options:** Allows you to insert a timestamp on messages, locks the LogWin on top of other windows, and configure autosave options.
  - Help: Displays LogWin version
- 6. Open the Log menu, and select Field Read Commands, Field Write Commands, and OPC DA 2.05.

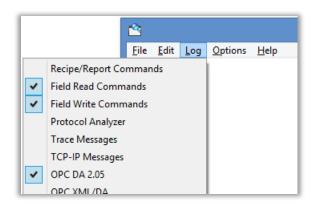

7. Open the Options menu, and click Insert Date/Time and Always on Top.

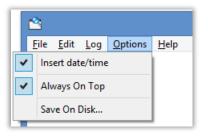

- 8. The Driver and OPC task messages will now be displayed.
- 9. Open the Log Menu, and select Tags... to open the Log Tags window.

| Log Tags | ×                   |
|----------|---------------------|
| Tags:    |                     |
|          | Close               |
|          | << <u>A</u> dd      |
|          | >> <u>R</u> emove   |
|          | Re <u>m</u> ove All |
|          |                     |

- 10. Click Add to open the Object Finder.
- 11. Use the Object Finder to add the tag called **cTank[1].rLevel**.

| •                                                                         |                                   | Object Finder |                 | ×      |
|---------------------------------------------------------------------------|-----------------------------------|---------------|-----------------|--------|
| Selection: cTank[1]                                                       | .rLevel                           |               | [Index] .Member | ОК     |
| I Tags<br>☐ I Project<br>I Booleau                                        | Name<br>CEmptyValve<br>CFillValve | Description   |                 | Cancel |
| ∠^ Integer<br>  <u>/</u> `v Real<br> T String<br> ∲ Class<br> ⊮  ∰ System | [vo] cTank                        |               |                 | New    |
| < >                                                                       | <                                 |               | >               |        |

12. Anytime the tag called **cTank[1].rLevel** tag changes value, then the new tag value will be logged to the LogWin window.

Note: If you need to pause the display, you can select **Pause** from the **Edit** menu or by pressing **<F9>.** 

13. When you are done, just close the window to disconnect.

**Pro Tip:** Keep the Remote Logwin on top of other windows even when switching programs. Open the Options menu from the menu bar and select **Always on Top.** 

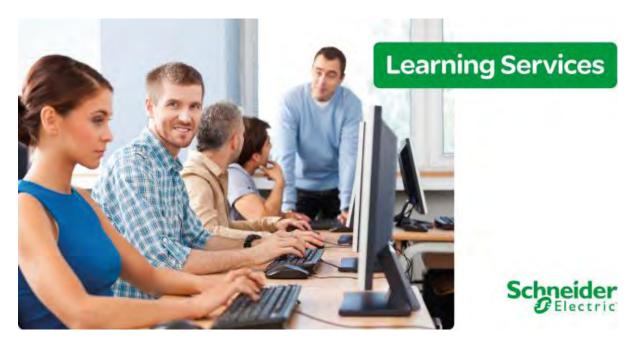

# **Module 5 - Screens and Graphics**

| MODULE 5 - SCREENS AND GRAPHICS            | 79  |
|--------------------------------------------|-----|
| SECTION 1 - SCREENS AND SCREEN GROUPS      | 80  |
| Lab 8 - Create screens and screen group    | 86  |
| SECTION 2 - FORMATTING                     | 94  |
| SECTION 3 - THE SYMBOL LIBRARY             | 106 |
| Lab 9 - Using the symbol library           | 108 |
| SECTION 4 - SHAPES                         | 116 |
| SECTION 5 - ACTIVE OBJECTS                 | 117 |
| Lab 10 - Using active objects              | 118 |
| SECTION 6 - ANIMATIONS                     | 132 |
| Lab 11 - Using animations                  | 133 |
| SECTION 7 - LIBRARIES                      | 141 |
| SECTION 8 - PROJECT SYMBOLS                | 142 |
| Lab 12 - Creating your own project symbols | 143 |
| SECTION 9 - PROJECT LOCALIZATION           | 149 |

# **SECTION 1 - SCREENS AND SCREEN GROUPS**

This section explains how to create screens and screen groups.

# Concept

The most basic function performed by InduSoft Web Studio is to provide a window into the process. The ability to display the status of the process by interacting with instrumentation (or computers) is described as the Human-Machine Interface (HMI).

InduSoft Web Studio allows you to create projects that can monitor processes using high-resolution color screens. Each screen is an association of static and animated objects. Individual screens can be combined into more manageable screen groups.

Screens and screen groups are organized into the Screens and Screen Group folders on the Graphics tab of the Project Explorer.

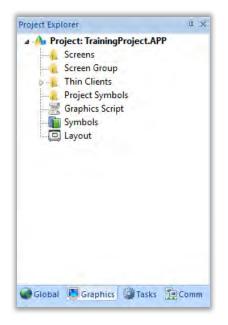

### **Overview**

### Screens

The Screens folder contains all of your Screen worksheets, both completed and still in development.

To create a new Screen worksheet, do one of the following:

- On the Insert tab of the ribbon, in the Graphics group, click Screen.
- On the Graphics tab of the Project Explorer, right-click the **Screens** folder and click **Insert** on the shortcut menu.
- Click the Application button, click **New** on the Application menu, click the **File** tab in the New dialog, select **Screen** from the list of worksheet types, and click **OK**.

Pro Tip: You cannot rename a screen using the development environment. If you want to rename a screen, then open a screen for editing, click the Application button to open the Application menu, select Save As, save the screen using the new name, and delete the old screen.

#### Screen attributes

When a Screen worksheet is opened for the first time, the Screen Attributes dialog for that worksheet is automatically displayed.

|                                                                              | Dere                      | en Attribute                      | 00       |                                                                                |
|------------------------------------------------------------------------------|---------------------------|-----------------------------------|----------|--------------------------------------------------------------------------------|
| Description:<br>Background Picture<br>Enable Background<br>Shared image:     | BMP                       | Size<br><u>W</u> idth:<br>Height: | 1024     | Location<br>To <u>p</u> : 0<br>Left: 0                                         |
| Runtime Properties                                                           |                           |                                   |          | Security<br>Level: 0                                                           |
| System Menu<br>Maximize Box<br>Mjnimize Box<br>Don't redraw:                 | Style:<br><u>B</u> order: | Replace(Partia<br>None            | al) v    | Screen Logic On Open While Open                                                |
| Disable Commands:                                                            |                           |                                   |          | Multi Touch Settings                                                           |
| Focus<br>Receive focus on ope<br>Share tab order with o<br>Background screen |                           | Tab Order:<br>0                   | <u> </u> | ance Optimization<br>e screen instead of closing it<br>p screen file in memory |
|                                                                              |                           |                                   |          | OK Cancel                                                                      |

You can also access the Screen Attributes dialog for an existing Screen worksheet (assuming the worksheet is open for editing) by doing one of the following:

- On the Graphics tab of the ribbon, in the Screen group, click Attributes.
- Right-click anywhere in the Screen worksheet and then click Screen Attributes on the shortcut menu.

The Screen Attributes dialog is used to configure runtime settings — such as size, location, title bar, security level, and screen logic — for a specific project screen.

| Group / Settin        | g                    | Description                                                                                                    |
|-----------------------|----------------------|----------------------------------------------------------------------------------------------------|
| Description           |                      | A brief description of the project screen. This is not shown anywhere during runtime.                                                                                                    |
| Background<br>Picture | Enable<br>Background | Enables the background picture layer and specifies the file type of<br>the picture. When this option is selected, a new BMP file with the<br>same name as the screen is automatically saved in the Screen<br>sub-folder of your project folder (e.g., screen_name.BMP). |

| Group / Setting       | 9               | Description                                                                                                    |
|-----------------------|-----------------|----------------------------------------------------------------------------------------------------|
|                       | Shared Image    | Uses the specified image file located in the Screen sub-folder of your project folder. Only BMP files are supported in projects developed for Windows Embedded target systems.                                                                                                    |
| Size                  | Width           | The default width of the screen (in pixels) when it is initially displayed. The user can change the size during runtime if the screen is set to be resizable; see <b>Border</b> below.                                                                                                    |
|                       | Height          | The default height of the screen (in pixels) when it is initially displayed. The user can change the size during runtime if the screen is set to be resizable; see <b>Border</b> below.                                                                                                    |
| Location              | Тор             | The default distance (in pixels) between the top of the computer display and the top of the screen when the screen is initially displayed. The user can change the location during runtime if the screen is set to have a border and title bar; see <b>Border</b> below.                                                                                                    |
|                       | Left            | The default distance (in pixels) between the left side of the computer display and the left side of the screen when the screen is initially displayed. The user can change the location during runtime if the screen is set to have a border and title bar; see <b>Border</b> below.                                                                                                    |
| Runtime<br>Properties | Style           | <ul> <li>The general runtime behavior of the screen:</li> <li>Overlapped: Opens the screen without closing any other screens.</li> <li>Popup: Forces the screen in front of all other screens but does not close them.</li> <li>Replace (Partial): Opens the screen and closes all other Replace screens that it partially covers. This is the default.</li> <li>Dialog: Similar to Popup, except that the other screens are also disabled until the dialog is closed by the user.</li> <li>Replace (Complete): Similar to Replace (Partial), except that it closes only other Replace-type screens that it completely covers.</li> </ul> |
|                       | Border          | <ul> <li>The type of border around the screen:</li> <li>None: No border; the screen is a flat, immovable rectangle on the computer display. This is the default.</li> <li>Thin: A thin border that makes the screen a movable window. Includes title bar.</li> <li>Resizing: A thick border that makes the screen a movable, resizable window. Includes title bar.</li> </ul>                                                                                                    |
|                       | Titlebar        | Shows the window's title bar with the specified text.                                                                                                    |
|                       | System Menu     | Provides a menu of basic window commands at the left end of the title bar.                                                                                                    |
|                       | Maximize<br>Box | Shows the Maximize button at the right end of the title bar.                                                                                                    |
|                       | Minimize Box    | Shows the Minimize button at the right end of the title bar.                                                                                                    |

| Group / Setting             | g                                        | Description                                                                                                    |
|-----------------------------|------------------------------------------|----------------------------------------------------------------------------------------------------|
|                             | Don't Redraw                             | While this tag/expression evaluates as TRUE, the screen's graphics are not updated.                                                                                                    |
|                             | Disable<br>Commands                      | While this tag/expression evaluates as TRUE, the screen is locked against user interaction but the graphics continue to be updated.                                                                                                    |
| Security                    |                                          | The minimum security level that a user must have to access this screen.                                                                                                    |
| Screen Logic                | On Open                                  | Lists expressions to be evaluated once when the screen is opened, similar to a Math worksheet.                                                                                                    |
|                             | While Open                               | Lists expressions to be continuously evaluated while the screen is open, similar to a Math worksheet.                                                                                                    |
|                             | On Close                                 | Lists expressions to be evaluated once when the screen is closed, similar to a Math worksheet.                                                                                                    |
| Multi-Touch Se              | ettings                                  | Customizes the Multi-Touch settings for this screen.                                                                                                    |
| Focus                       | Receive<br>focus on<br>open              | When the screen is opened, the focus will automatically go to the first object in the screen (according to Object ID) that can receive focus, as if the user tabbed into the screen.                                                                                                    |
|                             | Share tab<br>order with<br>other screens | When the user tabs through the last object in the screen, the focus will go to the next open screen (according to Tab Order below) rather than back to the first object in the current screen.                                                                                                    |
|                             | Tab Order                                | Similar to Object ID for screen objects, this determines the tab<br>order between screens when multiple screens are open. When the<br>user tabs through the last object in a screen, the focus will go to<br>the open screen with the next higher Tab Order number.<br>Each screen should have a unique Tab Order number between 0<br>and 32767. |
|                             | Background<br>screen                     | When the user clicks on the screen, it remains in the background<br>and is not brought in front of the other open screens. If more than<br>one screen has this option selected, then the screens are<br>arranged in tab order with the greatest Tab Order number being<br>the farthest back.                                                     |
| Performance<br>Optimization | Hide screen<br>instead of<br>closing it  | Closing the screen (by any user action or system process) only<br>makes it hidden, and reopening the screen makes it visible again.<br>This makes the screen appear to open very quickly.                                                                                                    |
|                             | Keep screen<br>file in<br>memory         | When the screen is closed, the screen file is kept in memory so<br>that it does not need to be reloaded from the hard drive when the<br>screen is reopened. The screen still needs to be redrawn,<br>however. This is not as fast as <b>Hide screen instead of closing it</b><br>above, but it still makes the screen appear to open quickly.    |

#### Modifying a screen's background color or image

A project screen can have either a solid background color or an editable background image.

#### Selecting a screen's background color

By default, a newly created project screen has a solid white background. You can change the screen background color on a screen that is open for editing using the Background Fill color picker by doing one of the following:

• On the Graphics tab of the ribbon, in the Screen group, click Background Color.

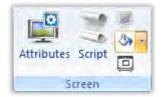

• Right-click anywhere in the Screen worksheet and then click Background Color on the shortcut menu.

Note: You cannot select a background color if the screen has a Background Picture.

#### Modifying a screen's background image

If you enabled the Background Picture in the Screen Attributes, then make sure the screen file is open for editing and do the following:

• On the Graphics tab of the ribbon, in the Screen group, click Background Image.

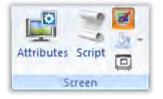

Microsoft Paint is run automatically and the image file is opened for editing.

#### Screen Groups

The Screen Group folder combines individual Screen worksheets from the Screens folder into more manageable groups.

To create a new Screen Group, do one of the following:

- On the Insert tab of the ribbon, in the Graphics group, click Screen Group.
- On the Graphics tab of the Project Explorer, right-click the **Screen Group** folder and click **Insert Screen Group** on the shortcut menu.

Pro Tip: You cannot rename or change a screen group using the development environment. If you want to rename or change a screen, then you must delete the existing screen group and recreate it.

### Layout Tool

To open the Layout tool, do one of the following:

• On the Graphics tab of the ribbon, in the Screen group, click Layout.

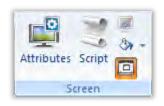

• On the Graphics tab of the Project Explorer, right-click the Layout tool and click **Open** on the shortcut menu.

The Layout tool displays all screens currently open in the Workspace and allows you to:

- Modify the Screen Attributes
  - Right-click on the screen displayed on the Layout tab and use the alignment options or the Screen Attributes link to modify the screen position.
  - Click and drag the screen to change its position or resize it.
- Visualize how the screens fit together during runtime. This option is especially useful when creating pop-up/dialog screens or groups of screens.

# LAB 8 - CREATE SCREENS AND SCREEN GROUP

In this lab you will create screens called Header, Navigation, Main, and Template. You will also create a screen group called StartUp that opens the Header, Navigation, and Main screens when the project runtime client is started.

### **Create Screens**

#### Header screen

1. On the Insert tab of the ribbon, in the Graphics group, click **Screen**.

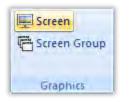

The Screen Attributes dialog is opened.

|                                     | Scre            | en Attribute    | S            | ×                              |
|-------------------------------------|-----------------|-----------------|--------------|--------------------------------|
| Description:                        |                 |                 |              |                                |
| Background Picture                  |                 | Size            |              | Location                       |
| Enable Background                   | BMP             | <u> </u>        | 1024         | To <u>p</u> : 0                |
| Shared image:                       |                 | <u>H</u> eight: | 768          | Le <u>f</u> t: 0               |
| Runtime Properties                  |                 |                 |              | Security                       |
| <u>T</u> itlebar:                   |                 |                 |              | Level: 0                       |
| Syste <u>m</u> Menu<br>Maximize Box | Style:          | Replace(Partial | I) V         | Screen Logic                   |
| Minimize Box                        | <u>B</u> order: | None            | ~            | On Open                        |
| Don't redraw:                       |                 |                 |              | While Open                     |
| Disable Commands:                   |                 |                 |              | On Close                       |
|                                     |                 |                 |              | Multi Touch Settings           |
| Focus                               |                 |                 | Perform      | ance Optimization              |
| Receive focus on op                 | ien             | Tab Order:      | <u>H</u> ide | e screen instead of closing it |
| Share tab order with                | other screens   | 0               | <u> </u>     | p screen file in memory        |
| Background screen                   |                 |                 |              |                                |
|                                     |                 |                 |              | OK Cancel                      |

**Pro Tip:** You can also right-click the Screens folder on the Graphics tab of the Project Explorer and the click Insert on the shortcut menu.

2. In the Size group, in the Width and Height fields, enter 1024 and 150, respectively.

| Size            |      |
|-----------------|------|
| <u>W</u> idth:  | 1024 |
| <u>H</u> eight: | 150  |

3. Click **OK** to close the Screen Attributes dialog. The new screen is opened in the Workspace.

|                 | 1 | 1 | 1 | 1 | 1   |   | 1  |     | 1   | 1 | 1.1       |     | 1   | 1.1            | 1   |     | 1.1 | 1   | 1.1      |     |     | 1.1 | 1.1 | 1       | 1 | 1   |     |     | 1   | 1.1       |     | 1.1     |                |     | 1   | 1  |       | 1.1 | 1  |     | 1.1 | 1.1  |     |     |     |     | 11  | 11     | 1.1                             |     | 1.1     | 1     | 1   |      | 1   |     |
|-----------------|---|---|---|---|-----|---|----|-----|-----|---|-----------|-----|-----|----------------|-----|-----|-----|-----|----------|-----|-----|-----|-----|---------|---|-----|-----|-----|-----|-----------|-----|---------|----------------|-----|-----|----|-------|-----|----|-----|-----|------|-----|-----|-----|-----|-----|--------|---------------------------------|-----|---------|-------|-----|------|-----|-----|
| 2.2             | 1 | 4 | 0 | 2 | 2.1 |   | 2. | 11  | 11  | 1 | 11        | 11  | 2.2 | 11             | 11  |     | 2.2 | 11  | 11       | 11  |     | 2.2 | 11  | 2.2     | 1 | 11  | 11  | 2.2 | 11  | 11        | 11  | <br>11  | 1.1            |     | 2.2 | ÷. |       | 11  | ÷. |     | 2.2 | 2.2  | 11  | 11  | 11  |     | 11  | 11     | 2.2                             | 11  | 11      | 2.2   | 11  | 11   | 11  |     |
|                 |   |   |   |   |     |   |    |     |     |   |           |     |     |                |     |     |     |     |          |     |     |     |     | <br>    |   |     |     |     |     |           |     | <br>    |                |     |     |    |       |     |    |     |     |      |     |     |     |     |     |        |                                 |     | <br>    |       |     |      |     |     |
|                 |   | 4 |   | ÷ |     |   |    |     |     |   |           | 1.1 |     |                | 1.1 |     |     |     |          |     |     |     |     | <br>    |   |     |     |     |     |           | ÷., | <br>    |                |     |     |    |       |     |    |     |     |      |     |     |     |     |     |        |                                 |     | <br>    |       |     | 1.1  | 1.1 |     |
|                 |   |   |   |   |     |   |    |     |     |   |           | 1.1 |     |                | 1.1 |     |     | 1.1 |          |     |     |     |     | <br>    |   |     |     |     |     |           | 1.1 | <br>    |                |     |     |    |       |     |    |     |     | 2.12 | 1.1 |     |     |     |     |        |                                 | 1.1 | <br>    |       |     |      | 1.1 |     |
|                 |   |   |   | ÷ |     |   |    |     |     |   |           | 1.1 |     |                | 1.1 |     |     |     |          |     |     |     |     | <br>    |   |     |     |     |     |           | 1.1 | <br>    |                |     |     |    |       |     |    |     |     |      |     |     |     |     |     |        |                                 |     | <br>    |       |     | 1.1  | 1.0 |     |
| $\sim 10$       |   |   |   |   | с.  |   |    |     |     |   | $\sim 10$ | 1.0 |     | 1.1            | 1.0 |     |     |     | 1.1      |     | ÷., |     | 1.1 | <br>    |   |     | 1.1 |     |     | $\sim 10$ | 1.1 | <br>    |                |     |     |    |       |     |    |     | ÷   | 1.1  |     |     | 1.1 |     |     | e      | ${\mathcal C} \to {\mathcal C}$ | 1.1 | <br>e   |       |     | 1.0  | 1.0 |     |
| $\sim 10$       |   |   |   | ÷ |     |   |    |     |     |   | $\sim 10$ | 1.1 |     |                | 1.0 |     |     | 1.1 | ÷        |     | ÷., |     |     | <br>    |   |     | ÷ . |     |     | $\sim 10$ | 1.1 | <br>    | $\sim 10^{-1}$ | ÷ . |     |    | ÷.,   |     |    |     |     |      | 1.1 |     |     |     |     | e . e  | $\sim 10$                       | 1.1 | <br>e   |       |     | 10.0 | 1.0 |     |
| $\sim 10^{-10}$ |   |   |   | ÷ | ۰.  |   |    |     |     |   | 1.1       | 1.1 |     | $\sim 10^{-1}$ | 1.1 |     |     |     | ÷        |     | ÷ . |     |     | <br>    |   |     | ÷ . |     |     |           | 1.1 | <br>    |                | ÷ • |     |    | ÷ .   |     |    |     |     |      |     |     | ÷ . | ÷ • | ÷ • | e (* 1 | $\sim 10^{-10}$                 |     | <br>÷   |       |     | 10.0 | 1.1 |     |
| 1.1             |   |   | - | 2 | ۰.  |   | ۰. |     |     | 1 | 1.1       | 1.1 |     | 1.1            | 1.1 |     | 1.1 |     | 1.1      |     |     |     | 1.1 | <br>    |   | 1.1 |     |     | 1   |           | 1.1 | <br>    |                |     |     |    | ÷ * 1 |     |    |     |     | 1.1  |     | 1.1 |     |     |     | 1.1    | 1.1                             |     | <br>÷   | 1.1   |     | 1.1  | 10  |     |
| 1.1             | 1 | 1 | 1 |   | ۰.  |   | 1  |     | 1.1 |   | 1.11      | 1.1 |     | 1.1            | 1.1 | 1.1 | 1.1 | 1   | 1.1      | 1   | 1.1 | 1.1 | 1.1 | <br>1.1 |   | 1.1 |     | 1.1 | 1.1 | 1.1       | 1.1 | <br>1.1 | 1.1            | ÷ * |     | 1  | - e - | 1.1 | 1  |     | 1.1 | 1.1  | 1.1 | 1.1 | 1   |     | ÷ • | ÷ . •  | 1.1                             | 1.1 | <br>1.1 | ÷ . • | 1.1 | 1.1  | 1.1 | 1.1 |
| 1.1             | 1 | 1 | 1 | 1 | 1   | 1 | 1  | 1.1 | 1.1 | 1 | 1.1       | 1.1 |     | 1.1            | 1.1 | 1.1 | 1.1 | 1.1 | 1.1      | 1.1 | 1.1 | 1.1 | 1.1 | 1.1     |   | 1.1 |     | 1.1 | 1   | 1.1       | 1.1 | <br>1.1 | 1              | 1.1 | 1.1 | 1  | 1.1   | 1.1 | 1  | ÷ * | 1.1 | 1.1  | 1.1 | 1.1 | 1.1 | ÷ . | 1.1 | 1.1    | 1.1                             | 1.1 | <br>1.1 | 1.1   | 1.1 | 1.1  | 1   | 1.1 |
|                 | 1 | 1 | ļ | 1 | 2   |   | l  |     |     | - |           |     |     | -              |     |     |     | -   | <u> </u> | ł   |     |     |     |         | ł |     |     |     | ł   | : :       |     |         |                |     |     | Ì  |       |     | -  |     |     |      |     |     | -   |     |     |        | ::                              |     |         |       | 1   |      |     |     |

4. Click the tab on the Workspace corresponding to the new screen.

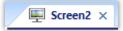

5. On the Graphics tab of the ribbon, in the Graphics group, click **Background Color**.

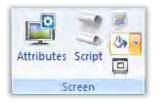

The Theme Colors dialog is opened.

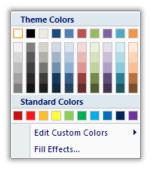

6. Select the medium Olive Green color.

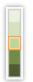

7. Click the Application button and click **Save As** on the Application menu. The Save As dialog is opened.

| 4                                                                                                    | 6                                   | Save As                            |                    |        | ×          |
|----------------------------------------------------------------------------------------------------|-------------------------------------|------------------------------------|--------------------|--------|------------|
| 53. 14                                                                                                    | « TrainingProject + Screen          | v C                                | Search Screen      |        | P          |
| Organize 👻 No                                                                                             | ew folder                           |                                    |                    | •      | 0          |
| <ul> <li>Favorites</li> <li>Desktop</li> <li>Downloads</li> <li>Recent places</li> <li>Desktop</li> </ul> | Name                                | Date modified<br>No items match yo | Type<br>ur search. | Size   |            |
| File <u>n</u> ame:<br>Save as <u>t</u> ype:                                                               | Screen2.scr<br>Screen Files (*.scr) |                                    |                    |        | <i>* *</i> |
|                                                                                                    |                                     |                                    | Save               | Cancel | -          |

8. In the File name field, enter Header.

| File <u>n</u> ame: | Header | ¥ |
|--------------------|--------|---|
|                    |        |   |

9. Click Save. The Save As dialog is closed.

### **Navigation screen**

- 1. On the Insert tab of the ribbon, in the Graphics group, click **Screen**. The Screen Attributes dialog is opened.
- 2. In the Size group, in the Width and Height fields, enter 150 and 618, respectively.

| Size            |     |  |
|-----------------|-----|--|
| <u>W</u> idth:  | 150 |  |
| <u>H</u> eight: | 618 |  |

3. In the Location group, in the **Top** field, enter 150.

| Location       |     |
|----------------|-----|
| To <u>p</u> :  | 150 |
| Le <u>f</u> t: | 0   |
|                |     |

- 4. Click **OK** to close the Screen Attributes dialog. The new screen is opened in the Workspace.
- 5. Click the tab on the Workspace corresponding to the new screen.
- 6. On the Graphics tab of the ribbon, in the Graphics group, click **Background Color**. The Theme Colors dialog is opened.
- 7. Select the light Olive Green color.

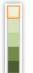

- 8. Click the Application button and click **Save As** on the Application menu. The Save As dialog is opened.
- 9. In the File name field, enter Navigation.

| File <u>n</u> ame: | Navigation | * |
|--------------------|------------|---|
|                    |            |   |

10. Click Save. The Save As dialog is closed.

#### Template screen

- 1. On the Insert tab of the ribbon, in the Graphics group, click **Screen**. The Screen Attributes dialog is opened.
- 2. In the Size group, in the Width and Height fields, enter 874 and 618, respectively.

| Size            |     |
|-----------------|-----|
| <u>W</u> idth:  | 874 |
| <u>H</u> eight: | 618 |
|                 |     |

3. In the Location group, in the **Top** and **Left** fields, enter 150.

| 150 |
|-----|
| 150 |
|     |

- 4. Click **OK** to close the Screen Attributes dialog. The new screen is opened in the Workspace.
- 5. Click the tab on the Workspace corresponding to the new screen.
- 6. On the Graphics tab of the ribbon, in the Graphics group, click **Background Color**. The Theme Colors dialog is opened.
- 7. Select the light Gray color.

- 8. Click the Application button and click **Save As** on the Application menu. The Save As dialog is opened.
- 9. In the File name field, enter Template.

File <u>n</u>ame: Template

10. Click Save. The Save As dialog is closed.

#### Main screen

1. Click the Template.scr tab on the Workspace.

- 2. Click the Application button and click **Save As** on the Application menu. The Save As dialog is opened.
- 3. In the File name field, enter Main.

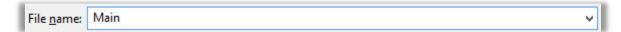

v

4. Click Save. The Save As dialog is closed.

#### **Create Screen Group**

1. On the Insert tab of the ribbon, in the Graphics group, click **Screen Group**.

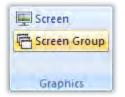

The Insert Screen Group dialog is opened.

| Insert Screen Grou                                                           | p ×    |
|------------------------------------------------------------------------------|--------|
| Name:                                                                        |        |
|                                                                              | OK     |
| List of screens:<br>HEADER.SCR<br>MAIN.SCR<br>NAVIGATION.SCR<br>TEMPLATE.SCR | Cancel |

2. In the Name field, enter StartUp.

| StartUp | I |
|---------|---|

3. In List of screens list box, select the screens HEADER, MAIN, and NAVIGATION screens.

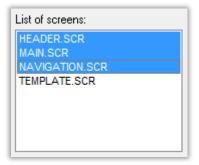

- 4. Click OK. The Insert Screen Group is closed.
- 5. On the Graphics tab of the Project Explorer, click the chevron to the left of the **Screen Group** folder. The Screen Group folder is expanded.

| Project Explorer             | џ× |
|------------------------------|----|
| Project: TrainingProject.APP |    |
| Screens                      |    |
| 🖌 🔒 Screen Group             |    |
| StartUp.SG                   |    |

6. On the Graphics tab of the Project Explorer, right-click the **StartUp.SG** screen group folder and click **Set as startup** on the shortcut menu.

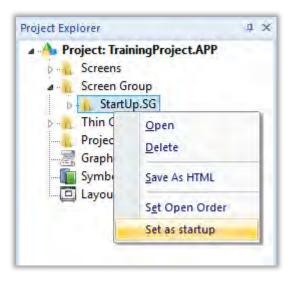

Pro Tip: You can view and change the screen that will be opened when the projet runtime client starts by selecting Viewer in the Settings group on the Project tab of the Ribbon.

### Verification and Test

Do the following to verify that you successfully completed this lab:

- 1. On the Graphics tab of the Project Explorer, click the chevron to the left of the **Screens** folder. The Screens folder is expanded.
- On the Graphics tab of the Project Explorer, click the chevron to the left of the Screen Group folder. The Screen Group folder is expanded. Click the chevron to the left of the StartUp.SG folders. The StartUp.SG screen group folder is expanded.

Your Project Explorer should look similar to the following:

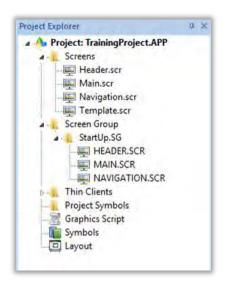

If your runtime is on a remote machine, then use the the Remote Management tools on the Home tab of the Ribbon to download your project to the remote machine. Start the runtime and test. The project runtime client should look similar to the following:

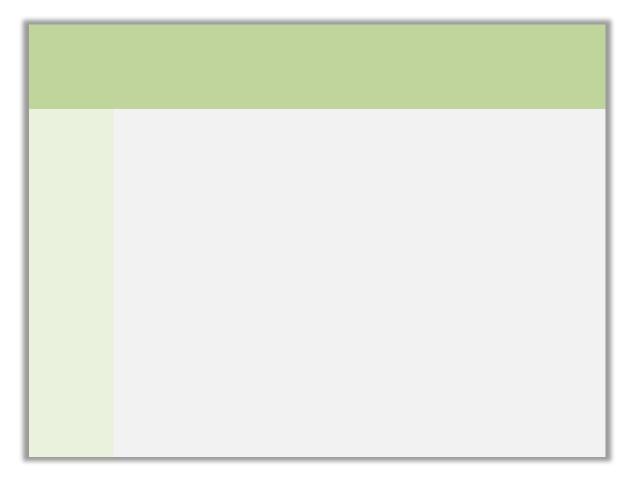

# **SECTION 2 - FORMATTING**

This section explains how to format screen objects using standard graphics options.

# Concept

Formatting allows the user to format and organize the objects and shapes on the screen of their project, as well as set different editing properties of a screen. This is to make creating and editing objects on the screen as effortless as possible.

Editing and formatting screens and objects can be done through the Editing group on the Graphics tab of the Ribbon, as well as the Format tab of the Ribbon.

### **Overview**

### **Editing group**

The Editing group on the Graphics tab of the Ribbon provides tools for general screen editing.

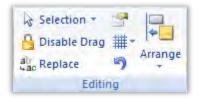

#### Selection

Click Selection to display a mouse cursor that you can use to select and move objects on the screen.

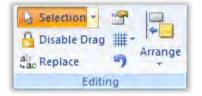

Click the chevron to the right of Selection to open the shortcut menu.

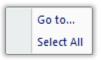

Click Go To to select a specific object on the screen, designated by Object ID number.

Click Select All to select all objects on a screen.

#### **Disable Drag**

Click **Disable Drag** to disable the dragging of objects in the screen editor, to prevent accidental moves after you've layed out the screen exactly as you want it.

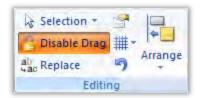

#### Replace

Click **Replace** to replace all occurences of a tag or text string in the current screen.

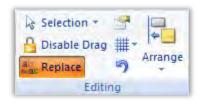

The Replace dialog is opened.

| tring Value Whole Tag Name |                                    |
|----------------------------|------------------------------------|
| From                       | То                                 |
| 🔁 cTank[1].rLevel          | 🕰 cTank[1].rLevel                  |
| 🔿 cTank[1].rPressure       | ✓ cTank[1].rPressure               |
| 🔁 cTank[1].rTemperature    | [ <u>/</u> ] cTank[1].rTemperature |
|                            |                                    |

Note: You can also open the Replace dialog in the Tags group on the Home tab of the Ribbon.

You can replace one or more tags by clicking the **Whole Tag Name** tab. Current tags used are displayed. The original tag names are shown in the **From** column on the left, and you can enter your new tag names in the **To** column on the right.

This does not rename or delete any tag — it only replaces the tags used in the object with other tags from the project tags database.

If you have complex tag names using classes or arrays and you only want to change a portion of the tag name, then click **Replace by parts**.

Replace by parts

The Whole Tag Name tab will be replaced by separate tabs for Level, Main Tag Name, Array Index, Class Member, and Tag Field.

|                    | Repla         | ace         |              | × |
|--------------------|---------------|-------------|--------------|---|
| Tags only          |               | ~           |              |   |
| String Value Level | Main Tag Name | Array Index | Class Member | ۲ |
| From               |               |             | То           |   |
| 1                  | 1             |             |              |   |
| Replace by parts   |               |             |              |   |
| Replace by parts   |               | OK          | Cancel       |   |

**Pro-Tip:** To replace all occurances of a tag in your project, you can open Global Replace in the Tags group on the Home tab of the Ribbon.

You can also replace one or more text strings (e.g., button captions, descriptive text) by clicking the **String Value** tab.

|              | Re             | eplace             |
|--------------|----------------|--------------------|
| ags only     |                | *                  |
| String Value | Whole Tag Name |                    |
|              | From           | То                 |
| Tank 1 Lev   | el             | Tank 1 Level       |
| Tank 1 Pres  | ssure          | Tank 1 Pressure    |
| Tank 1 Ten   | nperature      | Tank 1 Temperature |
|              |                |                    |
| Replace by   | parts          | OK Cancel          |

When you are done, click  $\ensuremath{\text{OK}}$  . The Replace dialog is closed.

#### **Object Properties**

Click Properties to show the configurable properties of a screen object or animation.

| Selection * | ■<br>#・<br>う | Arrange |
|-------------|--------------|---------|
| Editi       | ng           |         |

The Object Properties dialog is opened.

| Ş-     | Replace         | Hint | Button          |            |
|--------|-----------------|------|-----------------|------------|
| Captio | n:              |      |                 |            |
|        |                 |      |                 |            |
|        |                 |      |                 |            |
| 0      |                 |      |                 |            |
| 0      | Style: 3D Sharp | → Ba | ckground color; | Align: 🗐 🔻 |

Note: You can also open the Object Properties dialog by right-clicking a screen object clicking Properties on the shortcut menu, or simply double-click a screen object.

| Area / Element Name | Description                                                                                                    |  |
|---------------------|----------------------------------------------------------------------------------------------------|--|
| Pushpin<br>M        | When the pin button is released, the focus is passed to the object on the screen as soon as that object is selected. When the pin button is pressed, the focus is kept on the Object Properties window even when you click the objects on the screen.                                                                                                    |  |
| Replace             | Launches the Replace dialog, where you can replace strings, tags or properties for the selected object or group of objects.                                                                                                    |  |
| Hint                | Tooltip displayed during runtime, when the user hovers the<br>mouse cursor over the object. This can be used to provide quick-<br>help to the user. The text in the Hint field is also temporarily<br>written to the Hint system tag, so that you can trigger actions<br>based on the value of this tag when the mouse cursor is moved<br>over a specific object. You can enable/disable this feature<br>separately for full project viewers (Viewer in the Settings group<br>on the Project tab of the ribbon) and for thin clients (Web in the<br>Web group on the Project tab of the viewer). |  |
| Combo Box<br>Button | The combo-box at the right side of the dialog allows you to select<br>the specific object, group of objects, or animation that must be<br>edited.                                                                                                    |  |
| Close               | The Object Properties dialog is closed.                                                                                                    |  |

This dialog shows the configurable properties of a screen object or animation. Each type of screen object and animation has its specific properties, but all types have a few properties in common.

#### **Grid Settings**

Click Grid Settings to show/hide/edit the grid in the screen editor.

| Selection * |   | Arrange |  |  |
|-------------|---|---------|--|--|
| and Replace | 2 | *       |  |  |
| Editing     |   |         |  |  |

The Grid Settings shortcut menu is opened.

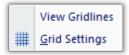

Click View Gridlines to show/hide the grid in the screen editor.

Click **Grid Settings** to edit the grid settings. The Grid dialog is opened.

| Grid                                                                    | ×                            |
|-------------------------------------------------------------------------|------------------------------|
| ✓ Visible       Grid Size       Horizontal     Vertical       10     10 | <u>O</u> K<br><u>C</u> ancel |
| ✓ Snap to grid<br>Iracker size: 3                                       | Grid Color:                  |

Note: You can also open the Grid dialog by right-clicking anywhere in the Screen worksheet is Grid on the shortcut menu.

When you are done, click **OK**. The Grid dialog is closed.

#### Undo

Click **Undo** to cancel the last action performed (and up to 20 actions taken prior to the last action) while working on a screen.

#### Arrange

Click Arrange to format and arrange objects in a project screen.

| Selection * | 雪<br>#・ | Arrange |  |  |
|-------------|---------|---------|--|--|
| Editing     |         |         |  |  |

The Arrange shortcut menu is opened.

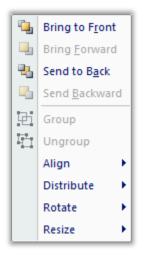

The Arrange shortcut menu provides the same tools as those found in the Arrange group on the Format tab of the Ribbon. See below for more information.

### Format tab of the Ribbon

The Format tab of the Ribbon is used to format and organize the objects on a project screen.

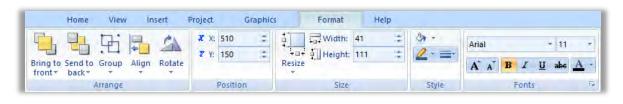

Note: This tab is available only when you have selected one or more objects on a project screen.

The formatting tools are organized into the following groups:

- **Arrange**: Arrange objects in a project screen, including bring to front and send to back, group, align, and rotate.
- **Position**: Precisely adjust the position of a screen object in a project screen.
- Size: Precisely adjust the size of a screen object.
- **Style**: Change the fill and line color of a screen object.
- Fonts: Change the caption font of a screen object.

#### Arrange

The Arrange group on the Format tab of the Ribbon includes tools used to arrange objects in a project screen.

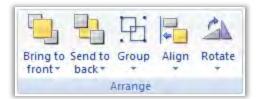

#### Bring to front / Send to back

Screen objects are automatically assigned ID numbers, starting with ID 0, as you add the objects to a project screen. (To check the ID number of an object, simply select it. The ID number is displayed on the status bar at the bottom of the development application window.) The object with ID 0 is the furthest back, behind all other objects on the screen, and each additional object is displayed in front of it. In other words, objects with higher ID numbers are displayed in front of objects with lower ID numbers.

On a finished screen, you may have objects arranged in overlapping layers that you want to rearrange so that they are displayed correctly. You can bring an object to the front, so that it is displayed in front of all other objects, or you can send an object to the back, so that it is displayed behind all other objects. You can also move an object forward or backward one layer at a time, if necessary.

#### Moving objects forward

On the Format tab of the ribbon, in the Arrange group, click the text area of the **Bring to front** control to open the shortcut menu.

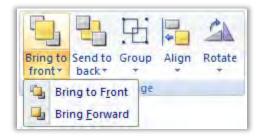

To bring the object all the way to the front (i.e., increase it to the highest ID number), then click **Bring to Front** on the shortcut menu.

To bring the object one layer forward (i.e., to increase its ID number by 1), then click **Bring Forward** on the shortcut menu.

#### Moving objects backward

On the Format tab of the ribbon, in the Arrange group, click the text area of the **Send to back** control to open the shortcut menu.

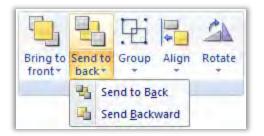

To send the object all the way to the back (i.e., decrease it to ID 0), then click **Send to Back** on the shortcut menu.

To send the object one layer backward (i.e., to decrease its ID number by 1), then click **Send Backward** on the shortcut menu.

Note: You can change the layering order of objects by right-clicking the selected objects in the screen, and then click Bring to Front, Bring Forward, Send to Back, and Send Backward on the shortcut menu.

#### Group

A group of objects can be selected, moved, copied, and in some cases modified as if it is a single object, which makes it easier to manage in a busy project screen. Moreover, a group can be grouped with other groups to create increasingly complex groups.

On the Format tab of the ribbon, in the Arrange group, click the **Group** control to open the shortcut menu.

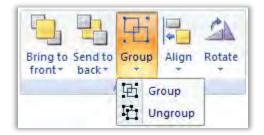

To group two or more screen objects, then click Group on the shortcut menu.

To ungroup a group of objects, then click Ungroup on the shortcut menu.

Note: You can group or ungroup objects by right-clicking the selected objects or group or objects in the screen, and then click Group on the shortcut menu.

Once you have created a group, you may choose to save a master of it in your Symbols Library and then reuse it elsewhere in your project. Each copy will be linked to the master so that if you change the master, all of the linked copies will also be changed. See the section called Creating your Own Symbols for more information.

### Align

When you select two or more objects, you can align those objects based on the location of the last object selected. As you select objects, solid handles display on the last object selected, and the handles on all previously selected objects become empty (unfilled) boxes.

On the Format tab of the ribbon, in the Arrange group, click the text area of the **Align** control to open the shortcut menu.

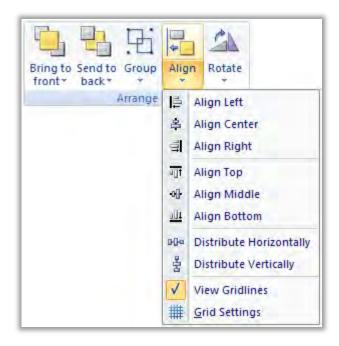

Click the Align Left tool to align all selected objects to the left edge of the last object selected.

Click the **Align Center** tool to align all selected objects to the vertical center of the last object selected.

Click the Align Right tool to align all selected objects to the right edge of the last object selected.

Click the Align Top tool to align all selected objects to the top edge of the last objected selected.

Click the **Align Middle** tool to align all selected objects to the horizontal center of the last object selected.

Click the Align Bottom tool to align all selected objects to the bottom edge of the last object selected.

Click the **Distribute Horizontally** tool to put an equal amount of horizontal space between a series of objects (two or more).

Click the **Distribute Vertically** tool to put an equal amount of vertical space between a series of objects (two or more).

#### Rotate

On the Format tab of the ribbon, in the Arrange group, click the text area of the **Rotate** control to open the shortcut menu.

| <b>1 1 1 1</b>                                   | SA                                               |
|--------------------------------------------------|--------------------------------------------------|
| Bring to Send to Group Align<br>front* back* * * | Rotate                                           |
| Arrange                                          | Rotate       Flip Vertical       Flip Horizontal |

Click the Rotate tool to rotate the selected object 90 degrees (a quarter turn) clockwise.

Click the **Flip Vertical** tool to invert the selected object vertically. The object rotates around an imaginary line through its vertical center until it is a mirror image of the original object.

Click the **Flip Horizontal** tool to invert the selected object horizontally. The object rotates around an imaginary line through its horizontal center until it is a mirror image of the original object.

#### Position

Moving a screen object by selecting and dragging it can be imprecise — especially if you have "snap to grid" enabled — so you can use the Position tools to precisely adjust the position of an object.

On the Format tab of the ribbon, in the Position group, use the X and Y controls to adjust the horizontal and vertical position of the object.

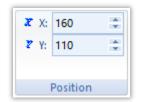

#### Size

Use the Size group on the Format tab of the Ribbon to precisely adjust the size of a screen object.

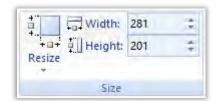

Enter a specific width or height in the **Width** and **Height** Fields, respectively. Alternatively, click the text area of the **Resize** control to open the shortcut menu.

| 1             | Width:                    | 281 | * |
|---------------|---------------------------|-----|---|
| +a+<br>Resize | • ] Height:               | 201 | * |
|               | esize Both<br>esize Width |     | _ |
| 10 R          | esize Height              |     |   |

Click the **Resize Both** tool to set the width and height of all selected objects to the width and height of the last object selected, or to resize one selected object so that its width equals its height.

Click the **Resize Width** tool to set the width of all selected objects to the width of the last object selected, or to resize one selected object so that its width equals its height.

Click the **Resize Height** tool to set the height of all selected objects to the height of the last object selected, or to resize one selected object so that its height equals its width.

You also can use the mouse pointer. When you select an object (or group of objects) with the pointer, handles are displayed at each corner and at the midpoint of each side. To resize an object, drag a handle in the direction you want to resize the object. Dragging a side handle resizes the object in one direction only (height only or width only). Dragging a corner handle resizes the entire object (height and width). When you drag a corner handle, the object's proportions are constrained by default. To freely resize the object, hold down the SHIFT key as you drag the handle.

#### Style

Use the Style group of the Format tab on the Ribbon to change the fill and line color and width of a screen object.

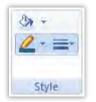

Click the Fill Color tool to specify a default fill color for the following objects:

- Closed Polygons
- Ellipses
- Rounded Rectangles
- Rectangles

Click the Line Color tool to specify a line color for the following objects:

- Open Polygons
- Closed Polygons

- Lines
- Ellipses
- Rounded Rectangles
- Rectangles

When you click the Line Color tool, the Line Selection dialog displays. Use this dialog to specify line styles and color for the selected objects.

Pro Tip: To save development time, select several objects and use Fill Color, Line Color, or Line Style to specify a default style for all of them at once.

#### Fonts

Use the Fonts group of the Format tab on the Ribbon to change the caption font of a screen object.

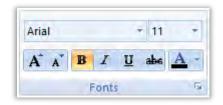

Click the **Fonts** tool to specify the font and color for selected Text objects, or to specify a default font and color for new Text objects.

Pro Tip: To save development time, select several Text objects and use the Fonts tool to specify font and color settings for all of the objects at once. (You cannot use this function for grouped Text objects however.)

# **SECTION 3 - THE SYMBOL LIBRARY**

Using a step-by-step tutorial, this section explains how to insert system symbols to be used by the project.

# Concept

The symbols library contains a large selection of premade symbols that are installed with the InduSoft Web Studio development environment, such as pushbuttons, toggle switches, gauges, dials, indicator lights, and so on.

## **Overview**

The Symbols library is a visual browser for all of the symbols that are available to be used in your project screens. To open the library: on the **Graphics** tab of the Ribbon, in the **Libraries** group, click **Symbols**.

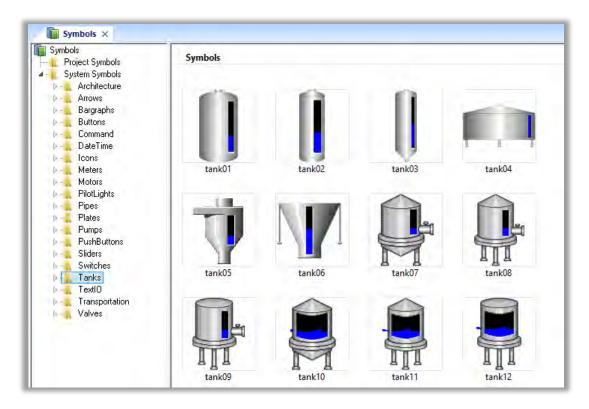

Expand the System Symbols and click any folder to see the available symbols.

The library is divided into two main folders: the Project Symbols folder contains your user-made symbols for the current project, and the System Symbols folder contains all of the premade symbols (sorted by type) that are installed with the InduSoft Web Studio software.

To select a symbol and place it in a project screen:

- 1. Find the symbol you want in the library, and then double-click it. The mouse cursor will change to indicate that you have a symbol waiting to be placed.
- 2. Return to the project screen where you want to place the symbol.

- 3. Click anywhere in the project screen to place the selected symbol.
- 4. Edit the symbol's object properties as needed, including any custom properties.

# LAB 9 - USING THE SYMBOL LIBRARY

In this lab you will add and configure various symbols from the Symbols Library to create an HMI to monitor the tank farm.

### Add Symbols to the Main screen

- 1. Open the Main screen.
- 2. In the Libraries group of the Graphics tab of the Ribbon, click on **Symbols**.

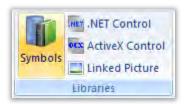

- 3. The Symbols tab will be displayed in the Workspace.
- 4. Expand the System Symbols folder of the System in the menu on the left.
- 5. Click on the **Tanks** folder n the menu on the left.
- 6. Click **tank01** to select it. The cursor will change, indicating the symbol is now ready to be placed.

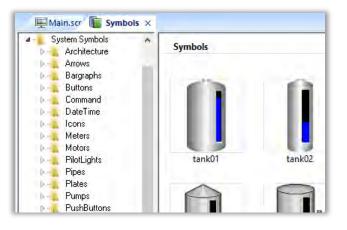

- 7. Click on the tab of the Main screen in the Workspace.
- 8. Click on any point to insert the Symbol.

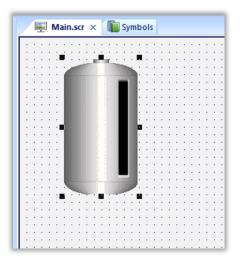

- 9. Repeat these steps for the following symbols:
  - Arrows\Arrow05
  - Arrows\Arrow07
  - Meters\Meter07 (insert two copies of this symbol)
  - Pipes\Pipe01 (insert two copies of this symbol)
  - Pipes\Pipe16
  - Pipes\Pipe02
  - Valves\Valve05
  - Valves\Valve06
- 10. Create the following layout on the Main screen using the added symbols.

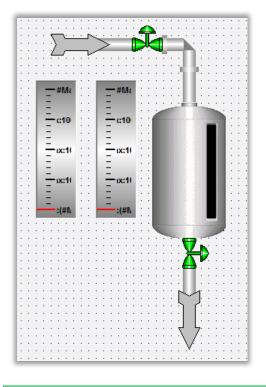

Remember to use the tools on the Format tab of the Ribbon to move and align objects.

11. Double-click on the **Tank01** symbol to open the Object Properties Window.

|        |                     | Objec           | t Properties            |               |   |
|--------|---------------------|-----------------|-------------------------|---------------|---|
| 14     | Replace             | Hint:           |                         | Linked Symbol | ~ |
| Name   | C:\Program Files () | 🚯 🔽 Use linked  | lsize Exc               | pand          |   |
| Catego | ry:                 | <br>Display pro | operties from all cate  |               |   |
| Main   |                     | Property        | Value                   |               |   |
|        |                     | Max             | 100                     |               |   |
|        |                     | Min             | 0                       |               |   |
| 114    |                     | TagLevel        | AnalogValue             |               |   |
|        |                     | rugeever        | <u>File</u> Analogvalac | -             |   |
|        |                     |                 |                         |               |   |
| : 1]   |                     |                 |                         |               |   |
|        |                     |                 |                         |               |   |
|        |                     |                 |                         |               |   |
| 111    |                     |                 |                         |               |   |
|        |                     |                 |                         |               |   |
|        |                     |                 |                         |               |   |
|        |                     |                 |                         |               |   |
|        |                     |                 |                         |               |   |
|        |                     |                 |                         |               |   |
|        |                     |                 |                         |               |   |

- 12. The Properties listed are preconfigured **Custom Properties** for the objects in the **Linked Symbol**. These can be assigned to Captions or Animations within the **Symbol**, and can reference static values or even tags.
- 13. Configure the property values as shown below.

| Property | Value             |
|----------|-------------------|
| Max      | 100               |
| Min      | 0                 |
| TagLevel | K cTank[1].rLevel |

14. Double-click on the Valve05 symbol to open the Object Properties Window.

| 1.1 |   |   |     |                 |       |    |    |    |        |   |     |     |     |          |      |    |   |                  |     |    |    |   |     |   |   |
|-----|---|---|-----|-----------------|-------|----|----|----|--------|---|-----|-----|-----|----------|------|----|---|------------------|-----|----|----|---|-----|---|---|
|     |   |   |     |                 |       |    |    |    |        |   |     |     | 1   | F.       |      |    |   |                  |     |    |    |   |     |   |   |
| Ľ., | 1 | 1 | 2.2 | 1               | - 1   | 1  | 1  | 1  | 1      |   | 1   | 1.1 | - 4 | <u>+</u> | Σ.   | 1  | 1 | 1                | 1   | 1  | 1  | 1 | 1   | 1 | 1 |
| Ŀ., | 1 | 1 | 2.1 | - N             | Ľ.    |    |    | 5  | $\sim$ |   |     | 10  | ÷.  |          | ين ا | 18 |   | -                | ÷.  | 1  | 1  | 1 | 1   | 1 | 1 |
| ۰.  | 1 | 1 | 1.1 | $\cdot \rangle$ |       |    |    |    | 1      | > |     |     |     | Ш        | -    | Г  |   |                  | ь   | Ċ. |    | 1 | 1   | 1 | 1 |
| ۰.  |   | 1 | 1.1 | 1               | - 7   | -  | -  | 72 | /      | _ | -   | 72  |     | F1       | 1    | 5  | - | -                | ET. | ħ. |    |   |     |   | ÷ |
| ۰.  |   |   |     | 1.0             |       |    |    |    | •      |   |     | - 1 | 1   | 1        |      | 2  |   |                  |     |    |    |   |     |   | ÷ |
|     |   |   |     | 1.0             |       |    |    |    | •      |   |     |     |     |          |      |    |   | $\mathbf{x}_{i}$ |     | н, | с. |   |     |   | ÷ |
|     |   |   |     | 1.0             |       |    |    |    |        |   |     |     |     |          |      |    |   | 1                | н.  | s. | ۰. |   |     |   |   |
|     |   |   | _   |                 |       | _  |    |    | _      |   | _   |     |     |          | 1    | а. |   |                  |     |    |    |   |     |   |   |
|     |   |   |     |                 | 4 N N |    | Υ. |    |        | _ |     |     | 1.  |          | 1    | а. |   |                  |     |    |    |   |     |   |   |
|     |   |   |     |                 | #M    | ٤. |    |    |        | _ | .#I | Ma  | 1.  | 1        | 1    |    |   |                  |     |    |    |   |     |   |   |
|     |   |   |     | -               |       |    |    |    |        | - |     |     | ١.  |          |      |    |   |                  |     |    |    |   |     |   |   |
| 2   |   | 1 |     | -               |       |    | 1  | 1  | 11     | - |     |     | 11  |          |      |    | - | e l              | 1   | 1  | -  | - |     | 1 | 2 |
|     | 1 |   |     | -               |       |    |    |    | TH.    | - |     |     |     |          | 1    |    |   |                  |     |    |    |   | 100 |   |   |
| 1   | 1 | 1 |     | -               | c:10  |    | 1  | 1  | 11     | - | •C' | 10  | 1.1 | 1        |      |    |   |                  |     |    |    | E |     |   | 1 |
| ۰.  | 1 | 1 |     | -               |       |    | 1  |    | 1      | - |     |     | 1   | 1        |      |    |   |                  |     |    |    |   | 1   |   | 1 |
| ۰.  |   | 1 | 1   | _               |       |    | 1  | ٠. | L.     | _ |     |     | 1   | 1        |      |    |   |                  |     |    |    |   | 8   |   | 1 |

15. Configure the property values as shown below:

| Property | Value                         |
|----------|-------------------------------|
| TagCmd   | ▲ cFillValve[1].bCommand      |
| TagState | <b>_</b> cFillValve[1].bState |

16. Double-click on the Arrow05 symbol to open the Object Properties Window.

|                                 |                       |                  | <br>ч. |
|---------------------------------|-----------------------|------------------|--------|
| · · · <u>·</u> · · · <u>·</u> · | <u>.</u> 🖌            | <b>N</b> 1 1 1 1 | <br>4  |
| · · · • • • • •                 | <b>.</b> <del>.</del> | <b>n</b>         | <br>4  |
|                                 |                       |                  | <br>4  |
| <b>. /</b>                      |                       | <u>~</u>         | <br>4  |
| <b> .</b> .                     | 🖬                     |                  | <br>4  |
|                                 |                       |                  | <br>4  |
|                                 |                       |                  | <br>4  |
| · · ·                           | ·                     |                  | <br>÷  |
| · — #Ma                         |                       |                  | <br>÷  |
| · _ · · ·                       |                       |                  | <br>÷  |
| . –                             |                       |                  | <br>÷  |
| · · · · · ·                     |                       | · · ·            | 1      |
| - c10 11                        | -c10                  | •                | ÷      |
| · - · · ·                       |                       | ·                | ÷      |
| - <u>-</u>                      |                       | •                | 1      |
|                                 |                       |                  |        |

17. Configure the property values as shown below:

| Property | Value                  |
|----------|------------------------|
| State    | _ CFillValve[1].bState |

18. Double-click on the **Valve06** symbol to open the Object Properties Window.

| t | Ì | ł | - | - | :( | #N |   | t | ÷ | ł | - | - | :( | #1 | L  | t | t |     | 1000 |   |   |          |     |    |     |    | 8 | t | t | ÷ |
|---|---|---|---|---|----|----|---|---|---|---|---|---|----|----|----|---|---|-----|------|---|---|----------|-----|----|-----|----|---|---|---|---|
|   |   |   |   |   |    |    |   |   |   | 5 |   |   |    |    |    |   | 4 |     |      |   |   |          |     |    | 100 |    | 8 |   |   |   |
|   |   |   |   |   |    |    |   |   |   | ÷ | ÷ | ÷ | ÷  | ÷  |    | ÷ | ÷ |     |      |   |   |          |     |    | 123 | 34 | p |   | ÷ |   |
| ÷ | ÷ | ÷ | ÷ | ÷ | ÷  | ÷  | ÷ | ÷ | ÷ | ÷ | ÷ | ÷ | ÷  | ÷  | ÷  | ÷ | ÷ | ÷   | 7    | 1 |   | 2        | -   |    | 2   | r, | ÷ | ÷ | ÷ |   |
| ÷ | ÷ |   |   |   |    | ÷  | ÷ | ÷ |   | ÷ | ÷ | ÷ | ÷  |    | ÷  | ÷ | ÷ | ÷   | ÷    | ÷ |   |          | 1   | p. |     | ÷  |   | ÷ | ÷ |   |
| ÷ | ÷ |   |   | ÷ | ÷  | ÷  | ÷ | ÷ |   | ÷ | ÷ | ÷ | ÷  | 1  |    | ÷ | ÷ |     | ÷    |   | • | 13       | (   | 1  |     | ÷  | ÷ | ÷ | ÷ | ÷ |
| ÷ | ÷ | ÷ | ÷ | ÷ | ÷  | ÷  | ÷ | ÷ | ÷ | ÷ | ÷ | ÷ | ÷  | ÷  | ÷  | ÷ | ÷ | ÷   | ÷    | ÷ | ÷ | £        | Δ   | P  | ÷   | ÷  | ÷ | ÷ | ÷ | ÷ |
| 1 | 1 |   |   | ÷ | ÷  | 1  | 1 | 1 |   | 1 | 1 | ÷ | 1  | 1  | 1  | 1 | 1 | 1   | 1    | 1 |   |          | n   | 12 |     | 12 | 1 | 1 | 1 | ÷ |
| 1 | ÷ | 1 | 1 | ÷ | ÷  | ÷  | ÷ | ÷ | 1 | 1 | 1 | ÷ | 1  | 1  | 1  | 1 | 1 | 1   | ÷    | 1 | ÷ | 11       | IT. | ÷  | ÷   | ÷  | ÷ | ÷ | ÷ | ÷ |
| 1 | 1 | 1 | 1 | 1 | 1  | 1  | 1 | 1 | 1 | 1 | 1 | 1 | 1  | 1  | 2  | 1 | 1 | 2   | 1    | 2 | 1 |          |     | 1  | 1   | 1  | 1 | 1 | 1 | 1 |
| 1 | 1 | 1 | 1 | 1 | 1  | 1  | 1 | 1 | 1 | 1 | 1 | 1 | 1  | 1  | 1  | 1 | 1 | 1   | 1    | 1 | h | ι.       | z   | 1  | 1   | 1  | 1 | 1 | 1 | 1 |
| 1 | 1 | 1 | 1 | 1 | 1  | 1  | 1 | 1 | 1 | 1 | 1 | 1 | 1  | 1  | 1  | 1 | 1 | 2   | 1    | 1 | L |          |     | μ. | 1   | 1  | 1 | 1 | 1 | 1 |
| 1 | 1 | 1 | 1 | 1 | 1  | 1  | 1 | 1 | 1 | 1 | 1 | 1 | 1  | 1  | 1  | 1 | 1 | 1   | 1    | 1 | 1 | 1        | ſ   | •  | 1   | 1  | 1 | 1 | 1 | 1 |
| 1 | 1 | 1 | 1 | 1 | 1  | 1  | 1 | 1 | 1 | 1 | 1 | 1 | 1  | 1  | 1  | 1 | 1 | 1   | 1    | 1 | 1 |          | L   | 1  | 1   | 1  | 1 | 1 | 1 | 1 |
| 1 | 1 | 1 | 1 | 1 | 1  | 1  | 1 | 1 | 1 | 1 | 1 | 1 | 1  | 1  | 1  | 1 | 1 | 1   | 1    | 1 | 1 |          |     | 1  | 1   | 1  | 1 | 1 | 1 | 1 |
| 1 | 1 | 1 | 1 | 1 | 1  | 1  | 1 | 1 | 1 | 1 | 1 | 1 | 1  | 1  | 1  | 1 | 1 | 1   | 1    | 1 | 7 |          | 1   | 71 | 1   | 1  | 1 | 1 | 1 | 1 |
| 1 | 1 | 1 | 1 | 1 | 1  | 1  | 1 | 1 | 1 | 1 | 1 | 1 | 1  | 1  | 1  | 1 | 1 | 1   | 1    | 1 | 1 | 1        | 1   | 1  | 1   | 1  | 1 | 1 | 1 | 1 |
| 1 | 1 | 1 | 1 | 1 | 1  | 1  | 1 | 1 | 1 | 1 | 1 | 1 | 1  | 1  | 1  | 1 | 1 | 1   | 1    | 1 | 1 | $\gamma$ | ŀ   | 1  | 1   | 1  | 1 | 1 | 1 | 1 |
| 1 | 1 | 1 | 1 | 1 | 1  | 1  | 1 | 1 | 1 | 1 | 1 | 1 | 1  | 1  | 12 | 1 | 1 | 1.1 | 1    |   | 1 | 10       | 1   |    |     |    |   | 1 | 1 | 1 |

19. Configure the property values as shown below:

| Property | Value                   |
|----------|-------------------------|
| TagCmd   |                         |
| TagState | ↓ CEmptyValve[1].bState |

20. Double-click on the **Arrow07** symbol to open the Object Properties Window.

| 1     | Т |   |   |    |    | ľ | ÷ | 1 | 1 |   |   |    |    | II. |   | 1 |   | 10 | 12 |    | R.  | E  | 13 |    | Т | H. | 1 | 1 |     |
|-------|---|---|---|----|----|---|---|---|---|---|---|----|----|-----|---|---|---|----|----|----|-----|----|----|----|---|----|---|---|-----|
| 11    | h | _ | - | :( | #1 |   | 1 | ÷ | h | - | - | :( | #1 | L.  | 1 | 1 |   |    |    |    |     |    |    |    | 1 | B  | 1 | 1 |     |
|       |   | _ | _ | _  | _  | _ |   |   |   | _ | _ | _  | _  | _   |   |   |   |    |    |    |     |    |    |    | _ | 8  |   |   | 1   |
| 11    | 1 | 1 | 1 | 1  | 1  | 1 | 1 | 1 | 1 | 1 | 1 | 1  | 1  | 1   | 1 | 1 | e |    |    |    |     |    |    |    |   | в. | 1 | 1 | -1  |
| 1.1   | 1 | 1 | 1 | 1  | 1  | 1 | 1 | 1 | 1 | 1 | 1 | 1  | 1  | 1   | 1 | 1 |   |    |    |    |     |    |    |    |   | ۳. | 1 | 1 | -1  |
| 1.1   | 1 | 1 | 1 | 1  | 1  | 1 | 1 | 1 | 1 | 1 | 1 | 1  | 1  | 1   | 1 | 1 | 1 | 1  | 1  | 1  | œ   | Þ  | 1  | 1  | 1 | 1  | 1 | 1 | 1   |
| 1.1   | 1 |   |   |    |    |   |   |   |   |   |   |    | 1  | 1   | 1 |   |   |    |    |    | N   | 7  | D. | ÷. | 1 | 1  |   |   |     |
| 1.5   | + |   |   |    | +  |   |   |   |   |   |   |    |    |     |   |   |   |    |    | ÷  | 3   | É  | -0 | )  | ÷ |    |   |   |     |
| 1.0   |   |   |   |    |    |   |   |   |   |   |   |    |    |     |   |   |   |    |    |    | 1   | Δ  |    | Ζ. |   |    |   |   | - 1 |
| 1.1   |   |   |   |    |    |   |   |   |   |   |   |    |    |     |   |   |   |    |    |    | e   | -  |    | 4  |   |    |   |   | - 1 |
| 1.    |   |   |   |    |    |   |   |   |   |   |   |    |    |     |   |   |   |    |    |    |     |    | 1  | 4  |   |    |   |   | - 1 |
| ١.    |   |   |   |    |    |   |   |   |   |   |   |    |    |     |   |   |   |    |    |    |     |    |    |    |   |    |   |   |     |
| Ι.    |   |   |   |    |    |   |   |   |   |   |   |    |    |     |   |   |   |    | .1 |    | 10  | 11 |    |    |   |    |   |   | .   |
| 1.    |   |   |   |    |    |   |   |   |   |   |   |    |    |     |   |   |   |    |    | Th | ~   | 2  | 10 |    |   |    |   |   |     |
| 1.    |   |   |   |    |    |   |   |   |   |   |   |    |    |     | 1 | 1 | 1 | 1  | 1  | Ц  |     |    | J. | 1  | 1 | 1  | 1 | 1 | 1   |
| 1 ° . | 1 | 1 | 1 | 1  |    |   |   |   |   |   | 1 | 1  | 1  | 1   | 1 | 1 | 1 | 1  | 1  |    | 1   | 1  | 1  | 1  | 1 | 1  | 1 | 1 | 1   |
| 1.    | 1 | 1 |   |    |    |   |   |   |   |   |   |    |    |     | 1 | 1 | 1 | 1  | ۰. | _  | I.  |    | 1  | 1  |   | 1  | 1 | 1 | - 1 |
| 1.    | 1 |   |   |    |    |   |   |   |   |   |   |    |    | 1   | 1 |   |   |    | 1  |    |     |    |    | 1  | 1 | 1  | 1 | 1 |     |
| 1.    |   |   |   |    |    |   |   |   |   |   |   |    |    |     |   |   |   |    |    | R  | -   | 1  | 71 | 1  |   |    |   |   |     |
|       | + |   | + | +  | +  |   |   |   |   |   |   |    |    |     |   | + | + | +  | ÷  |    | 1   | 1  | ٢. | ÷  |   | +  | + | + |     |
|       |   |   |   |    |    |   |   |   |   |   |   |    |    |     |   |   |   |    |    |    | 1   | ŀ  |    | ÷  |   |    |   |   | - 1 |
|       |   |   |   |    |    |   |   |   |   |   |   |    |    |     |   |   |   |    | 1  |    | - 6 | í. |    |    |   |    |   |   | -   |
|       |   |   |   |    |    |   |   |   |   |   |   |    |    |     |   |   |   |    | 1  | ۰. | - 7 | ۰. | Π. | 4  |   |    |   |   |     |

21. Configure the property values as shown below:

| Property | Value |
|----------|-------|
| State    |       |

22. Double-click on the first Meter07 symbol to open the Object Properties Window.

| $\begin{array}{c} \vdots \\ \vdots \\ \hline \\ \hline \\ \hline \\ \hline \\ \hline \\ \hline \\ \hline \\ \hline \\$ |  |
|----------------------------------------------------------------------------------------------------|--|
|                                                                                                    |  |
| *                                                                                                    |  |

23. Configure the property values as shown below:

| Property | Value                |
|----------|----------------------|
| Max      | 100                  |
| Min      | 0                    |
| TagName  | 🔁 cTank[1].rPressure |

24. Double-click on the second **Meter07** symbol to open the Object Properties Window.

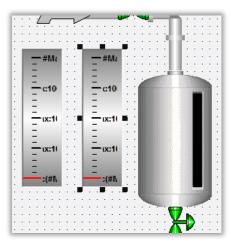

25. Configure the property values as shown below:

| Property | Value                 |
|----------|-----------------------|
| Max      | 100                   |
| Min      | 0                     |
| TagName  | CTank[1].rTemperature |

26. Repeat steps 2 through 25 to create similar layouts for Tanks 2 and 3. When you are done, then the Main screen should look similar to the following:

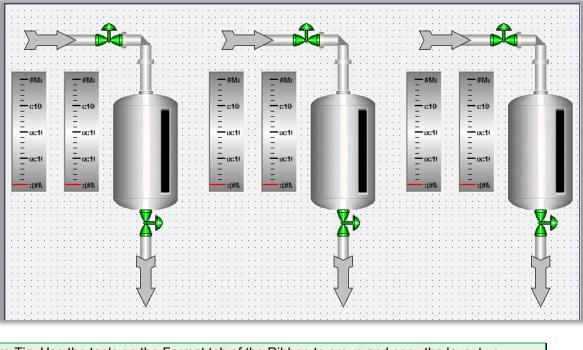

Pro Tip: Use the tools on the Format tab of the Ribbon to group and copy the layout you created. Use the Replace tool to change the tag used from cTank[1] to cTank[2] and cTank[3], cFillValve[1] to cFillValve[2] and cFillValve[3], and cEmptyValve[1] to cEmptyValve[2] and cEmptyValve[3], respectively.

27. Save and close the Main screen.

### Add Symbols to the Header screen

- 1. Open the Header screen.
- 2. In the Libraries group of the Graphics tab of the Ribbon, click on **Symbols**.
- 3. The Symbols tab will be displayed in the Workspace.
- 4. Expand the **System Symbols** folder of the System in the menu on the left.
- 5. Click on the Buttons folder.
- 6. Click **button\_exit** to select it. The cursor will change, indicating the symbol is now ready to be placed.

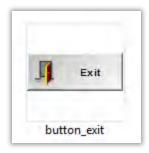

- 7. Click on the tab of the Header screen in the Workspace.
- 8. Click on a point near the upper left of the screen to insert the Symbol.

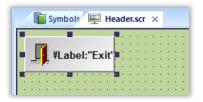

- 9. Save and close the Header screen.
- 10. If your runtime is on a remote machine, then use the the Remote Management tools on the Home tab of the Ribbon to download your project to the remote machine. Start the runtime and test.

## **SECTION 4 - SHAPES**

Using a step-by-step tutorial, this section explains how to insert active objects, insert shapes, and formatting options that will be used for the training course.

On the HEADER screen, you will place title text objects for the project and image with the company's logo. You will also use the Rectangle Shape to display Date and Time.

# Concept

The Shapes allow the user to create polygons, rectangles, lines and other objects for their screen, personalizing it.

InduSoft Web Studio supports the following shape types:

- Line: draws a single line.
- <u>Open Polygon</u>: draws an open polygon.
- <u>Closed Polygon</u>: draws a closed polygon, with borders and/or fill.
- <u>Rectangle</u>: creates rectangles which supports fill, borders and/or captions.
- <u>Rounded Rectangle</u>: draws rounded rectangles.
- <u>Ellipse</u>: draws ellipses, circles, rings, arcs and chords.

# **SECTION 5 - ACTIVE OBJECTS**

This section defines Active Objects and explains how to insert and configure those objects onto a screen.

# Concept

Active Objects allow you to create interactive objects on the screen, with which you can add an interactive button, display text, make selections, and a variety of other options. Most options allow you to read and write values from tags as well as expressions.

## Overview

InduSoft Web Studio has nine basic Active Objects:

- **Text**: Creates text objects in order to display a single line of text. This object also supports the Text Data Link animation, allowing you to display tag/expression values, as well as write tag values.
- Text Box: A text input/output box in OS style that can be configured to show several lines.
- **Button**: Creates custom buttons specifically defined for use with the command animation.
- **Pushbutton**: Creates an object with pre-configured Momentary, Maintained or Locked events defined as an On-Down and On-Up event.
- Checkbox: Creates a checkbox that indicates a TRUE/FALSE value.
- **Radio Button**: Creates interfaces from which users can view and select between several options on the screen.
- Combo Box: Creates a drop-down combobox, allowing you to select an item from a list.
- List box: Displays a list of messages tied to a tag/expression value, or may be used to write a value to a tag by selecting a message.
- **Smart Message**: Displays messages that can be changed by the user or by value during execution, and can even update a tag's value. Message Viewer. The Smart Message may be configured as a Message Display, Multi-state Indicator, or Multi-state Push Button.

## LAB 10 - USING ACTIVE OBJECTS

In this lab you will create control to navigate to other screens that will be created in subsequent labs.

#### Preparation

- 1. Open the Template screen.
- 2. Click the Application button and click **Save As** on the Application menu. The Save As dialog is opened.
- 3. In the File name field, enter Active Objects.
- 4. Click Save. The Save As dialog is closed.
- 5. Close the Active Objects screen.

#### Button

- 1. Open the NAVIGATION screen.
- 2. On the Graphics tab of the Ribbon in the Active Objects group, select Button.
- 3. Click and drag on the NAVIGATION screen to shape the button as shown below:

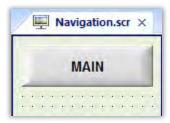

The button should have a height of not more than 41 pixels.

4. Double-click on the button to open the Object Properties window.

| Object Properties |                 |       |                      |            |  |
|-------------------|-----------------|-------|----------------------|------------|--|
| 4                 | Replace         | Hint: | Button               |            |  |
| Captio            | in:             |       |                      |            |  |
| Text              |                 |       |                      |            |  |
|                   |                 |       |                      |            |  |
| 1                 |                 |       |                      |            |  |
| 9                 |                 |       |                      |            |  |
| 2                 | Style: 3D Sharp | ▼ Ba  | ackground color: 🔲 🗸 | Align: 🗐 🔻 |  |

6. In Caption field, type MAIN.

| Caption: |  |
|----------|--|
| MAIN     |  |

7. Click Command. The Command object properties is opened.

|         |          | 0     | bject Pro | perties |         |        |
|---------|----------|-------|-----------|---------|---------|--------|
| B       | eplace   | Hint: |           |         | Command | 4      |
| Туре:   | VBScript |       | *         | Config  | Back to | button |
| On Down | 0n While | On Up |           |         |         |        |
|         |          |       |           |         |         |        |
|         |          |       |           |         |         |        |
|         | 1        |       |           |         |         |        |
|         |          |       |           |         |         |        |
|         |          |       |           |         |         |        |
|         |          |       |           |         |         |        |
|         |          |       |           |         |         |        |
|         |          |       |           |         |         |        |
|         |          |       |           |         |         |        |
|         |          |       |           |         |         |        |

5. In the **Type** field, select Open Screen.

| Туре: | Open Screen | ~ |
|-------|-------------|---|
|-------|-------------|---|

The Comand object properties changes as shown below.

| 4  | R      | eplace     | Hint: |        | Command       | Y |
|----|--------|------------|-------|--------|---------------|---|
|    | Туре:  | Open Scree | in    | Config | Back to butto | n |
| On | Down   | 0n While   | On Up |        |               |   |
| 1  | Open 9 | icreen     |       |        |               |   |

6. In Open Screen, enter Main.

| Open Screen |  |
|-------------|--|
| Main        |  |
|             |  |

- 7. Repeat steps 2 through 6 and changing MAIN to SHAPES, ACTIVE OBJECTS, ANIMATIONS, ALARMS, EVENTS, TREND, GRID, RECIPES, REPORTS, TRANSLATIONS, and DATABASE, respectively.
- 8. You can insert new buttons, repeating stages 2-6; or copy the object, using **Ctrl+C** and **Ctrl+V** option, or press and hold the Ctrl key, then click and drag.

9. At the end of the process, you will have the following buttons on the NAVIGATION screen.

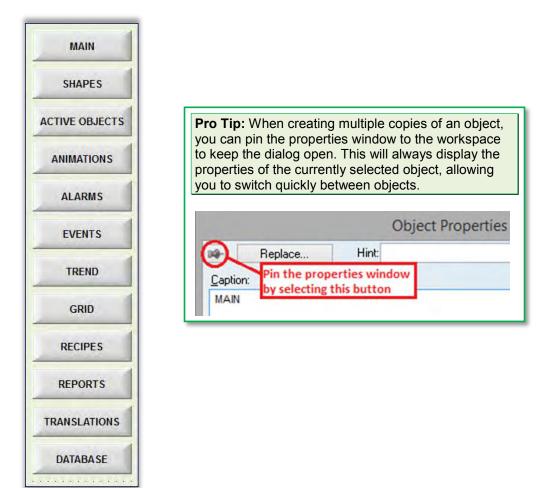

10. Save and close the NAVIGATION screen.

### **Text Object**

- 1. Open the ACTIVE OBJECTS screen.
- 2. In the Graphics tab of the Ribbon menu, click on the **Text** option in the Active Objects group.

| A Text   | Pushbutton    | Combo Box         |
|----------|---------------|-------------------|
| Text Box | Check Box     | Eist Box          |
| Button   | Radio Button  | mss Smart Message |
|          | Active Object | ts                |

- 3. Click on a point on the screen near the top of the screen to start writing. A flashing cursor will appear.
- 4. Type Active Objects.
- 5. Double-click on the text to open the Object Properties window.

| - | Replace        | Hint:     | Text       |               |
|---|----------------|-----------|------------|---------------|
|   | Caption: Activ | e Objects |            | ext data link |
|   | Align: Left    |           |            | <u>F</u> onts |
|   | T              | Border:   | Background | t 🗔           |

- 6. Click on the **Fonts** button.
- 7. The Fonts window will be displayed.
- 8. Use the dialog to configure the font to Arial, Bold, size 28, color White.

|                              |   | Font              |               |        | ×      |
|------------------------------|---|-------------------|---------------|--------|--------|
| <u>F</u> ont:                |   | Font style:       | <u>S</u> ize: |        |        |
| Arial                        |   | Bold              | 28            |        | ОК     |
| Arial                        | ^ | Narrow Bold Itali | 22            | ^      | Cancel |
| Arial Rounded MT             |   | Bold              | 24<br>26      |        | Cancor |
| Arial Unicode MS             |   | Bold Italic       | 28<br>36      |        |        |
| Baskerville Old Face         |   | Black             | 36<br>48      |        |        |
| Bauhau/ 93                   | ~ | Black Oblig v     | 72            | $\sim$ |        |
| Effects Strik_eout Underline |   | AaBb              |               |        |        |
| White ∨                      |   | Script:           |               |        |        |
|                              |   | Western           |               | - vi   |        |

- 9. Click OK.
- 10. Close the Object Properties window.

#### **Text Box**

1. In the Graphic Ribbon, select **Textbox** from the Active Objects group.

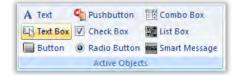

2. Click and drag on the ACTIVE OBJECTS screen to shape the Textbox.

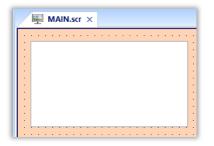

3. Double-click on the Text Box to open the Object Properties window.

|            |            | Object !            | Properties |              |               | * |
|------------|------------|---------------------|------------|--------------|---------------|---|
| Repla      | ce         | Hint:               |            | Text Box     |               | Ŷ |
| Tag/E      | xpression: | sArray              |            |              |               |   |
|            | Format:    | Auto 🗸              | Input En   | abled        | <u>F</u> onts |   |
| <u>M</u> a | sk/Count:  |                     |            |              |               |   |
| Minim      | num Value: | 0                   |            |              |               |   |
| Maxim      | num Value: |                     |            |              |               |   |
|            | Disable:   |                     |            |              |               |   |
| Multi-line | S          | sroll Bar           | Word Wr    | ар           |               |   |
| Password   | (₹)E)      | hable Translation   | RTL        |              | Security: 0   |   |
| E-Sign     | ΠB         | equire confirmation | Vinor      | all eyboard; | «Use Default» |   |

4. Under Tag/Expression, type "**sArray**" as above and click another location on the dialog. Since this tag name does not exist, InduSoft Web Studio will prompt you to create the tag.

| Question                                                            |
|---------------------------------------------------------------------|
| Tag 'sArray' does not exist.<br>Would you like to create this tag ? |
| <u>Y</u> es <u>N</u> o                                              |

- 5. Select Yes.
- 6. The Create New Tag dialog is opened.

| New Tag 🛛 🗙  |           |  |  |  |
|--------------|-----------|--|--|--|
| Name:        | sArray    |  |  |  |
| Array:       | 5         |  |  |  |
| Туре:        | String v  |  |  |  |
| Description: |           |  |  |  |
| Scope:       | Server 🗸  |  |  |  |
|              | OK Cancel |  |  |  |

- 7. Assign the Array Size of **5** and the Type to **String**.
- 8. Select **OK** to create the tag.
- 9. Back on the Object Properties dialog, select the Multi-line and Word Wrap checkboxes.
- 10. Close the Object Properties window.

### Pushbutton

1. On the Graphics tab of the Ribbon in the Active Objects group, select **Pushbutton**.

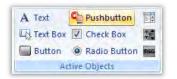

2. Click and drag on the ACTIVE OBJECTS screen to shape the Pushbutton as shown below.

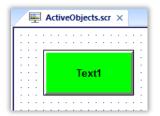

3. Double-click on the Pushbutton to open the Object Properties window.

|      |            |                 | Objec            | t Properties   | 2          |        | ×   |
|------|------------|-----------------|------------------|----------------|------------|--------|-----|
| 4    | Rep        | lace            | Hint:            |                | Pushb      | utton  | Y   |
|      | Type:      | Momentary       | *                | State:         | Normally C | ipen y |     |
| Tag. | /Expressio | on:             |                  | Indicator:     |            |        |     |
| Disa | able:      |                 |                  | Reset          |            |        |     |
|      | E-Sign     | ☑ En<br>Config. | able Translation | Security:<br>0 | Key        | Shift  | Alt |

4. Under Tag/Expression, type "**bToggle**" and click another location on the dialog. Since this tag name does not exist, InduSoft Web Studio will prompt you to create the tag.

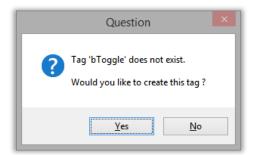

- 5. Select Yes.
- 6. The Create New Tag dialog is opened.

|              | New Tag   |
|--------------|-----------|
| Name:        | bToggle   |
| Array:       | 0         |
| Туре:        | Boolean V |
| Description: |           |
| Scope:       | Server V  |
|              | OK Cancel |

- 7. Assign the Type to **Boolean**.
- 8. Select **OK** to create the tag.
- 9. Back on the Object Properties dialog, add the tag **bToggle** in the Indicator field.
- 10. Click the Config button to open the Configuration dialog.

| Style:<br>Rectangle       | Effect:<br>3D | Align:           | Button Color:    |
|---------------------------|---------------|------------------|------------------|
| Open<br>Color: 🔽 🚽 Blink: | NONE V        | Closed<br>Color: | Blink: NONE      |
| Caption: Open             |               | Caption:         | Closed           |
| Fonts Text Blink          | NONE V        | Fonts            | Text Blink: NONE |
| Write Value: 0            |               | Write Valu       | e: 1             |

- 11. Change the Caption in the Open section to "**Open**" and the Caption on the Closed section to "**Closed**" as above.
- 12. Click **OK** to return to the Object Properties window.
- 13. Close the Object Properties window.

### Checkbox

1. On the Graphics tab of the Ribbon in the Active Objects group, select Checkbox.

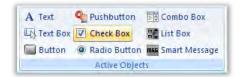

2. Click and drag on the ACTIVE OBJECTS screen to shape the Checkbox.

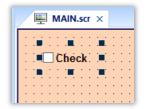

3. Double-click on the object to open the Object Properties window.

| 4                                           | Replace | Hint: Check Box       |          |  | ck Box   |     |
|---------------------------------------------|---------|-----------------------|----------|--|----------|-----|
| Caption:<br>Tag:<br>True Value:<br>Disable: |         | Toggle Tag<br>bToggle |          |  |          |     |
|                                             |         |                       |          |  |          |     |
|                                             |         |                       |          |  |          |     |
|                                             |         |                       | Fonts.,. |  | Advanced | Key |

- 4. Under Caption, type "Toggle Tag" and under the Tag field type "bToggle".
- 5. Close the Object Properties window.

#### Radio button

1. On the Graphics tab of the Ribbon in the Active Objects group, select **Radio button**.

| A Text   | Pushbutton    | Combo Box         |
|----------|---------------|-------------------|
| Text Box | Check Box     | Ht List Box       |
| Button   | Radio Button  | mss Smart Message |
|          | Active Object | 15                |

2. Click and drag in the ACTIVE OBJECTS screen to shape the Radio button.

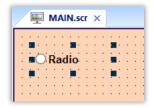

3. Double-click on the object to open the Object Properties window.

| s)-         | Replace  | Hint:                | Radio Button |   |  |
|-------------|----------|----------------------|--------------|---|--|
| Caption:    |          | Radio                |              |   |  |
|             | Tag:     |                      |              |   |  |
| True Value: |          | 3                    |              |   |  |
|             | Disable: |                      |              |   |  |
|             | Fonts    | Advanced             | Security: 0  | _ |  |
| E-          | Sign     | Require confirmation | Shift All    | t |  |

- 4. Under Caption, type "**Integer Value 1**," under the Tag field type "**iVar1**" and for the True Value select **1** as above.
- 5. Close the Object Properties window.

 Create four additional radio buttons, with iVar1 as the Tag, but with the Caption and True Value showing values for the numbers 2-5 instead. For example, the second radio's caption will be "Integer Value 2" and the True Value will be 2. Repeat with:

Caption: Integer Value [n]

True Value: [n]

With [n] being 2 through 5. The Tag field will not change.

7. Close the Object Properties window.

### Combo Box

1. On the Graphics tab of the Ribbon in the Active Objects group, select Combo Box.

| A Text   | Pushbutton    | Combo Box         |
|----------|---------------|-------------------|
| Text Box | Check Box     | List Box          |
| Button   | Radio Button  | mss Smart Message |
|          | Active Object | ts                |

2. Click and drag on the ACTIVE OBJECTS screen to shape the Combo Box.

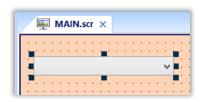

3. Double-click on the Combo Box to open the Object Properties window.

|                      | Object Prope       | ities             |             |
|----------------------|--------------------|-------------------|-------------|
| Replace              | Hint:              | Combo Box         |             |
| Label:               |                    |                   |             |
| Position:            |                    |                   |             |
| Disable:             |                    |                   |             |
| Data Sources         | Advanced           | Fonts             | Security: 0 |
| Require confirmation | Enable translation | Sort              |             |
| E-Sign               | Input Enabled      | Virtual keyboard; | -Use Defaul |

- 4. In the field called Position, enter iVar1.
- 5. Click the Data Sources button. This will open the Data Sources dialog.

|         | Data Sources ×    |          |  |  |  |  |
|---------|-------------------|----------|--|--|--|--|
| Type:   | Static Labels 🗸 🗸 | Settings |  |  |  |  |
| Field:  |                   |          |  |  |  |  |
| Reload; |                   |          |  |  |  |  |
|         | ОК                | Cancel   |  |  |  |  |

6. For Type, type **Static Labels.** Click the Settings button to enter the text that will be displayed in the combobox object. Type the numbers one through five as shown below, leaving the first line blank.

|                                     | Static Labels | ×     |
|-------------------------------------|---------------|-------|
| List:                               |               |       |
| One<br>Two<br>Three<br>Four<br>Five |               | ~     |
| <                                   |               | >     |
|                                     | ОК Са         | ancel |

- 7. Click **OK** to return to the Data Sources dialog, then click **OK** to return to the Object Properties window.
- 8. Click the button called Advanced to open the advanced object properties and change the field called Drop List Size to 6 as shown below.

| Combo Box - Advanced      |
|---------------------------|
| Align: Left V Color: 🗔 🗸  |
| Drop List Size (Items): 6 |
| Decimal Points:           |
| Auto Format               |
| O Custom:                 |
|                           |
| OK Cancel                 |
|                           |

- 9. Click OK to return to the Object Properties window
- 10. Close the Object Properties window.

## List Box

1. On the Graphics tab of the Ribbon in the Active Objects group, select List Box.

| A Text   | Pushbutton    | Combo Box         |
|----------|---------------|-------------------|
| Text Box | Check Box     | List Box          |
| Button   | Radio Button  | mss Smart Message |
|          | Active Object | ts                |

2. Click and drag on the ACTIVE OBJECTS screen to shape the List Box.

|     | MAIN.scr ×          |
|-----|---------------------|
|     |                     |
| 1.1 | Message 1 🗖 🖂 🖂     |
| 11  | Message 2 主 🗌       |
| 1.1 | Message 3           |
|     | Message 4           |
| 11  | Message 5 🚽 🗌       |
| 1.1 | Message 6 🛛 😨 · · · |
|     | Message 7 🗧 🗌       |
|     |                     |
|     |                     |

3. Double-click on the List Box to open the Object Properties window.

|                             | Object              | Properties       | ×           |  |
|-----------------------------|---------------------|------------------|-------------|--|
| Replac                      | e Hint              | List Box         | ¢ v         |  |
| Value typ                   | e: Integer 🗸        | Messages         | Eonts       |  |
| User Enable:                |                     | Read/Search Tag: |             |  |
| 1                           |                     | iVar1            |             |  |
| Control Enable:             |                     | Write Tag:       |             |  |
| 1                           |                     | Nar1             |             |  |
| Navigation/Scro             | llbar               | Colors           |             |  |
| <b>₽</b> Bow                | ✓ <u>S</u> tart/End | Highlight:       | Background: |  |
| Page List wrap              |                     | Text             | Border:     |  |
| E-Sign Require enter for se |                     | election         |             |  |

- 4. Under both the Read/Search Tag and the Write Tag fields, enter the **iVar1** tag as above.
- 5. For Value Type, select Integer.
- 6. Click the Messages button. This will open the Messages Configuration dialog.

|       | Messages Configuration |       |                                       |            |  |  |  |  |
|-------|------------------------|-------|---------------------------------------|------------|--|--|--|--|
| State | Messages               | Value | Text Foreground                       | Text Blink |  |  |  |  |
| 00    | Zero                   | 0     |                                       | ✓          |  |  |  |  |
| 01    | One                    | 1     |                                       |            |  |  |  |  |
| 02    | Two                    | 2     |                                       |            |  |  |  |  |
| 03    | Three                  | 3     |                                       |            |  |  |  |  |
| 04    | Four                   | 4     |                                       |            |  |  |  |  |
| 05    | Five                   | 5     |                                       |            |  |  |  |  |
| 06    |                        | c .   | · · · · · · · · · · · · · · · · · · · |            |  |  |  |  |

- 7. For State "00", type **Zero** as the Message, "**0**" as the Value, set the Text Foreground to Red, and select the Text Blink checkbox. For States 01 through 05, under Messages type the name of the number as above.
- 8. Click OK to return to the Object Properties window.
- 9. Close the Object Properties window.

#### Smart Message

1. On the Graphics tab of the Ribbon in the Active Objects group, select **Smart Message**.

| A Text   | Pushbutton    | Combo Box         |
|----------|---------------|-------------------|
| Text Box | Check Box     | Eist Box          |
| Button   | Radio Button  | mss Smart Message |
|          | Active Object | ts                |

2. Click and drag on the ACTIVE OBJECTS screen to shape the Smart Message.

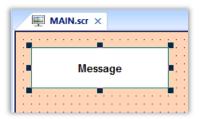

3. Double-click on the Smart Message to open the Object Properties window.

| Object |             |           |           | Object    | Properties    |         |           |
|--------|-------------|-----------|-----------|-----------|---------------|---------|-----------|
| -640   | Replac      | e         | Hint:     |           | Smart Message |         |           |
|        | Туре:       | Messag    | e Display | Y         | Value type:   | Integer | Ŷ         |
| Sw     | itch event: | On Dow    | (fi       | -         | Align:        |         | Font      |
|        | heck expres | sion on e | ach messa | ge line   |               |         | Messages  |
| Read   | d Tag/Expre | ssion:    |           |           | Write Tag:    |         |           |
| iVa    | 1           |           |           |           |               |         |           |
| E-     | Sign        |           | Borde     | r weight: | Security:     | Key     | Shift Alt |
| 🗌 Hi   | de border   |           | 1         |           | Ø             |         | Ctrl ···· |

4. For Type, select Message Display and for Value Type, select Integer.

- 5. Under the Read Tag/Expression, enter the iVar1 tag as above.
- 6. Click the Messages button. This will open the Configuration dialog.

|         | Configuration               |       |          |          |            |         |       |  |
|---------|-----------------------------|-------|----------|----------|------------|---------|-------|--|
| Data Sc | urce Static V               |       |          |          |            |         |       |  |
| State   | Text/Message                | Value | Text(FG) | Text(BG) | Text Blink | Rec(FG) | ^     |  |
| Error   | Error Out of Range          |       |          | <b>—</b> | ✓          | -       | T.    |  |
| 0       | Zero                        | 0     |          | <b>—</b> |            | -       | [[    |  |
| 1       | One                         | 1     |          | <b>—</b> |            | -       | Γ     |  |
| 2       | Two                         | 2     |          | <b>—</b> |            |         | Γ     |  |
| 3       | Three                       | 3     |          | <b>—</b> |            | -       | [C    |  |
| 4       | Four                        | 4     |          | <b>—</b> |            | -       | [[~~] |  |
| <       |                             |       |          |          |            | 3       | •     |  |
| ✓ Exter | n translation 🗹 Auto Format |       |          |          | OK         | Canc    | el    |  |

- 7. For State "Error", type "Error Out of Range" as the Text/Message, set the Text(FG) to Red, and select the Text Blink checkbox. For States 0 through 5, under Text/Message type the name of the number as above.
- 8. Click OK to return to the Object Properties window.
- 9. Close the Object Properties window.
- 10. Save and close the ACTIVE OBJECTS screen.
- 11. If your runtime is on a remote machine, then use the the Remote Management tools on the Home tab of the Ribbon to download your project to the remote machine. Start the runtime and test.

# **SECTION 6 - ANIMATIONS**

This section explains, using a step-by-step tutorial, how to insert animations on screen objects.

# Concept

Animations can be applied to a screen object or even to a group of objects. Animations allow you to modify the properties of the object during execution according to the tag or expression values. Multiple animations may be added onto the same object, provided the object supports the desired animation.

## Overview

InduSoft Web Studio has the following 8 types of animations:

- **Command:** allows you to use click or key events on the object to execute a command in runtime.
- **Hyperlink**: allows you to click on the object during execution to execute the standard browser and to open the configured URL, or to open a file in the default application for that filetype.
- **Bargraph**: allows users to configure an object as a bargraph filling the object with color either horizontally or vertically.
- **Text Data Link**: an animation to text objects that allow users to insert values to a tag and display tag/expression values in runtime.
- **Color**: allows you to modify the color of an object during runtime based on the value of a tag or expression.
- Visibility/Position: allows users to move an object horizontally and/or vertically based on a tag value, or to even use the object's position to write values to a tag. This animation also allows you to display or hide an object dynamically during runtime.
- **Resize**: allows users to increase or decrease the size of an object based on a tag/expression value.
- **Rotation**: allows users to rotate the object on the screen at a defined pivot point based on a tag/expression value.

# LAB 11 - USING ANIMATIONS

In this lab you will configure the browse buttons of the NAVIGATION screen to open the screens relating to the captions. You will also configure animations on other objects to visualize tag data.

### Preperation

- 1. Open the Template screen.
- 2. Click the Application button and click **Save As** on the Application menu. The Save As dialog is opened.
- 3. In the File name field, enter Animation.
- 4. Click **Save**. The Save As dialog is closed.

### Hyperlink

| / Line         | Rectangle         |
|----------------|-------------------|
| 1 Open Polygon | Rounded Rectangle |
| Closed Polygon | ◯ Ellipse         |
| S              | hapes             |

- 2. Click and drag on the ANIMATION screen to shape the object.
- 3. Double-click on the Rectangle to open the Object Properties window.
- 4. In the Caption, type **HYPERLINK**.
- 5. With the object selected, on the Graphics tab of the Ribbon under the Animations group, select **Hyperlink**.
- 6. Double-click on the rectangle to open the Hyperlink animation properties window.

| HyperLink   |
|-------------|
|             |
|             |
|             |
|             |
| Security: 0 |
|             |

- 7. Under Hyperlink Type, select http:
- 8. Under URL, type some URL address.
- 9. Close the Object Properties window.

### Bargraph

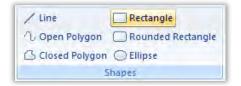

- 2. Click and drag on the ANIMATION screen to shape the object.
- 3. Double-click on the Rectangle to open the Object Properties window.
- 4. In the Caption, type **BARGRAPH** as shown below.

|                                 | Caption                                                       |                             | ×  |
|---------------------------------|---------------------------------------------------------------|-----------------------------|----|
| <u>C</u> aption:                |                                                               |                             |    |
| BARGRAPH                        |                                                               |                             | ^  |
|                                 |                                                               |                             | ~  |
| <u>F</u> onts Align: <b>■</b> ▼ | <ul> <li>✓ <u>M</u>ultiline</li> <li>✓ Auto Format</li> </ul> | ✓ Wrap Text ✓ Auto gray out |    |
| ✓ Enable translation            | ОК                                                            | Cance                       | el |

- 5. With the object selected, on the Graphics tab of the Ribbon under the Animations group, select **Bargraph**.
- 6. Double-click on the rectangle to open the Bargraph animation properties window.
- 7. Under Tag/Expression, use the tag cTank[1].rPressure
- 8. Change Foreground color to Red.
- 9. Under Direction and Orientation, select Vertical and Up.

|                              | xpression:  | Hint:<br>cTank[1].rPressu | re          | BarGraph |       |   |
|------------------------------|-------------|---------------------------|-------------|----------|-------|---|
|                              |             | cTank[1].rPressu          | re          |          |       |   |
| Minim                        |             |                           |             |          |       | ] |
|                              | num Value:  | #Min:0                    |             |          |       |   |
| Maxim                        | num Value:  | #Max:100                  |             |          |       |   |
| Foregro                      | ound Color: |                           |             |          |       |   |
| Direction                    | 1           |                           | Orientation |          |       |   |
| <ul> <li>Vertical</li> </ul> | 0           | Horizontal                |             | O Center | ODown |   |

### Color

1. On the Graphics tab of the Ribbon in the Shapes group, select **Rectangle**.

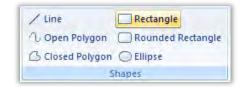

- 2. Click and drag on the ANIMATION screen to shape the object.
- 3. Double-click on the Rectangle to open the Object Properties window.
- 4. In the Caption, type **COLOR**.
- 5. With the object selected, on the Graphics tab of the Ribbon under the Animations group, select **Color**.

| 3 Command   | ab Text Data Link | E Resize   |
|-------------|-------------------|------------|
| 🔬 HyperLink | Se Color          | 😃 Rotation |
| 🔥 Bargraph  | Visibility/Posit  | tion       |
|             | Animations        |            |

- 6. Double-click on the rectangle to open the Color animation properties window.
- 7. Select Type By Limit.
- 8. Under Limit Expr:, use the system tag **BlinkSlow**.

|      |            | Ob          | ject Properties |             | * |
|------|------------|-------------|-----------------|-------------|---|
| 69-  | Replace    | Hint:       | Cold            | irs         |   |
| Туре | By Limit 🗸 | Limit Expr: | BlinkSlow       |             |   |
| Char | ige Limit  |             | Color           | Blink       |   |
| 0    | -          |             |                 | NONE        | ¥ |
| 1    |            |             |                 | NONE        | ¥ |
|      |            |             |                 | NONE        | ¥ |
|      |            |             |                 | NONE        | ~ |
|      |            |             |                 | More colors |   |

### Visibility

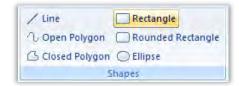

- 2. Click and drag on the ANIMATION screen to shape the object.
- 3. Double-click on the Rectangle to open the Object Properties window.
- 4. In the Caption, type **VISIBILITY**.
- 5. With the object selected, on the Graphics tab of the Ribbon under the Animations group, select **Visibility/Position**.

| Command     | ab Text Data Link   | Ð | Resize   |
|-------------|---------------------|---|----------|
| 🔬 HyperLink | Color 💥             | U | Rotation |
| 🚯 Bargraph  | Visibility/Position |   |          |
|             | Animations          |   |          |

- 6. Double-click on the rectangle to open the Visibility/Position animation properties window.
- 7. Under Visibility, use the System Tag **BlinkSlow** as shown below.

|                 | Object Pi        | operties        |                   |   |
|-----------------|------------------|-----------------|-------------------|---|
| Replace         | Hint             | Vi              | sibility/Position | ~ |
| Visibility:     |                  |                 |                   |   |
| Horizontal      |                  | Vertical        |                   | _ |
| Tag/Expression: |                  | Tag/Expression: |                   |   |
|                 |                  |                 |                   |   |
| Value range:    |                  | Value range:    |                   |   |
| 0 to            | 100              | 0               | to 100            |   |
| Position        |                  | Position        |                   |   |
| 0 to            | 100              | 0               | to 100            |   |
| Reference:      | LEFT 🗸           | Be              | eference: TOP     | ~ |
| Slider/Gestures | Inertia Disable: | 1               | Security: 0       |   |

### Position

| / Line          | Rectangle         |
|-----------------|-------------------|
| 10 Open Polygon | Rounded Rectangle |
| Closed Polygon  | 🔘 Ellipse         |
| S               | hapes             |

- 2. Click and drag to create a Rectangle with a width and height of 201.
- 3. Double-click on the Rectangle to open the Object Properties window.
- 4. In the Caption, type **POSITION**.
- 5. With the object selected, on the Graphics tab of the Ribbon under the Animations group, select **Visibility/Position**.

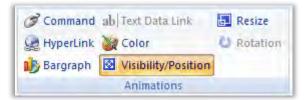

- 6. Double-click on the rectangle to open the Visibility/Position animation properties window.
- 7. Under Horizontal, configure the fields as follows:
- 8. Tag/Expression: cTank[2].rTemperature
- 9. Value Range: 0 to 100
- 10. Position: 0 to 200
- 11. Reference: LEFT
- 12. Under Vertical, configure the fields as follows:
- 13. Tag/Expression: cTank[2].rPressure
- 14. Value Range: 0 to 100
- 15. Position: 0 to 200
- 16. Reference: CENTER

| Replace                       |         | Hint        |     | -                         | Visibility/Po: | sition   | _ |
|-------------------------------|---------|-------------|-----|---------------------------|----------------|----------|---|
| Visibility:                   |         |             |     | [                         |                |          |   |
| Horizontal<br>Tag/Expression: |         |             |     | Vertical<br>Tag/Expressio | on:            |          | [ |
| cTank[2].rTemperatu           | ire     |             |     | cTank[2].rPro             | essure         |          |   |
| Value range:                  |         |             |     | Value range:              |                |          |   |
| 0                             | to 1    | 00          |     | 0                         | to             | 100      |   |
| Position                      |         |             |     | Position                  |                |          |   |
| 0                             | to 2    | 00          |     | 0                         | to             | 200      |   |
| Refere                        | ence: L | EFT         | ~   |                           | Reference:     | Center   |   |
| Slider/Gestures               | In      | ertia Disab | le: |                           | Sec            | urity: 0 |   |

### Resize

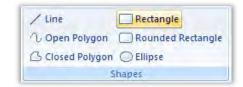

- 2. Click and drag on the ANIMATION screen to shape the object.
- 3. Double-click on the Rectangle to open the Object Properties window.
- 4. In the Caption, type **RESIZE**.
- 5. With the object selected, on the Graphics tab of the Ribbon under the Animations group, select **Resize**.

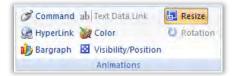

- 6. Double-click on the rectangle to open the Resize animation properties window.
- 7. Under Height, configure the fields as follows:
- 8. Tag/Expression: cTank[3].rTemperature
- 9. Value Range: 0 to 100
- 10. Size Range (%): 50 to 200
- 11. Reference: CENTER
- 12. Under Width, configure the fields as follows:
- 13. Tag/Expression: cTank[3].rPressure
- 14. Value Range: 0 to 100
- 15. Size Range (%): 50 to 200
- 16. Reference: LEFT

|                  |         | Obje              | ct Prop | enties     |            |           |   |
|------------------|---------|-------------------|---------|------------|------------|-----------|---|
| Replace          | e       | Hint              |         | _          | Resize     |           |   |
| Height           |         |                   | Ý       | Vidth      |            |           |   |
| Tag/Expression:  |         |                   |         | Tag/Expres | sion:      |           |   |
| cTank[3].rTemper | rature  | L                 |         | cTank[3].r | Pressure   |           |   |
| Value range:     |         |                   | -       | Value rang | le:        |           |   |
| 0                | to      | 100               |         | 0          | to         | 100       |   |
| Size range (%):  |         |                   | _       | Size range | (%):       |           |   |
| 50               | to      | 200               |         | 50         | to         | 200       |   |
| Refe             | erence: | Center            | ~       |            | Reference: | LEFT      |   |
| Gesture          |         |                   |         |            |            |           |   |
| Enable           | Ē       | ]<br>Inertia Disa | ble:    |            |            | Security: | 0 |

### Rotation

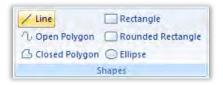

- 2. Click on the ANIMATION screen to start the line. Right-click another point on the screen to complete the object.
- 3. Double-click on the Line to open the Object Properties window.
- 4. Under Color, select **Red.**
- 5. Under weight, change the value to **3**.
- 6. With the object selected, on the Graphics tab of the Ribbon under the Animations group, select **Rotation**.

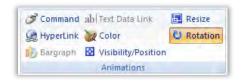

- 7. Double-click on the line to open the Rotation animation properties window.
- 8. For Tag/Expression, use the System Tag **Second**.
- 9. Under Range, configure a Minimum of **0** and a Maximum of **60**.
- 10. Under Rotation (degrees), configure a Start of **0** and a End of **360**.
- 11. Under Reference, select Center.

| the second second | Object Pro       | aperdes                      |        |
|-------------------|------------------|------------------------------|--------|
| Replace           | Hint             | Rotation                     |        |
| Tag/Expre         | ssion: Second    |                              |        |
| Range<br>Minimum: |                  | Rotation (degrees)<br>Start: |        |
| 0                 |                  | 0                            |        |
| Maximum:          |                  | End:                         |        |
| 60                |                  | 360                          |        |
| Reference:        | Center 👻         | Advanced                     |        |
| Gesture           | Inertia Disable: | Securi                       | itur 0 |

- 12. Save and close the ANIMATION screen.
- 13. If your runtime is on a remote machine, then use the the Remote Management tools on the Home tab of the Ribbon to download your project to the remote machine. Start the runtime and test.

### **SECTION 7 - LIBRARIES**

Using a step-by-step tutorial, this section explains how to insert images and create your own symbols to be used by the project.

# Concept

Libraries are built-in, user-created, or installed objects, such as symbols or ActiveX controls, and allows users to add external images (linked picture).

### Overview

InduSoft Web Studio has the following 3 Library options:

- <u>Symbol Library</u>: A visual browser for all the built-in or user-created symbols available to be inserted in a screen.
- <u>ActiveX</u>: you can use most ActiveX components installed in your computer.
- <u>Linked picture</u>: allows the user to associate an external image with the project so that you can easily reuse the image in your project and/or dynamically change the image during execution.

# **SECTION 8 - PROJECT SYMBOLS**

Using a step-by-step tutorial, this section explains how to create your own project symbols.

### Concept

As discuss previously, the symbols library contains a large selection of premade symbols that are installed with the InduSoft Web Studio development environment. When you use a symbol from the system library, then a local copy of that symbol is stored with your project. You can also create your own symbols.

### **Overview**

A Project Symbol is as a set of one or more objects that you can save and reuse in your projecy. They are organized into the Symbols folders on the Graphics tab of the Project Explorer.

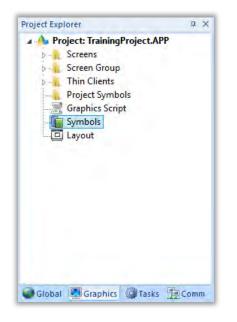

You can also access your Project Symbols by selecting Symbols on the Libraries group of the Graphics tab of the Ribbon.

### LAB 12 - CREATING YOUR OWN PROJECT SYMBOLS

In order to monitor the tank values, you can create your own **Linked Symbol** that can be used in multiple screen locations. The symbol can be configured with multiple **Custom Properties** to hold static values or even tags. A custom property can be placed anywhere that a value or tag can be placed, such as in a caption or animation.

The syntax for a custom property would be (Items within brackets "[]" optional):

#### #[Category.]PropertyName:[DefaultValue]

You will start by configuring a set of objects as follows:

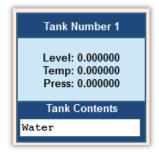

This symbol contains three Rectangles and one Text object

- 1. Open the Main screen.
- 2. On the Graphics tab of the Ribbon in the Shapes group, select **Rectangle**.

| / Line         | Rectangle         |
|----------------|-------------------|
| 1 Open Polygon | Rounded Rectangle |
| Closed Polygon | O Ellipse         |
| S              | hapes             |

- 3. Click and drag on the screen to shape the object.
- 4. Double-click on the rectangle to open the Object Properties window.
- 5. In the Background section, select Dark Blue.
- 6. Click on the **Caption** button.
- 7. Type Tank Contents into the field.
- 8. Under Align, select Top Center
- 9. Click on Fonts.
- 10. In Font Style, select Bold.
- 11. In Color, select White.

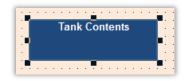

- 12. Click OK.
- 13. On the Graphics tab of the Ribbon in the Shapes group, select **Rectangle**.

| / Line         | Rectangle         |
|----------------|-------------------|
| 1 Open Polygon | Rounded Rectangle |
| Closed Polygon | O Ellipse         |
| S              | hapes             |

- 14. Click and drag on the Main screen to shape the object.
- 15. Double-click on the Rectangle to open the Object Properties window.
- 16. Click on the **Caption** button.
- 17. Type the following text into the field:

```
Level: {#Data.LevelTag:cTank[1].rLevel}
Temp: {#Data.TempTag:cTank[1].rTemperature}
Press: {#Data.PressureTag:cTank[1].rPressure}
```

#### 18. Click OK

19. Position this rectangle above the first rectangle.

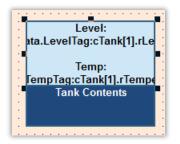

20. On the Graphics tab of the Ribbon in the Shapes group, select Rectangle.

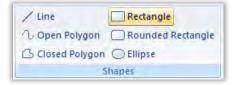

- 21. Click and drag on the Main screen to shape the object.
- 22. Double-click on the Rectangle to open the Object Properties window.

- 23. In the Background section, select Dark Blue.
- 24. Click on the **Caption** button.
- 25. Type the following text into the field:

Tank Number {Trunc(#Tank.TankNum:1)}

- 26. Click on Fonts.
- 27. In Font Style, select Bold.
- 28. In Color, select White.
- 29. Click OK.
- 30. Position this rectangle above the second rectangle.

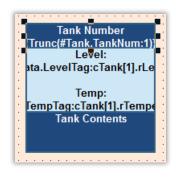

31. On the Graphics tab of the Ribbon in the Active Objects group, select Text.

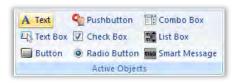

- 32. Click on the Main screen to add the object. A cursor will appear.
- 34. Double-click on the Text object to open the Object Properties window.
- 35. Select the Border and Background boxes (default colors).
- 36. Select Fonts
- 37. Configure the Font as Courier New, Style Bold
- 38. Click OK
- 39. Click the Text data link... button.
- 40. In the Tag/Expression, configure #Data.ContentsTag:cTank[1].sContents
- 41. Click the box for Input Enabled.

| Repla    | ce                                              | Hint                            | 1                 | fext Data Link |     |
|----------|-------------------------------------------------|---------------------------------|-------------------|----------------|-----|
| Tag/E    | xpression:                                      | #Data.ContentsTag:c             | Tank[1].sContents |                |     |
| 2.1000   | Format:<br>ium Value:<br>ium Value:<br>Disable: | Auto 🗸                          | Input Enabled     | Back to tex    | t., |
| Password |                                                 | uto Size<br>equire confirmation | RTL<br>Vidual key | Security: 0    | _   |

42. Position the Text object on top of the lower rectangle.

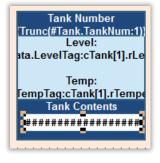

43. Select all four objects by drawing a box around the objects with your cursor

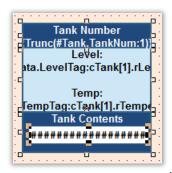

44. Right-click the selected objects and click Create Linked Symbol.

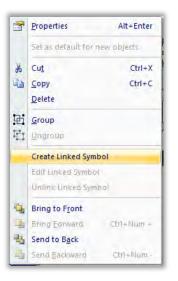

45. A Save As dialog is opened. For File name:, type TankData and click Save.

Pro-Tip: By default, the symbol will be saved in your project's **\Symbol** folder. If you wish to have this symbol available to all projects, you can save the **.sym** file in your installation folder (typically C:\Program Files (x86)\Wonderware InduSoft Web Studio v8.0\Symbol). Saving the **.sym** file will make the symbol file available by accessing the Symbols library.

46. The objects are now a linked symbol. Back on the Main screen double-click the symbol to open the Object Properties window.

|        |              | Objec         | t Properti                    | es             |  |
|--------|--------------|---------------|-------------------------------|----------------|--|
| 89-    | Replace      | Hint:         |                               | Linked Symt    |  |
| Name   | TankData.sym | 🖌 Use linked  | l size                        | Expand         |  |
| Catego | ry:          | 🔄 Display pro | roperties from all categories |                |  |
| Data   |              | Property      | ١                             | /alue          |  |
| Tank   |              | ContentsTag   | T cTank[1].sContents          |                |  |
|        |              | LevelTag      | 😥 cTank[1].rLevel             |                |  |
| C      | ategories    | PressureTag   | ₩ cTank[1].rPressure          |                |  |
|        |              | TempTag       | 🖄 cTank[1                     | ].rTemperature |  |
|        |              |               |                               |                |  |
|        |              | Custom Pro    | operties                      |                |  |

- 47. Observe the defined Categories and Custom Properties.
- 48. In the Libraries group of the Graphics tab of the Ribbon, click on Symbols.

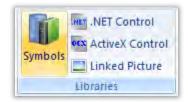

49. The Symbols tab will be displayed in the Workspace.

50. Click on Project Symbols on the left. Select the TankData symbol from the Symbols group.

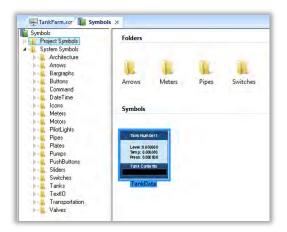

- 51. Select the tab in the Workspace for the Main screen.
- 52. Click on the screen to place the symbol.
- 53. Double-click the symbol to open the Object Properties window.
- 54. Configure the properties to access Tank 2 as below.

|              |              | Objec        | ct Properties          |               |              | ×   |   |
|--------------|--------------|--------------|------------------------|---------------|--------------|-----|---|
| 94-          | Replace      | Hint:        |                        | Linked Syr    | nbol         | ¥   |   |
| Name         | TankData.sym | 🗸 Use linked | disize Exp             | and           |              |     |   |
| Catego       | iry:         | 🗌 Display pr | operties from all cate | gories        |              | _   |   |
| Data<br>Tank |              | Property     | Value                  |               |              |     |   |
| Talik        |              | ContentsTag  | T cTank[2].sCo         | ntents        |              | - 1 |   |
|              |              | LevelTag     | V cTank[2].rLev        | el            |              | - 1 |   |
|              |              | PressureTag  | N cTank[2].rPre        | ssure         |              | - 1 |   |
|              |              | TempTag      | 🔁 cTank[2].rTer        | nperature     |              | - 1 |   |
|              |              |              | Object Pro             | perties       |              |     | × |
|              | HA- F        | leplace H    | lint:                  |               | Linked Symbo | 1   | ~ |
|              | Name Tar     | kData.sym    | 🖌 Use linked size      | E             | xpand        |     |   |
|              | Category:    |              | Display propertie      | s from all ca | tegories     |     |   |
|              | Data<br>Tank |              | Property               | Valu          | e            |     |   |
|              | Talik        | Tan          | kNum 2                 |               |              |     |   |

- 55. Repeat Steps 50-56 for Tank 3.
- 56. Save and close Main.
- 57. If your runtime is on a remote machine, then use the the Remote Management tools on the Home tab of the Ribbon to download your project to the remote machine. Start the runtime and test.

### **SECTION 9 - PROJECT LOCALIZATION**

You can quickly translate your project's user interface to multiple languages, using either machine translation (e.g., Google Translate) or a human translator, and then you can switch your project's language during runtime with a simple function call.

### Concept

The Translation Table is a worksheet that you can use to create a multilingual user interface (MUI) for your project. (This is different from changing the language of the development environment itself; that is done with the Language command on the View tab of the ribbon.) The worksheet is divided into a Source column, which contains original pieces of text from your project screens, and a Target column, which contains the translated equivalents of the items in the Source column.

#### Overview

To open the translation table, do one of the following:

- On the Insert tab of the ribbon, in the Global group, click **Translation.**
- On the Global tab of the Project Explorer, right-click the **Translation** folder and click **Open** on the shortcut menu.

The Translation Table is opened.

| Main Translation Table X               |                                                              |                                                                 |
|----------------------------------------|--------------------------------------------------------------|-----------------------------------------------------------------|
|                                        | Source language:                                             | Startup target language:                                        |
| <ul> <li>Enable Translation</li> </ul> | English-United States (1033)                                 | English-United States (1033) V                                  |
| Target languages                       |                                                              |                                                                 |
| Select: English-U                      | Inited States (1033) V Add                                   | Remove                                                          |
| Date order: MDY                        | Date separator: /                                            | Fonts Origin: (Project Texts) V                                 |
| Advanced Refres                        | th Project Texts The source column below can of Filters box. | nly be edited if you select the 'Project Texts' origin from the |
| Import                                 |                                                              |                                                                 |
|                                        | Source                                                       | Target                                                          |
| 🔍 Filter text                          |                                                              | 🔍 Filter text                                                   |
| 1 ALARMS                               |                                                              |                                                                 |
| 2 SHAPES                               |                                                              |                                                                 |
| 3 REPORTS                              |                                                              |                                                                 |
| 4 ANIMATIONS                           |                                                              |                                                                 |
| 5 CRID                                 |                                                              |                                                                 |

The Translation Table is used to manage the languages into which you want to translate your project. Adding a language to the table is as simple as selecting it from a list and then automatically translating your project texts.

Make sure the Enable Translation option is selected. If this option is cleared, then the entire Translation Table worksheet is disabled and the language cannot be changed during run time.

If the source language of your project is other than the language of the development environment itself, set the source language:

- To the right of the Source language box, click the browse button. The Languages dialog box is displayed.
- In the Languages dialog box, select the language for which your project was originally developed, and then click OK.

The selected language is set in the Source language box.

#### Add a target language to the Translation Table

In the Target languages group, click Add. The Languages dialog box is displayed.

| Language                                                                                                    |        |
|----------------------------------------------------------------------------------------------------|--------|
| anguage                                                                                                    | ОК     |
| Chinese (Simplified)-China (2052)<br>Chinese (Simplified)-Singapore (4100)<br>English-United Kingdom (2057)<br>French-France (1036)<br>German-Germany (1031)<br>Korean-Korea (1042)<br>Portuguese-Brazil (1046)<br>Portuguese-Portugal (2070)<br>Punjabi-India (1094)<br>Romanian-Romania (1048)<br>Russian-Russia (1049)<br>Spanish-Mexico (2058)<br>Spanish-Spain (1034)<br>Afrikaans-South Africa (1078)<br>Albanian-Albania (1052) | Cancel |
| Alsatian-France (1156)                                                                                                    | ~      |

In the Languages dialog box, select the language to which you want to translate your project, and then click OK.

The selected language is added to the Select list, and a new worksheet is created for the language. The Source column of the worksheet is automatically populated with all of the translatable text strings in your project, and the Target column is blank.

For each text item in the Source column, enter the translation in the Target column. You can manually translate the items one by one, or you can automatically translate multiple items using Google Translate.

- Highlight the cells in the Source column to select them, and then press Ctrl-C to copy those items to the clipboard. You can also click the column header to select the entire column.
- In your web browser, go to translate.google.com.
- Select the From and To languages.
- Click in the text box on the left, and then press Ctrl-V to paste the items from the clipboard. The items are pasted as separate lines.
- Click Translate. The translation appears on the right. Again, the items are translated as separate lines.

- Highlight the translated items to select them, and then press Ctrl-C to copy the items to the clipboard.
- In InduSoft Web Studio, highlight the empty cells in the Target column to select them. You can also click the column header to select the entire column.
- Press Ctrl-V to paste the translated items from the clipboard into the Target column. Because the translated items were copied as separate lines, they should be correctly pasted into the rows of the worksheet.

Review the translated items in the Target column, to confirm the translations and to make sure they match the untranslated items in the Source column.

Pro Tip: If you want to keep the original, untranslated text, then leave the Target column blank.

#### About the date format and how to change it

The date format determines how dates are displayed throughout the InduSoft Web Studio software, as well as how date strings are handled by the project during run time. You can change the date format, either as part of localizing your InduSoft Web Studio project or simply to suit your personal preference.

Configure Date order and Date separator as needed for the target language. For example, for English-United States (i.e., American English), Date order is typically MDY and Date separator is typically /, resulting in a date format of MM/DD/YYYY. In many European languages, however, Date order is typically YMD and Date separator is typically ., resulting in a date format of YYYY.MM.DD.

#### Configure fonts for a target language

Configure the fonts for a target language so that translated text items are displayed in another font, size, and/or style that is more appropriate to the language.

In the Target languages area, select the language for which you want to configure fonts, and then click Fonts. The Font Configuration dialog box is displayed.

|                       |             | lion        | nt Configura | Fo           |             |             |        |
|-----------------------|-------------|-------------|--------------|--------------|-------------|-------------|--------|
| rget Style Target RTL | Target Size | Target Font | Source RTL   | Source Style | Source Size | Source Font | Object |
| ¥                     |             | ~           | ~            | ¥            |             | ~           |        |
| *                     |             | *           | *            | v            |             | *           |        |

In the Object column, select the type of screen objects that the configuration will apply to. To have it apply to all types, select (All).

In the Source Font column, select the font that the configuration will apply to. To have it apply to all fonts, select (All). The list of selectable fonts includes all fonts that are installed on your computer, not just the fonts that are used in your project.

In the Source Size column, type the font size (in points) that the configuration will apply to. To have it apply to all sizes, type (All).

In the Source Style column, select the font styles that the configuration will apply to. To have it apply to all styles, select (AII).

In the Source RTL column, select the reading direction (left-to-right or right-to-left) that the configuration will apply to. To have it apply to both, select (All).

In the Target Font column, select the font to which the Source Font should be changed. If you want to leave the Source Font unchanged, select \*. The list of selectable fonts includes all fonts that are installed on your computer.

Pro Tip: Make sure that the font you select is also installed on any computers or devices that will run as project runtime clients. If you cannot do this — in other words, if you do not control all of the potential clients — then select a "standard" font that is commonly installed on all platforms.

In the Target Size column, type the font size (in either points or percentage) to which the Source Size should be changed. If you want to leave the Source Size unchanged, type \*.

In the Target Style column, select the font style to which the Source Style should be changed. If you want to leave the Source Style unchanged, select \*.

In the Target RTL column, select the reading direction (left-to-right or right-to-left) to which the Source RTL should be changed. If you want to leave the Source RTL unchanged, select \*.

Repeat this procedure for additional rows, if necessary.

Note: The font configuration applies only to the selected target language.

#### Set the project's language at startup

Even when you have multiple languages configured for your project, you must still specify which language you want your project to start in at runtime.

In the Startup target language list, select the language in which you want your project to start. The list of available languages includes the source language in which you developed the project and any target languages that you have added.

#### Set the project's language during run time

You can set your project's language during run time by using the function SetLanguage anywhere that an expression can be configured.

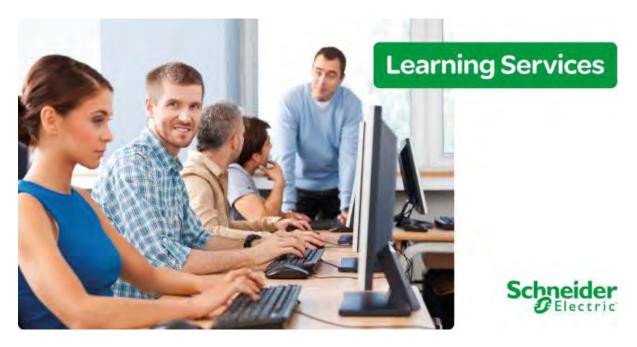

# **Module 6 - Scripting**

| MODULE 6 - SCRIPTING              | 153 |
|-----------------------------------|-----|
| SECTION 1 - CLIENT-SIDE SCRIPTS   | 154 |
| SECTION 2 - BACKGROUND TASKS      | 156 |
| Lab 13 - Using Background Scripts | 160 |

# **SECTION 1 - CLIENT-SIDE SCRIPTS**

## **Screen Script**

Each project screen has an associated screen script. To edit the screen script for a given project screen, open the screen worksheet for editing and then do one of the following:

- On the Graphics tab of the ribbon, in the Screen group, click Script; or
- Right-click in the screen worksheet, and then click Screen Script on the shortcut menu.

This interface can be used to execute scripts on the following events, based on preconfigured subroutines:

- **Screen\_OnOpen()**: The code configured within this sub-routine is automatically executed just once when the screen is opened.
- Screen\_WhileOpen(): The code configured within this sub-routine is automatically executed continuously while its screen is open. The rate in which this sub-routine is called depends on the performance of the platform where the project is running.
- Screen\_OnClose(): The code configured within this sub-routine is automatically executed just once when the screen is closed.

The variables and procedures declared in this interface are available for the VBScript interfaces of the screen where the Screen Script is configured.

Note: Do not change the names of the preconfigured sub-routines described above. If you do, then the system will not be able to call them.

# Screen Logic

Each project screen has associated Screen Logic that can be configured from the Screen Attributes dialog.

- **On Open**: Lists expressions to be evaluated once when the screen is opened, similar to a Math worksheet.
- While Open: Lists expressions to be continuously evaluated while the screen is open, similar to a Math worksheet. If you also configure a tag/expression in Trigger, then instead of being continuously evaluated, the listed expressions will be evaluated once each time the value of the trigger changes while the screen is open.
- **On Close**: Lists expressions to be evaluated once when the screen is closed, similar to a Math worksheet.

# **Graphics Script**

The Graphics Script interface can be edited by its icon from the Graphics tab of the Project Explorer:

• On the Graphics tab of the Project Explorer, right-click **Graphics Script**, and click **Open** on the shortcut menu.

This interface can be used to execute scripts on the following events, based on pre-defined subroutines:

- **Graphics\_OnStart()**: The code configured within this sub-routine is automatically executed just once when the graphic module is started. This interface is useful for initializing variables or executing logics that must be implemented when running the project.
- **Graphics\_WhileRunning()**: The code configured within this sub-routine is automatically executed continuously while the graphic module is running. The rate in which this sub-routine is called depends on the performance of the platform where the project is running.
- **Graphics\_OnEnd()**: The code configured within this sub-routine is automatically executed just once when the graphic module is closed.

Important: Do not change the name of the predefined sub-routines. If you do, then the system will not be able to automatically execute them.

# **SECTION 2 - BACKGROUND TASKS**

### Math Worksheets

A Math worksheet is used to implement program logic (using the Built-in Scripting Language) that should be continuously executed during runtime, rather than on specific actions like the user pressing a button on a screen.

Note: The Math worksheet is functionally similar to the Script worksheet, except that it uses the Builtin Scripting Language instead of VBScript.

To create a new Math worksheet, do one of the following:

- On the Insert tab of the ribbon, in the Task Worksheets group, click Math;
- Right-click the Math folder in the Project Explorer, and then click Insert on the shortcut menu; or
- Click New on the Application menu, click the File tab, and then select Math Worksheet.

To edit an existing Math worksheet, double-click it in the Project Explorer

The Math worksheet is divided into two areas:

- Header area (top section), which contains information for the whole group; and
- **Body area** (bottom section), where you define each tag, expression, and Programming Lines (logical routines and mathematical calculations through functions and logical operations) in the group.

Use the Header parameters on this worksheet as follows:

- **Description field:** Type a description of the worksheet for documentation purposes.
- **Execution field**: Type an expression, a single tag, or a constant value to determine when the worksheet should execute.

**Note:** The project executes the worksheet only when the Execution field result is True (not zero). If you always want the worksheet to execute constantly, type a **1** (static True value) in the Execution field.

Use the Body parameters on this worksheet as follows:

- **Tag Name:** Type a tag to receive a return value from the specified calculation in the Expression column.
- **Expression:** Type an expression to return a return value to the specified tag in the Tag Name column.

To execute a Math worksheet at a specific time, separate from whatever is configured in the Execution field, use the Math function anywhere an expression is allowed.

## **Script Worksheets**

A Script worksheet is used to implement program logic (using VBScript) that should be continuously executed during runtime, rather than on specific actions like the user pressing a button on a screen.

Note: The Script worksheet is functionally similar to the <u>Math</u> worksheet, except that it uses VBScript instead of the Built-in Scripting Language.

To create a new Script worksheet, do one of the following:

- On the Insert tab of the ribbon, in the Task Worksheets group, click Script;
- Right-click the Script folder in the Project Explorer, and then click Insert on the shortcut menu; or
- Click New on the Application menu, click the File tab, and then select Script Worksheet.

To edit an existing Script worksheet, double-click it in the Project Explorer

The Script worksheet is divided into two areas:

- Header area (top section), which contains information for the whole group; and
- Body area (bottom section), where you write a script using VBScript syntax.

Use the Header parameters on this worksheet as follows:

- **Description field:** Type a description of the worksheet for documentation purposes.
- **Execution field**: Type an expression, a single tag, or a constant value to determine when the worksheet should execute.

Note: You must use the syntax supported by the Built-in Scripting Language in the Execution field. Only the body of the worksheet supports VBScript.

In the **Body**, write script using VBScript and Built-In using the following syntax:

- VBScript: Type in any valid VBScript code supported by the Runtime device's Operating system.
- Built-In: Precede any Tag or Built-In function with a Dollar sign ("\$") to integrate into your script. (e.g. \$MyTag, \$GetComputerIP()).

Variables declared in the worksheet have local scope for that specific group only. They are not available for any other VBScript interface.

#### Startup Script worksheet

The Startup Script worksheet is a VBScript interface that is automatically executed when the project is run.

To edit the Startup Script worksheet, double-click it in the Project Explorer. (It is located on the Tasks tab, in the Script folder.) The worksheet is displayed.

The code configured in this worksheet is executed just once when the Background Task module (BGTask) is started. This interface is useful for initializing variables or executing logics that must be implemented when the project is run.

You can declare and initialize variables and define procedures. However, variables or procedures declared in this interface will be available ONLY to the Script worksheets executed by the Background Task module — they are not available to any VBScript interface from the Graphic Module.

### Scheduler

A Scheduler worksheet is used to execute program logic (using the Built-in Scripting Language) at a specific date/time, on a regular time interval, or upon a triggering event.

To create a new Scheduler worksheet, do one of the following:

- On the Insert tab of the ribbon, in the Task Worksheets group, click Scheduler;
- Right-click the Scheduler folder in the Project Explorer, and then click Insert on the shortcut menu; or
- Click New on the Application menu, click the File tab, and then select Scheduler Worksheet.

To edit an existing Scheduler worksheet, double-click it in the Project Explorer

|   | SCHEDO      | 02.          | SCH ×       |             |               |             |               |               |
|---|-------------|--------------|-------------|-------------|---------------|-------------|---------------|---------------|
| D | escription: |              |             |             |               |             |               |               |
|   |             |              |             |             |               |             |               |               |
|   | E und       | _            | Triana      | Time        | Dete          | Tee         | Furneration   | Disable       |
|   | Event       |              | Trigger     | Time        | Date          | Tag         | Expression    | Disable       |
|   | 🔍 (All)     | ۷            | 🔍 Filter te | 🔍 Filter te | 🔍 Filter text | 🔍 Filter te | 🔍 Filter text | 🔍 Filter text |
| * | Clock       | ۷            |             |             |               |             |               |               |
| * | Clock       | ۷            |             |             |               |             |               |               |
| * | Clock       | ¥            |             |             |               |             |               |               |
| * | Clock       | $\checkmark$ |             |             |               |             |               |               |
| * | Clock       | ۷            |             |             |               |             |               |               |

The Scheduler worksheet is divided into two areas:

- Header area (top section), which contains the description for the whole worksheet.
- **Body area** (bottom section), where you define each tag, expression, and condition for the event.

The parameters on this worksheet are as follows:

- **Description:** A description of the worksheet for documentation purposes.
- **Event:** Click to select an event type from the following:
  - **Calendar:** Generates time bases greater than 24 hours. For example, You can define an event that prints a report every Friday at a specific time.

- Clock: Generates time bases smaller than 24 hours (intervals in minutes or seconds). This function is frequently used with trend graphics. For example, you can define a tag that will be incremented each hour.
- **Change:** Event related to the change of a tag in the Trigger field.
- **Trigger:** This field is used only with the Change Event type. The event of this type will be triggered when the tag entered into this field changes value.
- Time: This field is used with the Calendar and Clock Event types.
  - If the Event type is Calendar, then Time is a specific time of the day on Date using the HH:MM:SS format as representation of a time on a 24-hour clock. When that Date and Time occurs, the expression is executed.
  - If the Event type is Clock, then Time is a time interval using the HH:MM:SS format starting from when the project is launched. Every time the interval occurs, the expression is executed.
- **Date:** An optional field used only with the Calendar Event type. Type a specific date using the **MM/DD/YYYY** format, and when that **Date** and **Time** occurs, the expression is executed.
  - Valid values are from 01/01/1900 to 12/31/2099. If the field is left blank, then the event occurs daily at the specified Time.
- **Tag:** Type a tag that will receive the value, if any, returned by the process in the Expression field.
- **Expression:** Type an expression to be executed when the event occurs. This field is used by all events.
- **Disable:** Contains a disable condition for the specified function, based on a True/False expression. By leaving this field blank or having a False expression (i.e. any zero value), this event will execute. Any True (i.e. non-zero) value will disable the event.

# LAB 13 - USING BACKGROUND SCRIPTS

1. Open the Project Tags Datasheet View and create the tags as shown below.

| 네트 counter  | 0 | Integer | ¥ | Server | ۷ |
|-------------|---|---------|---|--------|---|
| bSimulation | 0 | Boolean | ۷ | Server | ۷ |

2. In the Insert tab of the Ribbon, select Scheduler from the Task Worksheets group.

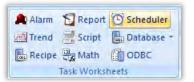

- 3. The SCHED001 tab will be displayed in the Workspace.
- 4. Configure the worksheet as shown below,

|    | SCHEDO     | 01. | SCH ×                   |              |      |                       |                         |               |
|----|------------|-----|-------------------------|--------------|------|-----------------------|-------------------------|---------------|
| De | scription: |     |                         |              |      |                       |                         |               |
| S  | mulator    |     |                         |              |      |                       |                         |               |
|    | Event      |     | Trigger                 | Time         | Date | Tag                   | Expression              | Disable       |
|    | 🔍 (All)    | ¥   | 🔍 Filter text           | 🔍 Filter te> | 🔍 Fi | 🔍 Filter text         | 🔍 Filter text           | 🔍 Filter text |
| 1  | Change     | ۷   | cFillValve[1].bCommand  |              |      | cFillValve[1].bState  | cFillValve[1].bCommand  | bSimulation=0 |
| 2  | Change     | ۷   | cEmptyValve[1].bCommand |              |      | cEmptyValve[1].bState | cEmptyValve[1].bCommand | bSimulation=0 |
| 3  | Change     | ۷   | cFillValve[2].bCommand  |              |      | cFillValve[2].bState  | cFillValve[2].bCommand  | bSimulation=0 |
| 4  | Change     | ۷   | cEmptyValve[2].bCommand |              |      | cEmptyValve[2].bState | cEmptyValve[2].bCommand | bSimulation=0 |
| 5  | Change     | ۷   | cFillValve[3].bCommand  |              |      | cFillValve[3].bState  | cFillValve[3].bCommand  | bSimulation=0 |
| 6  | Change     | ¥   | cEmptyValve[3].bCommand |              |      | cEmptyValve[3].bState | cEmptyValve[3].bCommand | bSimulation=0 |
| 7  | Clock      | ¥   |                         | 00:00:00.5   |      | counter               | Mod(counter+1,100)      | bSimulation=0 |
| *  | Olask      | ы   |                         |              |      |                       |                         |               |

- 5. Save and close the SCHED001 worksheet.
- 6. In the Insert tab of the Ribbon, select Math from the Task Worksheets group.

| 🚔 Alarm         | Report   | Scheduler  |  |  |  |
|-----------------|----------|------------|--|--|--|
| Trend           | 😹 Script | Database * |  |  |  |
| Recipe          | Math     | ODBC       |  |  |  |
| Task Worksheets |          |            |  |  |  |

- 7. The MATH001 tab will be displayed in the Workspace.
- 8. Configure the worksheet as shown below,

| Ę   | MATH001 [Language: Built-in] ×                   |                                                                            |  |  |  |  |  |
|-----|--------------------------------------------------|----------------------------------------------------------------------------|--|--|--|--|--|
| De  | Description:                                     |                                                                            |  |  |  |  |  |
| Si  | Simulator                                        |                                                                            |  |  |  |  |  |
| Exe | Execution:                                       |                                                                            |  |  |  |  |  |
| bS  | Simulation=1                                     |                                                                            |  |  |  |  |  |
|     |                                                  |                                                                            |  |  |  |  |  |
|     | Tag Name                                         | Expression                                                                 |  |  |  |  |  |
|     | 🔍 Filter text                                    | 🤍 Filter text                                                              |  |  |  |  |  |
| 1   | cTank[1].rLevel                                  | Max(0,Min(100,cTank[1].rLevel+cFillValve[1].bState-cEmptyValve[1].bState)) |  |  |  |  |  |
| 2   | cTank[1].rPressure                               | 50*(Sin(counter/50*Pi())+1)                                                |  |  |  |  |  |
| 3   | cTank[1].rTemperature                            | 50*(Cos(counter/50*Pi())+1)                                                |  |  |  |  |  |
| 4   | cTank[2].rLevel                                  | Max(0,Min(100,cTank[2].rLevel+cFillValve[2].bState-cEmptyValve[2].bState)) |  |  |  |  |  |
| 5   | cTank[2].rPressure                               | 50*(Sin(counter/50*Pi())+1)                                                |  |  |  |  |  |
| 6   | cTank[2].rTemperature                            | 50*(Cos(counter/50*Pi())+1)                                                |  |  |  |  |  |
| 7   | cTank[3].rLevel                                  | Max(0,Min(100,cTank[3].rLevel+cFillValve[3].bState-cEmptyValve[3].bState)) |  |  |  |  |  |
| 8   | 3 cTank[3].rPressure 50*(Sin(counter/50*Pi())+1) |                                                                            |  |  |  |  |  |
| 9   | cTank[3].rTemperature                            | 50*(Cos(counter/50*Pi())+1)                                                |  |  |  |  |  |
| *   | *                                                |                                                                            |  |  |  |  |  |

- 9. Save and close the MATH001 worksheet.
- 10. Open the MAIN DRIVER SHEET of the MOTCP communication driver.
- 11. Configure the field called Disable as shown below.

| Disable:      |  |
|---------------|--|
| bSimulation=1 |  |

- 12. Save and close the MAIN DRIVER SHEET.
- 13. Open the HEADER screen.
- 14. On the Graphics tab of the Ribbon, select **Checkbox** from Active Objects.

| A Text         | Pushbutton   | Combo Box         |  |  |  |
|----------------|--------------|-------------------|--|--|--|
| Text Box       | Check Box    | 📲 List Box        |  |  |  |
| Button         | Radio Button | mss Smart Message |  |  |  |
| Active Objects |              |                   |  |  |  |

15. Click and drag on the HEADER screen to shape the object.

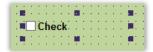

- 16. Double-click on the object to open the properties.
- 17. In Caption, configure Enable Simulation.
- 18. In **Tag**, add the **bSimulation** tag.

| Caption: | Enable Simulation |  |
|----------|-------------------|--|
| Tag:     | bSimulation       |  |

19. Save the changes made and close the HEADER screen.

#### Verification and Test

- 1. If your runtime is on a remote machine, then use the the Remote Management tools on the Home tab of the Ribbon to download your project to the remote machine.
- 2. Start the runtime.
- 3. Click the Enable Simulation checkbox in the header.
- 4. Verify that that you can read tank analog values and control valves independent of the PLC.

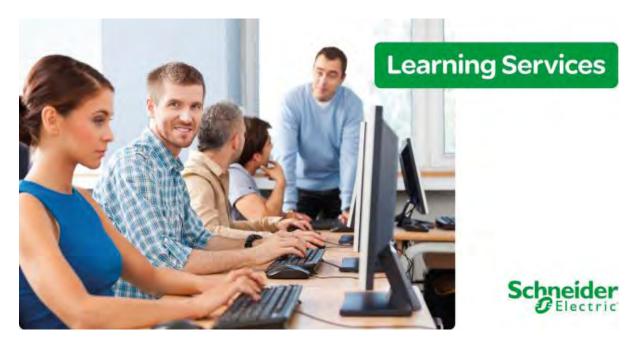

# **Module 7 - Alarms and Events**

| MODULE 7 - ALARMS AND EVENTS |  |
|------------------------------|--|
| SECTION 1 - ALARMS           |  |
| Lab 14 - Working with Alarms |  |
| SECTION 2 - EVENTS           |  |
| Lab 15 - Working with Events |  |

# **SECTION 1 - ALARMS**

This section uses a step-by-step tutorial to explain how to insert the Alarm task and the Alarm/Event Object, which will be used for training.

In the Alarm task, you can configure the high and low alarms for the Level and Temperature variables.

We can use the Alarm/Event Object to display the alarms in real and historical time.

### Concept

The main purpose of the Alarm is to inform the operator of any problem or abnormal situation during the project runtime so that they may take corrective action. It runs in the background, sounds alarms, and saves alarm messages to a history but it does not display them.

The Alarm/Event Control Object does not generate alarms, but displays them either from the Alarm background task (Live alarms) or the alarm log/database (historical alarms). The Alarm/Event Control Object can also display messages from the Event Logger (See Section 2 of this module).

### **Overview**

The Alarms Task allows for configuring alarm groups and tags related to each tag. The Alarm worksheet defines the alarm messages generated by the project. The primary purpose of an alarm is to inform the operator of any problems or abnormal condition during the process so he can take corrective action(s).

The Alarm worksheet is executed by the Background Task module. It handles the status of all alarms and optionally saves the alarm messages to a history file, but it does not display the alarm messages to the operator. The Alarm/Event Control screen object, available on the Graphics tab of the Ribbon, must be created and configured in a screen in order to display alarms.

The Alarm task has 3 main Alarm types for each numeric tag (Real or Integer datatype):

- Level Alarms (HiHi, Hi, Lo, LoLo): Triggers alarm if the value is equal to or higher than the limit (Hi, HiHi); or equal to or lower than the limit (Lo, LoLo)
- **Rate Alarms (Rate):** Triggers the alarm if the value rises or falls by a particular amount within a designated time frame
- **Deviation Alarms (Dev+, Dev-):** Triggers the alarm when the value deviates by a designated amount above (Dev+) or below (Dev-) a specified setpoint.

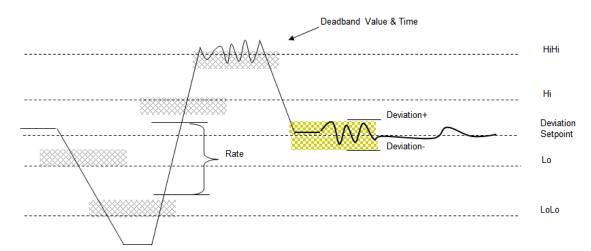

The Alarm task has 2 main Alarm types for each bit tag (**Boolean** datatype):

- Level Alarms (Hi, Lo): Triggers alarm if the value of the tag changes to True (Value = 1, Hi Alarm); or changes to False (Value=0, Lo Alarm).
- **Rate Alarms (Rate):** Triggers the alarm if the value of the tag changes (either to True or False) within a designated time frame.

No alarms are available for tags of type string.

The Alarms for each tag are stored in the Tags Database as properties of that tag. Therefore, only one alarm of each type is available within the project for each tag. However, the alarms on a particular tag are not limited to a single Group (Alarm worksheet). So for example, even though there may be only one Hi and one Lo alarm available on each tag, the Hi and the Lo alarm may be on separate worksheets.

Each Alarm type may belong to one of three State types:

- Active: means that the alarm is active and has not been acknowledged;
- Acknowledged: means that the alarm is still in an active state but has been acknowledged;
- **Normalized:** means that the condition for the alarm is no longer active, but that the alarm has not yet been acknowledged

#### Alarm Worksheet

You can create multiple Alarm groups (worksheets) and each group can be configured with independent settings.

| Description:<br>Group Name:                                                     | E                   | mai | Settings                                     | Advanced      | Colors in Alarm Controls                                    |          |             |
|---------------------------------------------------------------------------------|---------------------|-----|----------------------------------------------|---------------|-------------------------------------------------------------|----------|-------------|
| On Line<br>Display in Alarm Controls<br>Ack Required<br>Beep<br>Send to printer |                     |     | History  Save To Dis Generate Ac Generate No |               | Acknowledgment<br>FG To To To To To To To To To To To To To |          |             |
| Tag Name Type                                                                   |                     | e   | Limit                                        | N             | lessage                                                     | Priority | Selection   |
| Sector Filter text                                                              | 🔍 Filter text 🛛 🔍 🗸 |     | 🔍 Filter text                                | 🔍 Filter text |                                                             | 🔍 Filter | 🔍 Filter te |
| *                                                                               | HiHi                | ¥   |                                              |               |                                                             |          |             |
| *                                                                               | HiHi                | v   |                                              |               |                                                             |          |             |

Each Alarm worksheet is composed of two areas:

- **Header:** Settings applied to all tags and alarms configured in the same alarm group. These settings allow you to configure the formatting of the message and the actions that must be triggered based on alarm events. The Header can be configured as follows:
  - **Description:** Description of the alarm worksheet as it will be displayed in the Project Explorer, used for documentation only.
  - Group Name: Name of the Alarm group. During runtime, the operator can filter alarms based on the Group Name by the built-in Filters dialog (Advanced settings) of the Alarm/Event control object.
  - **Email Settings:** Launches the Email Settings dialog, where you can configure settings for emails sent automatically based on alarm conditions.
  - **Advanced:** Launches the Advanced Settings dialog, where you can configure advanced features, such as disabling the group, remote acknowledgement triggers, feedback values and deadband configuration.

On Line

- **Display in Alarm Controls:** When checked, the configured alarms are available to be displayed on the Alarm/Event Control object.
- Ack Required: When checked, the alarms require acknowledgment, and will be displayed on the Alarm/Event Control object (Online mode) until they are acknowledged AND normalized.
- **Beep:** When checked, the computer keeps beeping while there are alarm(s) requiring acknowledgement.
- Send to Printer: When checked, the alarm messages are sent to the printer at LPT1 as soon as the alarm event occurs.

**Note:** When using this option, you must use a line-feed matrix printer in order to print the message(s). Otherwise, each alarm will be printed in a different sheet of paper. In order to print multiple alarms on a single page instead, use the Print trigger in the Alarm/Event Control Object's Advanced dialog.

#### History

**Save to Disk:** When checked, the alarm messages are stored in the history log when they become active.

- Generate Ack Messages: When checked, the alarm messages are stored in the history log when they are acknowledged.
- **Generate Norm Messages:** When checked, the alarm messages are stored in the history log when they become normalized.
- Colors in Alarm Controls: When checked, the alarms configured in this group will be displayed with the colors assigned to each state (Activation, Acknowledgement or Normalization) according to the colors configured in the worksheet. If disabled (unchecked), the Alarm Control Object uses the colors set in the object's properties.
- **Body:** Configure alarm messages and associate them to conditions linked to tags. Tag Name Name of the tag associated with the alarm. Tag
  - **Type:** Type of alarm (Hi, HiHi, LoLo, Lo, Rate, DevP, and DevM)

**Note:** When using the types **Rate**, **DevP** and **DevM**, it is necessary to configure the Rate interval and/or Deviation Setpoint by the Tag Properties dialog (Properties under the Home tab of the Ribbon, Tags group).

- **Limit:** Limit associated with each alarm.
- **Message:** Message associated to the alarm.
- **Priority:** Priority number associated to the alarm, from 0-255; used for filtering alarms in runtime. Also prioritizes alarms in the tags database.
- **Selection:** Alias associated to the alarm (e.g., AreaA, AreaB, etc), for displaying, filtering and sorting purposes.

**Pro-Tip**: You can configure up to 10 additional custom fields that will be saved to the alarm history. The number of custom fields (up to 10) can be set in Project Settings: Options.

Color

#### LAB 14 - WORKING WITH ALARMS

In this lab you will configure alarms on the Tank level tags to alert you when your tanks are getting full.

#### Alarm Task

1. In the Insert tab of the Ribbon select **Alarm** from the Task Worksheets group.

| Alarm           | Report   | Scheduler      |  |  |
|-----------------|----------|----------------|--|--|
| Trend           | 😹 Script | Bai Database * |  |  |
| Recipe          | Math     | ODBC           |  |  |
| Task Worksheets |          |                |  |  |

- 2. The ALARM001 tab is opened in the Screen/Worksheet editor.
- 3. Configure the header of the ALARM001 worksheet as shown below,

| ALARM001.ALR ×                        |                           |                                      |  |  |  |
|---------------------------------------|---------------------------|--------------------------------------|--|--|--|
| Description: Colors in Alarm Controls |                           |                                      |  |  |  |
| Group Name:<br>Warning Alarms En      | nail Settings Advanced    | ✓ Enable     Activation     FG     ✓ |  |  |  |
| On Line<br>Display in Alarm Controls  | History<br>✔ Save To Disk | Acknowledgment<br>FG 🔽 ᢦ 🔳 ᢦ BG      |  |  |  |
| ✓ Ack Required Beep Send to printer   | Generate Ack Messages     | Normalization<br>FG 🔽 👻 🔳 🕶 BG       |  |  |  |

The FG color should be red.

4. Configure the body of the ALARM001 worksheet as shown below.

| 🔍 Filter | 🔍 Filter te |
|----------|-------------|
|          |             |
| igh (    | ) Tank 1    |
| igh (    | ) Tank 2    |
| igh (    | ) Tank 3    |
|          |             |

- 5. Save and close alarm worksheet ALARM001.
- 6. In the Insert tab of the Ribbon select Alarm from the Task Worksheets group.

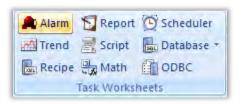

- 7. The ALARM002 tab is opened in the Screen/Worksheet editor.
- 8. Configure the header of the ALARM002 worksheet as shown below,

| ALARM002.ALR ×                                                      |                         |                                                                                                |  |
|---------------------------------------------------------------------|-------------------------|------------------------------------------------------------------------------------------------|--|
| Description:<br>Tank Caution Alarms<br>Group Name:                  |                         | Colors in Alarm Controls<br>Colors in Alarm Controls<br>Colors in Alarm Controls<br>Activation |  |
| Caution Alarms                                                      | Email Settings Advanced | FG                                                                                             |  |
| <ul> <li>Display in Alarm Controls</li> <li>Ack Required</li> </ul> | Save To Disk            | FG 🔽 🗸 🔳 🗸 BG                                                                                  |  |
| Beep Send to printer                                                | Generate Ack Messages   | FG 🔽 🗸 BG                                                                                      |  |

The FG color should be yellow.

9. Configure the body of the ALARM002 worksheet as shown below.

|   | Tag Name        | Туре |   | Limit         | Message                   | Priority | Selection   |
|---|-----------------|------|---|---------------|---------------------------|----------|-------------|
|   | 🔍 Filter text   | Q    | ¥ | 🔍 Filter text | 🔍 Filter text             | 🔍 Filter | 🔍 Filter te |
| 1 | cTank[1].rLevel | Hi   | ¥ | 80.000000     | Tank 1 Level Getting High | 0        | Tank 1      |
| 2 | cTank[2].rLevel | Hi   | ¥ | 80.000000     | Tank 2 Level Getting High | 0        | Tank 2      |
| 3 | cTank[3].rLevel | Hi   | ¥ | 80.000000     | Tank 3 Level Getting High | 0        | Tank 3      |

10. Save and close alarm worksheet ALARM002.

#### Alarm Object

1. Open the Project Tags Datasheet View and create the tags as shown below.

| 네르 iAlrGroup  | 0 | Integer | ¥            | Local | ¥ |
|---------------|---|---------|--------------|-------|---|
| sAlrSelection | 0 | String  | $\checkmark$ | Local | ~ |
| → bAIrFilter  | 0 | Boolean | $\checkmark$ | Local | ¥ |

- 2. Open the Template screen.
- 3. Click the Application button and click **Save As** on the Application menu. The Save As dialog is opened.
- 4. In the File name field, enter Alarms.
- 5. Click **Save**. The Save As dialog is closed.
- 6. In the Graphics tab of the Ribbon, select **Alarm/Event** under Data Objects.

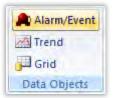

7. Click and drag on the screen to shape the object as shown below.

| Activation Time V   | Tag Name    | Message          |  |
|---------------------|-------------|------------------|--|
| 10/09/2015 07:33:13 | TTTTTTTTTT  | ММММММММММММММ   |  |
| 10/09/2015 07:33:13 | TTTTTTTTTTT | MMMMMMMMMMMMMMMM |  |
| 10/09/2015 07:33:13 | TTTTTTTTTTT | MMMMMMMMMMMMMMMM |  |
| 10/09/2015 07:33:13 | TTTTTTTTTTT | MMMMMMMMMMMMMMM  |  |
|                     |             |                  |  |
|                     |             |                  |  |
|                     |             |                  |  |
|                     |             |                  |  |
|                     |             |                  |  |
|                     |             |                  |  |

8. Double-click on the object to open the properties.

|                | Replace | Hint:                        |                      | Alarm/Event Control              |                    |  |
|----------------|---------|------------------------------|----------------------|----------------------------------|--------------------|--|
| Туре           | -       |                              |                      |                                  |                    |  |
| Alarm Online Y |         | Y                            | Advanced             | Fonts                            |                    |  |
| _              |         |                              | Format               |                                  |                    |  |
| Filters        |         | _                            | Show header          | Background color:                | kground color: 🔳 🖛 |  |
| Ē              | Columns |                              | Show gridlines       | Colors                           |                    |  |
|                |         | -                            |                      |                                  |                    |  |
| LE             | -Sign   | <ul> <li>Enabling</li> </ul> | e translation Virtua | keyboard: <use default=""></use> | - Y                |  |

9. Click on **Columns**. The Columns settings is opened.

| Available:<br>Ack Time<br>Comment<br>Display Value                                  | ^           | Visible:<br>Ack Required<br>Activation Time<br>Tag Name |
|-------------------------------------------------------------------------------------|-------------|---------------------------------------------------------|
| Event Time<br>Group<br>Norm Time<br>Previous<br>Priority<br>Selection<br>Properties | >><br><<    | measuge                                                 |
| Label:                                                                              |             | Available during runtime                                |
| Width: 0<br>Align:                                                                  | pixels<br>~ | Key Shift Alt                                           |

10. Configure the Visible columns as shown below.

| Visible:        |  |
|-----------------|--|
| Ack Required    |  |
| Activation Time |  |
| Tag Name        |  |
| Value           |  |
| Message         |  |
| Selection       |  |
| Group           |  |
|                 |  |
|                 |  |
| Group           |  |

- 11. Select **OK** to close the Columns settings.
- 12. Click on **Filters**. The Filters settings is opened.

|                     | Filters                                                                    |
|---------------------|----------------------------------------------------------------------------|
| Group:              | Priority         Type:           From:         0           To:         255 |
| -Search in colum    | ns                                                                         |
| Tagname:            | Message: Username:                                                         |
| Interval<br>Latest: | 100 messages                                                               |
| Period:             | to                                                                         |
| Filter Expressio    | Apply period of time to each day n Edit                                    |
| Initial Sort        |                                                                            |
| First Column:       | Activation Time V Desc V                                                   |
| Second Column       |                                                                            |
| Third Column:       | ✓ Desc ✓                                                                   |
| ✓ Allow sort in     | Cancel                                                                     |
|                     |                                                                            |

13. Configure the fields called **Group** and **Selection** as shown below.

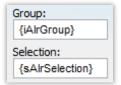

- 14. Select **OK** to close the Filters settings.
- 15. In the Graphics tab of the Ribbon, select **Text** under Active Objects.
- 16. Click on the screen and enter Filter by Alarm Group: as shown below.

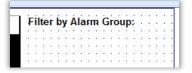

- 17. In the Graphics tab of the Ribbon, select **Combo Box** under Active Objects.
- 18. Click and drag on the screen to shape the object as shown below.

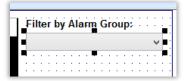

19. Open the Object Properties of the Combo Box and set the field called **Position** to the tag called iAlrGroup as shown below.

| Replace               |                    | Hint: Combo Box    |                   |             |  |  |
|-----------------------|--------------------|--------------------|-------------------|-------------|--|--|
|                       | Label:             |                    |                   |             |  |  |
| Position:<br>Disable: |                    | iAlrGroup          |                   |             |  |  |
|                       |                    |                    |                   |             |  |  |
| Data Sources          |                    | Advanced           | Fonts             | Security: 0 |  |  |
| Re                    | quire confirmation | Enable translation | Sort.             |             |  |  |
| E-Sign                |                    | Input Enabled      | Viitual keyboard; | -Use Defaul |  |  |

20. Click Data Sources to open the Combo Box data sources settings as shown below.

|         | Data Sources      |          |  |  |  |  |  |
|---------|-------------------|----------|--|--|--|--|--|
| Type:   | Static Labels 🗸 🗸 | Settings |  |  |  |  |  |
| Field;  |                   |          |  |  |  |  |  |
| Reload; |                   |          |  |  |  |  |  |
|         | OK                | Cancel   |  |  |  |  |  |

21. Click **Settings** and set the Static Labels as shown below.

| Static                           | : Labels 🛛 🗙 |
|----------------------------------|--------------|
| List:                            |              |
| Warning Alarms<br>Caution Alarms | ^            |
| <                                | OK Cancel    |

Make sure that the first line is a blank line.

- 22. Click **Ok** to close the Static Labels settings.
- 23. Click **Ok** to close the Data Source settings.
- 24. In the Graphics tab of the Ribbon, select **Text** under Active Objects.
- 25. Click on the screen and enter Filter by Tank: as shown below.

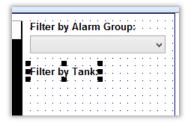

- 26. In the Graphics tab of the Ribbon, select **Combo Box** under Active Objects.
- 27. Click and drag on the screen to shape the object as shown below.

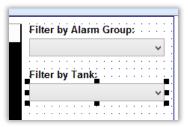

28. Open the Object Properties of the Combo Box and set the field called **Label** to the tag called sAlrSelection as shown below.

|                     |                    | Object Prope                           | rties         |                    |
|---------------------|--------------------|----------------------------------------|---------------|--------------------|
| -                   | Replace            | Hint:                                  | Combo B       | ox                 |
| Label:<br>Position: |                    | sAlrSelection                          |               |                    |
|                     | Disable;           |                                        |               |                    |
| Da                  | ata Sources        | Advanced                               | Fonts         | Security: 0        |
| Rec                 | quire confirmation | <ul> <li>Enable translation</li> </ul> | Sort          |                    |
| E-S                 | ign                | Input Enabled                          | Virtual keybo | aid, «Use Defaul » |

29. Click Data Sources to open the Combo Box data sources settings as shown below.

| Data Sources |                     |          |  |  |  |  |
|--------------|---------------------|----------|--|--|--|--|
| Type:        | Static Labels 🗸 🗸 🗸 | Settings |  |  |  |  |
| Field;       |                     |          |  |  |  |  |
| Reload;      |                     |          |  |  |  |  |
|              | ОК                  | Cancel   |  |  |  |  |

30. Click Settings and set the Static Labels as shown below.

|                            | Static Labels | × |
|----------------------------|---------------|---|
| List:                      |               |   |
| Tank 1<br>Tank 2<br>Tank 3 |               | ^ |
| <                          | >             | ~ |
|                            | OK Cancel     |   |

Make sure that the first line is a blank line.

- 31. Click **Ok** to close the Static Labels settings.
- 32. Click **Ok** to close the Data Source settings.
- 33. In the Graphics tab of the Ribbon, select **Button** under Active Objects.
- 34. Click on the screen and draw the button as shown below.

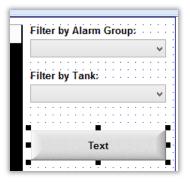

35. Open the Object Properties of the Button and set the field called **Caption** as shown below.

|        |                 | malent | Froperties           |            |
|--------|-----------------|--------|----------------------|------------|
| 4      | Replace         | Hint   | Button               |            |
| Captio | n:              |        |                      |            |
|        |                 |        |                      |            |
| AckA   | AID             |        |                      |            |
| AckA   | AI              |        |                      |            |
| Ack A  | All.            |        |                      |            |
| 9      | Style: 3D Sharp | ₩ Bi   | ackground color: 🔲 🖛 | Align: 🕞 🔻 |

36. Click Command to open the Command object properties and set them as shown below.

| ۹- F    | Replace    | Hint: | Co     | mmand          |
|---------|------------|-------|--------|----------------|
| Туре    | Toggle Tag | *     | Config | Back to button |
| On Down | On While   | On Up |        |                |
|         | le Tag:    |       |        |                |
| Ack     | 41         |       |        |                |

- 37. In the Graphics tab of the Ribbon, select **Button** under Active Objects.
- 38. Click on the screen and draw the button as shown below.

|   | - | -  | - | - | - | À | - | -  | - | -  | -  | - | - | - | - | - |   |
|---|---|----|---|---|---|---|---|----|---|----|----|---|---|---|---|---|---|
|   |   |    |   |   |   |   |   |    |   |    |    |   |   |   |   |   | Y |
| • | • | •  | • | • | • | • | • | •  | • | •  | •  | • | • | • | • | • | • |
| F | İ | te | r | b | y | Ť | a | ni | c | :  | :  | : | : | : | : | : | : |
|   |   |    |   |   |   |   |   |    |   |    |    |   |   |   |   |   | Y |
|   | + | •  | • | ÷ | • | • | • | ÷  | • | •  | •  | ÷ | • | • | • | • | • |
| • | • | •  | • | • | • | • | • | •  | • | •  | •  | • | • | • | • | • | * |
|   |   |    |   |   |   |   |   |    |   |    |    |   |   |   |   |   |   |
|   |   |    |   |   |   |   | A | c  | k | A  | 11 |   |   |   |   |   |   |
| Ē | • | •  | • | • | • | • | • | •  | ż | •  | •  | • | • | • | • | • | • |
|   |   |    |   |   |   |   |   | т  | e | xt |    |   |   |   |   |   |   |

39. Open the Object Properties of the Button and set the field called **Caption** as shown below.

|        |        |          | Obj    | ect Properties    |            |
|--------|--------|----------|--------|-------------------|------------|
| 64+    | Re     | eplace   | Hint:  | Butto             | n 🗸        |
| Captio | n:     |          |        |                   |            |
| Ack L  | ast    |          |        |                   |            |
|        |        |          |        |                   |            |
| 9      | _      |          |        |                   |            |
|        | Style: | 3D Sharp |        | Background color: | Align: 🚍 🔻 |
|        | Eonts. | .,       | Images | Advanced          | Command    |
| -      |        |          |        |                   |            |

40. Click Command to open the Command object properties and set them as shown below.

| 9-     | Replace    | Hint | Comm   | and            |
|--------|------------|------|--------|----------------|
| Туре   | Toggle Tag | *    | Config | Back to button |
| On Dow | n On While | OnUp |        |                |
| Too    | ile Tag:   |      |        |                |

41. In the Graphics tab of the Ribbon, select **Alarm/Event** under Data Objects.

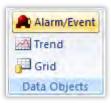

42. Click and drag on the screen to shape the object as shown below.

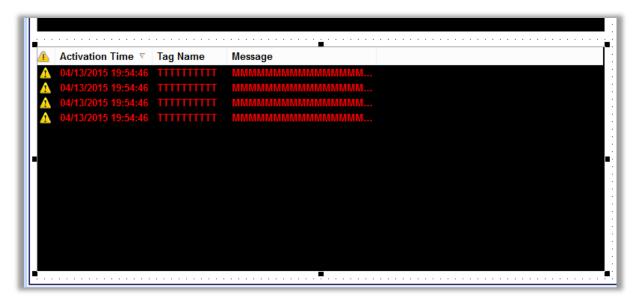

43. Double-click on the object to open the properties.

| Replace        | lint:                    | Alarm/Event Control                 |
|----------------|--------------------------|-------------------------------------|
| Гуре:          |                          |                                     |
| Alarm Online y | Advanced                 | Fonts                               |
|                | Format                   |                                     |
| Filters        | Show header              | Background color: 🔳 🖛               |
| Columns        | Show gridlines           | Eolors                              |
|                | -                        |                                     |
| E-Sign 🗸 E     | nable translation Virtua | il keyboard: <use default=""></use> |

- 44. In Type, configure Alarm History.
- 45. Click on **Columns**. The Columns settings is opened.

| Available:<br>Ack Time<br>Comment<br>Display Value<br>Event Time | <b>^</b> | Visible:<br>Ack Required<br>Activation Time<br>Tag Name<br>Message Move Up |
|------------------------------------------------------------------|----------|----------------------------------------------------------------------------|
| Group<br>Norm Time<br>Previous<br>Priority<br>Selection          | <        |                                                                            |
| Properties<br>Label:<br>Width: 0<br>Align:                       | pixels   | Available during runtime       Key       Shift       Ctrl                  |

46. Configure the Visible columns as shown below.

| Visible:        |
|-----------------|
| Activation Time |
| Tag Name        |
| Value           |
| Message         |
| Selection       |
| Group           |
|                 |
|                 |
|                 |

- 47. Select **OK** to close the Columns settings.
- 48. Click on **Advanced**. The Advanced settings is opened.

| Advanced                                                                                                    | ×                                                              |
|----------------------------------------------------------------------------------------------------|----------------------------------------------------------------|
| Date & Time Format<br>Day Month Year<br>Hour Minute Second MS<br>Sample: 04/12/2015 18:07:35                                                    | Delete Message<br>Security: 0<br>Confirm                       |
| Acknowledgement<br>Ack All trigger:<br>Ack trigger:<br>Ack comment:<br>Disable<br>Disable ack on double click:                                  | Security:<br>0<br>Require<br>confirmation                      |
| Run-time returned values         Total items:         Selected tag:         First Row Text:         Selected Row Text:         Summary Changes: | Run-time dialog triggers Columns: Filters: Options Auto Format |
| Save / Print Print Trigger: PDF Trigger: PDF Filename:                                                                                          | Multiline                                                      |
| Navigation Triggers                                                                                                    | OK Cancel                                                      |

49. Configure the Run-time Dialog Triggers section as shown below.

| Run-time d | lialog triggers |
|------------|-----------------|
| Columns:   |                 |
| Filters:   | bAlrFilter      |

- 50. Select **OK** to close the Advanced settings.
- 51. In the Graphics tab of the Ribbon, select **Button** under Active Objects.
- 52. Click on the screen and draw the button as shown below.

|    | ÷ | • | ÷ | ÷ | ÷ | ÷ | ÷ | ÷ | ÷ | ÷ | ÷  | ÷ | ÷ | ÷ | ÷ | • | • | ÷ | ÷ | ł |
|----|---|---|---|---|---|---|---|---|---|---|----|---|---|---|---|---|---|---|---|---|
|    |   | ļ | ÷ | ÷ | ÷ | ÷ | ÷ | ł | ł | ÷ | ł  | ł | ł | ÷ | ÷ | ÷ | ÷ | ÷ | l | 1 |
|    |   |   |   |   |   |   |   |   | Т | e | ĸt |   |   |   |   |   |   | 1 | F | - |
| I. | ł | 4 |   |   |   |   |   |   |   |   |    | 2 |   |   |   |   |   |   | Ļ | ļ |

53. Open the Object Properties of the Button and set the field called **Caption** as shown below.

|        |                 | Object | Properties           |            |
|--------|-----------------|--------|----------------------|------------|
| ¢-     | Replace         | Hint:  | Button               | Ŷ          |
| Captio | in:             |        |                      |            |
|        |                 |        |                      |            |
| 9      |                 |        |                      |            |
| 9      | Style: 3D Sharp | ₩ Bi   | ackground color: 🔲 🗸 | Align: 🕞 🗸 |

54. Click Command to open the Command object properties and set them as shown below.

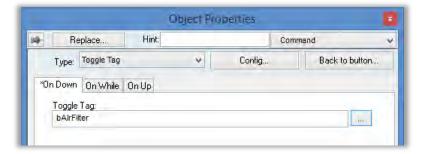

55. When you are done the Alarm screen should look similar to the following.

| Activation T                                                                                | ime ⊽                         | Tag Name  | Value             | Message                                | Selection               | Group | Filter by Alarm Group: |
|---------------------------------------------------------------------------------------------|-------------------------------|-----------|-------------------|----------------------------------------|-------------------------|-------|------------------------|
| 04/13/2015 1                                                                                | 9:14:06                       | TTTTTTTT  | FT 123            | МММММММММММММММММ                      | XXXXX                   |       |                        |
| 04/13/2015 1                                                                                | 9:14:06                       | TTTTTTTTT |                   |                                        | XXXXX                   |       |                        |
| 04/13/2015 1                                                                                |                               |           |                   |                                        | XXXXX                   |       | Filter by Tank:        |
|                                                                                             |                               | TTTTTTTTT |                   |                                        |                         |       |                        |
| 04/15/2015                                                                                  |                               |           |                   |                                        |                         |       |                        |
|                                                                                             |                               |           |                   |                                        |                         |       |                        |
|                                                                                             |                               |           |                   |                                        |                         |       | Ack All                |
|                                                                                             |                               |           |                   |                                        |                         |       |                        |
|                                                                                             |                               |           |                   |                                        |                         |       | Ack Last               |
|                                                                                             |                               |           |                   |                                        |                         |       |                        |
|                                                                                             |                               |           |                   |                                        |                         |       |                        |
|                                                                                             |                               |           |                   |                                        |                         |       |                        |
|                                                                                             |                               |           |                   |                                        |                         |       |                        |
| ctivation Time                                                                              | e⊽ Ta                         | g Name    | Value             | Message                                | Selection               | Group | Filter Alarm History   |
| ctivation Time<br>4/13/2015 20:04                                                           |                               | g Name    | Value<br>123      | Message                                | Selection<br>XXXXXX     | Group | Filter Alarm History   |
| ctivation Time<br>4/13/2015 20:04<br>4/13/2015 20:04                                        | 1:42 TT                       | -         |                   | Message<br>MMMMMMMMMMMMMMMMMMM         |                         | Group | Filter Alarm History   |
| 4/13/2015 20:04<br>4/13/2015 20:04                                                          | I:42 TT<br>I:42 TT            | TTTTTTTTT | 123               | MMMMMMMMMMMMMMMMMMMMMMMMMMMMMMMMMMMMMM | XXXXX<br>XXXXX          | Group | Filter Alarm History   |
| 4/13/2015 20:04<br>4/13/2015 20:04<br>4/13/2015 20:04                                       | I:42 TT<br>I:42 TT<br>I:42 TT |           | 123<br>123<br>123 | MMMMMMMMMMMMMMMMMMMMMMMMMMMMMMMMMMMMMM | XXXXX<br>XXXXX<br>XXXXX | Group | Filter Alarm History   |
| 4/13/2015 20:04<br>4/13/2015 20:04<br>4/13/2015 20:04                                       | I:42 TT<br>I:42 TT<br>I:42 TT |           | 123<br>123        | MMMMMMMMMMMMMMMMMMMMMMMMMMMMMMMMMMMMMM | XXXXX<br>XXXXX          | Group | Filter Alarm History   |
| 4/13/2015 20:04<br>4/13/2015 20:04<br>4/13/2015 20:04                                       | I:42 TT<br>I:42 TT<br>I:42 TT |           | 123<br>123<br>123 | MMMMMMMMMMMMMMMMMMMMMMMMMMMMMMMMMMMMMM | XXXXX<br>XXXXX<br>XXXXX | Group | Filter Alarm History   |
| 4/13/2015 20:04<br>4/13/2015 20:04<br>4/13/2015 20:04                                       | I:42 TT<br>I:42 TT<br>I:42 TT |           | 123<br>123<br>123 | MMMMMMMMMMMMMMMMMMMMMMMMMMMMMMMMMMMMMM | XXXXX<br>XXXXX<br>XXXXX | Group | Filter Alarm History   |
| 4/13/2015 20:04<br>4/13/2015 20:04<br>4/13/2015 20:04                                       | I:42 TT<br>I:42 TT<br>I:42 TT |           | 123<br>123<br>123 | MMMMMMMMMMMMMMMMMMMMMMMMMMMMMMMMMMMMMM | XXXXX<br>XXXXX<br>XXXXX | Group | Filter Alarm History   |
| 4/13/2015 20:04<br>4/13/2015 20:04<br>4/13/2015 20:04                                       | I:42 TT<br>I:42 TT<br>I:42 TT |           | 123<br>123<br>123 | MMMMMMMMMMMMMMMMMMMMMMMMMMMMMMMMMMMMMM | XXXXX<br>XXXXX<br>XXXXX | Group | Filter Alarm History   |
| 4/13/2015 20:04<br>4/13/2015 20:04<br>4/13/2015 20:04                                       | I:42 TT<br>I:42 TT<br>I:42 TT |           | 123<br>123<br>123 | MMMMMMMMMMMMMMMMMMMMMMMMMMMMMMMMMMMMMM | XXXXX<br>XXXXX<br>XXXXX | Group | Filter Alarm History   |
| 4/13/2015 20:04<br>4/13/2015 20:04<br>4/13/2015 20:04                                       | I:42 TT<br>I:42 TT<br>I:42 TT |           | 123<br>123<br>123 | MMMMMMMMMMMMMMMMMMMMMMMMMMMMMMMMMMMMMM | XXXXX<br>XXXXX<br>XXXXX | Group | Filter Alarm History   |
| 4/13/2015 20:04<br>4/13/2015 20:04<br>4/13/2015 20:04                                       | I:42 TT<br>I:42 TT<br>I:42 TT |           | 123<br>123<br>123 | MMMMMMMMMMMMMMMMMMMMMMMMMMMMMMMMMMMMMM | XXXXX<br>XXXXX<br>XXXXX | Group | Filter Alarm History   |
| 4/13/2015 20:04<br>4/13/2015 20:04<br>4/13/2015 20:04                                       | I:42 TT<br>I:42 TT<br>I:42 TT |           | 123<br>123<br>123 | MMMMMMMMMMMMMMMMMMMMMMMMMMMMMMMMMMMMMM | XXXXX<br>XXXXX<br>XXXXX | Group | Filter Alarm History   |
| 4/13/2015 20:04<br>4/13/2015 20:04<br>4/13/2015 20:04                                       | I:42 TT<br>I:42 TT<br>I:42 TT |           | 123<br>123<br>123 | MMMMMMMMMMMMMMMMMMMMMMMMMMMMMMMMMMMMMM | XXXXX<br>XXXXX<br>XXXXX | Group | Filter Alarm History   |
| 4/13/2015 20:04<br>4/13/2015 20:04<br>4/13/2015 20:04                                       | I:42 TT<br>I:42 TT<br>I:42 TT |           | 123<br>123<br>123 | MMMMMMMMMMMMMMMMMMMMMMMMMMMMMMMMMMMMMM | XXXXX<br>XXXXX<br>XXXXX | Group | Filter Alarm History   |
| Lotivation Time<br>4/13/2015 20:04<br>4/13/2015 20:04<br>4/13/2015 20:04<br>4/13/2015 20:04 | I:42 TT<br>I:42 TT<br>I:42 TT |           | 123<br>123<br>123 | MMMMMMMMMMMMMMMMMMMMMMMMMMMMMMMMMMMMMM | XXXXX<br>XXXXX<br>XXXXX | Group | Filter Alarm History   |

56. Save your changes and close the ALARMS screen.

### **Verification and Test**

1. If your runtime is on a remote machine, then use the the Remote Management tools on the Home tab of the Ribbon to download your project to the remote machine.

- 2. Start the runtime and use the tank valves to fill the tanks to create some alarms.
- 3. Open the ALARMS screen and verify that it is displaying the expected alarms.

# **SECTION 2 - EVENTS**

This section describes the logging and event-retrieval features of InduSoft Web Studio.

# Concept

Event logging is disabled by default to conserve runtime resources. To enable the saving of events to the history file, use the Event Logger in the Project Explorer.

When you enable the Event Logger you must configure the types of events to log.

| Event Type      | Description                                                                                                    |
|-----------------|----------------------------------------------------------------------------------------------------|
| Security System | <ul> <li>Events generated by your project's security system, including: <ul> <li>Log On / Log Off users</li> <li>User created/removed by calling the CreateUser or RemoveUser functions</li> <li>User blocked/unblocked by calling the BlockUser or UnblockUser functions</li> <li>User blocked by the security system after several attempts to enter an invalid password</li> <li>Password expired</li> <li>Password modified</li> <li>Invalid Log On attempt</li> </ul></li></ul> |
| Display         | Open Screen and Close Screen events.                                                                                                    |
| Recipe          | Recipes loaded, saved, initialized, or deleted.                                                                                                    |
| Report          | Reports saved to disk or sent to printer.                                                                                                    |
| Custom Messages | Events generated by calling the SendEvent function.                                                                                                    |
| System Warning  | <ul> <li>Various runtime warnings and errors, including:</li> <li>Errors that occur when sending alarms by email</li> <li>Tag was blocked/unblocked</li> <li>Division by zero</li> <li>Connection/Disconnection of the remote security system</li> </ul>                                                                                                    |
| Tag Change      | Log changes to a tag's value.                                                                                                    |

The Alarm/Event Control screen object, available on the Graphics tab of the ribbon, must be created and configured in a screen in order to display events.

# LAB 15 - WORKING WITH EVENTS

In this lab you will configure the Event Logger to log system events and tag change events when the tank valve controls are opened or closed.

## **Event Logger**

1. On the Global tab of the Project Explorer, right-click on **Event Logger**, and then select **Open** on the shortcut menu.

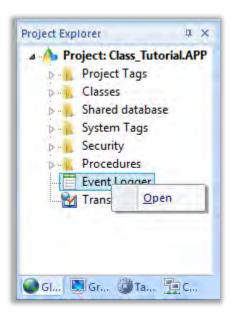

2. The Event Settings dialog is opened.

|                                     |            | Event Se                 | ttings                                         | ×      |
|-------------------------------------|------------|--------------------------|------------------------------------------------|--------|
| Settings                            | ent logger | Disable:                 | Event Dat                                      | abase  |
| <u>S</u> ecurity<br><u>D</u> isplay | System     | <u>R</u> ecipe<br>Report | Custom <u>M</u> essag<br>System <u>W</u> arnin |        |
| <u>T</u> ags:                       |            |                          |                                                |        |
| 1                                   | Tag Name   | Dead Band<br>0           | Message                                        |        |
|                                     |            |                          | ·                                              |        |
|                                     |            |                          |                                                |        |
|                                     |            |                          |                                                |        |
|                                     |            |                          | ОК                                             | Cancel |
|                                     |            |                          | UK C                                           | Jancei |

3. Select Enable event logger.

- 4. In the Settings group, select Security System, Display, Recipe, Report, Custom Messages, and System Warning.
- 5. Select Tags.
- 6. In the Tag Name column, enter bSimulation.
- 8. The Event Settings should look similar to the following,

| Event Settings                                                                                                   | × |
|----------------------------------------------------------------------------------------------------|---|
| ✓ Enable event logger Disable: Event Database                                                                    |   |
| ✓ Security System       ✓ Recipe       ✓ Custom Messages         ✓ Display       ✓ Report       ✓ System Warning |   |
| ✓ <u>T</u> ags:                                                                                                  | - |
| Tag Name Dead Band Message                                                                                       | - |
| 1 bSimulation 0 {If(bSimulation=0,"Simulation C                                                                  |   |
| 2 0                                                                                                    |   |

9. Click **OK** to close the Event Settings dialog.

#### Alarm/Event Object

- 1. Open the Template screen.
- 2. Click the Application button and click **Save As** on the Application menu. The Save As dialog is opened.
- 3. In the File name field, enter Events.
- 4. Click Save. The Save As dialog is closed.
- 5. On the Graphics tab of the Ribbon in the Data Objects group, click Alarm/Event.
- 6. Click and drag the mouse on the EVENTS screen to draw the Alarm/Event object.
- 7. Double-click on the Alarm/Event object to open the object properties dialog.

| Replace Hi              | nt:                   | Alarm/Event Control |
|-------------------------|-----------------------|---------------------|
| Type:<br>Alarm Online V | Advanced              | Fonts               |
| Filters.,.              | Format<br>Show header | Background color:   |
| Columns                 | Show gridlines        | Colors              |

- 8. In the **Type** field, select **Event**.
- 9. Click **Columns**. The Columns dialog is opened.

|                                                                                    | Columns ×                          |
|------------------------------------------------------------------------------------|------------------------------------|
| Available:<br>Comment<br>Delete Message<br>Display Value<br>Event Time<br>Previous | Visible:  Tag Name Message Move Up |
| State<br>Station<br>Type<br>User<br>Properties<br>Label:                           | Available during runtime           |
| Width: 0<br>Align:                                                                 | pixels Key Shift Alt               |
|                                                                                    | OK Cancel Apply                    |

10. Use the left and right double arrow controls and Move Up and Move Down buttons to move Event Time, Value, User, and Station from the Available list to the Visible list as shown below.

| Available:                                                              |    | Visible:                                                      |
|-------------------------------------------------------------------------|----|---------------------------------------------------------------|
| Comment<br>Delete Message<br>Display Value<br>Previous<br>State<br>Type | >> | Event Time<br>Message<br>Tag Name<br>Value<br>User<br>Station |
|                                                                         |    |                                                               |

11. Click **OK** to close the Columns dialog.

- 12. In Background Color field, select White.
- 13. Click Fonts. The Font dialog is opened.

| Eont:                                 |              | Font style:       | <u>S</u> ize: |          |        |
|---------------------------------------|--------------|-------------------|---------------|----------|--------|
| Arial                                 |              | Bold              | 10            |          | ОК     |
| Arial                                 | ^            | Narrow Bold Itali | 10            | ^        | Cancel |
| Arial Rounded MT                      |              | Bold              | 11<br>12      |          | Cancer |
| Arial Unicode MS                      |              | Bold Italic       | 14            |          |        |
| Baskerville Old Face                  |              | Black             | 16<br>18      |          |        |
| Bauhau/ 93                            | $\checkmark$ | Black Oblig v     | 20            | <b>~</b> |        |
| Effects  Strikeout  Underline  Color: |              | Sample<br>AaBbYyZ | z             |          |        |
| Red V                                 |              | Script:           |               |          |        |
|                                       | _            | Western           |               | ۷        |        |
|                                       |              |                   |               |          |        |

- 14. In the **Color** field, select Black.
- 15. Click **OK** to close the Font dialog.
- 16. Close the Alarm/Event object properties dialog
- 17. Save and close the EVENTS screen.

### Verification and Test

- 4. If your runtime is on a remote machine, then use the the Remote Management tools on the Home tab of the Ribbon to download your project to the remote machine.
- 5. Start the runtime and exercise your project.
- 6. Open the EVENTS screen and verify that it is displaying the expected events.

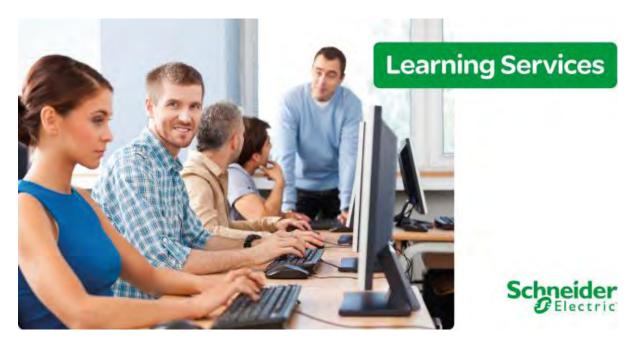

# Module 8 - Data Logging and Display

| MODULE 8 - DATA LOGGING AND DISPLAY |  |
|-------------------------------------|--|
| SECTION 1 - TREND                   |  |
| Lab 16 - Working with Trends        |  |
| SECTION 2 - GRID                    |  |
| Lab 17 - Using the Grid object      |  |

# **SECTION 1 - TREND**

This section uses a step-by-step tutorial to explain how to insert the Trend task and Trend object.

In the Trend task, you will configure the automatic data logging of tag values.

The Trend Object will graphically show the real-time, as well as stored values.

## Concept

The Trend Control object displays data points (values) from different sources of data in a graphical format.

The key features offered by the trend control object are:

- Display of several panels simultaneously.
- Support for different data sources, such as Tag, Batch, Database and text file.

# LAB 16 - WORKING WITH TRENDS

In this lab you will configure the Trend task to save your tank analog values every second and display them to the screen using the Trend object.

### Trend Task – Proprietary Format

1. In the Insert tab of the Ribbon select **Trend** under Task Worksheets.

| Alarm  | Report      | Scheduler  |
|--------|-------------|------------|
| Trend  | Script      | Database * |
| Recipe | Math        | DDBC       |
|        | Task Worksh | neets      |

- 2. The TREND001 worksheet is opened in a new tab in the workspace.
- 3. On the **Tag Name**, configure the Tags **cTank[1].rLevel**, **cTank[2].rLevel** and **cTank[3].rLevel**. Leave everything else as default.

|   | Tag Name        |
|---|-----------------|
|   | 🔍 Filter text   |
| 1 | cTank[1].rLevel |
| 2 | cTank[2].rLevel |
| 3 | cTank[3].rLevel |

4. Save the Worksheet as 1.

## **Trend Object**

- 1. Open the Template screen.
- 2. Click the Application button and click **Save As** on the Application menu. The Save As dialog is opened.
- 3. In the File name field, enter Trend.
- 4. Click Save. The Save As dialog is closed.
- 5. In the Graphic Ribbon, select **Trend** under Data Objects.

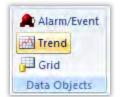

6. Click and drag on the TREND screen to shape the object.

| Trend.scr ×                                                                                                    |         |        |                                       |
|----------------------------------------------------------------------------------------------------|---------|--------|---------------------------------------|
| 🚺 🖸 🤧 🔍 🔍 🔍 🔍 🔍 🔍 🔍 💷                                                                                                    | 🖉 🕂 🗙   | •<br>• | •                                     |
| 100.00                                                                                                    |         |        |                                       |
|                                                                                                    |         |        |                                       |
|                                                                                                    |         |        |                                       |
|                                                                                                    |         |        |                                       |
|                                                                                                    |         |        |                                       |
|                                                                                                    |         |        |                                       |
| ::::::::::::::::::::::::::::::::::::::                                                                                                    |         |        |                                       |
| 100,00                                                                                                    |         |        |                                       |
|                                                                                                    |         |        | -                                     |
|                                                                                                    |         |        |                                       |
|                                                                                                    |         |        |                                       |
|                                                                                                    |         |        |                                       |
|                                                                                                    |         |        |                                       |
| 19:05:15                                                                                                    |         |        |                                       |
| <pre></pre>                                                                                                    |         |        | > :<br>                               |
| E     E     E     E     E     Column     Column     Colum | Current | Cursor | ····································· |
|                                                                                                    | 0       | 0      |                                       |
|                                                                                                    | 0       | 0      | <u> </u>                              |

7. Double-click on the object to open the properties.

| <b>\$</b> - | Replace            | Hint: |         | Tren | d Control | -          |
|-------------|--------------------|-------|---------|------|-----------|------------|
|             | Points             |       | Axes    |      | Toolbar   |            |
|             | Data Sources       |       | Legend  |      | Advanced  |            |
| Bord        | er<br>Type: Sunker | · · · | Backgro |      | ⊛ Fill [  | <b>T</b> + |

8. Click Points. The Points dialog is opened.

9. Configure the Points dialog according to the figure below.

| Point | Label    | Color | Data Source | e Tag/Field                         |
|-------|----------|-------|-------------|-------------------------------------|
| 1     | Level T1 | -     | Tag         | <ul> <li>cTank[1].rLevel</li> </ul> |
| 2     | Level T2 | -     | Tag         | <ul> <li>cTank[2].rLevel</li> </ul> |
| 3     | Level T3 | -     | Tag         | <ul> <li>cTank[3].rLevel</li> </ul> |

- 10. Click OK.
- 11. Click Legend. The Legend dialog is opened.

| ✓ Show legend Available:                                    | Visible:                            | Fonts      |
|-------------------------------------------------------------|-------------------------------------|------------|
| Average                                                     | Selection                           |            |
| Count<br>Description<br>Eng. Units                          | >> Remove<br>Hide<br>Pen Style      | Move Up    |
| Max Scale<br>Max Value<br>Min Scale<br>Min Value<br>Std Dev | Scale<br>Label<br>Current<br>Cursor | Move Down  |
| Properties                                                  |                                     |            |
| Label:                                                      | Available duri                      | ng runtime |
| Width: 0 pixe                                               | ls                                  |            |
| Align:                                                      | •                                   |            |
| Maximum size: 2                                             | Number of Item                      | ns: 32     |

12. Change the Maximum size to 3 since we configured three points.

| Maximum size: | 3 |
|---------------|---|
|---------------|---|

- 13. Click OK.
- 14. Save your changes and close the TREND screen.

### Verification and Test

- 1. If your runtime is on a remote machine, then use the the Remote Management tools on the Home tab of the Ribbon to download your project to the remote machine.
- 2. Start the runtime and use the tank valves to fill and empty the tanks.
- 3. Open the TREND screen and verify that it is displaying the expected data.

# **SECTION 2 - GRID**

This section explains, using a step-by-step tutorial, how to configure a Grid object that will be used for training.

You will configure a Grid data object to read Access Database values, which was configured in prior chapter.

# Concept

The Grid object allows you to read/write data in tab format of the data source configured in the object itself.

Sources may be:

- Text file
- Class Tag
- Database

# LAB 17 - USING THE GRID OBJECT

In this lab you will create a Gid object to disaply the historic values stored by the Trend task configured in the previous lab.

## **Grid Object**

- 1. Open the Template screen.
- 2. Click the Application button and click **Save As** on the Application menu. The Save As dialog is opened.
- 3. In the File name field, enter Grid.
- 4. Click Save. The Save As dialog is closed.
- 5. On the Graphics tab of the Ribbon in the Data Objects group, select Grid.

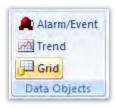

6. Click and drag on the GRID screen to shape the object.

| D       | Data |  |
|---------|------|--|
| 1 MMM 1 |      |  |
| 2 MMM 2 |      |  |
| 3 MMM 3 |      |  |

7. Double-click on the object to open the properties.

| Replace Hint         | ti                   | Grid                                |   |
|----------------------|----------------------|-------------------------------------|---|
| Data source:         |                      |                                     |   |
| Text File 🗸 🗸        | Advanced             | Fonts                               |   |
| Data source settings | Colors<br>Highlight: | ▼ Odd lines:                        | - |
| Columns              | Text:                | 🛛 🔹 Even lines: 📋                   | * |
| Disable:             | RTL D                | E-Sign Security:                    | 0 |
|                      | Virtu                | al keyboard: <use default=""></use> |   |

8. Click the Data Source field, select Class Tag.

| Data source: |   |
|--------------|---|
| Text File    | ~ |
| Text File    |   |
| Class Tag    |   |
| Database     |   |
| VIA          |   |

9. Click the **Data Source Settings** button. The Grid Data - Class Tag dialog is opened.

| Grid       | Data - Class Tag 🛛 🕺 |
|------------|----------------------|
| Class Tag: | Number of Items:     |
| View:      |                      |
|            |                      |
|            | OK Cancel            |

10. Configure the fields called **Class Tag** and **Number of Items** as shown below.

| Class Tag: | Number of Items: |
|------------|------------------|
| cTank[1]   | cTank->Size      |

- 11. Click **OK** to close the Grid Data Class Tag dialog
- 12. Click **Columns**. The Columns dialog is opened.

| Columns |      |        |          |      |   |            |             | ×            |       |     |        |    |
|---------|------|--------|----------|------|---|------------|-------------|--------------|-------|-----|--------|----|
| Colu    | mn   | Label  | Member   | Тур  | e | Width      | Align       | -            | Input | Кеу | Unit   | Эe |
| 1       |      | Data   |          | Text | ¥ | 175        | LEFT        | $\checkmark$ | ~     |     |        |    |
| 2       |      |        |          | Text | ۷ | 100        | LEFT        | ~            | ✓     |     |        |    |
|         |      |        |          |      |   |            |             |              |       |     |        |    |
|         |      |        |          |      |   |            |             |              |       |     |        |    |
|         |      |        |          |      |   |            |             |              |       |     |        |    |
|         |      |        |          |      |   |            |             |              |       |     |        |    |
|         |      |        |          |      |   |            |             |              |       |     |        |    |
|         |      |        |          |      |   |            |             |              |       |     |        |    |
|         |      |        |          |      |   |            |             |              |       |     |        |    |
|         |      |        |          |      |   |            |             |              |       |     |        |    |
|         |      |        |          |      |   |            |             |              |       |     |        |    |
| <       |      |        |          |      |   |            |             |              |       |     |        | >  |
| Sho     | w ID | Column |          |      |   | Allow sort | ing columns |              |       |     |        |    |
|         | Move | e Up   | Move Dow | 'n   |   |            |             |              | ОК    |     | Cancel |    |
|         |      |        |          |      |   |            |             |              |       |     | _      |    |

13. Configure the Columns dialog as shown below.

| Column | Label       | Member       | Туре    |   | Width | Align  |    | Input   | Key | Unit | <b>Decimal Poin</b> |  |
|--------|-------------|--------------|---------|---|-------|--------|----|---------|-----|------|---------------------|--|
| 1      | Contents    | sContents    | Text N  |   | 175   | LEF' 🗸 |    | × •     |     |      |                     |  |
| 2      | Level       | rLevel       | Numeric |   | 100   | RIGI 🗡 |    |         |     |      | 2                   |  |
| 3      | Temperature | rTemperature | Numeric | ۷ | 100   | RIGI 🗡 |    | IGI 🖌 🗌 |     |      | 2                   |  |
| 4      | Pressure    | rPressure    | Numeric |   | 100   | RIGI   | ¥  |         |     |      | 2                   |  |
| E      |             |              | Taut    | 5 | 100   | 1.000  | ψ. |         |     |      |                     |  |

- 14. Click **OK** to close the Columns dialog.
- 15. Click the Virtual keyboard combo box and select AlphaNumeric.

Virtual keyboard: AlphaNumeric V

16. Save changes and close GRID screen.

#### Verification and Test

- 1. If your runtime is on a remote machine, then use the the Remote Management tools on the Home tab of the Ribbon to download your project to the remote machine.
- 2. Start the runtime and use the tank valves to fill and empty the tanks.
- 3. Open the TREND screen and verify that it is displaying the expected data.
- 4. Change the Contents column for one or more of your tanks and go back to the Main screen to verify that it was changed in the class tag.

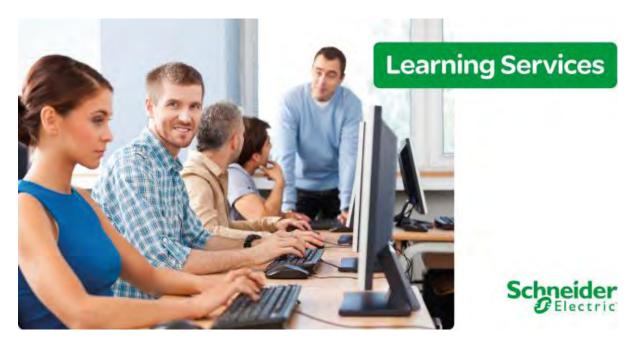

# **Module 9 - Recipes and Reports**

| MODULE 9 - RECIPES AND REPORTS | 197 |
|--------------------------------|-----|
| SECTION 1 - RECIPES            |     |
| Lab 18 - Using Recipes         | 200 |
| SECTION 2 - REPORTS            |     |
| Lab 19 - Using Reports         |     |

## **SECTION 1 - RECIPES**

A Recipe worksheet is used to load tag values from or save tag values to an external file during runtime. It is typically used to execute process recipes, but you can store any type of information (such as operation logs, passwords, and so on) in the external file.

## Concept

To create a new Recipe worksheet, do one of the following:

- On the Insert tab of the ribbon, in the Task Worksheets group, click Recipe;
- Right-click the Recipes folder in the Project Explorer, and then click Insert on the shortcut menu; or
- Click New on the Application menu, click the File tab, and then select Recipe Worksheet.

To edit an existing Recipe worksheet, double-click it in the Project Explorer.

| Description: |                 |            | Options     |
|--------------|-----------------|------------|-------------|
| ile Name:    | Regis           | er Number: | Save As XML |
| Tag Name     | Number of Eleme | ents       | -           |
| C This text  | C. Finan toxi   |            |             |
|              | 4               |            |             |
|              |                 |            |             |
|              |                 |            |             |

Note: When saving a Recipe worksheet, you can save it using any name you choose (you are not required to use a predefined file name like Recipe1). A configuration file using the extension .RCP is created containing the recipe configuration.

The worksheet is divided into two areas:

- Header area (top section), which contains information for the whole group
- Body area (bottom section), where you define each tag in the group.

Use the Header parameters on this worksheet as follows:

- **Description** field: Type a description of the worksheet, for documentation purposes.
- File Name field: Type the name of the external file, using static text (e.g., File1) or a tag (e.g., {FileNameTag}).

- **Register Number** field: Type a tag to define the register number to be read or written into a DBF file. (This field is for legacy purposes only and is no longer used.)
- Save As XML checkbox: Select (check) to save information in XML format, or deselect (uncheck) to save in DAT format.

You can load information in a .DAT file into different tags using a second Recipe worksheet, but you must load information in an .XML file into tags with the same name as the tag from which the data originated.

• **Unicode** checkbox: Click (enable) to save the recipe in Unicode format (two bytes per character) or (disable) to save the recipe in ANSI format (one byte per character).

Use the Body parameters on this worksheet as follows:

• **Tag Name** field: Type tag names to update with file contents or with values to write to a file. If the tag is an array, you must specify the first position to use.

If the tag is an Array or a Class (or both), then the development application automatically enables every array position and class member by default. To configure a specific array position and/or class member, type it in the Tag Name field as normal (e.g., level[3].member).

• Number of Elements field: Specify how many positions of the array tag are in use.

Pro Tip: You can configure a tag name between curly brackets ({ tagname}) in this field, allowing the user to dynamically change the Number of Elements configured in the Recipe for each array tag, during runtime.

To execute a Recipe worksheet, use the Recipe() function anywhere an expression is allowed.

# LAB 18 - USING RECIPES

In this lab you will create a Recipe.

#### Preparing the environment

1. Open Windows Explorer, navigate to your project folder, and create a folder called Recipes.

| 📕 Config             | 1/30/2014 4:38 PM   |                  |      |
|----------------------|---------------------|------------------|------|
|                      | 1/50/2014 4:50 PIVI | File folder      |      |
| 🌗 Database           | 2/10/2014 9:49 AM   | File folder      |      |
| 퉬 Hst                | 1/28/2014 4:00 PM   | File folder      |      |
| Recipes              | 2/10/2014 9:53 AM   | File folder      |      |
| 🌗 Reports            | 1/30/2014 4:30 PM   | File folder      |      |
| 퉬 Screen             | 2/10/2014 9:49 AM   | File folder      |      |
| 퉬 Symbol             | 1/30/2014 12:39 PM  | File folder      |      |
| 퉬 Web                | 1/30/2014 11:37 AM  | File folder      |      |
| BreakPoints.txt      | 1/31/2014 11:55 AM  | Text Document    | 1 KB |
| Class_Tutorial.APP   | 2/10/2014 9:26 AM   | InduSoft Web Stu | 5 KB |
| ProjectTimeStamp.txt | 1/31/2014 11:55 AM  | Text Document    | 1 KB |

**Pro Tip**: Alternatively, you could use the built-in function called DirCreate() in the Startup Script to create the Recipes folder when the project is started.

#### Tags

1. In the Insert tab of the Ribbon, click on Class under Global.

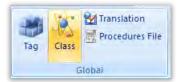

- 2. The Insert Class tab will be displayed.
- 3. Type **RecipeClass** for the Class name.
- 4. The Class: RecipeClass will be displayed in the Workspace.
- 5. Configure the class members as shown below.

|   | Class: RecipeClass × |        |   |
|---|----------------------|--------|---|
|   | Name                 | Туре   |   |
| 1 | T sRecipeName        | String | ~ |
| 2 | 🔁 rParamA            | Real   | ~ |
| 3 | 🔁 rParamB            | Real   | ~ |
| 4 | N rParamC            | Real   | ~ |
| 5 | 🗠 rParamD            | Real   | * |

- 6. Close the tab called Class: RecipeClass.
- 7. Open the Project Tags Datasheet View and create the tags as shown below.

|    | Name            | Array | Туре        |   | Description | Scope  | • |
|----|-----------------|-------|-------------|---|-------------|--------|---|
| 38 | 🥗 cRecipe       | 0     | RecipeClass | ¥ |             | Server | ¥ |
| 39 | ✓ bWriteRecipe  | 0     | Boolean     | ¥ |             | Server | ~ |
| 40 | SLoadRecipeName | 0     | String      | ۷ |             | Server | ~ |

#### **Create a Driver Worksheet**

- 1. In Project Explorer under the Communication tab, expand the **Drivers** folder.
- 2. Right-click on **MOTCP**, and select **Insert**.

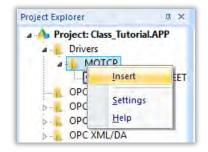

- 3. The tab MOTCP001 will be displayed in the Workspace.
- 4. Configure the worksheet as shown below or as instructed by the trainer.

|   | Description:                                                                                                   |         |                        |              |                 |               |  |  |  |  |
|---|----------------------------------------------------------------------------------------------------|---------|------------------------|--------------|-----------------|---------------|--|--|--|--|
| [ | Write recipe values to cont                                                                                    | troller |                        |              | crease priority |               |  |  |  |  |
|   | Read Trigger:                                                                                                  | Enable  | e Read when Idle:      | Read Status: |                 |               |  |  |  |  |
|   | Write Trigger:                                                                                                 | Enable  | e Write on Tag Change: |              |                 |               |  |  |  |  |
|   | bWriteRecipe                                                                                                   |         |                        |              |                 |               |  |  |  |  |
| : | Station:                                                                                                    | Header: |                        |              |                 |               |  |  |  |  |
|   | 127.0.0.1:502:1                                                                                                | FP:10   | Min:<br>Max:           |              |                 |               |  |  |  |  |
|   | Tag Name                                                                                                    | _       | Address                |              | Div             | Add           |  |  |  |  |
|   | 🔍 Filter text                                                                                                  |         | 🔍 Filter text          |              | 🔍 Filter text   | 🔍 Filter text |  |  |  |  |
|   | cRecipe.rParamA                                                                                                |         | 0                      |              |                 |               |  |  |  |  |
|   | cRecipe.rParamB                                                                                                |         | 2                      |              |                 |               |  |  |  |  |
|   | cRecipe.rParamC                                                                                                |         | 4                      |              |                 |               |  |  |  |  |
| 8 | and a second and a second a second a second a second a second a second a second a second a second a second a s |         |                        |              |                 |               |  |  |  |  |

5. Save the worksheet as 1 and close worksheet MOTCP001.

## **Recipe Task**

1. On the Insert tab of the Ribbon under Task Worksheets select Recipe.

| 🌲 Alarm | Report     | Scheduler      |
|---------|------------|----------------|
| Trend   | 😹 Script   | Bai Database * |
| Recipe  | Math       | ODBC           |
|         | Task Works | neets          |

- 2. A blank recipe worksheet will be created and displayed in the Workspace.
- 3. In the File Name field, enter {GetAppPath()+"Recipes\"+cRecipe.sRecipeName}.
- 4. Add the four Real-type members of the **cRecipe** tag to the Tag Name column of the recipe worksheet as shown below.

|   | Tag Name        | Number of Elements |
|---|-----------------|--------------------|
|   | 🔍 Filter text   | 🔍 Filter text      |
| 1 | cRecipe.rParamA |                    |
| 2 | cRecipe.rParamB |                    |
| 3 | cRecipe.rParamC |                    |
| 4 | cRecipe.rParamD |                    |
| * |                 |                    |

**Pro Tip**: If you use a class tag to store your recipe tags like in this lab, then you could simply specify the name of the class tag (e.g., cRecipe) in the Tag Name column instead of enumerating each class member.

- 5. Save the worksheet and name it Recipe1.
- 6. The worksheet should look similar to the picture below.

|   | 属 Recipe1.rcp 🗙                  |                                             |
|---|----------------------------------|---------------------------------------------|
|   | SI 11                            |                                             |
| D | escription:                      | Options                                     |
|   | e Name:<br>GetAppPath()+"Recipes | ☐ Save As XML<br>Register Number: ☑ Unicode |
|   | Tag Name                         | Number of Elements                          |
|   | 🔍 Filter text                    | 🔍 Filter text                               |
| 1 | cRecipe.rParamA                  |                                             |
| 2 | cRecipe.rParamB                  |                                             |
| 3 | cRecipe.rParamC                  |                                             |
| 4 | cRecipe.rParamD                  |                                             |
| * |                                  |                                             |

7. Close the Recipe1 worksheet.

#### **Recipe Screen**

1. Open the Template screen.

- 2. Click the Application button and click **Save As** on the Application menu. The Save As dialog is opened.
- 3. In the File name field, enter Recipes.
- 4. Click Save. The Save As dialog is closed.
- 5. On the Graphics tab of the Ribbon in the Libraries group, select **Symbols**.
- 6. On the Symbols tab on the Workspace, expand the **System Symbols** folder, and then clicl on the folder called **TextIO**.
- 7. Select the symbol called **text\_input03**.
- 8. Click on the **Recipes** tab on the Workspace to select the Recipes screen, and then click anywhere on the Recipes screen to paste the symbol.

| <u>{</u> | # | Ĺ | a | be | e) | Ċ  | V.a | aÌ | u  | e: | "} | Ĵ | Ì | Ì | Ì | Ì | Ì | į | į | Ì | Ì     |
|----------|---|---|---|----|----|----|-----|----|----|----|----|---|---|---|---|---|---|---|---|---|-------|
| :[       | ŧ | # | # | ## | #  | ## |     | #1 | ## | #  | #  |   |   |   |   |   |   |   |   |   | <br>ŀ |
| ÷.,      |   |   |   |    |    |    |     |    |    |    |    |   |   |   |   |   |   |   |   |   | •     |

9. Open the Object Properties of the symbol and configure them as shown below.

|                                     | Obje     | ct Properties                      |               |   |
|-------------------------------------|----------|------------------------------------|---------------|---|
| Replace                             | Hint:    |                                    | Linked Symbol | ¥ |
| Name TextIO\text_input<br>Category: |          | d size<br>operties from all catego |               |   |
| Main                                | Property | Value                              |               |   |
|                                     | Disable  | 0                                  |               |   |
|                                     | Label    | "Recipe Name"                      |               |   |
|                                     | Prompt   | "Type the data:"                   |               |   |
|                                     | TagName  | T cRecipe.sRecip                   | eName         |   |

- 10. Click on the Symbols tab on the Workspace, and select the symbol called numeric\_input1.
- 11. Click on the **Recipes** tab on the Workspace to select the Recipes screen, and then click anywhere on the Recipes screen to paste the symbol.

|                                                |    | 1.1  | <br>    |
|------------------------------------------------|----|------|---------|
| {#Label:"Vali                                  |    | .••• | <br>1.1 |
| {#Label: val                                   | le | 1    | <br>    |
|                                                |    |      | .       |
| <del>                                   </del> |    |      | <br>· · |
| 1                                              |    |      | · ·     |

12. Open the Object Properties of the symbol and configure them as shown below.

| Object Properties                                                                                                    |
|----------------------------------------------------------------------------------------------------|
| Replace       Hint:       Linked Symbol       ✓         Name       TextI0\numeric_input       ✓       Use linked size       Expand         Category:       Display properties from all categories       Property       Value         TagName       ✓       cRecipe.rParamA       Decimal       2         Disable       0       Label       "Param A"       Category |

13. Repeat steps 10 through 13 for the tags called cRecipe.rParamB, cRecipe.rParamC, and cRecipe.rParamD. If you see the following message, then click **Yes**.

| Wonderware InduSoft Web Studio                                                                                | ĸ |
|----------------------------------------------------------------------------------------------------|---|
| There is another symbol with the same name<br>('TextIO\numeric_input01.sym'). Would you like to overwrite it? |   |
| Yes No Cancel                                                                                                 | ] |

- 14. Close the Symbols tab on the Workspace.
- 15. On the Graphics tab of the Ribbon in the Active Objects group, select **Button** and add a button to the screen.
- 16. Open the Object Properties of the button.
- 17. In the Caption field, enter Save.
- 18. Click Command.
- 19. Set Type to VBScript, and, enter \$Recipe("Save:Recipe1.rcp") in the body of the On Down event as shown below.

| 4   | Re     | place    | Hin   | t             | Command     |                 |            |  |  |  |  |  |  |  |  |
|-----|--------|----------|-------|---------------|-------------|-----------------|------------|--|--|--|--|--|--|--|--|
|     | Туре:  | VBScript |       | *             | Config      | Back            | to button  |  |  |  |  |  |  |  |  |
| ×01 | n Down | On While | On Up | On Right Down | On Right Up | On Double Click | On Tou + + |  |  |  |  |  |  |  |  |

- 20. On the Graphics tab of the Ribbon in the Active Objects group, select **Button** and add a button to the screen.
- 21. Open the Object Properties of the button.
- 22. In the Caption field, enter Load.

- 23. Click Command.
- 24. Set Type to VBScript, and enter the following in the body of the On Down event.

```
If $RdFileN("sLoadRecipeName","Recipes","*.DAT",0) = 0 Then
  $sLoadRecipeName = Replace($sLoadRecipeName,"Recipes\","")
  $cRecipe.sRecipeName = Replace($sLoadRecipeName,".DAT","")
  $Recipe("Load:Recipe1.rcp")
  $bWriteRecipe = $Toggle($bWriteRecipe)
End If
```

25. The Recipes screen should like similar to the one shown below.

|                                                                                                    | • • | •  | • • | •  | • | • | • • |      |   |     | • | • |   |   |   |   |    |    | •  |   |     |     |   | •  |  |
|----------------------------------------------------------------------------------------------------|-----|----|-----|----|---|---|-----|------|---|-----|---|---|---|---|---|---|----|----|----|---|-----|-----|---|----|--|
|                                                                                                    |     |    |     |    |   |   |     |      | 1 |     |   | 1 |   | 1 |   |   |    |    | 1  | 1 |     |     |   |    |  |
|                                                                                                    |     |    |     |    |   |   |     |      |   |     |   |   |   |   |   |   |    |    |    |   |     |     |   | ÷. |  |
| {#Label:"Recipe                                                                                                    | Nar | ne | 1   | }. |   |   |     |      |   |     |   |   |   |   |   |   |    |    |    |   |     |     |   | 1  |  |
| #######################################                                                                                                    | #   |    |     |    |   |   |     |      | 1 | •   | • | • |   |   |   |   | 5  | Sa | Ve | 4 |     |     |   |    |  |
|                                                                                                    | *   |    |     |    |   |   |     | . ** | • | • • |   |   |   |   |   |   |    |    |    |   |     |     |   |    |  |
|                                                                                                    |     |    |     |    |   |   |     |      |   |     |   |   | - | _ | _ | _ | _  | _  |    | _ | _   | _   | _ | _  |  |
| {#Label:"Param                                                                                                    | A"3 |    |     |    |   |   |     |      |   |     |   |   |   |   |   |   |    |    |    |   |     |     |   | 18 |  |
|                                                                                                    |     |    |     |    |   |   |     |      |   |     |   |   |   |   |   |   | 1  | 0  | ac | • |     |     |   |    |  |
| ######                                                                                                    | *** |    |     |    |   |   |     |      |   |     |   |   |   |   |   |   | 1  |    | -  | • |     |     |   |    |  |
|                                                                                                    | 1.1 | •  |     |    |   |   |     |      |   |     |   |   | - | - | - | - | -  | -  | -  | - | -   | -   | - |    |  |
| {#Label:"Param                                                                                                    | D'  | •  |     |    |   |   | • • |      |   | •   |   |   |   |   | • |   | ÷  | 1  |    | 1 | •   |     |   |    |  |
| Incapel: Palam                                                                                                    | D } | •  |     |    |   | • | • • |      |   | •   |   |   |   |   | • |   | 1  |    |    |   | •   |     |   |    |  |
| ######                                                                                                    |     |    |     |    |   |   |     |      |   |     |   |   |   | ÷ |   |   | ÷. | 1  |    |   |     |     |   |    |  |
|                                                                                                    |     |    |     |    |   |   |     |      |   |     |   |   |   |   |   |   |    |    |    |   |     |     |   |    |  |
|                                                                                                    |     |    |     |    |   |   |     |      |   |     |   |   |   |   |   |   |    |    |    |   |     |     |   |    |  |
| {#Label:"Param                                                                                                    | C"} |    |     |    |   |   |     |      |   |     |   |   |   |   |   |   |    |    |    |   |     |     |   |    |  |
| ######                                                                                                    |     | •  |     |    |   |   |     |      |   |     |   |   |   |   |   |   |    |    |    | • |     |     |   |    |  |
|                                                                                                    | *** | •  | • • | •  | • | • | • • |      | • | • • | • | • |   | • | • | • | •  |    | •  | • | •   | • • |   |    |  |
|                                                                                                    |     | •  | • • |    |   |   | • • | •    | 1 | • • | • |   |   |   | • |   |    |    | •  | 1 | • • |     |   |    |  |
| {#Label:"Param                                                                                                    | p"  | •  |     | •  |   | • |     |      |   | • • |   |   |   |   |   |   |    |    | •  | • | • • | • • |   |    |  |
| Contraction of the local division of the local division of the loc | 10  |    |     |    |   |   |     |      |   |     |   |   |   |   |   |   |    |    |    |   |     |     |   |    |  |
| ######                                                                                                    |     |    |     |    |   |   |     |      |   |     |   |   |   |   |   |   |    |    |    |   |     |     |   |    |  |
| 1                                                                                                    |     |    |     |    |   |   |     |      |   |     |   |   |   |   |   |   |    |    |    | 1 |     |     |   |    |  |
|                                                                                                    |     |    |     |    |   |   |     |      |   |     |   |   |   |   |   |   |    |    |    |   |     |     |   |    |  |

26. Save and close the RECIPES screen.

#### Verification and Test

- 1. If your runtime is on a remote machine, then use the the Remote Management tools on the Home tab of the Ribbon to download your project to the remote machine.
- 2. Start the runtime.
- 3. Open the RECIPES screen.
- 4. Fill in the text fields and save some recipes.
- 5. Load some saved recipes.
- 6. Use Windows Explorer to verify that recipe files are being stored in the folder called Recipes that you created in your project folder.

## **SECTION 2 - REPORTS**

A Report worksheet is used to design a report that is dynamically generated during runtime (using the current values of the included tags) and then either sent to a printer or saved to a file.

# Concept

To create a new Report worksheet, do one of the following:

- On the Insert tab of the ribbon, in the Task Worksheets group, click Report;
- Right-click the **Reports** folder in the Project Explorer, and then click **Insert** on the shortcut menu; or
- Click New on the Application menu, click the File tab, and then select Report.

To edit an existing Report worksheet, double-click it in the Project Explorer.

| escription: |                | Options<br>Disk Append                           |
|-------------|----------------|--------------------------------------------------|
| utput File: | Edit RTF file. | ✓ Unicode ☐ Lock Value into the {Tag/Exp} length |
| and an a    |                | Lock value into the (Tag/Exp) length             |
| -           |                |                                                  |
|             |                |                                                  |
|             |                |                                                  |
|             |                |                                                  |

Note: When saving a Report worksheet, you can save it using any name you choose (you are not required to use a predefined file name like Report1). A configuration file using the extension REP is created containing the report configuration.

The Report worksheet is divided into two areas:

- Header area (top section), which contains information for the whole group; and
- Body area (bottom section), where you define each tag in the group.

Use the Header parameters on this worksheet as follows:

- **Description** field: Type a description of the worksheet for documentation purposes.
- **Output File** field: Type a tag name for the output file (using the {tag} syntax) where data is stored when you are printing to a file. Where the tag value is part of the file name.

For example: report {Day}.out. Where the generated file might be report1.out, report2.out, report3.out, and so on, according to the tag day value.

- Edit RTF file button: Click to access the report as an RTF file, which you can edit for layout modification and so forth.
- **Disk Append** checkbox: Click (enable) the box to add (append) the new report to the end of an existing file or (disable) the box to replace the existing report in that file with the new report.
- **Unicode** checkbox: Click (enable) to save the report in Unicode format (two bytes per character) or (disable) to save the report in ASCII format (one byte per character).
- Lock Value into the {Tag/Exp} length checkbox: Click (enable) to automatically truncate the values of Tags/Expressions in the report to fit between the curly brackets, as they are positioned in the Body of the report (see below). This helps to preserve the layout of the report. If this option is left unchecked, then the full values of Tags/Expressions in the report will be displayed.

Use the Body portion of this worksheet for report formatting. You can configure a report using data in the system and indicating where to print the tag values. Each tag name will replace the {tag\_name} tag name. For Real type tags, use the following syntax: {tag\_name n}, where n is the number of decimal places you want printed.

Note: If you are using the standard report editor (text only: ASCII or Unicode), then the number of characters reserved for the tag value will be equal to the number of characters used to type the tag name (including the two "curly" brackets). For example, if you configure  ${TagA}$  in the report body, reserve six characters for the tag value in the report file. This behavior is not valid for reports in RTF format.

To execute a Report worksheet, use the **Report()** function anywhere an expression is allowed.

**Pro-Tip:** Because the Report task supports almost all text files, you can use this worksheet to generate more than just **.txt** files, such as **.readme**, **.html**, **.xml**, and **.csv** files.

# LAB 19 - USING REPORTS

In this lab you will create a simple text report, RTF report, HTML report, and CSV report.

#### Preparing the environment

1. Open Windows Explorer, navigate to your project folder, and create a folder called Reports.

| Vindows (C:) → TrainingProjects → Class_ | Tutorial →         |             |
|------------------------------------------|--------------------|-------------|
| Name                                     | Date modified      | Туре        |
| \mu Alarm                                | 1/30/2014 4:27 PM  | File folder |
| 퉬 Config                                 | 1/30/2014 3:04 PM  | File folder |
| 🌗 Database                               | 1/30/2014 4:25 PM  | File folder |
| 퉬 Hst                                    | 1/28/2014 4:00 PM  | File folder |
| 🗹 🍌 Reports                              | 1/30/2014 4:30 PM  | File folder |
| 퉬 Screen                                 | 1/30/2014 4:24 PM  | File folder |
| 퉬 Symbol                                 | 1/30/2014 12:39 PM | File folder |
| 퉬 Web                                    | 1/30/2014 11:37 AM | File folder |
| BreakPoints.txt                          | 1/30/2014 4:25 PM  | Text Docum  |
| Class_Tutorial.APP                       | 1/30/2014 4:25 PM  | InduSoft We |
| ProjectTimeStamp.txt                     | 1/30/2014 4:25 PM  | Text Docum  |

**Pro Tip**: Alternatively, you could use the built-in function called DirCreate() in the Startup Script to create the Reports folder when the project is started.

#### **Create Report Task Worksheets**

#### **Text Report**

1. On the Insert tab of the Ribbon, select Reports under Task Worksheets.

| 🌲 Alarm | Report          | Scheduler  |  |  |  |  |  |  |  |  |  |
|---------|-----------------|------------|--|--|--|--|--|--|--|--|--|
| Trend   | 😹 Script        | Database * |  |  |  |  |  |  |  |  |  |
| Recipe  | Math            | ODBC       |  |  |  |  |  |  |  |  |  |
|         | Task Worksheets |            |  |  |  |  |  |  |  |  |  |

- 2. A blank report worksheet will be created and displayed in the Workspace.
- 3. In the Output File field, enter {GetAppPath()}Reports\test.txt.
- 4. Enter the following into the body of the worksheet.

```
Today is {date}
The time is {time}
The current user is {username}
Tank 1: {cTank[1].rLevel} {cTank[1].rTemperature} {cTank[1].rPressure}
Tank 2: {cTank[2].rLevel} {cTank[2].rTemperature} {cTank[2].rPressure}
Tank 3: {cTank[3].rLevel} {cTank[3].rTemperature} {cTank[3].rPressure}
```

5. Save the report worksheet and call it TextReport.

6. The worksheet should look similar to the picture below.

| TextReport.rep ×                                          |                                      |
|-----------------------------------------------------------|--------------------------------------|
|                                                           |                                      |
| Description:                                              | Options                              |
|                                                           | Disk Append                          |
| Output File: {GetAppPath()}Reports\test.txt Edit BTF file | ✓ Unicode                            |
| Output File: {GetAppPath()}Reports\test.txt Edit RTF file | Lock Value into the {Tag/Exp} length |
|                                                           |                                      |
| Today is {date}                                           |                                      |
| The time is {time}                                        |                                      |
| The current user is {username}                            |                                      |
| Tank 1: {cTank[1].rLevel} {cTank[1].rTe                   | mperatural (cTapk[1] pPressure)      |
| Tank 2: {cTank[2].rLevel} {cTank[2].rTe                   |                                      |
| Tank 3: {cTank[3].rLevel} {cTank[3].rTe                   |                                      |

7. Close the TextReport worksheet.

#### **RTF Report**

- 8. On the Insert tab of the Ribbon, select **Reports** under Task Worksheets.
- 9. A blank report worksheet will be created and displayed in the Workspace.
- 10. In the Output File field, enter {GetAppPath()}Reports\test.rtf.
- 11. Save the report worksheet and call it RTFReport.
- 12. Click the button called Edit RTF File. The ReportWriter window is opened.
- 13. Enter the following into the ReportWriter window.

```
Today is {date}
The time is {time}
The current user is {username}
Tank 1: {cTank[1].rLevel 2} {cTank[1].rTemperature 2} {cTank[1].rPressure 2}
Tank 2: {cTank[2].rLevel 2} {cTank[2].rTemperature 2} {cTank[2].rPressure 2}
Tank 3: {cTank[3].rLevel 2} {cTank[3].rTemperature 2} {cTank[3].rPressure 2}
```

- 14. Use the features of the ReportWriter to choose different fonts and colors for your RTF report.
- 15. Close the ReportWriter window. Click **Yes** when you see the following window.

| ReportWriter                   | ×      |
|--------------------------------|--------|
| Save changes to RTFReport.rtf? |        |
| <u>Y</u> es <u>N</u> o         | Cancel |

16. Save and close the RTFReport worksheet.

#### **HTML Report**

- 17. On the Insert tab of the Ribbon, select Reports under Task Worksheets.
- 18. A blank report worksheet will be created and displayed in the Workspace.
- 19. In the Output File field, enter {GetAppPath()}Reports\test.html.
- 20. Enter the following into the body of the worksheet.

```
<html>
<body>
Today is <b>{date}</b><br />
The time is <b>{time}</b><br />
The current user is <b>{username}</b><br />
<hr>
Level
 Temperature
 Pressure
Tank 1:
 {cTank[1].rLevel 2}
 {cTank[1].rTemperature 2}
 {cTank[1].rPressure 2}
Tank 2:
 {cTank[2].rLevel 2}
 {cTank[2].rTemperature 2}
 {cTank[2].rPressure 2}
Tank 3:
 {cTank[3].rLevel 2}
 {cTank[3].rTemperature 2}
 {cTank[3].rPressure 2}
</body>
</html>
```

- 21. Save the report worksheet and call it HTTPReport.
- 22. Close the HTTPReport worksheet.

#### **CSV Report**

23. On the Insert tab of the Ribbon, select Reports under Task Worksheets.

- 24. A blank report worksheet will be created and displayed in the Workspace.
- 25. In the Output File field enter{GetAppPath()+"Reports\"+Format("%04d",Year)+
  Format("%02d",Month)+Format("%02d",Day)+ ".csv"}.
- 26. Clear the option called Unicode.
- 27. Enter the following into the body of the worksheet.

"Date", "Time", "Tank 1 Level", "Tank 2 Level", "Tank 3 Level"

- 28. Save the report worksheet and call it CSVReportHeader.
- 29. Close the CSVReportHeader worksheet.
- 30. On the Insert tab of the Ribbon, select **Reports** under Task Worksheets.
- 31. A blank report worksheet will be created and displayed in the Workspace.
- 32. In the Output File field enter{GetAppPath()+"Reports\"+Format("%04d", Year)+
  Format("%02d", Month)+Format("%02d", Day)+ ".csv"}.
- 33. Clear the option called **Unicode** and select the option called **Disk Append**.
- 34. Enter the following into the body of the worksheet.

"{Date}","{Time}",{CTank[1].rLevel},{CTank[2].rLevel},{CTank[3].rLevel

- 35. Save the report worksheet and call it CSVReportBody.
- 36. Close the CSVReportBody worksheet.

#### **Create Reports Screen**

- 1. Open the Template screen.
- 2. Click the Application button and click **Save As** on the Application menu. The Save As dialog is opened.
- 3. In the File name field, enter Reports.
- 4. Click Save. The Save As dialog is closed.
- 5. On the Graphics tab of the Ribbon in the Active Objects group, select **Button** and add a button to the screen.
- 6. Open the Object Properties of the button.
- 7. In Caption, type CREATE TEXT REPORT.
- 8. Click Command.
- 9. Set Type to Built-In Language, and then in the Expression column, enter Report ("Disk:TextReport.rep") as shown below.

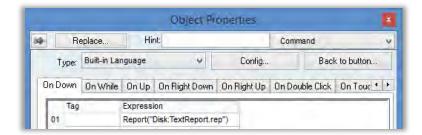

- 10. On the Graphics tab of the Ribbon in the Active Objects group, select **Button** and add a button to the screen.
- 11. Open the Object Properties of the button.
- 12. In Caption, type CREATE RTF REPORT.
- 13. Click Command.
- 14. Set Type to Built-In Language, and then in the Expression column, enter Report ("Disk:RTFReport.rep").
- 15. On the Graphics tab of the Ribbon in the Active Objects group, select **Button** and add a button to the screen.
- 16. Open the Object Properties of the button.
- 17. In Caption, type CREATE HTML REPORT.
- 18. Click Command.
- 19. Set Type to Built-In Language, and then in the Expression column, enter Report ("Disk:HTMLReport.rep").
- 20. On the Graphics tab of the Ribbon in the Active Objects group, select **Button** and add a button to the screen.
- 21. Open the Object Properties of the button.
- 22. In Caption, type CREATE CSV REPORT.
- 23. Click Command.
- 24. Set Type to Built-In Language, and then in the Expression column, enter Report ("Disk:CSVReportHeader.rep").
- 25. On the Graphics tab of the Ribbon in the Active Objects group, select **Button** and add a button to the screen.
- 26. Open the Object Properties of the button.
- 27. In Caption, type APPEND TO CSV REPORT.
- 28. Click Command.
- 29. Set Type to Built-In Language, and then in the Expression column enter Report ("Disk:CSVReportBody.rep").

30. When you are done the Reports screen should like similar to the one shown below.

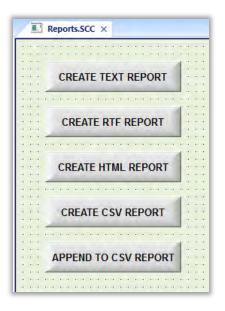

31. Save and close the REPORTS screen.

#### Verification and Test

- 1. If your runtime is on a remote machine, then use the the Remote Management tools on the Home tab of the Ribbon to download your project to the remote machine.
- 2. Start the runtime.
- 3. Open the REPORTS screen.
- 4. Click the button called CREATE TEXT REPORT.
- 5. Click the button called CREATE RTF REPORT.
- 6. Click the button called CREATE HTML REPORT.
- 7. Click the button called CREATE CSV REPORT.
- 8. Click the button called APPEND TO CSV REPORT a few times.
- 9. Use Windows Explorer to verify that the report files are being stored in the folder called Reports.
- 10. Open each report to confirm that they look as expected.

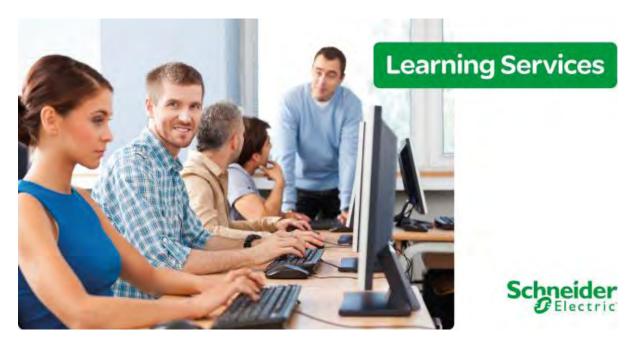

# Module 10 - Project Security

| MODULE 10 - PROJECT SECURITY                      | 215 |
|---------------------------------------------------|-----|
| SECTION 1 - PROJECT SECURITY                      | 216 |
| Lab 20 - Configure the project security system    | 218 |
| SECTION 2 - PROTECTING YOUR INTELLECTUAL PROPERTY | 227 |
| Lab 21 - Encrypting your project files            |     |

### **SECTION 1 - PROJECT SECURITY**

This section explains how to configure the security system that will be used for training.

You will enable the Security Settings and create two groups and users. One of the groups and users will have full access to the application (development and runtime) while the other group and user will have their actions in the project (development and runtime) limited.

### Concept

InduSoft Web Studio includes a security system that controls how users and user groups can access a project during development and execution time.

Almost all items in a project (screens, object animations, worksheets, and tasks) can have a security access level attributed. This access level determines which groups may edit the item during development and/or access the item during execution.

There are 255 possible access levels permitting a great amount of flexibility. Each user group is configured with security level ranges independently for development and execution, and group levels may overlap.

For a user that is able to edit and/or use an item, the item access level must be within the specified security range of the group.

### **Overview**

#### **Security Modes**

In addition to managing users and groups locally, entirely within a single project, you can also get predefined users and groups from other InduSoft Web Studio projects or from an LDAP-compliant domain server.

InduSoft Web Studio supports four security modes:

- Local Only: This is the standard mode for most projects: users and groups are created and apply only to the project for which they're created.
- Distributed Server: This is similar to Local Only, except that the project's security system configuration is also made available to other InduSoft Web Studio projects (that are set to Distributed Client) on the same network. Furthermore, if the project loses its security system configuration for some reason, then it can reimport the configuration from one of its client projects.
- **Distributed Client:** When this mode is selected, the project gets its entire security system configuration from another InduSoft Web Studio project (that is set to Distributed Server) on the same network. The project caches this configuration and can continue to run even if it loses communication with the server project.
- **Domain (LDAP):** The Lightweight Directory Access Protocol (LDAP) is a recognized standard for managing users and groups across many different applications on a network. When this mode is selected, the project gets its users and groups from an LDAP-compliant domain server, such as Microsoft Active Directory for Windows or OpenLDAP for Linux.

However, only the user names, passwords, and group memberships are taken from the domain; specific rights must still be configured within the project.

### LAB 20 - CONFIGURE THE PROJECT SECURITY SYSTEM

#### **Enable the Security Settings**

**Note:** This lab uses several screens, objects and worksheets created in earlier labs.

1. In the Project tab of the Ribbon under the Security Settings group, select Configure.

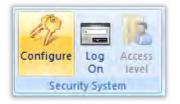

2. The Security Settings Configuration Wizard is opened. This wizard will walk you through configuring the security step-by-step.

|                                                                                                    | Security System Configuration | n Wizard           | ×                             |
|----------------------------------------------------------------------------------------------------|-------------------------------|--------------------|-------------------------------|
| Overview<br>Displays whether the<br>security system is enabled<br>The currently selected<br>security mode |                               | Users:<br>Guest    |                               |
|                                                                                                    |                               | < <u>P</u> revious | <u>N</u> ext > <u>C</u> ancel |

- 3. Click on Next.
- 4. Select option Enable the Security Settings.

| <b>3</b>        | Security System Configuration Wizard   |
|-----------------|----------------------------------------|
|                 |                                        |
| Overview        | Do you wish to enable Security system? |
| Enable Security |                                        |
| Security Mode   | ☑ Enable Security System               |

- 5. Click on Next.
- 6. Select option Local Only.

| 3 |                        | Security System Configuration Wizard |
|---|------------------------|--------------------------------------|
|   |                        |                                      |
|   | Overview               | Security Mode:                       |
|   | Enable Security System | Local Only                           |
|   | Security Mode          | O Distributed - Server               |
|   | Group Settings         |                                      |

7. Click Next.

### **Configuration of Groups**

1. Click the Create/Configure Groups button.

| 32 |                        | Security System Configuration Wizard                                  |
|----|------------------------|-----------------------------------------------------------------------|
|    |                        |                                                                       |
|    | Overview               | Would you like to create new groups or configure existing groups now? |
|    | Enable Security System |                                                                       |
|    | Security Mode          | Create/Configure Groups                                               |
|    | Group Settings         |                                                                       |

- 2. Click on **New** to open the New Group Account dialog.
- 3. Enter Administrator into the Group Name field and select OK.

| 28 N                | ew Group Account | ×   |
|---------------------|------------------|-----|
| <u>G</u> roup Name: | Administrator    |     |
| Group               |                  | _   |
|                     |                  |     |
|                     | OK Can           | cel |

4. Configure the Administrator group as shown below.

| 2                                                                                                    | Group Account                                                                                                    | ×               |
|----------------------------------------------------------------------------------------------------|----------------------------------------------------------------------------------------------------|-----------------|
| Group Account: Administrator                                                                                                    | ¥                                                                                                    | <u>N</u> ew     |
| <u>R</u> untime Access<br>Security Rights<br>Use Default Rights<br>✓ Start Project<br>✓ Close Project<br>✓ Database Spy (write)<br>✓ Task switch enabled | Security Level<br>0 to 255<br>✓ Windows Task Manager<br>✓ Enable Remote Debugging Tools<br>□ Runtime group<br>✓ Web Thin Client Access | Delete<br>Reset |
| ✓ Edit Security System                                                                                                    | Secure Viewer Access                                                                                                    |                 |
| Engineering Access<br>Security Rights<br>Use Default Rights                                                                                              | Security Level<br>0 to 255<br>Create, modify tags                                                                                      |                 |
| <ul> <li>✓ Drivers, Data Sources</li> <li>✓ Network Configuration</li> </ul>                                                                             | ✓ Create, modify screens ✓ Create, modify task sheets                                                                                  | <u>0</u> K      |

- 5. Click on New.
- 6. Enter **Operator** into the Group Name field and select **OK**.

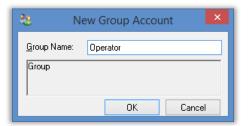

7. Configure the Operator group as shown below.

| 8                                                                                                    | Group Account                                                                           | ×                       |
|----------------------------------------------------------------------------------------------------|-----------------------------------------------------------------------------------------|-------------------------|
| Group Account: Operator                                                                                                    | ¥                                                                                       | <u>N</u> ew             |
| Buntime Access<br>Security Rights<br>Use Default Rights                                                                                             | Security Level                                                                          | <u>D</u> elete<br>Reset |
| <ul> <li>✓ Start Project</li> <li>Close Project</li> <li>Database Spy (write)</li> <li>Task switch enabled</li> <li>Edit Security System</li> </ul> | Windows Task Manager Enable Remote Debugging Tools Runtime group Web Thin Client Access | Advanced                |
| Engineering Access<br>Security Rights<br>Use Default Rights                                                                                         | Security Level                                                                          |                         |
| Project Settings     Drivers, Data Sources     Network Configuration                                                                                | Create, modify tags Create, modify screens Create, modify task sheets                   | <u>0</u> K              |

- 8. Click OK.
- 9. Click on Next.

#### **User Configuration**

1. Select option Create/Configure Users.

| 1                                                                     | Security System Configuration Wizard                                |
|-----------------------------------------------------------------------|---------------------------------------------------------------------|
| Overview<br>Enable Security System<br>Security Mode<br>Group Settings | Would you like to create new users or configure existing users now? |
| User Settings                                                         |                                                                     |

- 2. Click on New.
- 3. In User Name, add the Administrator name.
- 4. In New Password, type Administrator.
- 5. In Confirm Password, type Administrator.
- 6. Select the **Administrator** group.

| 8                                     | Create User ×                                       |
|---------------------------------------|-----------------------------------------------------|
| <u>U</u> ser Name                     |                                                     |
| User <u>F</u> ull Name                |                                                     |
| <u>N</u> ew Password                  | d: ••••••                                           |
| <u>C</u> onfirm Password              | ± ••••••                                            |
| Available Groups:                     | Assigned Groups:                                    |
| Guest                                 | Administrator                                       |
| Operator                              | >                                                   |
|                                       | <                                                   |
|                                       |                                                     |
| The 'User Full Na<br>documentation pu | me' is an optional setting used for<br>rposes only. |
|                                       | OK Cancel                                           |

- 7. Click OK.
- 8. Click on New.
- 9. In User Name, add the Operator name.
- 10. In New Password, type Operator.
- 11. In Confirm Password, type Operator.
- 12. Select the **Operator** group.

```
Note: Passwords are by default case-sensitive.
```

| Ī               | Jser Name:                    | Operator |            |            |   |
|-----------------|-------------------------------|----------|------------|------------|---|
| User            | <u>F</u> ull Name:            |          |            |            |   |
| <u>N</u> ew     | Password:                     | •••••    | •••        |            |   |
| <u>C</u> onfirm | Password:                     | •••••    |            |            |   |
| -               | e Groups:                     |          |            | ed Groups: |   |
| Admini<br>Guest | strator                       |          | Opera      | tor        |   |
|                 |                               |          |            |            |   |
|                 |                               | <        |            |            |   |
|                 |                               |          |            |            |   |
|                 | er Full Name<br>entation purp |          | onal setti | ng used fo | r |
| 1               |                               |          |            |            |   |

- 13. Click OK, then OK
- 14. Click **Next** to display the status and changes made to the security system.

|                        | Security System Config        | uration Wizard         |                        |
|------------------------|-------------------------------|------------------------|------------------------|
| Overview               | Configuration Wizard results: |                        |                        |
| Enable Security System |                               | Users:                 | Groups:                |
| Security Mode          | Security System is enabled.   | Administrator<br>Guest | Administrator<br>Guest |
| Group Settings         | [Local Mode]                  | Operator               | Operator               |
| User Settings          | [Local Mode]: GOOD            |                        |                        |
| Finish                 |                               |                        |                        |
|                        |                               |                        |                        |
|                        |                               | < Previous             | Finish Cancel          |

15. Click **Finish** to exit the wizard.

#### Configuring your project to use security during runtime

#### Creating a Log On button

- 1. Open the HEADER screen.
- 2. Add a button to the screen with the caption LOG ON.
- 3. Double-click on the button to open the Object Properties windowand click on Command.
- 4. The Command animation dialog is opened.
- 5. In **Type**, select Built-In Language.
- 6. In the first row, click in the Expression column and type LogOn().

|      |        |             |         | Object Pr     | operties    |                 |             |
|------|--------|-------------|---------|---------------|-------------|-----------------|-------------|
| 14)- | Be     | eplace      | Hi      | nt:           |             | Command         | Y           |
|      | Туре:  | Built-in La | nguage  | *             | Config      | Bac             | k to button |
| Or   | n Down | On While    | OnUp    | On Right Down | On Right Up | On Double Click | On Touc + + |
| Г    | Tag    |             | Express | ion           | 1           |                 |             |
|      | 01     |             | LogOn() |               |             |                 |             |

7. Save and close the HEADER screen.

#### Limiting access to screen objects

- 1. Open the ALARMS screen.
- 2. Double-click on the Ack All button to open the Object Properties window
- The Object Properties dialog should open to the **Command** animation. If it does not, use the object navigator dropdown to switch.

| Object Prope | erties |         | × |
|--------------|--------|---------|---|
|              |        | Command | Ý |
| ~            | Config | Button  |   |
|              | ooring | Command |   |
|              |        |         |   |
|              |        |         |   |
|              |        |         |   |
|              |        |         |   |

4. Click the **Config** button to access the Configuration dialog.

| •                                        |                                     |               | Configuration        |                        | ×                    |
|------------------------------------------|-------------------------------------|---------------|----------------------|------------------------|----------------------|
| *On Down<br>Type:<br>Toggle Ta<br>AckAll | On While On Up<br>Toggle Tag<br>ag: | On Right Down | On Right Up On Do    | ouble Click   On Toucł | n On Touch Starl • • |
| Options<br>Enabl<br>Requi<br>Disable:    | e Focus<br>ire confirmation         | E-Sign        | 🗌 Beep<br>🗌 Key Only | ✓ Release Security: 0  | Key                  |
|                                          |                                     |               |                      | C                      | )K Cancel            |

5. Under the Security field (bottom right), enter **150**.

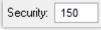

- 6. Click **OK**, then close the Object Properties dialog.
- 7. Save and close the ALARMS screen.

#### Configuring electronic signatures on screen objects

- 1. Open the HEADER screen.
- 2. Double-click the **Enable Simulation** checkbox object to open the Object Properties dialog.

| 94)÷ | Replace     | Hint              | Hint: Check Box |             |  |  |  |  |
|------|-------------|-------------------|-----------------|-------------|--|--|--|--|
|      | Caption:    | Enable Simulation |                 |             |  |  |  |  |
| Tag: |             | bSimulation       |                 |             |  |  |  |  |
|      | True Value: | 1                 |                 |             |  |  |  |  |
|      | Disable:    |                   |                 |             |  |  |  |  |
|      | Fonts       | Advance           | i Key           | Security: 0 |  |  |  |  |

3. Check the **E-Sign** chenkbox (bottom left).

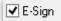

- 4. Click **OK**, then close the Object Properties dialog.
- 5. Save and close the HEADER screen.

#### Limiting access to screens

- 1. Open the EVENTS screen.
- 2. Right-click on the screen and select Screen Attributes.

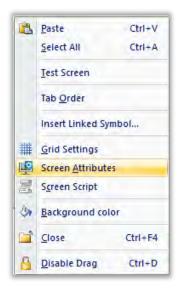

3. On the Screen Attributes dialog, under the Security Level field, enter 150.

| Scre            | en / | Attributes                                        | ×                                                               |
|-----------------|------|---------------------------------------------------|-----------------------------------------------------------------|
|                 | ~    | Size<br><u>W</u> idth: 874<br><u>H</u> eight: 618 | Location           Top:         150           Left:         150 |
|                 |      |                                                   | Security<br>Level: 150                                          |
| :yle:<br>order: | Rep  | ne v                                              | Screen Logic                                                    |

4. Close the EVENTS screen.

#### Verification and Test

- 1. If your runtime is on a remote machine, then use the the Remote Management tools on the Home tab of the Ribbon to download your project to the remote machine.
- 2. Start the runtime.
- 3. Log on as Operator.
- 4. Click the button called EVENTS. Observe that you get denied.
- 5. Open the ALARMS screen. Observer that the buttone called ACK ALL is disabled.
- 6. Click the Enable Simulation checkbox. Observe that you get prompted for your credentials.
- 7. Click the button called LOG ON and log on as Administrator.
- 8. Repeat steps 3 and 4 above and verify that they work as expected.

### **SECTION 2 - PROTECTING YOUR INTELLECTUAL PROPERTY**

This section explains how to configure passwords on the screens and worksheets that you create.

### Concept

Screens, symbols, and worksheets in the Project Explorer can be password-protected. You can assign individual passwords to each file, or you can assign a single password to all files in the project

Almost all project files are encrypted to prevent unauthorized analysis by third-party tools. However, you can take the extra step of password-protecting your files to prevent unauthorized changes or reuse by other InduSoft Web Studio project developers.

### LAB 21 - ENCRYPTING YOUR PROJECT FILES

In this lab you will configure a password that is used to encrypt individual project files or all the project files.

#### Encrypting a single file

1. In the Project Explorer under the Tasks tab, expand the Alarms folder to display the two alarm worksheets.

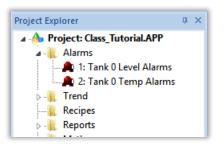

2. Right click on Alarm worksheet 1: Tank 0 Level Alarms and select Password Protection.

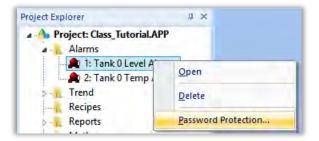

3. Doing so will open the Edit Protection dialog.

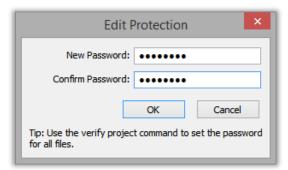

- 4. Under New Password: and Confirm Password:, type Password.
- 5. Click OK.

#### **Removing Password Protection**

1. In the Project Explorer under the Tasks tab, expand the Alarms folder to display the two alarm worksheets.

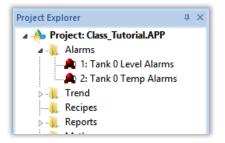

6. Right click on Alarm worksheet 1: Tank 0 Level Alarms and select Password Protection.

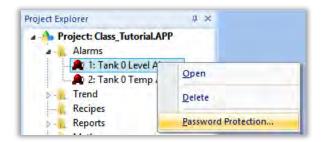

7. Doing so will open the Edit Protection dialog.

| Edit Protection ×                                                         |
|---------------------------------------------------------------------------|
| New Password:                                                             |
| Confirm Password:                                                         |
| OK Cancel                                                                 |
| Tip: Use the verify project command to set the password<br>for all files. |

- 8. Under New Password: and Confirm Password:,leave the fields blank.
- 9. Click OK.

### Encrypting all your project files

1. Open the Home tab of the Ribbon. Under the Tools group, select Verify to open the Verify Project tool.

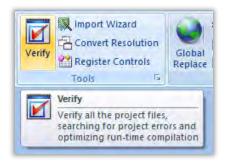

2. The Verify Project tool is opened. Select the Set Password for all files... button.

| Verify Project ×                        |
|-----------------------------------------|
| Remove temporary project files          |
| Remove blank lines in project database  |
|                                         |
| Status:                                 |
|                                         |
|                                         |
| Set password for all files Verify Close |

3. The Edit Protection: All Protected Files dialog is opened.

| Edit Protection: All Protected Files |
|--------------------------------------|
| Current Password:                    |
| New Password:                        |
| Confirm Password:                    |
| OK Cancel                            |

- 4. Under New Password: and Confirm Password:, type Password.
- 5. Click OK.

Note: This process will only protect existing project files. Any new files created will not contain this protection

#### Verification and Test

- 1. Try to open a screen or worksheet and verify that it prompts you for your password.
- 2. Enter your password and confirm that you can open the screen or worksheet.

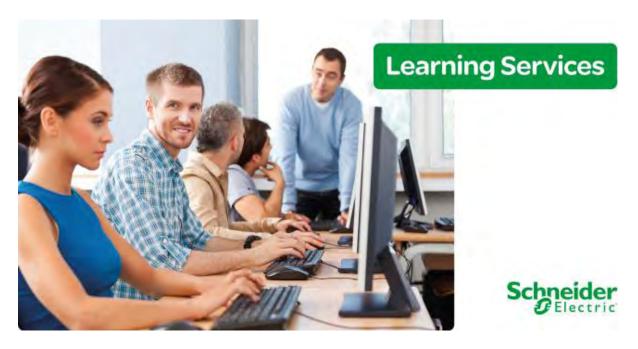

## **Module 11 - Remote Clients**

| MODULE 11 - REMOTE CLIENTS                      | 231 |
|-------------------------------------------------|-----|
| SECTION 1 - MOBILE ACCESS                       | 232 |
| Lab 22 - Configuring and Using Mobile Access    | 234 |
| SECTION 2 - WEB THIN CLIENT                     | 238 |
| Lab 23 - Configuring and using Web Thin Clients | 240 |

### **SECTION 1 - MOBILE ACCESS**

You can use Mobile Access (also sometimes called Studio Mobile Access or SMA) to deploy an HTML5-enhanced web interface that presents alarms, trends, process values, and even project screens in a unified, easy-to-use "dashboard".

### Concept

The web interface is specifically designed for smartphones and tablets, including iOS and Android devices, but it can be accessed from almost any computer using a modern web browser.

It is important to remember that although Mobile Access is part of the same project runtime and may be hosted on the same server that hosts the screens published for Secure Viewers and Web Thin Clients, it is a distinct interface based on platform-agnostic technology. Secure Viewer and Web Thin Client are based on ActiveX technology, and as such, they can run only on Windows computers. In contrast, the Mobile Access web interface is based on HTML5, so it can run in most web browsers on most computers and devices.

### **Overview**

To use Mobile Access, you must have the Mobile Access Runtime software installed on your project runtime server. Either you selected the Mobile Access Runtime feature when you installed the full InduSoft Web Studio software, or you ran the separate, included Mobile Access Runtime installer (MobileAccessSetup.exe) afterward. For more information, see Install the Mobile Access Runtime software.

Also, your software license must include enough SMA Clients to accommodate all of the users that you expect to access the Mobile Access web interface at the same time. Please contact your vendor to review your software license. For more information, see About license settings.

Note: The Mobile Access Runtime software cannot be installed on Windows Embedded, and Mobile Access cannot be configured in projects that are set to run on Windows Embedded target systems.

### Configuring the Mobile Access web interface

Use the Mobile Access Configuration worksheet to configure the Mobile Access web interface for your InduSoft Web Studio project. To open the Mobile Access Configuration worksheet, do one of the following:

- On the Project tab of the ribbon, in the Web group, click Mobile Access.
- On the Graphics tab of the Project Explorer, in the Thin Clients folder right-click **Mobile Access**, and click **Open** on the shortcut menu.

The Mobile Access configuration consists of one or more "areas", which are typically organized by location, system, or machine. Each area has an Alarm control, a Process Values control, a Trend control, and a Screens control.

- Alarm: The Alarm control is similar to the Alarm/Event Control screen object. It displays active alarms and allows the user to acknowledge them.
- **Process Values:** The Process Values control is similar to the Symbols library, in that it uses various pre-made widgets (i.e., gauges and switches) to graphically represent project tag

values. It can also allow the user to change the values during run time, depending on how you configure the widgets.

- **Trend:** The Trend control is similar to the Trend Control screen object. It graphs the changes in process values over a specified duration, and it also saves a history of those changes.
- Screens: The Screens control presents project screens that you have selected to include in the web interface. In most cases, selected screens function the same as screens published for Secure Viewer and Web Thin Client, but there are some limitations. For more information, see List of features supported in project screens in Mobile Access.

These controls appear in the web interface as green tiles, and when you click/tap one of these tiles, it opens a new page for that control.

### LAB 22 - CONFIGURING AND USING MOBILE ACCESS

In this lab you will perform all the steps necessary to configure Mobile Access.

**Note:** Mobile Access requires that Microsoft Internet Information Services (IIS) be installed on the runtime machine, but there is no specific IIS configuration that must be performed to use Mobile Access.

#### **Publish Main screen as HTML**

- 1. Open the screen called Main.
- 2. In the Application Icon, select Publish, and then Save As HTML.

| New          | Save All As HTML           |
|--------------|----------------------------|
| Open Project | Save As HTML               |
| Save         | Save Screen Groups As HTML |
| Save As      |                            |
| Save All     |                            |
| Publish P    |                            |
| Print        |                            |
| Close        |                            |

3. The following message may be displayed:

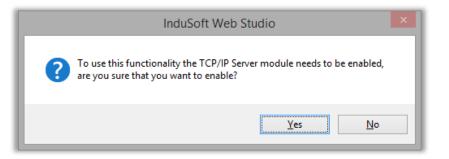

- 4. Click on **Yes** to enable the TCP/IP Server task.
- 5. If IP Security is not enabled, the following message will be displayed:

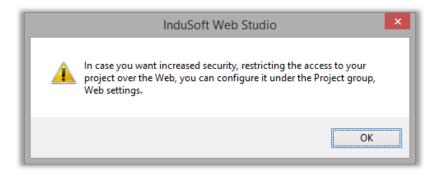

6. Click on OK

#### **Configure Mobile Access**

1. On the Project tab of the ribbon, in the Web group, click **Mobile Access**.

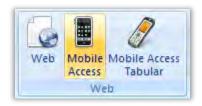

2. The Mobile Access Configuration is opened in the Screen/Worksheet editor.

| Main | Area Settings Global S  | ettings |                     |             |                |         |       | _    |        |     |       |   |
|------|-------------------------|---------|---------------------|-------------|----------------|---------|-------|------|--------|-----|-------|---|
|      | General                 |         |                     |             |                |         |       |      |        |     |       |   |
|      | Name                    | Main    |                     |             |                | L       | abeli | Main |        |     |       |   |
|      | Access Level            |         |                     |             |                |         |       |      |        |     |       |   |
|      | Alarms                  |         |                     |             |                |         |       |      |        |     |       |   |
|      | Group:                  | Group:  |                     |             | Priority From: |         |       |      | 0      |     |       |   |
|      | Selection               |         |                     |             |                | Priorit | y To: | 255  |        |     |       |   |
|      |                         | 1       | Show process values | alarms only |                |         |       | _    |        |     |       |   |
|      | Trend and Process Value | 25      |                     |             |                | _       |       | _    |        |     |       |   |
|      | Tag Name                |         | Label               | Write       | Trending       | Min     | Max   | -    | Widget | Pen | Color |   |
|      |                         |         |                     |             |                | 0       | 100   | None |        | •   |       |   |
|      |                         |         |                     |             | V              | 0       | 100   | None |        | •   |       |   |
|      |                         |         |                     |             | V              | 0       | 100   | None |        | ٠.  |       | _ |
|      | Widget Size:            | Medium  |                     | +           | Write A        | ccess L | evel: | 0    |        |     |       | - |
|      | Screens                 |         |                     |             |                |         |       | _    |        |     |       |   |
|      | Screen                  | Screen  |                     |             | Label          |         |       |      |        |     |       |   |
|      |                         | *       |                     |             |                |         |       |      |        |     |       |   |
|      |                         | -       |                     |             |                |         |       |      |        |     |       |   |
|      |                         | -       |                     |             |                |         |       |      |        |     |       |   |

3. In the section called Trend and Process Values, fill in the worksheet as shown below.

| Tag Name                | Label              | Write | Trending | Min | Мах | Widget              | Pen Color |
|-------------------------|--------------------|-------|----------|-----|-----|---------------------|-----------|
| cTank[1],rLevel         | Tank 1 Level       |       | V        | 0   | 100 | Semi-Circular Gauge |           |
| cFillValve[1].bCommand  | Tank 1 Fill Valve  | V     |          | 0   | 1   | Switch              |           |
| cEmptyValve[1].bCommand | Tank 1 Empty Valve | V     |          | 0   | 1   | Switch              |           |
| cTank[2].rLevel         | Tank 2 Level       |       | V        | 0   | 100 | Semi-Circular Gauge | •         |
| cFillValve[2].bCommand  | Tank 2 Fill Valve  | V     |          | 0   | 1   | Switch              |           |
| cEmptyValve[2].bCommand | Tank 2 Empty Valve |       |          | Ō   | 1   | Switch              |           |
| cTank[2],rLevel         | Tank 2 Level       |       | V        | 0   | 100 | Semi-Circular Gauge |           |
| cFillValve[3].bCommand  | Tank 2 Fill Valve  | V     |          | 0   | 1   | Switch              |           |
| cEmptyValve[3].bCommand | Tank 2 Empty Valve | J     |          | 0   | 1   | Switch              | 1 -       |

4. In the section called screens, fill in the worksheet as shown below.

| creens |   |             |  |
|--------|---|-------------|--|
| Scree  | n | Label       |  |
| main   |   | Main Screen |  |

5. Save and close the Mobile Access Configuration.

#### Download to the runtime computer

1. If your runtime is on a remote machine, then use the the Remote Management tools on the Home tab of the Ribbon to download your project to the remote machine.

#### Accessing the project using Internet Explorer

- 1. Open any HTML5 compatible browser like Chorme or Internet Explorer on some other machine (could be your development machine).
- In the URL field, enter http://xxx.xxx.xxx/MA, where xxx.xxx.xxx is the IP address of your runtime machine.
- 3. The Mobile Access Logon is opened.

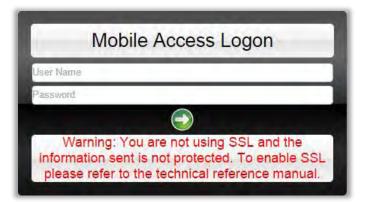

- 4. Log on as Administrator.
- 5. The Mobile Access tiles are displayed.

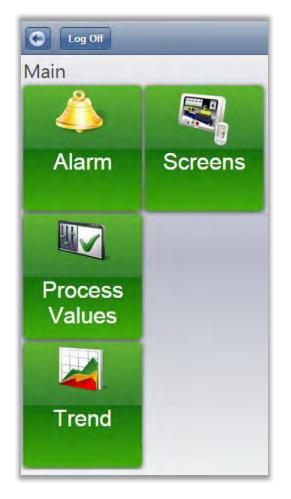

6. Click on the different tiles and observer that you can view and modify alarms, process values, trends, and screens.

### **SECTION 2 - WEB THIN CLIENT**

This section explains using a step-by-step tutorial, how to access your TrainingProject using Internet Explorer acting as a Thin Client.

You will use IIS (Internet Information Services), which is a Web Server in the Windows Operating system to access the application through the Web. Initially, you will publish the pages as HTML and then you will access them using Internet Explorer.

### Concept

This section describes how to make your project accessible to web thin clients and mobile devices.

InduSoft Web Studio is built on a server/client architecture that can support both thick clients and thin clients. The choice of the type of client depends upon your system requirements:

- A thick client is a computer that performs most, if not all, of the processing activity during project run time. It has sufficient processing power, memory, and graphics to run the complete project files and only exchanges data (i.e., function syncronization and tag value changes) with the project runtime server as needed. (A project runtime server can also be a thick client to another server.) In InduSoft Web Studio, thick clients are handled through Remote Management.
- A thin client is a computer that depends primarily on the project runtime server for processing. It only needs to have a network connection to get screens and data from the server and a web browser to display the screens to the userInduSoft Web Studio is built in a client/server architecture that supports thin clients. A thin client is a computer that depends mainly on the server project being executed for most processing. It needs only a network connection to obtain server data and a browser to display screens to the user.

InduSoft Web Studio permits the creation of screens that may be seen in a remote station in a regular browser. The station from where the user can view screens is called a Thin Client.

The runtime software is installed only on the server station. All Project files (tag database, screen files, and task worksheets) are stored on the server; and all background tasks and communication are executed on the server.

The thin client simply loads the graphic interface of your project (for example, screens containing objects and animations) and uses this interface to present data in the server. You do not need to install the InduSoft Web Studio development environment or any of the project files in the thin client. The Web Server provides any necessary files at the browser's request.

This solution offers a high level of flexibility, as any computer that has an active network connection to the server station (via TCP/IP) may access the project during execution time.

### **Overview**

In an InduSoft Web Studio project, there are several components used to implement Thin Client capabilities.

These components are:

- **Data Server:** The Data Server is built-in to the InduSoft Web Studio runtime. The Data Server has direct access to the InduSoft Web Studio Project Tags Database (runtime) and is responsible for working with ISSymbol to make sure any Tag data being displayed on a Web page at any Thin Client is updated with the latest value(s).
  - InduSoft Web Studio can support a backup or secondary Data Server that will be used should the Primary Data Server become unavailable. The Thin Client will automatically switch over to the Secondary without user intervention required.
- Web Server: The Primary Web Server is responsible for providing Web pages on demand (i.e., when requested by the Client) through navigation to various project screens by the Thin Client. The Web Server communicates with the Thin Client via HTTP protocol over TCP/IP. SSL (Secure Socket Layer) encrypted communications can be enabled. The Web Server does not need to reside on the same PC as the InduSoft Web Studio runtime project. In fact, the Web Server could be a non-Windows corporate Web Server. However, the Web Server needs to have access to the HTML files that are the project Web pages.
  - InduSoft Web Studio supports a Secondary Web Server that will be automatically switched to (by the Client) in case the Primary Web Server becomes unavailable.
- Web Browser: The Web Browser is located on the Thin Client PC and provides the graphical interface function with the user. Web pages (HTML) is passed to the browser via demand ("pull") and data is "pushed" to the browser by the Data Server whenever a Tag or Tags referenced on the Screen displayed on the Web Client is updated in the Tag Database.
- **ISSymbol:** ISSymbol is a InduSoft-provided ActiveX Control that facilitates the interaction between the browser on the Web Client and the Web Server as well as the Data Server. There are ISSymbol ActiveX Control versions for Windows XP/Vista/7 and all Windows Embedded platforms.
  - The ISSymbol ActiveX Control is used for both the Internet Explorer-based and Secure Viewer-based browsers.

### LAB 23 - CONFIGURING AND USING WEB THIN CLIENTS

In this lab you will perform all the steps necessary to allow users to access your project using a web client.

#### Configure the project Web settings

1. In the Project tab of the Ribbon under the Web group, select **Web**.

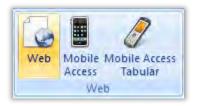

2. Project Settings window will be displayed.

|     | Project Settings                 |                          | ×                |
|-----|----------------------------------|--------------------------|------------------|
| Web | Define server and client setting | gs, such as firewall and | vīrtual keyboard |
|     |                                  | Send Period (ms):        | Advanced         |
|     |                                  | 100                      | IP Security      |
|     | Disable Remote Client Commands   | Auto Screen Scaling      |                  |
|     | Enable ToolTips                  | Enable File Compression  | n                |
|     | Log                              | Virtual K                | eyboard:         |
|     | Enable                           | Default: K               | eypad            |
|     | File <u>N</u> ame:               | Show Hi                  | nt:              |
|     | Built-in Dialogs Scale: 100%     | ♥ Enable N               | in/Max fields    |
|     |                                  |                          | OK Cancel        |

- 3. Select option Auto Screen Scaling.
- 4. Click OK.

#### Create HTML pages for your screens

7. In the Application Icon, select Publish and then Save All as HTML.

| New         |     | Save All As HTML                           |
|-------------|-----|--------------------------------------------|
| Open Projec | t + | Save All As HTML                           |
|             |     | Save all screens as HTML for web<br>access |
| Save        |     | Save Screen Groups As HTML                 |
| Save As     |     |                                            |
| Save All    |     |                                            |
| Publish     | Þ   |                                            |
| Print.      | E.  |                                            |
| *           |     |                                            |

8. The following message may be displayed:

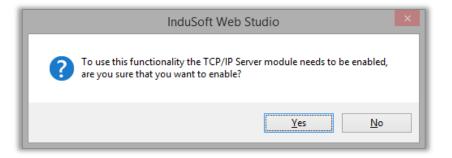

- 9. Click on **Yes** to enable the TCP/IP Server task.
- 10. If IP Security is not enabled, the following message will be displayed:

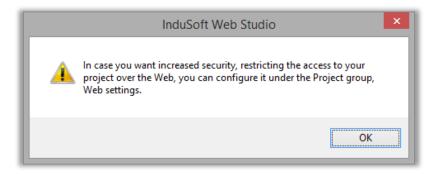

11. Click on OK

#### Download to the runtime computer

2. If your runtime is on a remote machine, then use the the Remote Management tools on the Home tab of the Ribbon to download your project to the remote machine.

#### Configuring IIS

The following instructions should be completed on the runtime machine.

**Note:** IIS (Internet Information Services) is a Windows feature that must be installed on the operating system. If it is not installed then please consult your IT organization of Microsoft professional.

**Pro Tip: For detailed instructions for configuring IIS and Windows security**, please refer to **the appendix** located at the end of this document.

- 1. Open the Windows **Control Panel**.
- 2. Open Administrative Tools.
- 3. Open Internet Information Services.
- 4. Expand the Web Sites tree structure to see the Default Web Site.

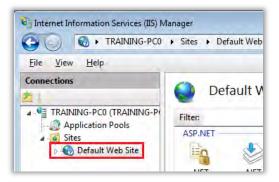

5. With the Default Web Site selected, the available options change. Under Actions on the right side of the window select Basic Settings.

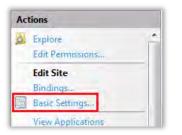

- 6. This dialog will allow you to assign the Path, Application Pools and Authentication.
- 7. Click the browse button ( ) and use the Windows Open dialog to navigate to the Web subfolder in the project's folder.

|                                                                                | Edit Site                           | ? 🗙             |
|--------------------------------------------------------------------------------|-------------------------------------|-----------------|
| Site name:<br>Default Web Site                                                 | Application pool:<br>DefaultAppPool | S <u>e</u> lect |
| Physical path:<br>C:\MyProjects\TrainingProject<br>Pass-through authentication |                                     |                 |
| <u>C</u> onnect as Test Settings                                               |                                     |                 |
|                                                                                | ОК                                  | Cancel          |

- 8. Once configured, click **OK**.
- 9. From the IIS menu in the center of the IIS Manager window, double-click **MIME Types**.

| IIS —            |                |                        |               |             |                     |                    |
|------------------|----------------|------------------------|---------------|-------------|---------------------|--------------------|
|                  | A.             | iin.                   | CGI           | S           |                     | ΠO                 |
| ASP              | Authentic      | Authorizat<br>Rules    | CGI           | Compression | Default<br>Document | Directo<br>Browsir |
|                  |                | 15                     | 0             | 0           | 1                   | 4                  |
| HTTP<br>Redirect | HTTP<br>Respon | IP Address<br>and Doma | ISAPI Filters | Logging     | MIME Types          | Modul              |
| 0                |                |                        |               |             |                     |                    |

10. Select the **Default Web Site** in the Connections list. Under Actions on the right side of the window select **Add**.

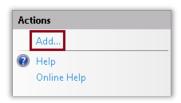

11. The **Add MIME Type** dialog is opened. Add a MIME type for the **.app** file extension as shown below.

| A                                                          | dd MIME Type | ? 💙    | ٢ |
|------------------------------------------------------------|--------------|--------|---|
| File name <u>e</u> xtension:<br>.app<br><u>M</u> IME type: |              |        |   |
| application/octet-stre                                     | am           |        |   |
|                                                            | ОК           | Cancel |   |

- 12. Repeat Steps 9-10 for each of the following file extensions.
  - .app
  - .bin
  - .csv
  - .gis
  - .html
  - .ico
  - .ini
  - .lst
  - .rtgis
  - .SCC
  - .scr
  - .sg
  - .stmp
  - .tra
  - .trn
  - .txt

```
Note: Disregard any file extensions that may already be defined.
```

**Pro Tip: A**dding a MIME type of ".\*" will assign any unlisted file extension to that MIME type.

13. Click on **Default Web Site** in the Connections list. From the **Actions** menu under **Manage Web Site** select **Start**, or **Restart** if already started.

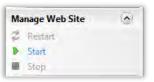

#### **Configure Windows folder security**

1. Open Windows File Explorer and navigate to C:\MyProjects. Right-click on your TrainingProject project folder and click *Properties*. You should see something similar to this,

| 1             | TrainingProject Prope                          | erties             | x |
|---------------|------------------------------------------------|--------------------|---|
| General Shari | ng Security Customize                          |                    |   |
|               | TrainingProject                                |                    |   |
| Туре:         | File folder                                    |                    |   |
| Location:     | C:\MyProjects                                  |                    |   |
| Size:         | 16.7 MB (17,567,221 bytes)                     |                    |   |
| Size on disk: | 17.1 MB (17,965,056 bytes)                     |                    |   |
| Contains:     | 264 Files, 29 Folders                          |                    |   |
| Created:      | Monday, August 10, 2015, 11                    | :24:27 AM          |   |
| Attributes:   | <ul> <li>Read-only (Only applies to</li> </ul> | files in folder)   |   |
|               | <u>H</u> idden                                 | Advanced           |   |
|               |                                                |                    |   |
|               |                                                |                    |   |
|               |                                                |                    |   |
| L             |                                                |                    |   |
|               | OK Ca                                          | ncel <u>A</u> pply |   |

2. Click the tab called Security. You should see something similar to this,

| TrainingProject Propert                                          | ies 🗙             |
|------------------------------------------------------------------|-------------------|
| General Sharing Security Customize                               |                   |
| Object name: C:\MyProjects\TrainingProject                       |                   |
| Group or user names:                                             |                   |
| Authenticated Users                                              |                   |
| SYSTEM                                                           |                   |
| Administrators (5CD31633GP-PC\Administra                         | tors)             |
| ScD31633GP-PC\Users)                                             |                   |
| To change permissions, click Edit.                               | Edit              |
| Permissions for Authenticated                                    | <u>L</u> uit      |
| Users Allov                                                      | v Deny            |
| Full control                                                     | ^                 |
| Modify 🗸                                                         |                   |
| Read & execute 🗸                                                 |                   |
| List folder contents 🗸                                           |                   |
| Read 🗸                                                           |                   |
| Write 🗸                                                          | ×                 |
| For special permissions or advanced settings,<br>click Advanced. | Ad <u>v</u> anced |
|                                                                  |                   |
|                                                                  |                   |
| OK Cance                                                         | Apply             |
|                                                                  |                   |

3. Click the button called Edit. You should see something similar to this,

| Permissions for                                                    | TrainingProje | ect ×          |
|--------------------------------------------------------------------|---------------|----------------|
| Security                                                           |               |                |
| Object name: C:\MyProjects\Tr                                      | ainingProject |                |
| Group or user names:                                               |               |                |
| Authenticated Users                                                |               |                |
| STSTEM     Administrators (5CD31633GP     Users (5CD31633GP-PC\Use |               | s)             |
|                                                                    | A <u>d</u> d  | <u>R</u> emove |
| Permissions for Authenticated<br>Users                             | Allow         | Deny           |
| Full control                                                       |               | □ ^            |
| Modify                                                             | 1             |                |
| Read & execute                                                     | $\checkmark$  |                |
| List folder contents                                               | $\checkmark$  |                |
| Read                                                               | $\checkmark$  |                |
|                                                                    |               |                |
| ОК                                                                 | Cancel        | Apply          |

4. Click the button called Add. You should see something similar to this,

| Select Users or Groups                                | ×            |
|-------------------------------------------------------|--------------|
| Select this object type:                              |              |
| Users, Groups, or Built-in security principals        | Object Types |
| From this location:                                   |              |
| 5CD31633GP-PC                                         | Locations    |
| Enter the object names to select ( <u>examples</u> ): |              |
|                                                       | Check Names  |
|                                                       |              |
| Advanced OK                                           | Cancel       |

5. In the field called **Enter the object names to select** enter IUSR and IIS\_IUSRS separating each by a semicolon as shown below.

| Enter the object names to select (examples): |
|----------------------------------------------|
| IUSR; IIS_IUSRS                              |
|                                              |
|                                              |

Click on the button called **Ok** to close the Select Users, Computers, Service Accounts, or Groups dialog.

6. Verify that the two built-in security principles called IUSR and IIS\_IUSRS have been added to the folder permissions as shown below.

| Permissions for 1                       | [rainingProje | ect ×          |
|-----------------------------------------|---------------|----------------|
| Security                                |               |                |
| Object name: C:\MyProjects\Tra          | iningProject  |                |
| Group or user names:                    |               |                |
| & Authenticated Users                   |               |                |
| SYSTEM<br>& Administrators (5CD31633GP- |               | 、              |
| IIS_IUSRS (5CD31633GP-PC                |               | 1              |
| & IUSR                                  |               |                |
| & Users (5CD31633GP-PC\Use              | rs)           |                |
|                                         | A <u>d</u> d  | <u>R</u> emove |
| Permissions for IIS_IUSRS               | Allow         | Deny           |
| Full control                            |               | □ <b>^</b>     |
| Modify                                  |               |                |
| Read & execute                          | ✓             |                |
| List folder contents                    | ✓             |                |
| Read                                    | <             |                |
|                                         |               |                |
| ОК                                      | Cancel        | Apply          |

- 7. Click on the button called **Ok** to close the folder Permissions dialog.
- 8. Click on the button called **Ok** to close the folder Properties dialog.

#### Accessing the project using Internet Explorer

- 7. Open Internet Explorer on some other machine (could be your development machine).
- 8. In the **URL** field, enter http://xxx.xxx.xxx/web/startup.html, where xxx.xxx.xxx is the IP address of your runtime machine.
- 9. After all files are downloaded, the application will open in the browser.

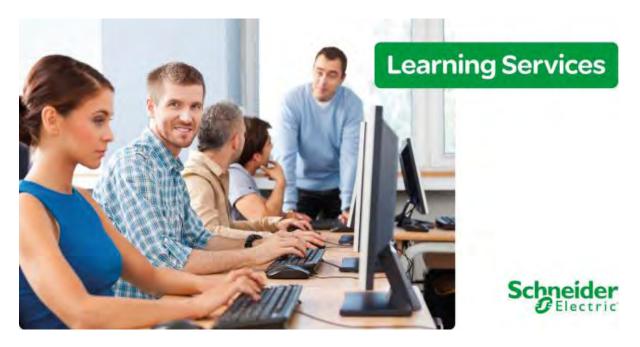

# Module 12 - Using Databases

| MODULE 12 - USING DATABASES             | 249 |
|-----------------------------------------|-----|
| SECTION 1 - THE PROJECT DATABASE        | 250 |
| Lab 24 - Configuring a project database | 253 |
| SECTION 2 - DATABASE/ERP TASK           | 257 |

# **SECTION 1 - THE PROJECT DATABASE**

This section explains using a step-by-step tutorial how to configure a project database for Alarms, Events, and Trends.

# Concept

Using the database interface, the project can easily get or set data to a third party system.

Tasks that support Database:

- Alarm
- Event
- Trend
- Viewer (Grid, Combination Box, ...)
- Web

### Overview

Configuring a database interface with InduSoft Web Studio is basically linking tasks from InduSoft Web Studio (Alarms, Events or Trends) to tables of external databases via a specific Database Provider that supports the database you have chosen.

Each history task (Alarm, Events or Trend) can be configured to save data either to files with the proprietary format from InduSoft Web Studio, the Wonderware Historian or to external SQL Relational Databases. Use the Options tab to configure the database to save Alarm and Event history. (See the Trend Folder for instructions for saving history for the trend tasks.)

InduSoft Web Studio supports ADO.NET to provide an intuitive, simple, flexible and powerful interface with standard technologies from MDAC (Microsoft Data Access Components) such as OLE-DB (Object Linking Embedded — Database) and ODBC (Open Database Connectivity). By using this capability, you can connect to any database that is MDAC compatible.

The following tasks support the database interface:

- Alarms: The project can save and/or retrieve the alarm history messages in a relational database.
- Events: The project can save and/or retrieve the event messages in a relational database.
- **Trends:** The project can save and/or retrieve the Trend history values in a relational database.
- **Viewer:** Database information can be displayed both in table format (Alarm/Event Control and Grid objects) or in a graphical format (Trend Control object).
- Web: Because the items listed below are already available in InduSoft Web Studio Web interface, you can deploy a project that stores/saves data in a relational database and have it working over the Web.

Using its included database interface, InduSoft Web Studio can easily provide data from the plant floor to third-party systems (e.g., ERP) or get data from them.

InduSoft Web Studio can interface with any relational database supported by a valid ADO.NET Provider, OLE DB provider or ODBC driver.

#### **SQL** Relational Databases

A SQL Relational Database is a set of information stored in tables with fields and registers, which support SQL commands.

Each database can have one or more tables. Each table is composed of fields (columns) and registers (rows). Typically, the fields are pre-defined and the project adds or reads one or more registers, according to the query condition.

InduSoft Web Studio uses Database Providers (ADO.NET) to interface with SQL Relational Databases. Database Providers are libraries developed to access data from different databases through SQL commands. The ADO.NET Provider for a specific database can be supplied by the operating system or by the database manufacturer.

Note: InduSoft Web Studio provides the interface for ADO.NET Providers. However, the ADO.NET Providers and/or the ODBC Driver/OLE DB Provider must be supplied either by the operating system or by the database manufacturer. If your Connection String does not refer to a valid ADO.NET Provider, the OLE.DB Provider will be used.

Although most projects typically link to only one type of database, InduSoft Web Studio gives you the flexibility to link each task to a specific database supported by a Database Provider. Furthermore, by using this architecture, you do not need to worry about the specific characteristics of each database (it is mostly handled by the Database Provider for each database or by the InduSoft Web Studio Database Gateway interface). Therefore, the project settings are mostly uniform, regardless of the specific database chosen by you.

#### Linking the Database Through a Remote DB Provider

Depending on the architecture of your project, the ADO.NET Provider for the SQL Relational Database may not be available in the same stations where InduSoft Web Studio is running. This scenario is especially common when the project is run on a Windows Embedded Compact target system, as most providers are not compiled for embedded systems. In order to solve this problem, InduSoft Web Studio supports a flexible solution that allows you to configure distributed systems.

The project can communicate with the InduSoft Web Studio Database Gateway (running in a remote computer) via TCP/IP. The Gateway implements the interface with the Database through the Database Provider available in the computer where it is running.

The Studio Database Gateway does not require complex configuration. Simply locate the files STADOSvr.exe and StADOSrv.ini from the \BIN sub-folder of the InduSoft Web Studio installation folder (typically C:\Program Files (x86)\Wonderware InduSoft Web Studio v8.0) and paste them into any folder of the computer that will be used as the Gateway station. Once the files have been placed on the remote computer, execute the STADOSvr.exe program.

Configuring the project to communicate through the remote gateway computer instead of running the gateway requires only one step. When configuring the database connection, such as when configuring the default database, click the Advanced button.

| Default Database Configuration |                                       |  |  |
|--------------------------------|---------------------------------------|--|--|
| Settings<br>Database: Prima    | ary 🗸                                 |  |  |
| Connection string:             | Provider=Microsoft.Jet.OLEDB.4.0; Dat |  |  |
| User name:                     |                                       |  |  |
| Password:                      |                                       |  |  |
| Retry Interval:                | 120 Secs. Advanced                    |  |  |
|                                | 0K Cancel                             |  |  |

On the Advanced dialog, simply change the Database Gateway Host field to the IP address of the remote gateway computer.

|                                     | Advanced ×            |  |  |
|-------------------------------------|-----------------------|--|--|
| Time Stamp<br>Time Zone:<br>UTC     | Milliseconds:         |  |  |
| Database Gateway<br>Host: 127.0.0.1 | Port: 3997            |  |  |
| Disable Primary Keys                | Disable SQL variables |  |  |
| _                                   | Cancel                |  |  |

Pro Tip: The Database Gateway is a TCP/IP Server for the InduSoft Web Studio project and it uses the TCP Port 3997 by default. You can specify a different port number when executing the STADOSvr.exe program according to the following syntax: STADOSvr.exe Port Number (Example: STADOSvr 3998)

# LAB 24 - CONFIGURING A PROJECT DATABASE

In this lab you will configure a default database connection to SQL Server Express and configure the Alarm task, Event Logger, and Trend task to write to the database.

#### Preparing Microsoft SQL Server Express

- 1. Create a database called Project in SQL Server Express.
- 2. Ensure that the local Windows user has permission to write the Project database.

#### Configuring the database connection

1. In the Project tab of the Ribbon, select **Options** located in the Settings group.

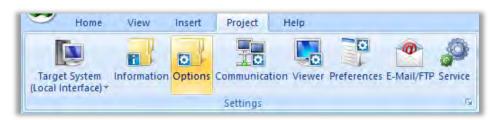

2. The Project Settings dialog is opened.

|                   | P                                           | roject Settings             |          |                      | >     |
|-------------------|---------------------------------------------|-----------------------------|----------|----------------------|-------|
| Information       | Configure defau                             | it database, alarm/event da | atabase, | and target system    |       |
| Options<br>Viewer | Target system                               |                             |          |                      |       |
| Communication     | Windows Local Interface                     |                             | ¥        | Resolution: 1280x800 |       |
| Preferences       | Local Interface for Windo                   | ws (1500 tags)              |          |                      |       |
|                   | Alarm History and Events<br>History Format: |                             |          | - Custom Fields      |       |
|                   | Proprietary 🗸                               | Alarm Database.             |          | Alarm: 0             |       |
|                   | History Life Time (days):                   | Event Database.             |          | Event: 0             |       |
|                   | 0                                           | Even Database.              | -        |                      |       |
|                   | Default Database                            | Performance Control         | Data I   | Protection           |       |
|                   |                                             |                             |          |                      |       |
|                   | 1                                           |                             |          | OK Ca                | incel |

3. Click the button called **Default Database**. The Default Database Configuration dialog is opened.

| Defaul                      | It Database Configuration |
|-----------------------------|---------------------------|
| Settings<br>Database: Prima | ry 🗸                      |
| Connection string:          | ···                       |
| User name:<br>Password:     |                           |
| Retry Interval:             | 120 Secs. Advanced        |
|                             | OK Cancel                 |

4. To the right of the **Connection String** field, select the **Browse** (...) button. The Data Link Properties dialog is opened.

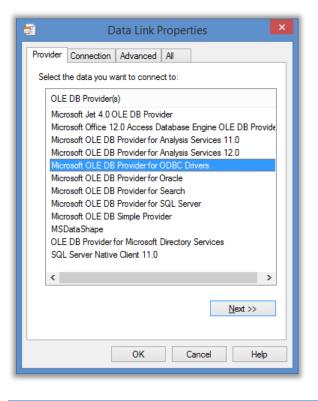

Note: The list of OLE DB Provider(s) is derived from the list of providers on your machine and may be different than those shown.

5. Select **Microsoft OLE DB Provider for SQL Server** and click **Next**. The Connection tab of the Data Link Properties dialog is opened.

| Data Link Properties                                                               |  |  |  |
|------------------------------------------------------------------------------------|--|--|--|
| Provider Connection Advanced All                                                   |  |  |  |
| Specify the following to connect to SQL Server data:                               |  |  |  |
| 1. Select or enter a server name:                                                  |  |  |  |
| 2. Enter information to log on to the server: O Use Windows NT Integrated security |  |  |  |
| Use a specific user name and password:                                             |  |  |  |
| User name:                                                                         |  |  |  |
| Password:                                                                          |  |  |  |
| Blank password Allow saving password                                               |  |  |  |
| 3. Select the <u>d</u> atabase on the server:                                      |  |  |  |
| Attach a database file as a database name:                                         |  |  |  |
|                                                                                    |  |  |  |
| Using the <u>fi</u> lename:                                                        |  |  |  |
|                                                                                    |  |  |  |
| <u>T</u> est Connection                                                            |  |  |  |
|                                                                                    |  |  |  |
| OK Cancel Help                                                                     |  |  |  |

6. Configure the Connection properties as shown below.

| Data Link Properties                                                                                       | × |  |  |  |
|----------------------------------------------------------------------------------------------------|---|--|--|--|
| Provider Connection Advanced All                                                                           |   |  |  |  |
| Specify the following to connect to SQL Server data:<br>1. Select or enter a server name:                  |   |  |  |  |
| (local)\SQLEXPRESS V Refresh                                                                               |   |  |  |  |
| <ol> <li>Enter information to log on to the server:</li> <li>Use Windows NT Integrated security</li> </ol> |   |  |  |  |
| Use a specific user name and password:                                                                     |   |  |  |  |
| User <u>n</u> ame:                                                                                         |   |  |  |  |
| Password:                                                                                                  |   |  |  |  |
| Blank password Allow saving password                                                                       |   |  |  |  |
| 3.  Select the <u>d</u> atabase on the server:  Project                                                    |   |  |  |  |
| Attach a database file as a database name:                                                                 |   |  |  |  |
|                                                                                                    |   |  |  |  |
| Using the <u>fi</u> lename:                                                                                |   |  |  |  |
| <u>T</u> est Connection                                                                                    |   |  |  |  |
| OK Cancel Help                                                                                             |   |  |  |  |

- 7. Click **OK** to close the Data Link Properties dialog.
- 8. Click **OK** to close the Default Database Configuration dialog.

#### Configure the project tasks to use the project database.

- 1. The Project Settings dialog should be open from the previous steps. If not, then open it and select the **Options** tab.
- 2. In the Alarm History and Events group, change the **History Format** field to **Database**.

| Alarm History and Events —<br>History Format: |                | Custom Fields |
|-----------------------------------------------|----------------|---------------|
| Database v                                    | Alarm Database | Alarm: 0      |
| History Life Time (days):<br>0                | Event Database | Event: 0      |

- 3. Click **OK** to close the Project Settings dialog.
- 4. Open the Trend task worksheet number 1.
- 5. Change the **History Format** field to **Database**.

| TREND001.TRD ×   |                        |                    |
|------------------|------------------------|--------------------|
| Description:     |                        |                    |
| History Format:  |                        |                    |
| Database v       | Database Configuration | Advanced           |
| Save On Trigger: | Second                 | Save On Tag Change |

- 6. Save and Close the Trend worksheet.
- 7. If your runtime is on a remote machine, then use the the Remote Management tools on the Home tab of the Ribbon to download your project to the remote machine. Start the runtime.
- 8. Open and close your tank valves to cause alarms to be activated.
- 9. Open SQL Server Management Studio and observe that tables have been created and populated for Alarms, Events, and Trends.

| 🖃 间 Project           |
|-----------------------|
| 🕀 🚞 Database Diagrams |
| 🖃 🚞 Tables            |
| 🕀 🚞 System Tables     |
| 🕀 🧰 FileTables        |
| 🕀 🔝 dbo.ALARMHISTORY  |
| 🕀 📰 dbo.EVENTHISTORY  |
| 🕀 📰 dbo.TREND001      |
| 🕀 🧰 Views             |
| 🕀 🚞 Synonyms          |
| 🗉 🚞 Programmability   |
| 표 🚞 Service Broker    |
| 표 🚞 Storage           |
| 🕀 🚞 Security          |
|                       |

## **SECTION 2 - DATABASE/ERP TASK**

This section explains, using a step-by-step tutorial, how to configure a connection with an Access Database using the Database/ERP task preconfigured for use with this tutorial.

You will configure a connection with Access Database to read/write the Tank's values.

# Concept

The Database/ERP task is used to associate Project tags with external database fields. First, a connection with the database must be configured. Once this connection is defined, commands can be easily sent to the database using built-in functions or a worksheet.

Database/ERP worksheets permit the asynchronous execution of database operations and offer a friendly interface for building SQL commands.

### Overview

Just as in the Database connections are configured for connecting the InduSoft Web Studio tasks to a SQL Relational database, the Database/ERP connections allow you to connect to, and run SQL queries on any other database to retrieve and store data.

**Note:** The Database/ERP functions and worksheet will create the SQL Connection Strings and convert simple-language requests into SQL for you. However, it is important to be familiar with how SQL commands are formed and executed before using this feature.

In order to utilize the Database/ERP functionality, you must first create a Connection and then send commands to the database, either by using the Database Functions or the Database/ERP worksheet.

### **Database/ERP Connection**

The Database/ERP Connection dialog allows you to created named connections that can be called at will by the Database functions or worksheet.

| Database Connection           |                      |  |
|-------------------------------|----------------------|--|
| Name                          |                      |  |
| Settings<br>Connection String |                      |  |
| User Name                     |                      |  |
| Password                      |                      |  |
| Retry Interval                | 120 seconds Advanced |  |
|                               | OK Cancel            |  |

Similar to the Default Database Configuration dialog used in the previous section, the Database Connection dialog allows you to connect to any SQL database accessible by the runtime device. By naming the connections, it allows for easy access to a set database. This only requires one connection per database, so one named DB/ERP connection can access all tables within that one database.

Once a connection is created, it is stored as XML files in the project folder in the \Config sub-folder. Each file is given the same name as the name of the connection with the .XDC file extension.

**Note:** Database worksheets are executed under the Database Client Runtime task. However, creating a new worksheet does not automatically enable the task; you must use the Execution Tasks dialog (Tasks on the Home tab of the Ribbon) to configure the task to start at runtime.

#### **Database Functions**

The Database/ERP functions are commands in the InduSoft Web Studio built-in language to send SQL commands directly to the named database. Since these are functions using the built-in language, they can be used practically anywhere within your project (such as a command animation, scheduler worksheet, graphics script, etc.).

The available functions are listed in the table below:

| Function           | Description                                                                                                    |
|--------------------|----------------------------------------------------------------------------------------------------|
| DBCursorClose      | Closes the cursor and releases the result set.                                                                                                    |
| DBCursorCurrentRow | Returns the row number of the current row (i.e., the cursor position) in a SQL result set.                                                                                                    |
| DBCursorGetValue   | Gets the value of the specified column of the current row (i.e., the cursor position) in a SQL result set.                                                                                                    |
| DBCursorMoveTo     | Moves the cursor to the specified row in a SQL result set and copies that row's values to the mapped tags.                                                                                                    |
| DBCursorNext       | Moves the cursor to the next row in a SQL result set and copies that row's values to the mapped tags.                                                                                                    |
| DBCursorOpen       | Selects a set of rows and columns in a database table, initializes the cursor<br>at the first row of the result set, copies that row's values to mapped tags,<br>and then returns a cursor handle that can be referenced by other DB/ERP<br>functions.                                                          |
| DBCursorOpenSQL    | Selects a set of rows and columns in a database table, initializes the cursor<br>at the first row of the result set, copies that row's values to mapped tags,<br>and then returns a cursor handle that can be referenced by other DB/ERP<br>functions. (This function is equivalent to a SQL SELECT statement.) |
| DBCursorPrevious   | Moves the cursor to the previous row of the result set and copies that row's values to the mapped tags.                                                                                                    |
| DBCursorRowCount   | Gets the total number of rows in a SQL result set.                                                                                                    |
| DBDelete           | Deletes selected rows from a database table. (This function is equivalent to a SQL DELETE statement.)                                                                                                    |

| DBExecute | A function that executes a custom SQL statement on a database. If the statement is a query (e.g., SELECT), then the database values are copied to specified array tags.                                   |
|-----------|----------------------------------------------------------------------------------------------------|
| DBInsert  | Inserts one new row into a database table. (This function is equivalent to a SQL INSERT statement.)                                                                                                    |
| DBSelect  | A function that selects a result set from a database (equivalent to a SQL SELECT statement), maps the columns to array tags in your project, and copies the values from the result set to the array tags. |
| DBUpdate  | Selects a result set and then writes the same value to all rows of a specified column. (This function is equivalent to a SQL UPDATE statement.)                                                           |

#### Database/ERP Worksheet

Database worksheets allow asynchronous execution of database operations, and they offer a userfriendly interface for building SQL commands. Once a Database/ERP connection is made, the worksheet links a InduSoft Web Studio tag with a field in the database, and the most commonly used commands can be executed in the database by use of trigger tags.

The worksheet has two parts: the header and body.

**Header:** The worksheet header identifies the database and subsequent table being connected to, any necessary conditional statements, as well as the triggers for the most common queries, such as Select, Insert, Delete, and Update.

| Description:    |           | Status:         | Completed:     |
|-----------------|-----------|-----------------|----------------|
| Connection:     |           |                 | Error Message: |
| Type Table      | Condition | •               |                |
| Cursor Triggers |           | Table Triggers  |                |
| Select:         | Advanced  | Insert: Update: | Delete:        |

#### Header

The header of the database worksheet is configured as follows:

- **Description**: Enter a description of the worksheet, for documentation purposes.
- **Status:** Enter the name of a numeric tag that will receive status codes for database operations during runtime
- **Completed:** Enter the name of a numeric tag that will be toggled when database commands are successfully executed.

- Error Message: Enter the name of a string tag that will receive detailed error messages, if errors occur during runtime.
- **Connection combo-box:** Click to select a connection to the target database. All available connections are listed, as configured with the Database Connection dialog described above.
- Type combo-box: Click to specify how the result set will be selected for the worksheet:
  - Table: Enter a table name and an optional filter condition. (The filter condition is equivalent to the SQL "Where" clause.) All rows of the table that match the filter condition are selected.
  - **SQL:** Enter a custom SQL "Select" statement.

**Note:** For Table, Condition and SQL Statement, you can enter the names of project tags that contain the desired information by enclosing a tag name within curly brackets (**{}**). This lets you programmatically change the selection during runtime.

#### **Cursor Triggers**

- **Select:** When the tag configured in this field changes, a new cursor opens the first row of the result set and copies those values to the tags configured in the worksheet body.
- **Next:** When the tag configured in this field changes, the cursor moves to the next row of the result set and copies those values to the tags configured in the worksheet body.
- Advanced: Click to open the Advanced Cursor Options dialog...

| Advanced Cur          | sor Options × |
|-----------------------|---------------|
| Cursor Triggers       |               |
| Close Query:          |               |
| Previous:             |               |
| Cursor Rows           |               |
| Total number of rows: |               |
| Current row number:   |               |
| OK                    | Cancel        |

- **Close Query:** When the tag configured in this field changes, the cursor releases the current result set.
- Previous: When the tag configured in this field changes, the cursor moves to the previous row of the result set and copies those values to the tag configured in the worksheet body.
- **Total number of rows:** Enter a numeric tag that will receive the total number of rows in the result set.

 Current row number: Enter a numeric tag that will receive the number of the current row (i.e., the position of the cursor). When a result set is first opened using the Select trigger, this number is 1. Each Next trigger increments this number, and each Previous trigger decrements it.

#### **Table Triggers**

- **Insert:** When the tag configured in this field changes, a new row is inserted with the current values of the tags configured in the worksheet body.
- **Update:** When the tag configured in this field changes, all rows of the result set are overwritten with the current values of the tags configured in the worksheet body.
- Delete: When the tag configured in this field changes, all rows of the result set are deleted.

#### Body

The body links an InduSoft Web Studio tag with a column (field) in the database.

|   | Tag Name      | Column        |
|---|---------------|---------------|
|   | 🔍 Filter text | 🔍 Filter text |
| * |               |               |
| * |               |               |
| * |               |               |
| * |               |               |
| * |               |               |

In the body of the worksheet, you can map project tags to the columns (fields) of the result set. For each row of the body, enter a Tag Name and its corresponding Column. Which columns are available depends on how the result set is selected, and how it is selected may change during runtime, so be sure to map all necessary columns.

**Note:** When using the Database/ERP worksheet, remember that before you create a new selection, you must first release the existing one by using the Close Query trigger configured in the Advanced dialog.

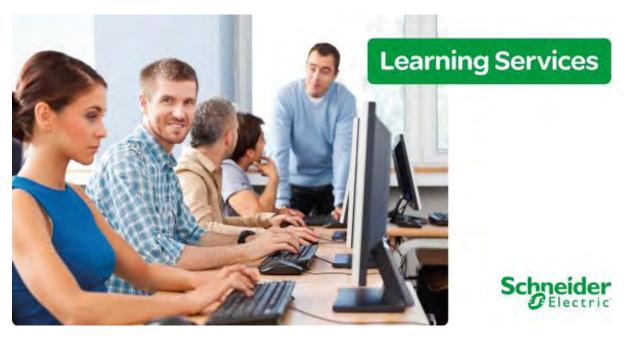

# Appendicies

| A | PPENDICIES                                                | .263 |
|---|-----------------------------------------------------------|------|
|   | APPENDIX 1 - KEYBOARD SHORTCUTS                           | .264 |
|   | APPENDIX 2 - CONFIGURE WINDOWS FIREWALL FOR REMOTE ACCESS | .266 |
|   | APPENDIX 3 - CONFIGURE IIS AND WINDOWS FOLDER SECURITY    | .269 |
|   | APPENDIX 4 - RUN STUDIO DATABASE GATEWAY AS A SERVICE     | .276 |

# **Appendix 1 - Keyboard Shortcuts**

# **Global Shortcuts**

| Key Combination | Action                                            |
|-----------------|---------------------------------------------------|
| F1              | Opens the Technical Reference Help file           |
| Shift+F1        | Enables context sensitive Help                    |
| F2              | Toggles the status bar                            |
| F4              | Opens the zoom window                             |
| F5              | Runs the currently loaded project                 |
| Shift+F5        | Stops the local project runtime server and client |
| F10 or Alt      | Enables navigational hotkeys                      |
| Ctrl+N          | Create New Project                                |
| Ctrl+F4         | Closes the current workspace tab                  |
| Ctrl+O          | Open project file                                 |
| Ctrl+S          | Saves the current workspace tab                   |
| Ctrl+C          | Сору                                              |
| Ctrl+X          | Cut                                               |
| Ctrl+F          | Find                                              |
| Ctrl+V          | Paste                                             |
| Ctrl+P          | Prints the current worksheet or screen            |
| Alt+0           | Toggles the Project Explorer                      |
| Alt+1           | Toggles the Output Window                         |
| Alt+2           | Toggles the Database Spy                          |
| Alt+F           | Opens the Application (File) menu                 |
| Alt+H           | Opens the Home tab of the Ribbon                  |
| Alt+V           | Opens the View tab of the Ribbon                  |
| Alt+I           | Opens the Insert tab of the Ribbon                |
| Alt+P           | Opens the Project tab of the Ribbon               |
| Alt+G           | Opens the Graphics tab of the Ribbon              |
| Alt+E           | Opens the Help tab of the Ribbon                  |

| Key Combination        | Action                                                                    |
|------------------------|---------------------------------------------------------------------------|
| Ctrl+A                 | Select all screen objects in current screen                               |
| Ctrl+Z                 | Undo the previous action                                                  |
| Ctrl+G                 | Toggles the grid                                                          |
| Ctrl+Num+              | Bring selected object forward by one (affects object ID)                  |
| Ctrl+Num-              | Send selected object backward by one (affects object ID)                  |
| Ctrl+D                 | Disable object dragging on the screen editor                              |
| Ctrl+ <drag></drag>    | Create a copy of the selected object(s)                                   |
| Shift+ <arrow></arrow> | Moves the selected object one pixel or grid in the direction of the arrow |
| Tab                    | Change selection to the next screen object (based on object ID)           |
| Shift+Tab              | Change selection to the previous screen object (based on object ID)       |
| Alt+Enter              | Opens the Object Properties dialog for the currently selected object      |

# VBScript Debug Mode Shortcuts

| Key Combination  | Action                                        |
|------------------|-----------------------------------------------|
| F9               | Set/Reset a VbScript debug breakpoint         |
| Ctrl+F5          | Starts or continues the runtime in debug mode |
| Ctrl+Scroll Lock | Breaks the VbScript execution                 |
| F11              | Step into the VbScript debug execution        |
| Shift+F11        | Step out of the VbScript debug execution      |
| Shift+F10        | Step over the VbScript debug execution        |

# **Appendix 2 - Configure Windows Firewall for Remote Access**

Firewall configuration for Windows Embedded Standard 7 and above.

1. Open the Control Panel and select Windows Firewall.

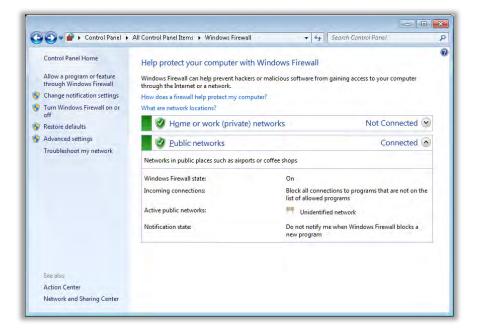

2. Click the link on the left called Allow an app or feature through Windows Firewall.

|                                                                                                    |                      |                  | - • × |
|----------------------------------------------------------------------------------------------------|----------------------|------------------|-------|
| 🔾 🕞 🗢 🖝 « All Control Panel Items 🕨 Windows Firewall 🕨 Allowed Programs                                                                                                    | 👻 🍫 Searc            | h Control Panel  | ٩     |
| Allow programs to communicate through Windows F<br>To add, change, or remove allowed programs and pots, click Change<br>What are the risks of allowing a program to communicate?<br>Allowed programs and features:<br>BITS Peercaching<br>BITS Peercaching<br>BITS Peercaching<br>BranchCache - Content Retrieval (Uses HTTP)<br>BranchCache - Hosted Cache Server (Uses HTTPS)<br>BranchCache - Hosted Cache Server (Uses HTTPS)<br>BranchCache - Peer Discovery (Uses WSD)<br>CodeMeter Runtime Server<br>Connect to a Network Projector<br>Core Networking<br>Distributed Scan client components<br>Distributed Transaction Coordinator<br>File and Printer Sharing | irewall<br>settings. | Public    Public | ~     |
|                                                                                                    | ОК                   | Cancel           |       |

If you will have remote web thin clients or secure viewer clients or anticipate the need to connect using the remote database spy or logwin, then proceed to Step 3, otherwise proceed to Step 5.

3. Click the button called Allow another app...

| Create a System Repair Disc Internet Explorer Uninstall Windows DVD Maker Windows Fax and Scan Windows Remote Assistance XPS Viewer ath: C:\Windows\system32\recdisc.exe Browse |                                 | program you want to add, or clic<br>I then click OK.                       | k Browse to find on                                                                                             | e that is not |
|----------------------------------------------------------------------------------------------------|---------------------------------|----------------------------------------------------------------------------|----------------------------------------------------------------------------------------------------|---------------|
| Thternet Explorer<br>uninstall<br>Windows DVD Maker<br>Windows Fax and Scan<br>Windows Remote Assistance<br>XPS Viewer<br>ath: C:\Windows\system32\recdisc.exe Browse           | Programs                        |                                                                            |                                                                                                    |               |
| uninstall<br>Windows DVD Maker<br>Windows Fax and Scan<br>Windows Remote Assistance<br>XPS Viewer<br>ath: C:\Windows\system32\recdisc.exe <u>B</u> rowse                        | Grea                            | te a System Repair Disc                                                    |                                                                                                    |               |
| Windows DVD Maker<br>Windows Fax and Scan<br>Windows Remote Assistance<br>XPS Viewer<br>ath: C:\Windows\system32\recdisc.exe Browse                                             | EInter                          | net Explorer                                                               |                                                                                                    |               |
| Windows Fax and Scan<br>Windows Remote Assistance<br>XP5 Viewer<br>ath: C:\Windows\system32\recdisc.exe Browse                                                                  | 🗐 unins                         | tall                                                                       |                                                                                                    |               |
| Windows Remote Assistance<br>XP5 Viewer<br>ath: C:\Windows\system32\recdisc.exe Browse                                                                                          | 🗐 Wind                          | ows DVD Maker                                                              |                                                                                                    |               |
| XPS Viewer<br>ath: C:\Windows\system32\recdisc.exe Browse                                                                                                    |                                 |                                                                            |                                                                                                    |               |
| ath: C:\Windows\system32\recdisc.exe Browse                                                                                                    | -Wind                           |                                                                            |                                                                                                    |               |
|                                                                                                    |                                 |                                                                            |                                                                                                    |               |
|                                                                                                    | XPS 1                           |                                                                            |                                                                                                    |               |
|                                                                                                    | XPS 1                           |                                                                            |                                                                                                    |               |
|                                                                                                    | XPS V                           |                                                                            |                                                                                                    |               |
|                                                                                                    | XPS                             |                                                                            |                                                                                                    |               |
|                                                                                                    | XPS                             |                                                                            |                                                                                                    |               |
|                                                                                                    |                                 | liewer                                                                     | c.exe                                                                                                    | Browse        |
| hat are the risks of unblocking a program?                                                                                                    | ath:                            | /iewer<br>C:\Windows\system32\recdiso                                      | in the second second second second second second second second second second second second second second second | Browse        |
| u can choose which network location types to add this program to.                                                                                                    | ath:                            | liewer                                                                     | in the second second second second second second second second second second second second second second second | Browse        |
|                                                                                                    | <sup>p</sup> ath:<br>/hat are t | Viewer<br>C:\Windows\system32\recdiso<br>he risks of unblocking a program? |                                                                                                    |               |

4. Click on the **Browse** button, browse to the EmbeddedView runtime installation folder (e.g., C:\STUDIO\Bin), open CEView.exe, and click on the button called **Add**.

|            |                                                                                                    |                      |                 | - • 💌 |
|------------|----------------------------------------------------------------------------------------------------|----------------------|-----------------|-------|
| 🔾 🗢 🚽 « Al | I Control Panel Items 🔸 Windows Firewall 🕨 Allowed Programs                                                                                                    | 👻 🍫 Searc            | h Control Panel | ٩     |
|            | Allow programs to communicate through Windows F<br>To add, change, or remove allowed programs and ports, click Change<br>What are the risks of allowing a program to communicate?                                                                                                    | irewall<br>settings. | nge settings    |       |
|            | Name                                                                                                    | Home/Work (Private)  | Public ^        |       |
|            | Name BITS Peeraching BranchCache - Content Retrieval (Uses HTTP) BranchCache - Hosted Cache Client (Uses HTTPS) BranchCache - Hosted Cache Server (Uses HTTPS) GranchCache - Peer Discovery (Uses WSD) CCEView CCEView CCIent for NFS CodeMeter Runtime Server Connect to a Network Projector Core Networking Distributed scan client components Distributed Transaction Coordinator | Details              | Public          |       |
|            |                                                                                                    | Allow anothe         |                 |       |
|            |                                                                                                    | ОК                   | Cancel          |       |

Enable **Private and/or Public access** through the firewall as desired.

5. Click the button called Allow another app...

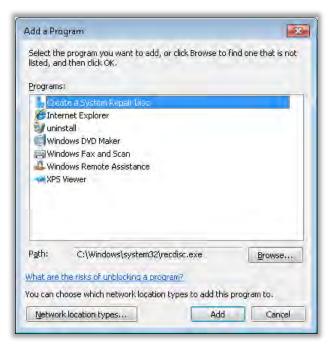

6. Click on the **Browse** button, browse to the EmbeddedView installation folder (e.g., C:\STUDIO), open CEServer.exe, and click on the button called **Add**.

|                                                                                                    |                      |                                       | - • • |
|----------------------------------------------------------------------------------------------------|----------------------|---------------------------------------|-------|
| 😋 🔵 🗣 « All Control Panel Items 🔸 Windows Firewall 🕨 Allowed Programs                                                                                                    | 👻 🍫 Searc            | h Control Panel                       | Q     |
| All Control Panel Items      Windows Firewall      Allowed Programs     Allow programs to communicate through Windows F     To add, change, or remove allowed programs and ports, click Change     What are the risks of allowing a program to communicate?     Allowed programs and features:     Allowed programs and features:     Allowed programs and features:     Allowed programs and features:     Allowed programs and features:     BITS Peercaching     BITS Peercaching     BranchCache - Content Retrieval (Uses HTTP)     BranchCache - Hosted Cache Client (Uses HTTP)     BranchCache - Hosted Cache Server (Uses HTTP)     BranchCache - Hosted Cache Server (Uses WSD)     Ø'CEServer | irewall<br>settings. | Public                                | ٩     |
| CEView CLient for NFS CodeMeter Runtime Server Connect to a Network Projector Connect to a Network Projector Core Networking Distributed scan client components                                                                                                    |                      | Y<br>V<br>V<br>V                      |       |
|                                                                                                    | Detai <u>l</u> s     | Re <u>m</u> ove<br>r p <u>r</u> ogram |       |
|                                                                                                    | ОК                   | Cancel                                |       |

Enable Private and/or Public access through the firewall as desired

7. Click **OK** to close the Allowed apps dialog.

# **Appendix 3 - Configure IIS and Windows Folder Security**

If you want to host Web Thin Clients or Secure Viewer using IIS 7, then you need to configure IIS to host your project files and modify the Windows folder-level security of your project folder to grant IIS read access to your project files.

# **Configure IIS**

Start by configuring IIS to host your project files as outlined in the follow steps.

1. Open the Internet Information Services (IIS) Manager. You should see something similar to this,

| 6                                                                                                    | Internet Information Services (IIS) Manager               |                                                                                                    |
|----------------------------------------------------------------------------------------------------|-----------------------------------------------------------|----------------------------------------------------------------------------------------------------|
| G G € F 5CD31633G                                                                                                    | P-PC +                                                    |                                                                                                    |
| Image: SCD31633GP         File       View         Help         Connections         Image: SCD31633GP-PC (AUSTIN)                                                                                                    | 5CD31633GP-PC Home                                        | Actions<br>Manage Server<br>Restart<br>Start<br>Stop<br>View Application Pools<br>View Sites<br>Change .NET Framework:<br>Version<br>Get New Web Platform<br>Components<br>Help |
|                                                                                                    | Request Server Worker<br>Filtering Certificates Processes |                                                                                                    |
| C Standard Standard | Features View Content View                                |                                                                                                    |

2. Expand the navigation tree in the Connections frame as shown below and click on *Default Web Site* that will host the InduSoft Web Studio project.

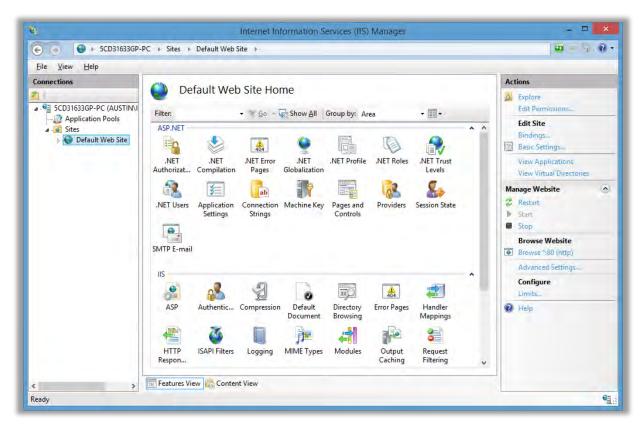

3. Click the link called *Basic Settings…* in the Actions frame. You should see something similar to this,

|                                                                               | Edit Site                           | ? ×             |
|-------------------------------------------------------------------------------|-------------------------------------|-----------------|
| Site name:<br>Default Web Site                                                | Application pool:<br>DefaultAppPool | S <u>e</u> lect |
| Physical path:<br>%SystemDrive%\inetpub\wwwroo<br>Pass-through authentication | t                                   |                 |
| <u>C</u> onnect as Test Settings                                              | <br>ОК                              | Cancel          |

Change the field called *Physical path* to be the full Windows folder path of your project folder as shown in the example below.

| -                           |                   |                 |
|-----------------------------|-------------------|-----------------|
| <u>S</u> ite name:          | Application pool: |                 |
| Default Web Site            | DefaultAppPool    | S <u>e</u> lect |
| Physical path:              |                   |                 |
| C:\TrainingProjects         |                   |                 |
| Pass-through authentication |                   |                 |
| Connect as Test Settin      | ıgs               |                 |
|                             |                   |                 |
|                             | ОК                | Cancel          |

Click on the button called *Ok* to close the Edit Site dialog.

 Click on *Default Web Site* in the Connections frame of the Internet Information Services (IIS) Manager. Next, click on the icon called *MIME Types*. Finally, click the link called *Open Feature* in the Actions Frame. You should see something similar to this,

| <u>File View H</u> elp                        |                                                                                                    |                     |            |    |                          |
|-----------------------------------------------|----------------------------------------------------------------------------------------------------|---------------------|------------|----|--------------------------|
| Connections                                   | -                                                                                                    | 1.1 A               |            | -  | Actions                  |
| Pi                                            | MIME Types                                                                                                    |                     |            |    | Add.                     |
| SCD31633GP-PC (AUSTIN\I     Application Pools | Use this feature to manage the list of file name extensions and associated content types that are served as static files by the Web server. |                     |            |    | <ol> <li>Help</li> </ol> |
| Sites Sites Sites Sites                       | Group by: No (                                                                                                    | Grouping +          |            |    |                          |
|                                               | Extension                                                                                                    | MIME Type           | Entry Type | ~  |                          |
|                                               | .323                                                                                                    | text/h323           | Inherited  | Ξ. |                          |
|                                               | .3g2                                                                                                    | video/3gpp2         | Inherited  |    |                          |
|                                               | .3gp                                                                                                    | video/3qpp          | Inherited  |    |                          |
|                                               | .3gp2                                                                                                    | video/3gpp2         | Inherited  |    |                          |
|                                               | .3gpp                                                                                                    | video/3gpp          | Inherited  |    |                          |
|                                               | .aac                                                                                                    | audio/aac           | Inherited  |    |                          |
|                                               | .aaf                                                                                                    | application/octet   | Inherited  |    |                          |
|                                               | .aca                                                                                                    | application/octet   | Inherited  |    |                          |
|                                               | .accdb                                                                                                    | application/msac    | Inherited  |    |                          |
|                                               | .accde                                                                                                    | application/msac    | Inherited  |    |                          |
|                                               | .accdt                                                                                                    | application/msac    | Inherited  |    |                          |
|                                               | .acx                                                                                                    | application/intern  | Inherited  |    |                          |
|                                               | .adt                                                                                                    | audio/vnd.dlna.adts | Inherited  |    |                          |
|                                               | .adts                                                                                                    | audio/vnd.dlna.adts |            |    |                          |
|                                               | .afm                                                                                                    | application/octet   | Inherited  |    |                          |
|                                               | .ai                                                                                                    | application/posts   | Inherited  |    |                          |
|                                               | .aif                                                                                                    | audio/x-aiff        | Inherited  |    |                          |
|                                               | .aifc                                                                                                    | audio/aiff          | Inherited  | ~  |                          |
|                                               | .aiff                                                                                                    | _audio/aiff         | Inherited  | ~  |                          |

5. Click the link called Add... in the Actions frame. You should something similar to this,

|                          | Add MIME Type | ? ×    |
|--------------------------|---------------|--------|
| File name <u>e</u> xtens | ion:          |        |
| MIME type:               |               |        |
|                          | OK            | Cancel |

Change the field called *File name extension* to .app and the field called *MIME type* to application/studio as shown below.

|                                                           | Add MIME Type | ? ×    |
|-----------------------------------------------------------|---------------|--------|
| File name <u>e</u> xtension<br>.app<br><u>M</u> IME type: | 1:            |        |
| application/studio                                        | ОК            | Cancel |

Click on the button called *Ok*. Repeat for all the file name extensions required by InduSoft Web Studio: .app, .bin, .csv, .gis, .html, .ico, .ini, .lst, .scc, .scr, .sg, .stmp, .tra, and .txt.

**Note:** MIME types might already exist for some of the file name extensions required by InduSoft Web Studio. If so, then please use what has already been configured. Do not change any existing MIME types.

 Click on *Default Web Site* in the Connections frame of the Internet Information Services (IIS) Manager and click the link called *Restart* in the Manage Website frame to restart the web site.

# **Configure Windows Folder-level Permissions**

After you configure IIS to host your project files, you must modify the Windows folder-level security of your project folder to grant IIS read access as outlined in the follow steps.

1. Open Windows File Explorer and navigate to the parent folder of your project folder. Rightclick on your project folder and click *Properties*. You should see something similar to this,

| R.            | TrainingProjects Properties                  |  |  |  |  |  |
|---------------|----------------------------------------------|--|--|--|--|--|
| General Shar  | ing Security Customize                       |  |  |  |  |  |
|               | TrainingProjects                             |  |  |  |  |  |
| Type:         | File folder                                  |  |  |  |  |  |
| Location:     | C:\                                          |  |  |  |  |  |
| Size:         | 20.4 KB (20,931 bytes)                       |  |  |  |  |  |
| Size on disk: | 32.0 KB (32,768 bytes)                       |  |  |  |  |  |
| Contains:     | Contains: 21 Files, 9 Folders                |  |  |  |  |  |
| Created:      | Created: Today, March 7, 2015, 4 minutes ago |  |  |  |  |  |
| Attributes:   | Read-only (Only applies to files in folder)  |  |  |  |  |  |
|               | Hidden Advanced                              |  |  |  |  |  |
|               |                                              |  |  |  |  |  |
|               |                                              |  |  |  |  |  |
|               |                                              |  |  |  |  |  |
|               | OK Cancel Apply                              |  |  |  |  |  |
|               |                                              |  |  |  |  |  |

2. Click the tab called Security. You should see something similar to this,

| General     Sharing     Security     Customize       Object name:     C:\TrainingProjects       Group or user names:       Authenticated     Users       SySTEM       Authinistrators (SCD31633GP-PC\Administrators)       Users (SCD31633GP-PC\Users)       To change permissions, click Edt.       Permissions for Authenticated       Users     Allow                                                                                                    |
|----------------------------------------------------------------------------------------------------|
| Group or user names:<br>Authenticated Users<br>SYSTEM<br>Administrators (5CD31633GP-PC\Administrators)<br>Users (5CD31633GP-PC\Users)<br>To change permissions, click Edit.<br>Permissions for Authenticated<br>Users<br>Allow Deny                                                                                                    |
| Authenticated Users         Administrators (5CD31633GP-PC\Administrators)         Users (5CD31633GP-PC\Users)         To change permissions, click Edit.         Permissions for Authenticated         Users       Allow                                                                                                    |
| Image: SYSTEM         Image: SYSTEM         Image: System System         Image: System System         Image: System                                                                                                    |
| Administrators (5CD31633GP-PC\Administrators)         Busic       Users (5CD31633GP-PC\Users)         To change permissions, click Edit.       Edit         Permissions for Authenticated       Allow         Users       Allow                                                                                                    |
| Image: Way of the second second se |
| To change permissions, click Edit<br><u>Permissions for Authenticated</u><br>Users Allow Deny                                                                                                    |
| Permissions for Authenticated<br>Users Allow Deny                                                                                                    |
| Permissions for Authenticated<br>Users Allow Deny                                                                                                    |
| Users Allow Deny                                                                                                    |
|                                                                                                    |
|                                                                                                    |
| Full control                                                                                                    |
| Modify 🗸                                                                                                    |
| Read & execute 🗸                                                                                                    |
| List folder contents 🗸                                                                                                    |
| Read 🗸                                                                                                    |
| Write 🗸 🗸                                                                                                    |
| For special permissions or advanced settings, Advanced click Advanced.                                                                                                    |
|                                                                                                    |
| OK Cancel Apply                                                                                                    |

3. Click the button called Edit... You should see something similar to this,

| Permissions for                                                           | TrainingProje         | ects ×   |
|---------------------------------------------------------------------------|-----------------------|----------|
| Security                                                                  |                       |          |
| Object name: C:\TrainingProject                                           | ts                    |          |
| Group or user names:                                                      |                       |          |
| Authenticated Users                                                       |                       |          |
| SYSTEM                                                                    |                       |          |
| Administrators (5CD31633GP                                                |                       | s)       |
| & Users (5CD31633GP-PC\Use                                                | ers)                  |          |
|                                                                           |                       |          |
|                                                                           |                       |          |
|                                                                           |                       |          |
|                                                                           | A <u>d</u> d          | Remove   |
| Permissions for Authenticated                                             | _                     | _        |
| Users                                                                     | A <u>d</u> d<br>Allow | <br>Deny |
| Users<br>Full control                                                     | _                     | _        |
| Users                                                                     | _                     | <br>Deny |
| Users<br>Full control                                                     | Allow                 | <br>Deny |
| Users<br>Full control<br>Modify                                           | _                     | <br>Deny |
| Users<br>Full control<br>Modify<br>Read & execute                         | Allow                 | <br>Deny |
| Users<br>Full control<br>Modify<br>Read & execute<br>List folder contents | Allow                 |          |
| Users<br>Full control<br>Modify<br>Read & execute<br>List folder contents | Allow                 |          |
| Users<br>Full control<br>Modify<br>Read & execute<br>List folder contents | Allow                 |          |

4. Click the button called Add... You should see something similar to this,

| Select Users or Groups                                | ×            |
|-------------------------------------------------------|--------------|
| Select this object type:                              |              |
| Users, Groups, or Built-in security principals        | Object Types |
| From this location:                                   |              |
| 5CD31633GP-PC                                         | Locations    |
| Enter the object names to select ( <u>examples</u> ): |              |
|                                                       | Check Names  |
|                                                       |              |
| Advanced OK                                           | Cancel       |

If the contents of the field called *From this location* is not your computer name, then click the button called *Locations* and change the location to be your computer.

5. In the field called *Enter the object names to select* enter IUSR and IIS\_IUSRS separating each by a semicolon as shown below.

| Select Users or Gro                                                | ups | ×            |
|--------------------------------------------------------------------|-----|--------------|
| Select this object type:                                           |     |              |
| Users, Groups, or Built-in security principals From this location: |     | Object Types |
| 5CD31633GP-PC                                                      |     | Locations    |
| Enter the object names to select (examples):                       |     |              |
|                                                                    |     | Check Names  |
| Advanced                                                           | ОК  | Cancel       |

Click on the button called *Ok* to close the Select Users, Computers, Service Accounts, or Groups dialog.

6. Verify that the two built-in security principles called IUSR and IIS\_IUSRS have been added to the folder permissions as shown below.

| Permissions for                                          | TrainingProje | cts ×          |
|----------------------------------------------------------|---------------|----------------|
| Security                                                 |               |                |
| Object name: C:\TrainingProjec                           | ts            |                |
| Group or user names:                                     |               |                |
| & Authenticated Users                                    |               |                |
| SYSTEM                                                   |               | .              |
| Administrators (5CD31633GF<br>& IIS_IUSRS (5CD31633GP-P) |               |                |
| & IUSR                                                   | 0.0000110)    |                |
| & Users (5CD31633GP-PC\Use                               | ers)          |                |
|                                                          | A <u>d</u> d  | <u>R</u> emove |
| Permissions for IIS_IUSRS                                | Allow         | Deny           |
| Full control                                             |               | □ ^            |
| Modify                                                   |               |                |
| Read & execute                                           | ✓             |                |
| List folder contents                                     | <b>~</b>      |                |
| Read                                                     | <b>v</b>      | <b>□</b> •     |
|                                                          |               |                |
| ОК                                                       | Cancel        | Apply          |

Click on the button called *Ok* to close the folder Permissions dialog.

7. Click on the button called Ok to close the folder Properties dialog.

# Appendix 4 - Run Studio Database Gateway as a Service

The Studio Database Gateway is a network-based application that interacts with databases and the Wonderware Historian using the Microsoft .NET Framework. If you are using the Gateway to communicate with the Wonderware Historian, then it should be run on the same computer that is running the Historian.

# Copy the Studio Database Gateway to the Remote Computer

In order to run the Studio Database Gateway on a remote computer, you must copy the gateway executable and supporting files to the remote computer. Copy the files called StADOSvr.exe, StADOSvr.ini, StudioDataProtection.dll, and aahClientManaged.dll from the Bin folder of the InduSoft Web Studio installation folder on your development computer (e.g., C:\Program Files (x86)\Wonderware InduSoft Web Studio v8.0\Bin or C:\Program Files\Wonderware InduSoft Web Studio v8.0\Bin) to the remote computer. You can put these files anywhere on the remote computer, but all of them must be in the same folder. Our Best Practice recommendation would be to create a folder in the Program Files folder called Studio Database Gateway (e.g., C:\Program Files (x86)\Studio Database Gateway or C:\Program Files\Studio Database Gateway).

You are now ready to configure the Studio Database Gateway to run as a Windows Service. These instructions use a program called SRVANY.EXE from the Windows Resource Kit Tools and the Windows Service Control program called SC.EXE. These instructions are for Windows 7 and higher and for Windows Server 2008 R2 and higher. If you have questions about configuring the Studio Database Gateway to run as a Windows Service on other versions of Windows operating systems, then please leave a reply.

Note: The Studio Database Gateway requires .NET Framework 4.0. Please ensure that it is installed prior to starting the gateway.

# Install the Windows Resource Kit Tools

Download and install the Windows Resource Kit Tools from http://www.microsoft.com/enus/download/details.aspx?id=17657. When you launch the installer, you may get a popup that looks similar to the following,

| Program Compatibility Assistant                                                             | × |
|---------------------------------------------------------------------------------------------|---|
| This program has compatibility issues                                                       |   |
| Windows Resource Kit Tools<br>Microsoft                                                     |   |
| You can get help online and see more information about this program's compatibility issues. |   |
| → Get help online                                                                           |   |
| Run the program without getting help                                                        |   |
| Don't <u>s</u> how this message again <u>C</u> lose                                         |   |

If so, then click the link called Run the program without getting help. The installer should launch and you should see something similar to the following,

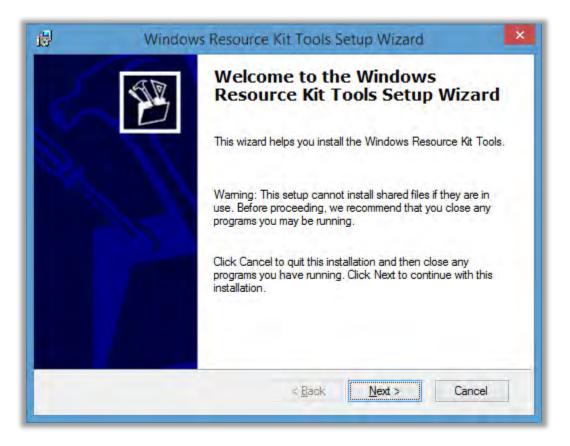

Click the button labeled Next and follow the installation prompts to complete the installation. This will install the Windows Resource Kit Tools in your Program Files folder (e.g., C:\Program Files (x86)\Windows Resource Kits\Tools or C:\Program Files\Windows Resource Kits\Tools). The remainder of these instructions presume that that Windows Resource Kit Tools are installed in C:\Program Files (x86)\Windows Resource Kits\Tools. Please make the appropriate changes if they were installed in a different folder on your computer.

The next section will create a Windows Service using the Windows Resource Kit Tool called SRVANY.EXE to launch the Studio Database Gateway.

### **Create the Windows Service**

Open a Windows Command Prompt with elevated permissions. Do this by right-clicking on the Command Prompt application in the Windows Start menu (or CMD.EXE) and selecting Run as administrator. Once the Command Prompt opens, run the SC.EXE command exactly as shown below,

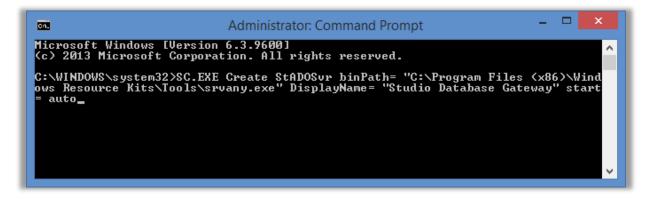

The command is one command that will wrap depending on the width of your Command Prompt window. Also, note that the spaces following binPath=, DisplayName=, and start= are required. For your convenience, you can copy/paste the following command to your Command Prompt window and run it.

SC.EXE Create StADOSvr binPath= "C:\Program Files (x86)\Windows Resource Kits\Tools\srvany.exe" DisplayName= "Studio Database Gateway" start= auto

Remember to change the path if the Windows Resource Kit Tools are installed in a different location on your computer.

This creates a Windows Service called StADOSvr that launches SRVANY.EXE. Next, you need to configure the service to launch the Studio Database Gateway. This step requires that you edit the Windows Registry. To quote Microsoft,

WARNING: Using Registry Editor incorrectly can cause serious problems that may require you to reinstall your operating system. Microsoft cannot guarantee that problems resulting from the incorrect use of Registry Editor can be solved. Use Registry Editor at your own risk.

NOTE: You should back up the registry before you edit it.

### **Configure the Windows Service**

Launch the Registry Editor (regedit.exe) and locate the following key:

HKEY LOCAL MACHINE\SYSTEM\CurrentControlSet\Services\StADOSvr

Click the key called StADOSvr, then you should see something similar to the following,

| le <u>E</u> dit <u>V</u> iew F <u>a</u> vorites <u>H</u> elp                                                                                                    |                                                                                                    |                                                                                            |                                                                                                    |
|----------------------------------------------------------------------------------------------------|----------------------------------------------------------------------------------------------------|--------------------------------------------------------------------------------------------|----------------------------------------------------------------------------------------------------|
| >       SstpSvc         >       ssudmdm         STacSV       StADOSvr         >       stexstor         >       stexstor         >       stexstor         >       stexstor         >       storahci         >       storahci         >       storfit         >       storSvc         >       storvsc         >       storvsp | Name       (Default)       (DisplayName)       ErrorControl       (DisplayName)       (DisplayName) | Type<br>REG_SZ<br>REG_SZ<br>REG_DWORD<br>REG_EXPAND_SZ<br>REG_SZ<br>REG_DWORD<br>REG_DWORD | Data<br>(value not set)<br>InduSoft Studio Database Gateway<br>0x00000001 (1)<br>C:\Program Files (x86)\Windows Resource Kits\Tools\srvany.exe<br>LocalSystem<br>0x00000002 (2)<br>0x00000010 (16) |

Right-click the key called StADOSvr, click New >> Key, and create a key called Parameters. You should see something similar to the following,

| ý –                                                          |       |      | Registry Ed    | litor                   | - 🗆 🗙 |
|--------------------------------------------------------------|-------|------|----------------|-------------------------|-------|
| <u>File E</u> dit <u>V</u> iew F <u>a</u> vorites <u>H</u> e | lp    |      |                |                         |       |
| >       SstpSvc         >       ssudmdm                      | ers v | Name | Type<br>REG_SZ | Data<br>(value not set) |       |
| storvsc 🐘                                                    | >     |      |                |                         |       |

Right-click the new key called Parameters, click New >> String Value, and create a new string value called Application. You should see something similar to the following,

| ř                                                         |                | Registry | Editor          | - 🗆 × |
|-----------------------------------------------------------|----------------|----------|-----------------|-------|
| ile <u>E</u> dit <u>V</u> iew F <u>a</u> vorites <u>I</u> | Help           |          |                 |       |
| SstpSvc<br>sudmdm                                         | ^ Name         | Туре     | Data            |       |
| STacSV                                                    | (Default)      | REG_SZ   | (value not set) |       |
| a 🚺 StADOSvr                                              | ab Application | REG_SZ   |                 |       |
| I Param                                                   | eters          |          |                 |       |
| 🔈 🕌 stexstor                                              |                |          |                 |       |
| D. STHDA                                                  |                |          |                 |       |
| stisvc                                                    |                |          |                 |       |
| b storahci                                                | - E            |          |                 |       |
| ► 🕌 storflt                                               |                |          |                 |       |
| StorSvc                                                   |                |          |                 |       |
| storvsc                                                   | v .            |          |                 |       |
|                                                           | > <            |          |                 |       |

Right-click the new string value called Application and change the field called Value data to be the full path name of the Studio Database Gateway as shown below,

| Edit String                                                                | ×        |
|----------------------------------------------------------------------------|----------|
| Value <u>n</u> ame:<br>Application                                         |          |
| Value data:<br>C:\Program Files (x86)\Studio Database Gateway\StADOSvr.exe |          |
| OK Cance                                                                   | <u> </u> |

If you installed the Studio Database Gateway files in a different location, then change the path as required. Click the button labeled OK and you should see something similar to the following,

| Ś.                |                                                                                                    |   | R                                | egistry Editor           | - D 🔀                                                                                  |
|-------------------|----------------------------------------------------------------------------------------------------|---|----------------------------------|--------------------------|----------------------------------------------------------------------------------------|
| <u>File E</u> dit | <u>V</u> iew F <u>a</u> vorites <u>H</u> elp                                                                                                    |   |                                  |                          |                                                                                        |
|                   | SstpSvc     SstpSvc     Sstdmdm     STacSV     StADOSvr     Parameters     StADOSvr     StrAth     Strate     Strate     Strate     Strate     Storsvc     Storsvc     Storsvc     Storsvc     Storsvc | ~ | Name<br>(Default)<br>Application | Type<br>REG_SZ<br>REG_SZ | Data<br>(value not set)<br>C:\Program Files (x86)\Studio Database Gateway\StADOSvr.exe |
| <                 |                                                                                                    | > | <                                |                          | 1                                                                                      |

Close the Registry Editor.

You should now be able to start the Studio Database Gateway service like you would other Windows Services. The service is also configured to automatically start whenever the computer starts. The final step is to configure the Windows Firewall to allow remote access to the gateway.

### **Configure the Windows Firewall**

Open the Windows Firewall from the Windows Control Panel and click the link called Allow an app or feature through the Windows Firewall. You should see something similar to the following,

| Allowed apps                                                                                                    |        |                |                     | - 🗆   |
|----------------------------------------------------------------------------------------------------|--------|----------------|---------------------|-------|
| → ↑                                                                                                    | ~ ¢    | Search         | Control F           | Panel |
| Allow apps to communicate through Windows Firewall<br>To add, change, or remove allowed apps and ports, click Change settings.<br>What are the risks of allowing an app to communicate? |        | 🔞 Cha          | nge settin          | ıgs   |
| Allowed apps and features:                                                                                                    | Domain | Private        | Public              | •     |
|                                                                                                    | Domain | Private        |                     |       |
| ✓ @%systemroot%\WindowsMobile\wmdcBase.exe, -4001 ✓ @%systemroot%\WindowsMobile\wmdcBase.exe, -4002                                                                                     | ☑      | ⊻              | <ul><li>✓</li></ul> |       |
| ✓ @%systemroot%\WindowsMobile\wmdcBase.exe, -4002                                                                                                    |        |                | ☑                   |       |
| ✓ @%systemroot%\WindowsMobile\wmdcBase.exe, -4006                                                                                                    |        |                | ☑                   |       |
| ✓ @{Microsoft.Reader_6.2.8516.0 x64_8wekyb3d8bbwe?ms-resourc                                                                                                    |        |                |                     |       |
| ☑ @{Microsoft.Reader 6.2.8516.0 x64 8wekyb3d8bbwe?ms-resourc                                                                                                    |        |                |                     |       |
| @{Microsoft.Reader_6.2.9200.20780_x64_8wekyb3d8bbwe?ms-res                                                                                                    |        |                |                     |       |
| ✓ @{microsoft.windowscommunicationsapps_16.4.4206.722_x648                                                                                                    | ✓      | ✓              |                     |       |
| ☑ @{microsoft.windowscommunicationsapps_16.4.4206.722_x64_8                                                                                                    | ✓      | ✓              |                     |       |
| ☑ @{microsoft.windowscommunicationsapps_17.0.1119.516_x648                                                                                                    | ✓      | ✓              |                     |       |
| ☑ @{microsoft.windowscommunicationsapps_17.5.9600.20413_x64                                                                                                    | ✓      | ✓              |                     |       |
| ☑ @{microsoft.windowscommunicationsapps 17.5.9600.20461 x64                                                                                                    | ✓      | ✓              |                     | ×     |
|                                                                                                    | Def    | tai <u>l</u> s | Re <u>m</u> ov      | e     |
|                                                                                                    | [      | Allow ar       | iothe <u>r</u> app  | p     |
|                                                                                                    |        | OK             | Canc                | el    |

Click the button labeled Allow another app. If the button is not selectable, then you may need to click the button called Change Settings to enable the ability to allow an application through the firewall. You should see something similar to the following,

| Add an app                                                                                         | × |
|----------------------------------------------------------------------------------------------------|---|
| Select the app you want to add, or click Browse to find one that is not listed, and then click OK. |   |
| Apps:                                                                                              |   |
| 12 7-Zip File Manager                                                                              | ~ |
| SApplication Stack Builder                                                                         |   |
| alculator                                                                                          |   |
| Camera 💿                                                                                           |   |
| S CCleaner                                                                                         |   |
| 🐼 Character Map                                                                                    |   |
| Command Prompt                                                                                     |   |
| Command Shell                                                                                      |   |
| Configuration Wizard                                                                               |   |
| Scanna and Backward                                                                                |   |
| Connected BackupPC                                                                                 | × |
| Path: C:\Program Files\7-Zip\7zFM.exe Browse.                                                      |   |
| What are the risks of unblocking an app?                                                           |   |
| You can choose which network types to add this app to.                                             |   |
| Network types Add Cance                                                                            | I |

Click the button labeled Browse, browse for the file called StADOSvr.exe and click the button labeled Add. You should see something similar to the following

| Allowed apps                                                            |              |                |                    | - 🗆          | ×  |
|-------------------------------------------------------------------------|--------------|----------------|--------------------|--------------|----|
| ( ) ▼ ↑ @ « Windows Firewall > Allowed apps                             | ~ Ċ          | Search         | Control F          | anel         | ,c |
|                                                                         |              |                |                    |              |    |
| Allow apps to communicate through Windows Firewall                      |              |                |                    |              |    |
| To add, change, or remove allowed apps and ports, click Change settings |              |                |                    |              |    |
| What are the risks of allowing an app to communicate?                   |              | 😗 Chaj         | <u>n</u> ge settin | gs           |    |
| Allowed apps and features:                                              |              |                |                    |              |    |
| Name                                                                    | Domain       | Private        | Public             | ^            |    |
| Remote Volume Management                                                |              |                |                    |              |    |
| Routing and Remote Access                                               |              |                |                    |              |    |
| Secure Socket Tunneling Protocol                                        |              |                |                    |              |    |
| Secure World Wide Web Services (HTTPS)                                  |              |                |                    |              |    |
| ✓ Skype                                                                 |              |                | ☑                  |              |    |
| ☑ Skype                                                                 | ✓            | $\checkmark$   | ✓                  |              |    |
| SNMP Service                                                            | ✓            | $\checkmark$   | ☑                  |              |    |
| SNMP Trap                                                               |              |                |                    |              |    |
| SonicWALL Mobile Connect                                                | ✓            | $\checkmark$   | ☑                  |              |    |
| SonicWALL.MobileConnect                                                 | ✓            | $\checkmark$   | ☑                  |              |    |
| StADOSvr.exe                                                            | $\checkmark$ |                |                    |              |    |
| ✓ Store                                                                 | ✓            | ✓              |                    | $\checkmark$ |    |
|                                                                         | Det          | tai <u>l</u> s | Re <u>m</u> ove    | e            |    |
|                                                                         | [            | Allow ar       | nothe <u>r</u> app | D            |    |
|                                                                         |              | ОК             | Canc               | el           |    |

Tic the checkboxes that apply to the networks for which you want to grant access. Click OK when you are done.